# Efoto<br>: espresso

**ISSN: 2943-5455**

**Bildgestaltung Bewegung in Landschaften** 

**Die Reise des digitalen Bildes – Teil 3 RGB zu CMYK umwandeln**

**Fotoprojekt Raum(Ge)schichten**

**Lightroom Classic Tipps, Tricks und Neuerungen**

Konzentriert. Als PDF. Von dpunkt.

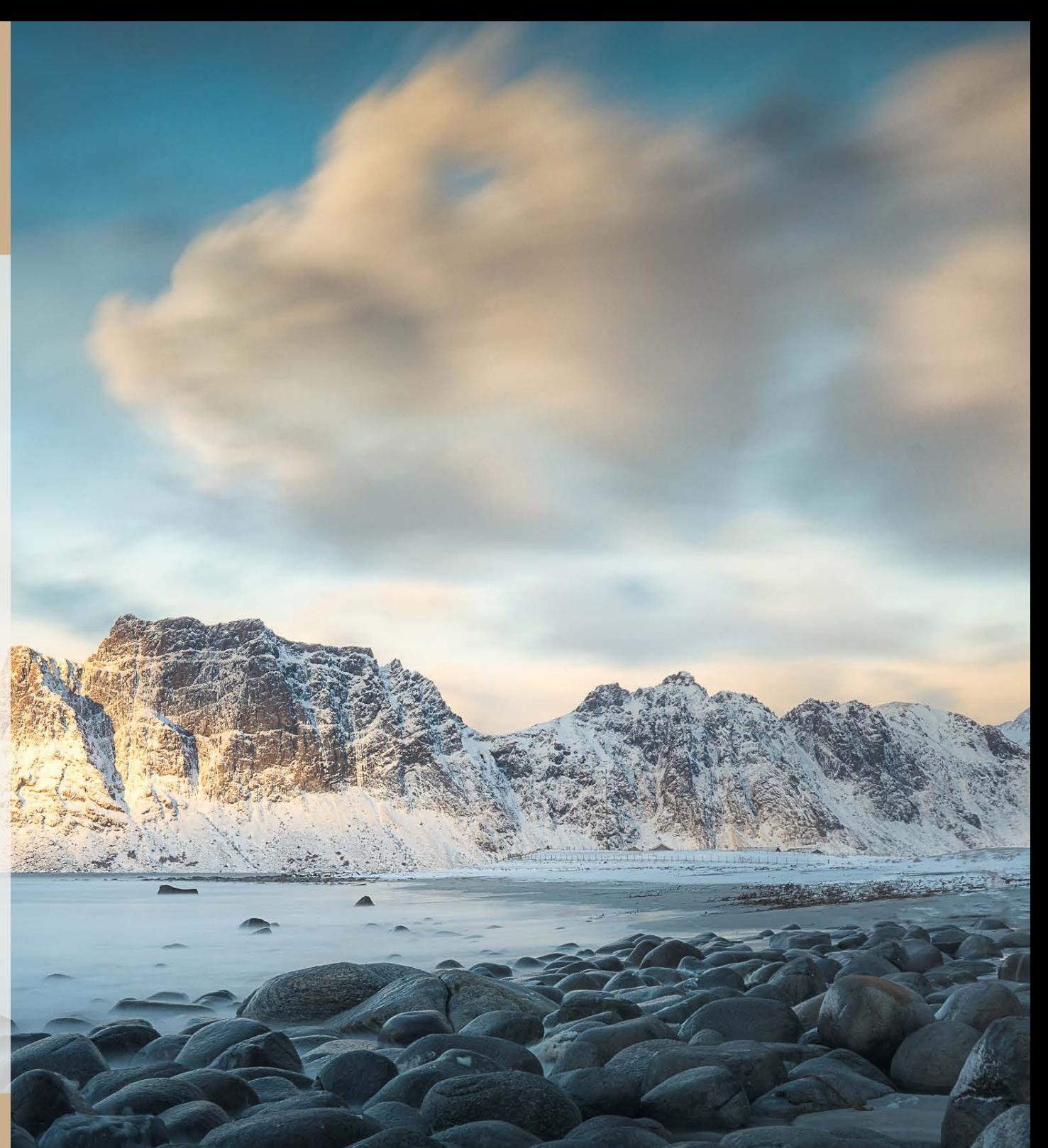

#### Coverfoto dieser Ausgabe: André Koschinowksi

### **fotoespresso 3/2024**

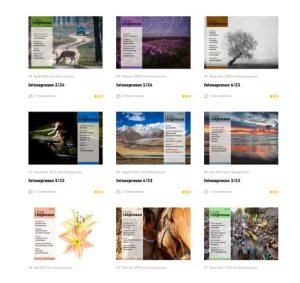

#### **4 [Abschied und frischer Wind](#page-3-0)**

[Nach mehr als 50 Ausgaben verabschiedet sich Steffen](#page-3-0)  [Körber als verantwortlicher Redakteur u](#page-3-0)nd übergibt das Ruder an Rudolf Krahm und Veronika Schnabel.

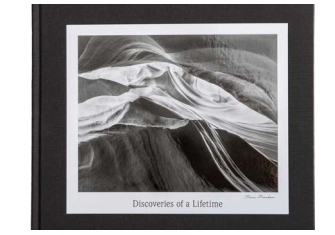

#### **48 [Ein Lebenswerk in Bildern](#page-47-0)**

[Bruce Barnbaum zählt zu den erfolgreichsten](#page-47-0)  [und meist gelesenen Fotografen unserer Zeit. Mit](#page-47-0)  [»Discoveries of a Lifetime« h](#page-47-0)at er gerade sein Magnum Opus veröffentlicht.

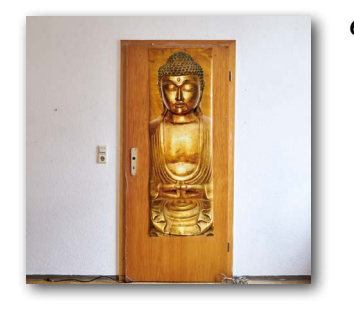

#### **6 [Raum\(Ge\)schichten](#page-5-0)**

Verlassene Wohnräume bieten auf den ersten flüchtigen Blick vielleicht nicht viel fotografisches Potenzial. Für Ulrich Kaiser offenbaren sie jedoch eine spannende Möglichkeit, beim Betrachtenden und bei sich selbst Assoziationen anzuregen und Geschichten zu erzählen.

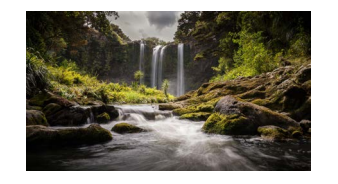

#### **51 [Landschaft in Bewegung](#page-50-0)**

[Landschaftsaufnahmen, die Bewegung darstellen, ge](#page-50-0)[hören zu den anspruchsvolleren Herausforderungen.](#page-50-0)  [In diesem Buchauszug vermittelt André Koschinowski](#page-50-0)  [nützliche Tipps zur Vorbereitung wie zur Aufnahme](#page-50-0)[technik.](#page-50-0) 

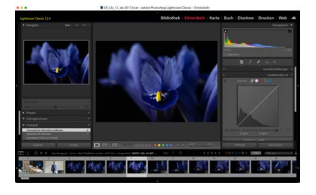

**14 [Know-how, Tipps und Tricks zu Lightroom Classic](#page-13-0)**  Jürgen Gulbins setzt in diesem Beitrag seine Serie zum Know-how sowie zu Tricks und Anregungen rund um Lightroom Classic fort. Es ist wie in der vorangegangenen Ausgabe eine bunte Mischung von Tipps aus allen möglichen Themenbereichen von Lightroom Classic.

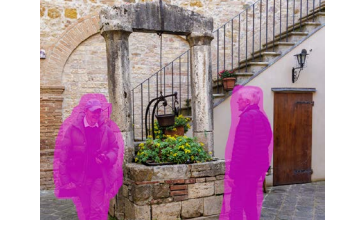

#### **71 [Neuerungen in Lightroom Classic 13.4](#page-70-0)**

[Die neueste Version von Lightroom Classic bringt](#page-70-0)  [wieder eine Reihe an Korrekturen und Erweiterungen.](#page-70-0)  [Am bedeutendsten dürfte die neue Funktion mit dem](#page-70-0)  [Entfernen-Werkzeug sein,](#page-70-0) die wir hier genauer vorstellen.

**81 [Impressum](#page-80-0)** 

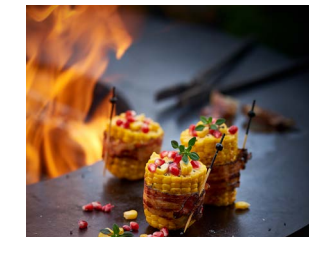

**38 [Die Reise des digitalen Bildes – Teil 3](#page-37-0)** [Im letzten Teil der »Reise des digitalen Bildes« von](#page-37-0)  [Dennis Savini geht es darum, Bilddateien von RGB zu](#page-37-0)  [CMYK umzuwandeln.](#page-37-0) 

© 2024 • fotoespresso • www.fotoespresso.de Ausgabe 3/2024 2

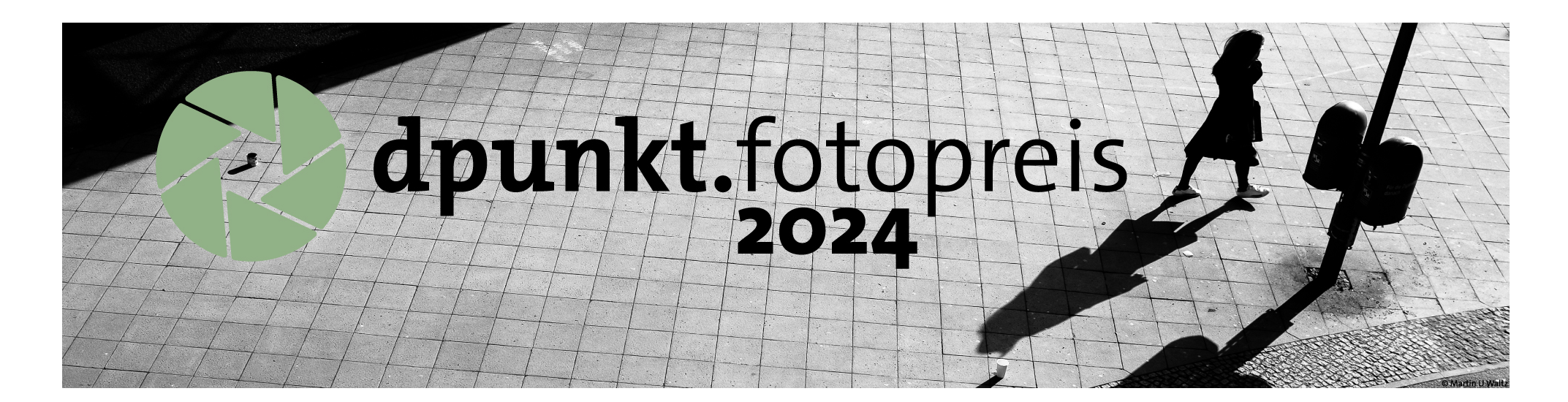

Flanieren Sie gern durch Metropolen? Bummeln Sie häufig durch kleine [Gassen oder über die Brücken mittelalterlicher Städte? Oder lieben Sie es,](https://dpunkt.de/dpunkt-fotopreis-2024/?utm_source=fotoespresso&utm_medium=03-24&utm_campaign=ad)  lebendige Innenhöfe oder verborgene Winkel ihrer Heimatstadt aufzustöbern?

Wir vom dpunkt.verlag laden alle Flaneure und Spaziergängerinnen mit Leidenschaften für Fotografie und urbanes Leben herzlich ein, am neu aufgestellten dpunkt.fotopreis 2024 mit dem Genre »Streetfotografie« teilzunehmen.

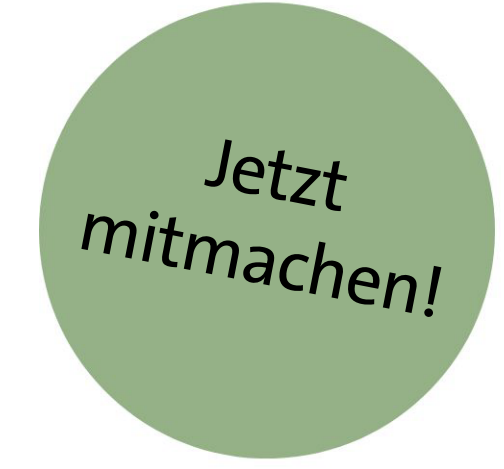

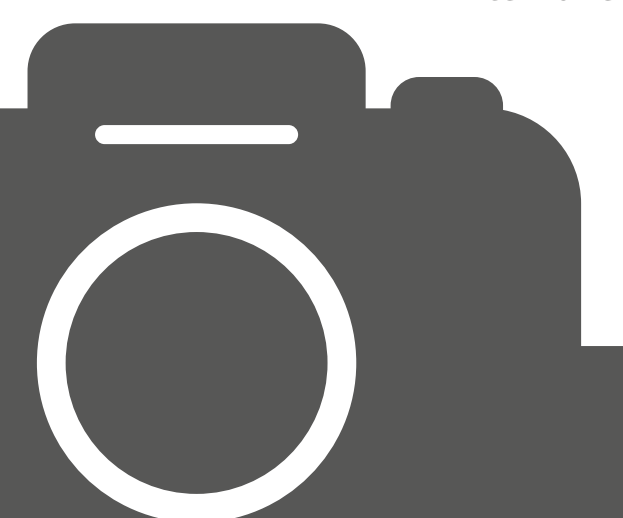

#### **dpunkt.de/dpunkt-fotopreis-2024**

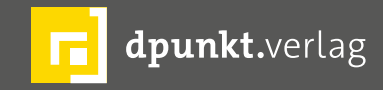

dpunkt.verlag GmbH • Wieblinger Weg 17 • D-69123 Heidelberg • fon: 0 62 21 / 14 83 40 • fax: 0 62 21 / 14 83 99 • e-mail: bestellung@dpunkt.de • www.dpunkt.de

<span id="page-3-0"></span>Steffen Körber

#### **Liebe Leserinnen, liebe Leser,**

als ich 2015 die Verantwortung für fotoespresso übernehmen durfte, habe ich mich mit Ehrfurcht, aber auch großer Freude der Aufgabe gestellt und fand – auch dank der Unterstützung der Herausgeber – schnell heraus, wie ich das Magazin fortführen wollte.

Getrieben von meiner Begeisterung und Ambition für die Fotografie, habe ich mich in meiner Arbeit als Redakteur und Lektor mit allen erdenklichen Themenfeldern der Fotografie beschäftigt. Ich hatte das Privileg, inspirierende Fotografinnen und Fotografen zu treffen und lernte mit jedem Artikel, den wir veröffentlichten, mit jedem Buch, das wir verlegten, mit jedem Workshop, den wir ausrichteten selbst unendlich viel dazu. Ich realisierte, dass ich nur die Spitze des Eisbergs kannte und mir wurde klar, dass Fotografie so viel mehr ist als nur Technik. Das sehe ich als einen großen Gewinn.

Je tiefgründiger ich mich mit der Fotografie beschäftigte, desto klarer wurde mir aber auch, dass ich sie in meiner Tätigkeit als Redakteur überwiegend als Selbstzweck behandelte und ein Stück weit behandeln musste. Schließlich erwartet man von einem Fotomagazin (auch), dass man über neue Kameras berichtet, dass man zeigt, was in der Bildbearbeitung möglich ist und dass man sich damit beschäftigt, wie sich die Fotografie weiterentwickelt. Das ist durchaus spannend, aber für mich nicht der Kern der Fotografie. Und es hielt alleine nicht die Flamme der Begeisterung in mir aufrecht. Mir blieb schlicht zu wenig Zeit, selbst zu fotografieren und Fotos aufzunehmen, die ich als »sinnstiftend« betrachte.

Es ist für mich daher an der Zeit, mich als verantwortlicher Redakteur bei Ihnen zu verabschieden und mich neuen Herausforderungen zu stellen. Selbstverständlich werde ich meine Kamera nicht an den Nagel hängen. Im Gegenteil freue ich mich auf ein neues Kapitel – auf die Möglichkeit und Freiheit, Fotografie auch selbst wieder mehr zu betreiben und mich damit zu beschäftigen, was mich bewegt und was man mit Fotos bewirken kann.

Ich möchte mich an dieser Stelle ganz herzlich bei Ihnen für Ihre Treue bedanken und für die vielen – zumeist sehr positiven – Zuschriften, Kommentare und Anmerkungen. Ich erinnere mich besonders gerne an die Workshops der Heidelberger Sommerschule, bei denen ich einige von Ihnen persönlich kennenlernen durfte und mit denen ich sehr fruchtbare Gespräche verbinde. Gleiches gilt für die Autoren, die mich immer wieder mit ihrem Wissen verblüffen und die auf so unterschiedliche Weise fotoespresso zu dem machen, was es ist.

Zu großem Dank bin ich auch Jürgen Gulbins verpflichtet, der nicht nur mein Vorgänger war, sondern mich auch jahrelang tatkräftig unterstützte. Trotz seines »Abschieds« als Macher des fotoepresso ist er mit seinen fundierten Beiträgen stets eine

tragende Säule in jeder Ausgabe. Ohne ihn würde es fotoespresso in dieser Form gewiss nicht geben. Und ich bin sicher, dass er dem Magazin und Ihnen noch eine ganze Weile erhalten bleiben wird.

Ganz besonders möchte ich auch dem dpunkt. verlag danken, der fotoespresso finanziert, mir große Freiheit bei der Ausgestaltung gab und nie darauf drängte, fotoespresso über die Maßen zu kommerzialisieren. Damit stellte er sicher, dass wir unabhängig berichten und ein gesundes Maß an eigener, bisweilen auch kritischer Meinung einbringen konnten.

Allen voran danke ich dabei dem Verlagsgründer Gerhard Rossbach, der mir uneingeschränktes Vertrauen entgegenbrachte, immer offen für Neues war und mich mit Rat und Tat unterstützte.

Auch wenn mir der Abschied nach beinahe zehn Jahren und mehr als 50 Ausgaben nicht leichtfällt, weiß ich fotoespresso in guten Händen: Mit Rudolf Krahm übernimmt ein geschätzter Kollege, der fachkundig und sorgfältig die redationelle Arbeit fortfahren wird, während Veronika Schnabel dank ihrer Kreativität und dem nötigen Know-how das Magazin künftig moderner und ästhetischer gestaltet.

Ich wünsche Ihnen, liebe Leserinnen und Leser, alles Gute und viel Spaß bei der Lektüre – nicht nur bei dieser, sondern auch bei all den noch folgenden Ausgaben, auf die auch ich mich freue!

# **[Bleiben Sie auf dem Laufenden!](https://dpunkt.de/unsere-newsletter/?utm_source=fotoespresso&utm_medium=03-24&utm_campaign=ad)**

# **dpunkt.newsletter**

Melden Sie sich zu unseren Newsletter an und bleiben Sie über unsere Neuerscheinungen, Veranstaltungen und Online-Angebote auf dem neusten Stand. **Zur** 

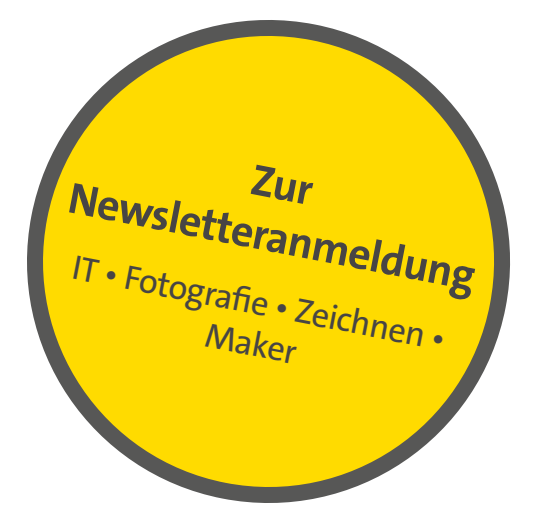

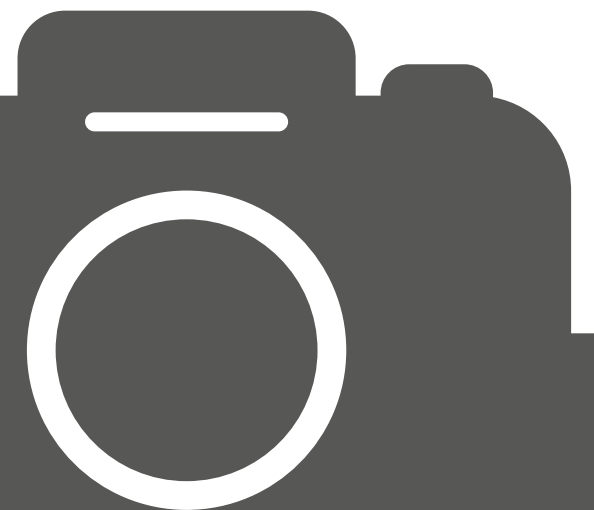

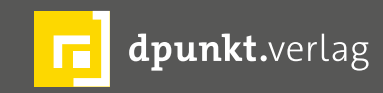

dpunkt.verlag GmbH • Wieblinger Weg 17 • D-69123 Heidelberg • fon: 0 62 21 / 14 83 40 • fax: 0 62 21 / 14 83 99 • e-mail: bestellung@dpunkt.de • www.dpunkt.de

#### <span id="page-5-0"></span>**Raum(Ge)schichten**

Ein Interview mit Ulrich Kaiser

Seit nunmehr vier Jahren fotografiert Ulrich K<br>Räumlichkeiten, die von ihren ursprüngliche<br>Bewohnern verlassen wurden. Unweigerlich<br>kreiert er damit Geschichten, die sich in der Wahreit nunmehr vier Jahren fotografiert Ulrich Kaiser Räumlichkeiten, die von ihren ursprünglichen Bewohnern verlassen wurden. Unweigerlich nehmung der Betrachtenden erzählen. Im folgenden Gespräch erfahren wir, wie es zu dem Projekt kam und was Ulrich Kaiser mit den Aufnahmen verbindet.

*fotoespresso*: Herr Kaiser, es mag zunächst einmal ungewöhnlich erscheinen, leere Wohnräume zu foto grafieren, wo man doch normalerweise eher Wert auf die Einrichtung und Ästhetik legt. Wie kamen Sie auf die Idee der »Raum(Ge)schichten« und wie hängt die Themenwahl mit Ihrer Art der Fotografie zusammen?

*UK*: Vor einigen Jahren zog die Mutter eines guten Freundes, die seit Jahren an Demenz litt, in eine Wohn gruppe aus Ihrer Wohnung, in der sie fast ihr ganzes Leben gelebt hatte. Um ihr den Umzug in die Wohn gruppe zu erleichtern und die Erinnerungen an ihr Zuhause mitzugeben, fotografierte ich ihre schöne 4-Zimmer-Wohnung, die ihr Leben über so viele Jahre geprägt hatte, als Andenken an diese Zeit. Alle Zimmer und diese persönlichen und individuellen Details wurden in einem großformatiges Fotobuch dokumen tiert, für sie selbst und damit sie ihr früheres Leben ihren künftigen Mitbewohner zeigen konnte.

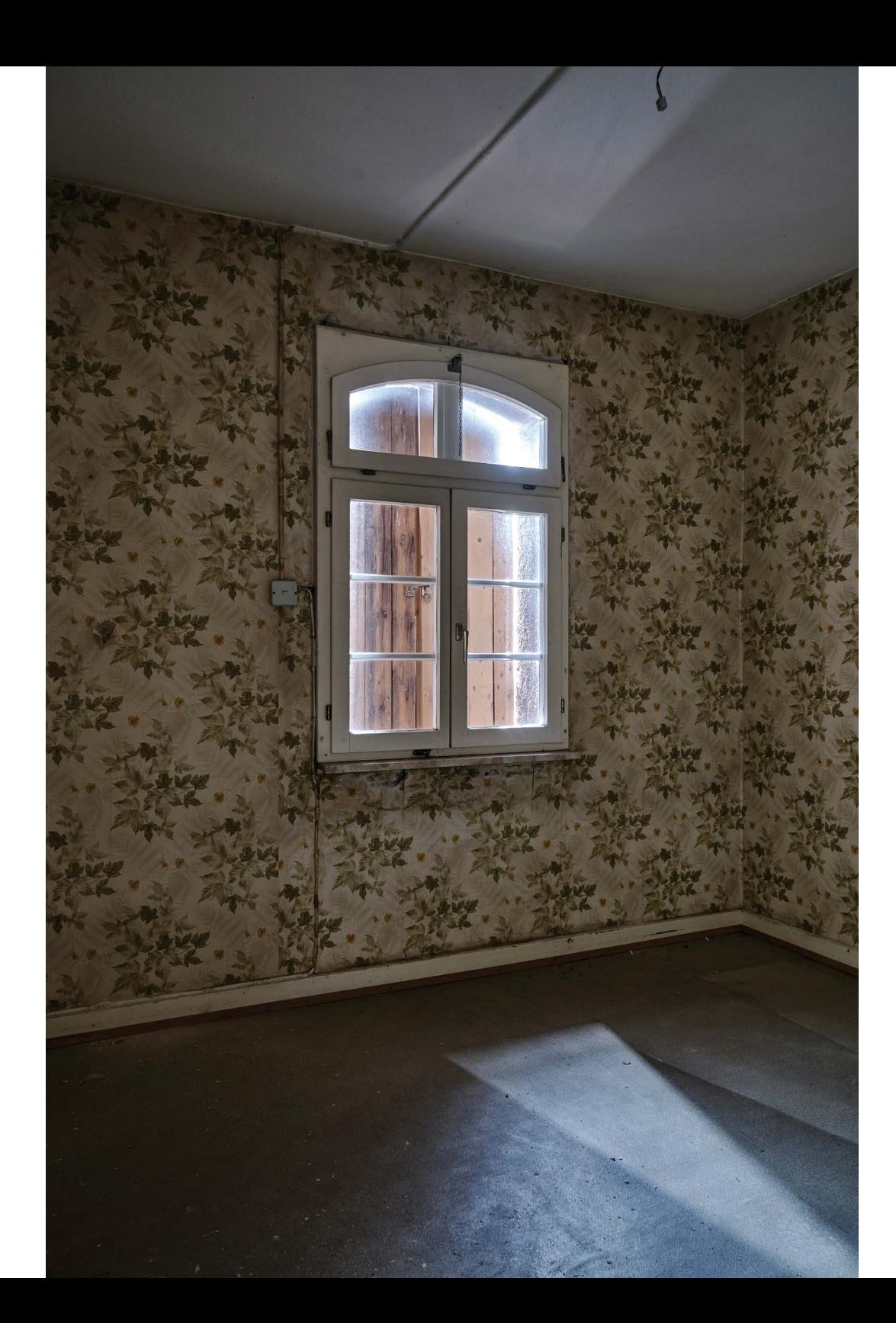

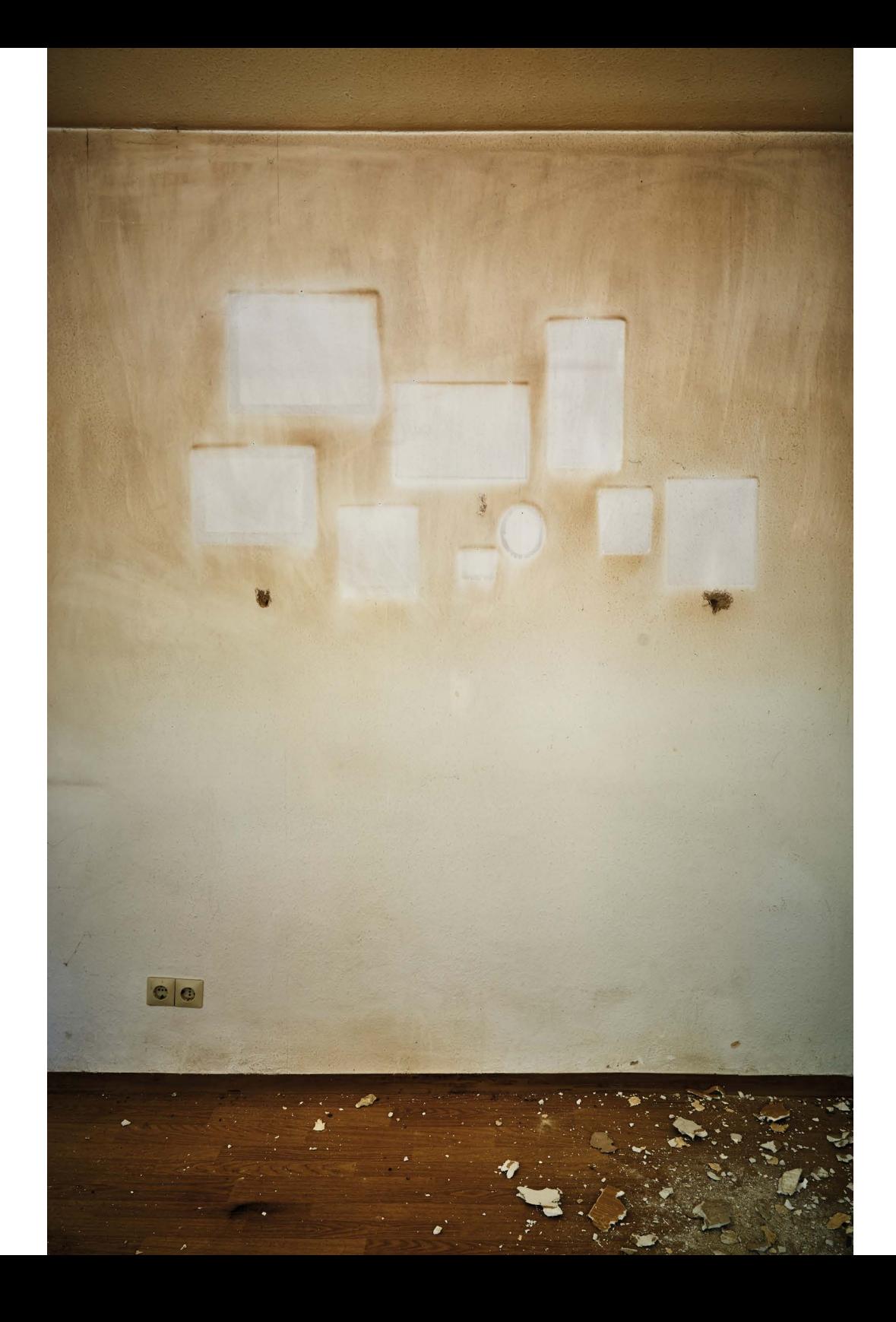

Diese eindrückliche Erfahrung berührte mich so tief, dass daraus die Idee des Fotoprojektes »Raum(Ge) schichten« entstand. Der Wohnraum ist das Zuhause, der über Jahre hinweg die darin lebenden Menschen prägt, mit all ihren familiären Begegnungen, Wünschen und Individualitäten. Wohnraum wird zu einem lebendigen Wesen mit seinen Erlebnissen, Geschichten und stillen Zeugen – und all den Gegenständen, die sich darin ansammeln, aufgestellt werden und Menschen begleiten. Auch die Farbgebung der Wände, das Aussuchen der Tapete, spielen einen wichtige Rolle.

Und: Licht im Raum ist ein sehr interessanter Faktor. Mich hat schon immer die Fotografie mit bestehendem, vorhandenem Licht – ohne irgendwelche Zusätze – fasziniert. Licht versetzt Räume und Gegenstände eigenständig in verschiedene Stimmungen auf ganz natürliche Art und Weise. Natürliches Licht, das beim Fotografieren vorgefunden wird, drückt viel aus und macht die Räume zu Orten, die sie wirklich sind, ohne inszeniert zu werden.

*fotoespresso*: Wo befinden sich die Räumlichkeiten und welchen Bezug haben Sie dazu?

*UK*: Als die Knopfhäusle-Wohnungen in Freiburg saniert werden sollten, wollte ich sie unbedingt fotografieren. In der Nähe aufgewachsen, habe ich seit über fünfzig Jahren einen engen Bezug zu diesem denkmalgeschützten Wohnviertel. Es handelt sich um zweigeschossige Reihenhäuschen mit Vorgärten, die zur Selbstversorgung als Nutzgärten dienten.

Der Fabrikant der Knopffabrik Risler & Cie hat sie den dort Arbeitenden in den Jahren 1869 und 1886 zur Verfügung gestellt. Hier konnten Familien in der Nähe der Fabrik leben und ihr Zuhause haben. Seit 1983 steht das Ensemble unter Denkmalschutz. Es ist eine der ersten, weitgehend erhaltenen Arbeitersiedlungen in Baden. Heutige Eigentümerin ist die Freiburger Stadtimmobilien GmbH & Co. KG, die die Firma sutter<sup>3</sup> GmbH & Co. KG mit der umfassenden Sanierung beauftragt hat, da die Ausstattung und Bausubstanz nicht mehr den heutigen Anforderungen entsprach.

*fotoespresso*: Was möchten Sie mit den Bildern beim Betrachtenden bewirken?

*UK*: Die Fotografien der verlassenen Wohnungen entstanden zwischen 2020 und 2024, die Mieter waren bereits teilweise ausgezogen, die Sanierung stand unmittelbar bevor. Die leerstehenden Räume erinnern an die Bewohner, die über Jahrzehnte dort ein Zuhause fanden. Auch wenn ein Großteil der Möbel und Erinnerungsstücke bereits fort waren – so offenbaren die Wände, Tapeten, einzelne, zurückgelassene Gegenstände und auch das Licht ihre Hoffnungen und Wünsche. Sie erzählen von einer Zeit, die unwiederbringlich vergangen ist.

Als ich mich mit meinem Fotoapparat auf Spurensuche begab, konnte ich feststellen, dass sich die Wahrnehmung des Betrachters mit der Reduktion auf den leeren Raum verändert. Wandfarben, Tapeten, Gardinen, einzelne liegengelassene Dinge erhalten eine neue Bedeutung, sie entwickeln eine Schönheit, die auf die Individualität und Kreativität ihrer Bewohner hinweist. Was zuvor unscheinbar war und kaum Beachtung fand, wird neu erzählt und lebendig. Details, die vielleicht keine oder wenig Aufmerksamkeit erhielten, sind unerwartet präsent und sichtbar. Stehengelassene Lampen, Kleiderständer, offene Fenster, ein verlassenes Bett, ein ausgedienter Ofen – all diese Dinge, die wir auch aus unseren eigenen Räumen kennen, werden herausgehoben aus dem Alltag, bieten eine ganz eigene Interpretation an. Der Raum erzählt eine neue Geschichte.

Die Innenräume der Siedlung zeigen Spuren aus der Vergangenheit auf. Wie archäologische Funde werden durch die Sanierung Schichten aus einhundert Jahren sichtbar: Putz, Mörtel, Tapeten, Farben, Einbaumöbel, sogar verborgene Türen. Die Abnutzung und der Alterungsprozess der Wohnungen, über manchmal sehr lange Zeiträume, spielt in der Anmutung der Räume eine tragende Rolle. In einigen Häusern sind die Bewohner aufgewachsen, sie haben bereits mit ihren Eltern darin gewohnt und die Wohnung später übernommen. Einige der Wohnungen waren noch im unrenovierten Zustand belassen.

Die zurückgelassenen Räume sind wie eine Reise in die Vergangenheit – Schatten offenbaren abgehängte Bilderrahmen, Badkacheln die Ästhetik anderer Epochen – aber sie erlauben auch einen Blick auf die eigene Wahrnehmung. Jedes Bild lässt eigene Interpretationen, Überlegungen und Gedanken zu. Ich möchte mit meinen Fotografien anregen, diese Gedanken, Annahmen, Vorurteile und Stereotype kritisch zu hinterfragen, vielleicht auch zu verändern. Die Bilder zeigen nur ein Bruchstück der Realität und spiegeln unsere Konzepte, Sichtweisen der Welt wider. Jede Fotografie ist in ihrer Reduktion auf das Wesentliche in diese Offenheit gesetzt.

Ich möchte gerne mit meinen Fotografien zum Ausdruck bringen, wie unsere Sichtweisen und Worte uns mit der Welt verbinden oder uns von ihr trennen können. Wie und unter welchen Umständen Menschen in Wohnungen gelebt haben, kann kein Betrachter der Fotos wirklich beurteilen.

Die Fotografien werben für ein gegenseitiges Verständnis, öffnen einen Raum jenseits des Urteilens. Sie sind Teil eines komplexen Kommunikationsprozesses, der Tag für Tag, Sekunde für Sekunde Teil unseres Lebens ist. Vieles bleibt uns für immer verborgen, geheimnisvoll, und hat gerade durch diese Unvollständigkeit eine unantastbare Würde. In diesem unverstellten Blick, in dieser ehrlichen Freude der Begegnung mit Unbekanntem und Alltäglichem klingen Fragen an: Wie schaue ich die Welt an? Wieso denke ich das?

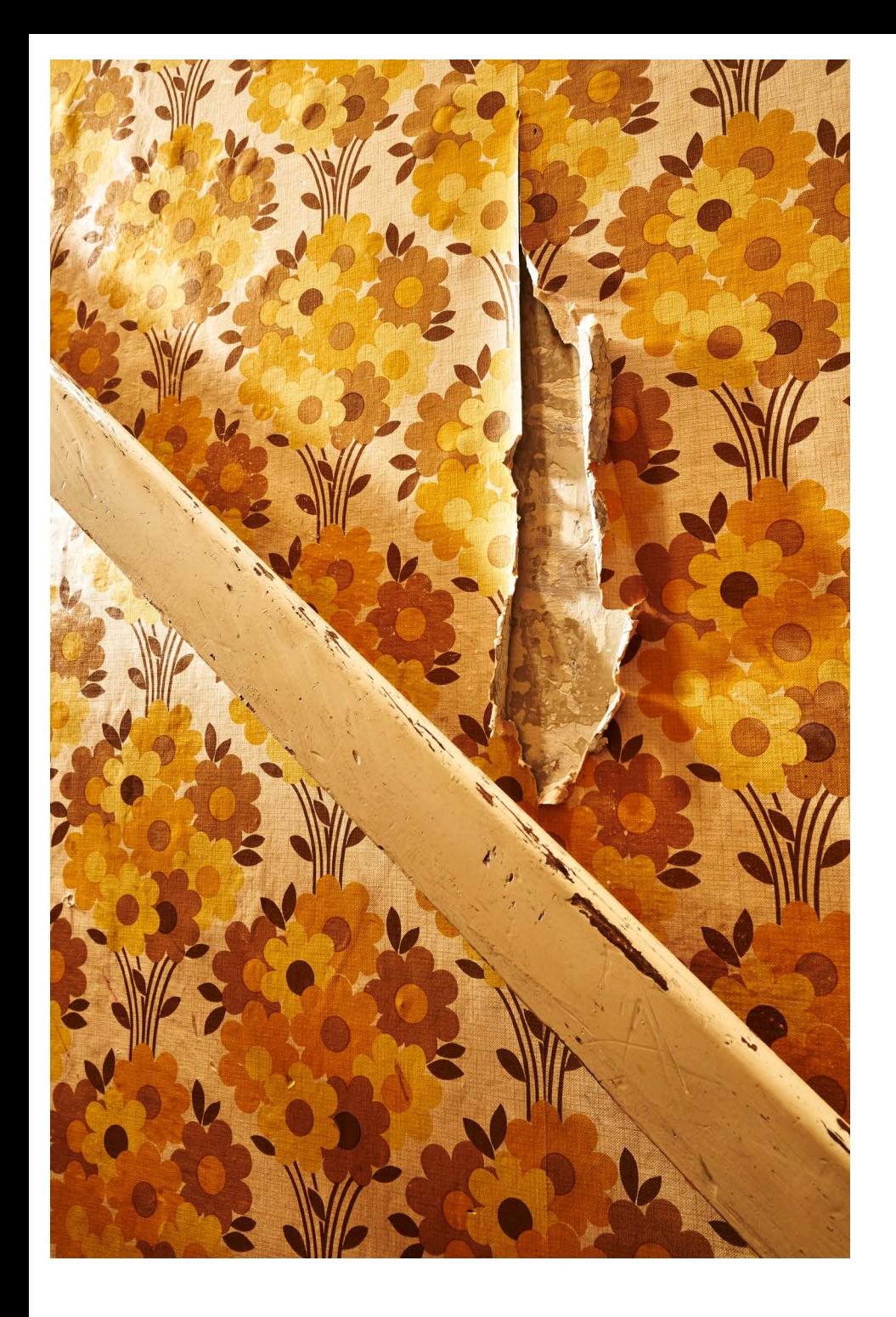

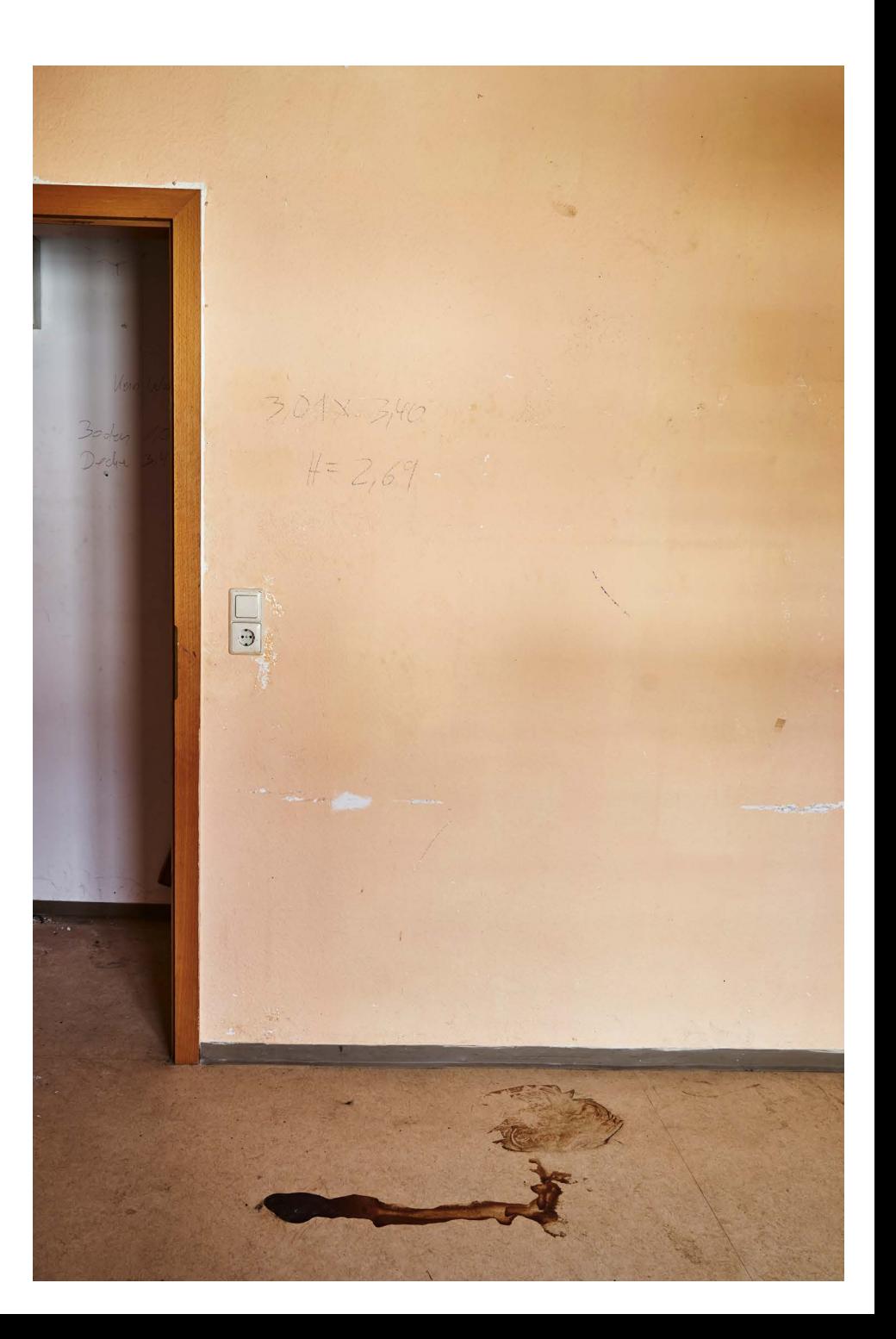

#### **Raum(Ge)schichten**

Bin ich mir bewusst, was ich denke? Was lösen meine Gedanken Worte aus?

*fotoespresso*: Welche Assoziationen wecken die Bilder bei Ihnen selbst?

*UK*: Die Fotografien erzeugen in mir die Faszination für Vergangenes, das Leben von Menschen und deren ganz individuellen Lebenswegen und Schicksalen. Welche Spuren unseres Lebens tragen die Räume, in denen wir wohnen? Welche Geschichten erzählen sie über ihre Bewohnerinnen und Bewohner? Manche Räume sind verschwiegen und geben nur nach und nach unsere Geheimnisse preis; andere warten nur darauf, dass jemand ihnen zuhört. Scheinbar Unan sehnliches wirkt plötzlich faszinierend, gewinnt eine Ästhetik, die vorher nicht gesehen oder wahrgenom men werden konnte.

So wird eine schlichte Wand mit einem Holzboden nur durch den zarten, unscheinbaren, natürlichen Lichteinfall an einem trüben Tag, zu neuer Schönheit erweckt. Auch vorgefundene Kleinigkeiten im Raum, wie z. B. ein Fleck auf dem Boden oder ein zurückge lassenes Poster an der Wand erzählen Geschichten, die vieles offen lassen oder neu interpretieren. Durch Licht verändern sich Räume in ihrer Stimmung, erzäh len unzählige neue Geschichten, von denen ich nicht sagen kann, ob diese stimmig sind oder nur durch Kraft meiner Gedanken zum Leben erweckt werden.

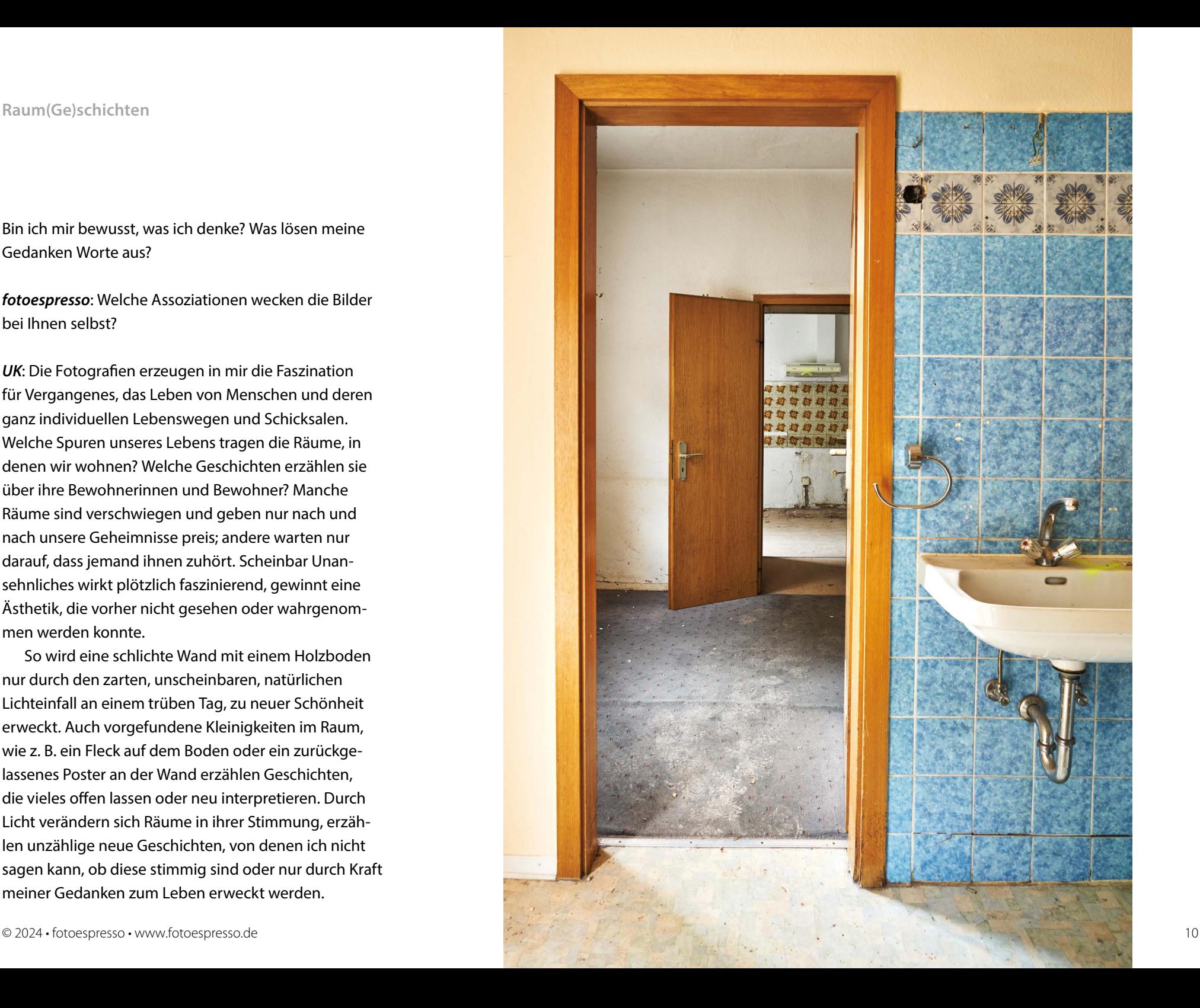

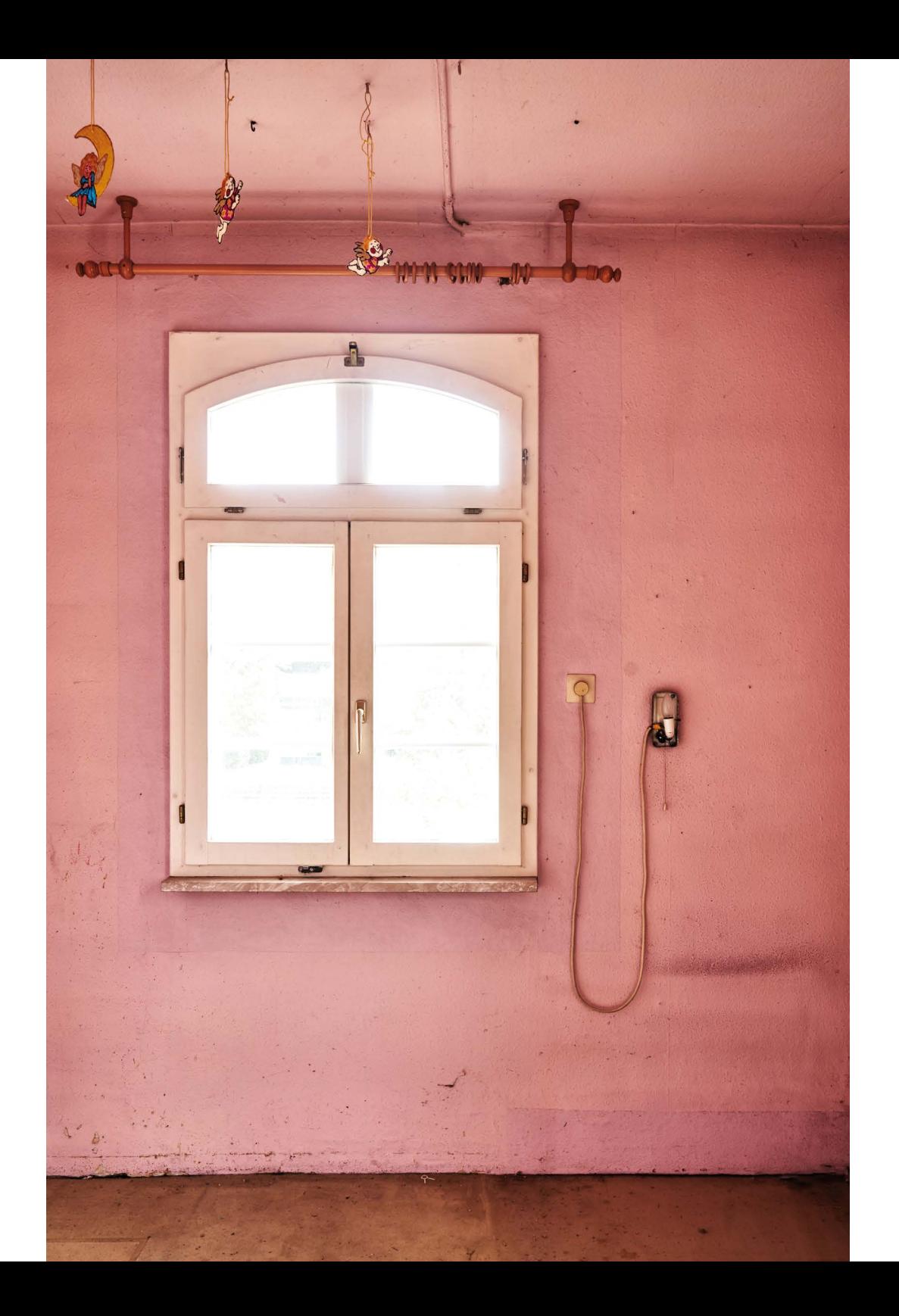

Die Phantasie in mir wird angeregt und interpretiert das Vorgefundene auf neue Art und Weise, erzählt Begebenheiten, die wahrscheinlich niemals in diesem Raum stattgefunden haben. Meine Idee, dass der Betrachter der Fotografien angeregt wird, seine eigenen Gedanken auf das Wahrgenommene und Gesehene zu erzählen und in sich wirken zu lassen. Fotografien sind wie Worte, die jeder für sich auf unterschiedlichste Weise interpretiert.

*fotoespresso*: Es handelt sich zumeist um sehr enge Ausschnitte. Welche Gedanken hatten Sie bei der Komposition? Was haben Sie bewusst weggelassen – und warum?

*UK*: Beim Fotografieren war mir die Bildaufteilung und die Wahl des Bildausschnittes sehr wichtig, um meine Sichtweise auf Räume, Farbgebung und Details des Raumes sichtbar werden zu lassen. Meine Wahrnehmung der vorgefundenen Licht- und Schattensituation oder die Details des Raumes, die mir maßgeblich erschienen, werden in der Komposition der Fotografien erzählt. Der von mir gewählte Bildausschnitt fokussiert das Bildgeschehen, damit möchte ich dieses raumprägende Detail einem weiteren Betrachter näher bringen. Der nächste Schritt ist die individuelle Farbgebung der Fotos am Computer. Durch Bildausschnitt und Farbgebung wird die Dynamik und Dramatik des Raumes in die Richtung gelenkt, die ich mir vorstelle und die die jeweilige von mir gewünschte Bildaussage unterstützt.

Um Bildaussagen stimmungsvoll werden zu lassen, werden unwichtige und der Bildaussage Unzuträgliches weggelassen und nicht mit in den Fokus gerückt. Nur auf diesem Wege ergibt sich die Klarheit meiner Aussage und in der Komposition eines jeden Fotos, das mein Thema Raum(Ge)schichten zum Ausdruck bringt. Es sind genau die Schichten in der Geschichte, die von mir übereinandergelegt wurden im Bildaufbau, Schicht für Schicht, durch das von mir Gesehene und Interpretierte, immer unter der Berücksichtigung der von mir gefühlten, gewählten und gewollten Bildaussage.

*fotoespresso*: Gab es dabei technische Herausforderungen und wenn ja, welche?

*UK*: Ich fotografiere immer nur mit einem Zoom Objektiv mit 24–70 mm Brennweite und in diesem Fall grundsätzlich mit Stativ, wegen der langen Belichtungszeiten. Das Arbeiten mit Stativ ist für mich wertvoll, macht mich als Fotograf langsam, sorgfältig, somit achtsam und behutsam bei der Begutachtung des geeigneten Bildmotives. Sobald ich mich auf diese rudimentäre und reduzierte Technologien einlasse, wird das Erfassen der möglichen Motive viel gezielter und klarer. Ich reduziere mich auf das Wesentliche, spannende neue Ausdrucksformen und Experimentierfelder ergeben sich so ganz neu. Visuelle Kommunikation wird für den Bildstil, den ich zum Ausdruck bringen möchte, einfach, gradlinig und klar definiert.

Die natürliche Beleuchtung ist für mich kein Hindernis, sondern ein Segen. Licht spielt bei meinen Fotos die mitentscheidende Rolle für die Atmosphäre eines Fotos. Das Spielen mit vorhandenem Licht erfordert einerseits Geduld, schenkt mir aber dafür ganz viel Experimentierfreude und Atmosphäre. So wähle ich oftmals meinen Standort neu, gehe ein paar Schritte mit Stativ und Kamera im Raum hin und her oder zur Seite, um abzuwägen und störende Elemente aus dem Bild auszuschließen. Das Ändern der eigenen Position ermöglicht größere Kreativität und Kraft in meinen Fotos.

Was die Wendigkeit des Arbeitens mit Stativ auf unebenen Flächen, Treppen, verschieden hohen Ebenen oder kleinen Räumen angeht, ist das Fotografieren mit Stativ machmal eigentlich eher hinderlich und zeitintensiv, da viele Einstellungen wie Schärfe, Bildausschnitt oder Blendenwahl umständlicher eingestellt werden können, um das perfekte Bild einzufangen. Das nehme ich aber gerne in Kauf.

*fotoespresso*: Planen Sie ähnliche Projekte, von denen Sie schon etwas erzählen können?

*UK*: Da mein Projekt Raum(Ge)schichten schon über einen Zeitraum von nunmehr vier Jahren läuft und ich immer noch voller Ideen für dieses Thema bin, arbeite ich daran, das Thema weiter auszubauen und mehr Räume von Menschen zu finden, die spannende Geschichte erzählen. Gerade kooperiere ich mit einer Baugenossenschaft, über die mir interessante Räume zugänglich gemacht werden. Ich bin gespannt und in Vorfreude für das, was kommt.

Ein weiteres Thema wäre für mich eine Serie von Porträtfotos der Menschen zu erstellen, die unterschiedlichste Räume bewohnt haben. Ich finde das Experiment der Zuordnung spannend, welcher Mensch hat wohl welchen Raum bewohnt. Denn: In wieweit sagt ein Porträtfoto eines Menschen etwas über die Zugehörigkeit zu seinem Wohnraum aus oder eben auch nicht.

Weitere Informationen zu dem Projekt und mehr Bilder von Ulrich Kaiser finden Sie unter: [www.ulrichkaiser.de](http://www.ulrichkaiser.de) ■

# **[Sichtbar machen, was oft unsichtbar bleibt](https://dpunkt.de/produkt/die-schoenheit-des-vergaenglichen/?utm_source=fotoespresso&utm_medium=03-24&utm_campaign=ad)**

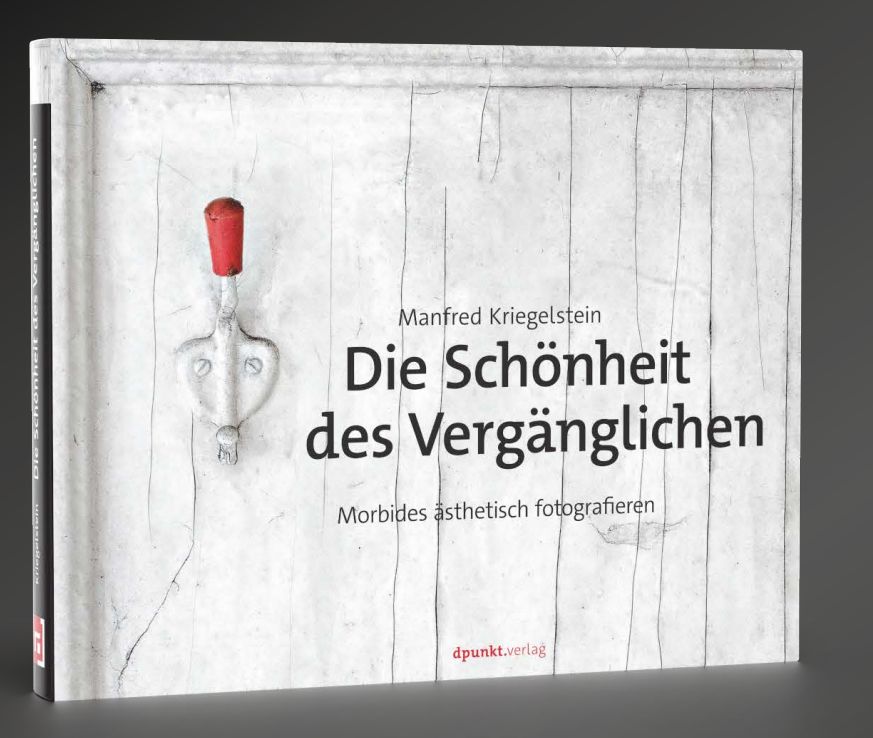

## **Die Schönheit des Vergänglichen**

**T** dpunkt.verlag

#### **Morbides ästhetisch fotografieren**

#### Manfred Kriegelstein

Der dritte Band der »Kriegelstein-Triologie« greift das Thema »Vergänglichkeit« auf. Erfahren Sie anhand außergewöhnlicher Fotografien, Hinweisen und Anregungen des Autors, wie Sie zerfallene und vergängliche Objekte in Bilder von hoher ästhetischer Qualität transformieren. Manfred Kriegelstein bringt Ihnen die Schönheit im vermeintlich Hässlichen näher und inspiriert Sie, die Augen offen zu halten und somit neue Motive für eigene Projekte zu entdecken. Anhand von Bilderserien liefert der Autor Hinweise zu seiner Arbeitswise und gibt Ihnen Anregnungen für eigene fotografische Projekte.

*2023 • 252 Seiten Festeinband ISBN 978-3-86490-941-2 € 44,90 (D)*

<span id="page-13-0"></span>Jürgen Gulbins

 $\overline{\phantom{a}}$ ch möchte hier meine in [fotoespresso 2/2024](https://www.fotoespresso.de/fotoespresso-2-24/) begonnene Serie zum Know-how sowie zu Tricks und Anregungen rund um Lightroom Classic fortsetzen. Es ist wie in der vorangegangenen fotoespresso-Ausgabe eine bunte Mischung von Tipps aus allen möglichen Themenbereichen von Lightroom Classic. Inzwischen sind wir bei Lightroom Classic ja bereits bei der Version 13.4 angekommen (zu Neuerungen in Lightroom Classic siehe [Seite 71](#page-70-0)).

In den Artikeln verwende ich als Abkürzung für ›Lightroom Classic‹ die Schreibweise ›LrC‹, für Photoshop das Kürzel ›PS‹ sowie für ›Adobe Camera Raw‹ das Kürzel ›ACR‹. Gleich der erste Tipp zu speziellen Drucken-Vorlagen ist etwas ausführlicher, dürfte manchem aber auch ein bisschen mehr Know-how zum Modul *Drucken* mitgeben – sofern er die Geduld aufbringt, die Schritte nachzuvollziehen.

#### <span id="page-13-1"></span>**1** orlagen zur Bildplatzierung in **›Drucken‹**

Zuweilen möchte man im Druck (im Modul *Drucken*) mehrere (verschiedene) Bilder auf einer Seite platzieren und dieses Schema in einer Druckvorlage hinterlegen, um es später ohne große Mühe erneut verwenden zu können.

Ich beschränke mich hier auf zwei Bilder, wobei sich die Vorgehensweise problemlos auf mehr Bilder ausweiten lässt.

- 1. Im ersten Schritt werden die Bilder wie gewohnt optimiert, für den Druck vorbereitet und im Filmstreifen oder in der Rasteransicht selektiert – vorzugsweise dafür in einer einfachen Sammlung gruppiert.
- 2. Nun wechseln wir zum Modul *Drucken* (z.B. über die Tastenkombination  $\overline{\text{Str}}$ - $\overline{P}$  bzw.  $\overline{\text{H}}$ - $\overline{P}$ , per Klick auf *Drucken* in der Modulleiste oder per Fenster ▶ Drucken (aus dem Modul *Bibliothek* heraus). Abbildung [1] zeigt einen Ausschnitt zum Parameter-Panel rechts im LrC-Drucken-Fenster.

 Dort sollten wir zunächst unter *Seite einrichten* (der Dialog dazu ist hier nicht gezeigt) festlegen, ob wir unser Medium im Hoch- oder Querformat auslegen möchten und welches Medienformat (welche Papiergröße) wir einsetzen möchten.

- 3. Im *Drucken*-Panel rechts im LrC-Fenster (Abb. [1]) wählen wir im Reiter *Layoutstil* den Stil *Benutzer*definiertes Paket (<sup> $\circ$ </sup>). Er erlaubt uns die flexibelste Gestaltung der Zellen, in die wir nachfolgend unsere Bilder platzieren können.
- 4. Im Reiter B *Bildeinstellungen* werden zunächst alle Optionen deaktiviert. Hier können wir sie später Bild- bzw. Zellen-individuell setzen.
- 5. Im Reiter *Lineale, Raster und Hilfslinien* empfehle ich, im Menü C *Linealeinheiten* die Einheit *Zentimeter* oder *Millimeter* zu wählen (zuweilen sind *Zoll* voreingestellt).

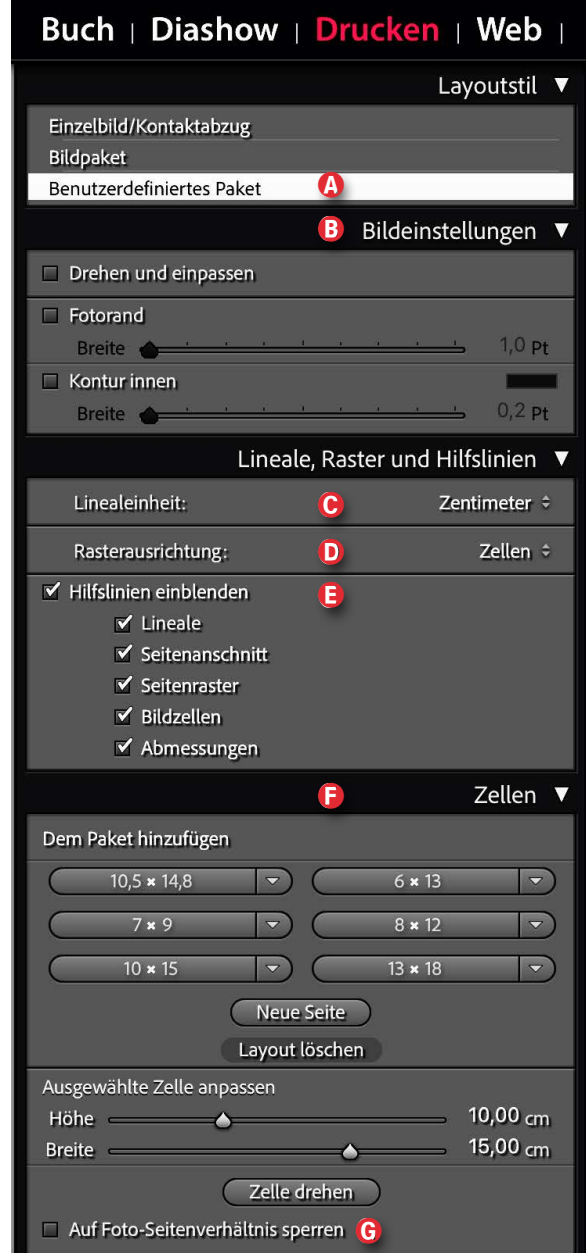

<span id="page-13-2"></span>[1] Ausschnitt aus dem Einstellungen-Panel im Modul *Drucken*

**Konow-how-wenden: Ausgewählte Fotos**  $\div$  **<b>A** 

Seite 1 von 1

Alle Fotos im Filmstreifen √ Ausgewählte Fotos Markierte Fotos

[2] Werkzeugleiste in *Drucken*. Rechts sehen wir die Anzahl der angelegten Seiten. Die beiden dicken Pfeiltasten erlauben bei mehreren Seiten einen Wechsel zwischen den Seiten. Ein Klick auf wechselt zur letzten Seite (und von dort zur ersten).

Die *Rasterausrichtung* (D) erlaubt vorzugeben, ob die Zellen, in die wir später unsere Bilder packen, am LrC-Raster ausgerichtet werden sollen oder an bereits platzierten Zellen – oder an keinem Raster.

Unter den *Hilfslinien* E würde ich zunächst alle Elemente aktivieren, zumindest aber *Bildzellen* sowie *Abmessungen*. Insbesondere Letztere benötigen wir für eine präzise Anzeige der effektiven Bildgröße der einzelnen platzierten Bilder.

6. Der Reiter F *Zellen* ist etwas komplexer. Oben finden wir unter *Dem Paket hinzufügen* eine Reihe von vordefinierten Zellen sowie den Knopf *Neue Seite*, der eine neue, zunächst leere Seite erzeugt, auf der wir unsere Bilder platzieren können (die erste Seite ist bereits vorhanden).

Unten in diesem Reiter finden wir die Option G *Auf Foto-Seitenverhältnis sperren*, das wir zunächst deaktiviert lassen.

7. Die Werkzeugleiste unter dem Vorschaufenster, die wir bei Bedarf per  $\lceil \top \rceil$  ein- und ausblenden können, ist in Abbildung [2] zu sehen. Hier können wir im Menü A *Verwenden* wählen, ob wir *Alle Fotos im Filmstreifen*, *Ausgewählte Fotos* oder *Markierte Fotos* (dies sind Bilder mit Flaggen) verwenden möchten. Hier würde ich *Alle Fotos im Filmstreifen* oder *Ausge-* *wählte Fotos* wählen, damit wir mit den in Schritt 1 selektierten Bildern arbeiten können.

Rechts sehen wir in der Leiste die Anzahl der angelegten Seiten, ganz links Pfeile. Mit ihnen können wir (bei mehreren Seiten) von Seite zu Seite wechseln.

Nun beginnt das ›Entwerfen‹ unseres Bild-Layouts. Dazu wählen wir zunächst im Reiter F *Zellen* eine (fast) beliebige Zellenvorlage, denn wir werden nachfolgend die Zellen für unseren Bedarf anpassen. (Die Werte sind Zoll-Werte; diese Angabe lässt sich nicht ändern.) Dies wird die aufwändigste Arbeit sein – zumindest beim ersten Mal.

Ein Klick auf eines der Pakete legt uns eine entsprechende Zelle auf unsere Seite. Rechts der Pakete finden wir ein Menü, aus dem wir einige vordefi-

 $2 \times 2.5$ 

 $3x7$ 

 $4 \times 6$ 

 $5x7$ 

8 x 10

Bearbeiten...

 $2.5 \times 3.5$ 

nierte Größen abrufen können – oder über *Bearbeiten* einen kleinen Dialog erhalten, um eine eigene Zellengröße (korrekt: Proportionen der Seitenverhältnisse) anzulegen.

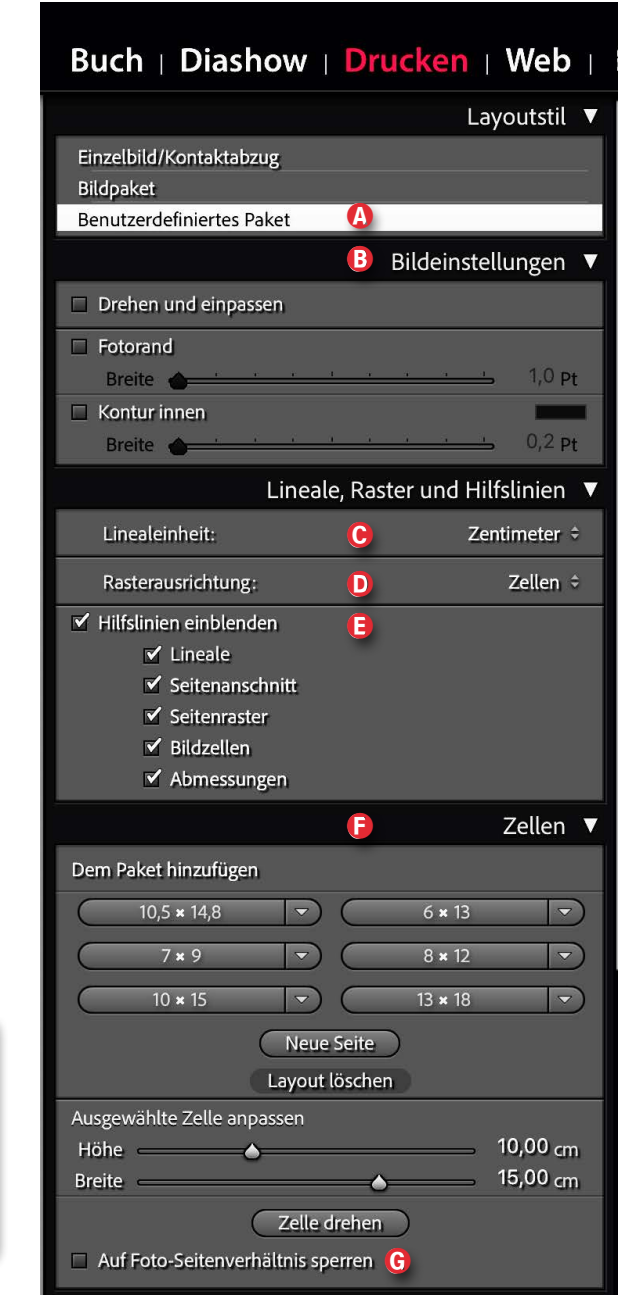

<span id="page-14-0"></span><sup>[3]</sup> Ausschnitt aus dem Einstellungen-Panel im Modul *Drucken* (Wiederholung)

9. Diese Zelle erscheint nun auf dem Seiten-Layout. Wir können sie jetzt mit der Maus packen und an die Stelle verschieben, wo wir das erste Bild platzieren möchten. Die Größe der selektierten Zelle lässt sich sowohl über die beiden Regler *Höhe* und *Breite* im Block  $\oplus$  von [Abbildung \[3\]](#page-14-0) anpassen als auch durch Ziehen an einem der Anfasser (**D**). Wirklich präzise geht es über die Eingabe in den Wertefeldern zu *Höhe* und *Breite*. Wir können die Zellgröße aber auch einfach durch Ziehen an den Ecken oder Kanten variieren. Die Zellgröße (Höhe und Breite) wird dabei automatisch aktualisiert.

Ist die Option G (in [Abb. \[3\]\)](#page-14-0) auf *Seitenverhältnis sperre*n aktiviert, behält die Zelle bei allen Operationen ihr Seitenverhältnis. Deaktiviert man diese Option, behält die Zelle beim Ziehen an den vier Ecken-Anfasser die Proportionen, erlaubt aber, über die vier anderen Anfasser die Proportion zu ändern. Proportionsänderungen sind jetzt auch durch getrennte Eingaben für *Höhe* und *Breite* möglich. Zieht man bei deaktivierter Option *Seitenverhältnis sperre*n mit gedrückter Q-Taste an den Eckanfassern, so bleiben auch hier die Zellproportionen erhalten. Beim Platzieren hilft uns das Seitenraster, das wir unter  $\bigcirc$  aktiviert haben (s. Abb. [4]).

10.Eine weitere Zelle kann man entweder per Klick auf einen *Paket*-Eintrag erzeugen oder man zieht eine vorhandene Zelle bei gedrückter Atl-Taste (Mac: G)

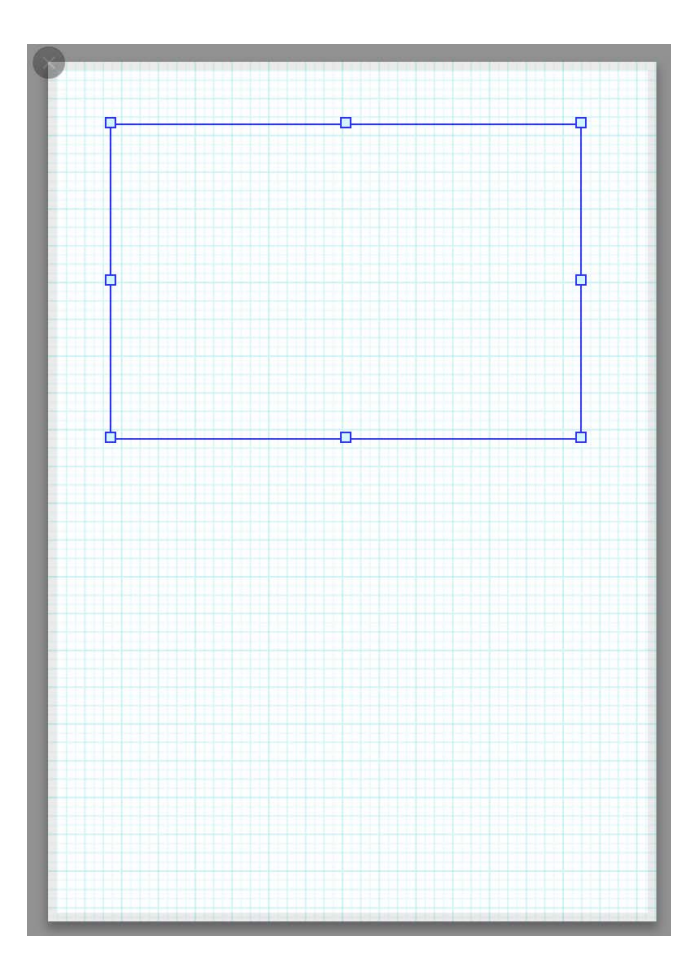

[4] Seitenvorlage mit einer Zelle mit acht Anfassern. Hier ist das *Seitenraster* eingeblendet.

auf die gewünschte Position. Damit wird eine Kopie der ersten Zelle angelegt. Sie lässt sich wie zuvor beschrieben positionieren und in der Größe anpassen. Auf diese Weise erzeugen und positionieren wir bei

#### Bedarf weitere Zellen.

11.Sind die Bildzellen vorbereitet – Änderungen sind auch später noch möglich –, können wir beginnen, einzelne Bilder aus dem Filmstreifen in die Zellen zu ziehen. Dabei können wir das gleiche Bild auch in mehreren Zellen platzieren.

Im ersten ›Anlauf‹ wird das Bild dabei an die Zellgröße automatisch angepasst. Stimmt das Seitenverhältnis des Bilds nicht mit dem der Zelle überein, wird das Bild entsprechend beschnitten. Es ist also vorteilhaft, aber nicht zwingend, dass die Seitenverhältnisse beider Elemente zusammenpassen.

Statt ein Bild in eine angelegte Zelle zu ziehen, lässt sich das Bild auch frei auf die Seite ziehen und erhält damit automatisch eine neue, nun aktive Zelle mit Proportionen, die denen des Bilds entsprechen. Wie zuvor bei einer leeren Zelle lässt sich diese verschieben und in der Größe verändern.

Um das Bild an die Zelle anzupassen (oder die Zelle an das Bild), gibt es verschiedene Möglichkeiten:

A. Möchte man ein Bild, dessen Proportionen nicht denen der Zelle entsprechen, innerhalb der Zelle verschieben, so drückt man bei selektiertem Bild (in der Zelle) die  $\overline{\text{Str}}$ - bzw.  $\mathbb{H}$ -Taste und kann nun mit der erscheinenden Hand (in das Bild in der Zelle bewegen.

Kontextmenü zu einer Bildzelle beim Layoutstil *Benutzerdefiniertes Paket*. Das Kontextmenü kann in den anderen Stilen andere Punkte anbieten.

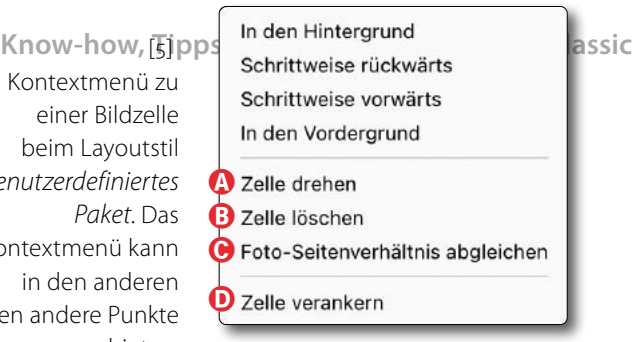

Das Kontextmenü zur selektierten Zelle (siehe Abb. [5] auf der nächsten Seite) erlaubt es, über die Funktion C die Zelle an die Proportionen des Bilds anzupassen – was eventuell zur Überlappung des Bilds mit einer anderen Zelle führt.

Über die Funktion A *Zelle drehen* lässt sich auch die gerade selektierte Zelle um 90Grad drehen. Das darin eventuell bereits platzierte Bild wird dabei jedoch **nicht** gedreht, sondern behält seine Platzierung. Es wird an die so geänderten Proportionen der gedrehten Zelle angepasst.

Die Funktion *Zelle verankern* (Abb. [5] <sup>(16)</sup> verankert die Zelle, und zwar an gleicher Position auf allen Seiten des Druckauftrags. Verschiebt man mit der Maus eine solche verankerte Zelle, so wird sie auf allen Seiten synchron verschoben. Eine verankerte Zelle lässt sich über das Kontextmenü später per *Verankerung der Zelle aufheben* wieder lösen. Löscht man eine verankerte Zelle auf einer der Seiten, werden alle entsprechenden Zellen gelöscht.

B. Überdecken sich Zellen, was durchaus gewollt sein kann, lässt sich über das Kontextmenü eine selektierte Zelle in den Vordergrund, in den Hinter-

<span id="page-16-2"></span>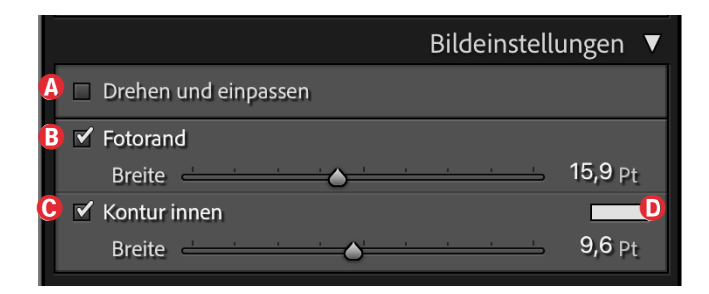

d [6] Die Optionen im Reiter *Bildgestaltung* erlauben es, den Bildern sowohl einen weißen *Fotorand* zu geben als auch eine *Kontur*. Als Beispiel dient Abbildung [7]. Alle Einstellungen gelten jedoch für alle Bilder/Zellen auf allen Seiten!

> <span id="page-16-1"></span>grund oder schrittweise vorwärts oder rückwärts verschieben (siehe dazu in Abb. [5] die oberen Menüpunkte).

C. Möchte man hingegen das Bild selbst (in der Zelle) drehen, so kann man über das Kontextmenü zur Zelle (s. Abb. [5] (A) die Zelle drehen. Eine Funktion, um ein Bild innerhalb einer Zelle zu rotieren – beschränkt auf die selektierte Zelle –, fehlt bisher leider. Die Option *Drehen und einpassen* unter *Bildeinstellungen* (s. Abb. [6]) dreht leider **alle** Bilder in **allen** Zellen auf **allen** Seiten eines Druckauftrags.

#### **Zellen-/Bildgestaltung**

Es gibt einige Möglichkeiten, Bilder bzw. Zellen zu gestalten. Dies erfolgt unter dem Reiter *Bildeinstellungen* (Abb. [6]). Es ist zu bedenken, dass die unter *Bilde*instellungen aktivierten Optionen und Regler wirken sich immer auf **alle** Bilder bzw. Zellen auf **allen** Seiten eines Druckauftrags beziehen. Bild-individuelle oder Seitenindividuelle Gestaltungsmöglichkeiten stehen leider nicht zur Verfügung.

Diese Gestaltung beginnt im Reiter *Bildeinstellungen* (Abb. [6]) mit dem Hinzufügen eines *Fotorands* (B), des-

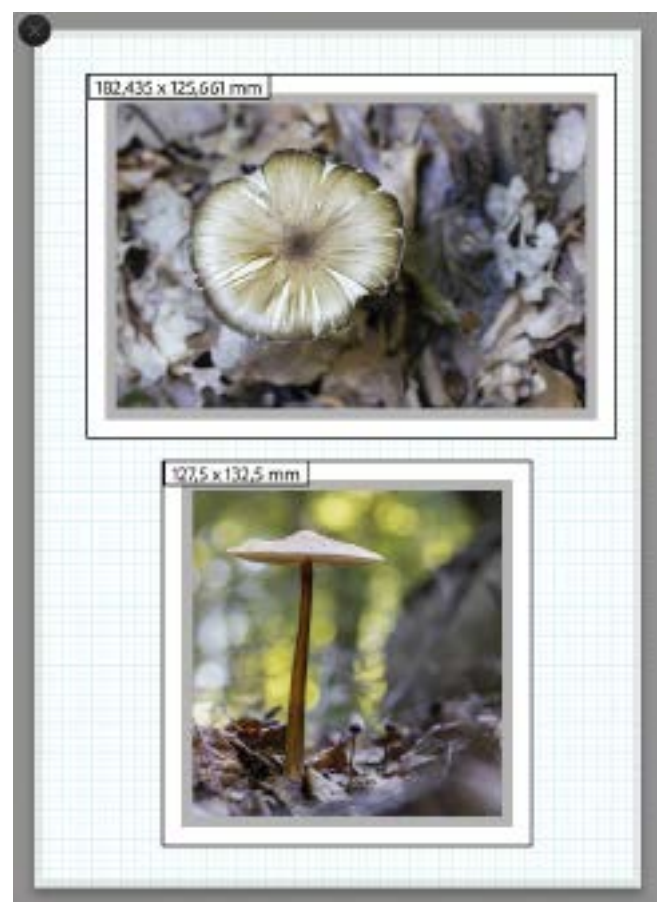

[7] Seite mit zwei Zellen mit platzierten Bildern. Hier haben die Zellen sowohl einen weißen *Fotorand* als auch eine graue *Kontur innen*.

<span id="page-16-0"></span>sen Breite über den zugehörigen Regler variiert werden kann. Es ist **immer** ein weißer, nach innen laufender Rand der eingestellten Breite.

Die Option C *Kontur innen* bietet die Möglichkeit, den Bildern eine Kontor mit vorgebbarer Breite zu verleihen. Diese Kontur ist im Standardfall schwarz. Ein Klick auf das Farbfeld D ruft aber einen Farbwähler auf, in dem man eine andere Farbe festlegen kann, wie z.B. in [Abbildung \[7\]](#page-16-0) zu sehen.

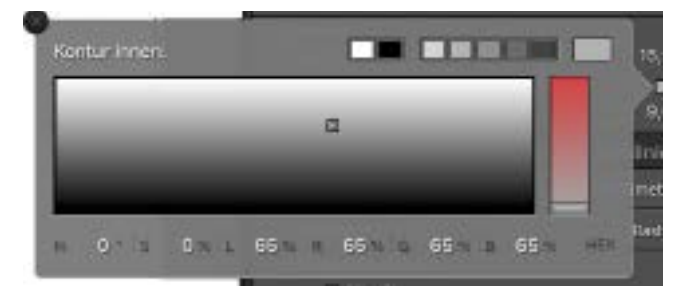

[8] Farbwähler für die *Kontur innen*

Möchte man für die *Kontur innen* eine Farbe aus einem der Bilder abgreifen, so ruft man zunächst den LrC-Farbwähler auf (Abb. [8]) und wählt dort mit der Pipette eine vorläufige Farbe. Nun zieht man die Pipette bei gedrückter <a>[Alt]</a>- bzw. <a>[</a>-Taste auf einen Bildbereich mit der gewünschten Farbe und schließt dann den Farbwähler (per Klick auf das X-Icon links oben im Farbwähler oder per  $\overline{\leftarrow}$ -Taste).

Möchte man ein bereits platziertes Bild in einer Zelle durch ein anderes Bild ersetzen, so zieht man einfach das neue Bild aus dem Filmstreifen in/auf die entsprechende Zelle. Das neue Bild ersetzt damit das vorherige.

Hat man mehrere Druck-Seiten angelegt und möchte eine Seite löschen, so klickt man in der Seitenvorschau auf das dunkle X-Icon links oben zur Seite.

**Sichern der Einstellungen in einer Drucken-Vorlage** Jetzt endlich kommen wir zur Sicherung unserer mühsam erstellten Vorlage. Sie hilft uns dann, wenn wir nicht einzelne Seiten individuell gestalten, sondern uns eine wiederverwendbare Vorlage schaffen möchten, die man immer wieder abrufen kann. Dazu gestalten wir wie beschrieben ein Layout und sichern es wie folgt:

1. Gehen Sie links im *Drucken*-Fenster in das Navigator-Panel (Abb. [9] <sup>(a)</sup>) und dort auf den Reiter *Vor-*

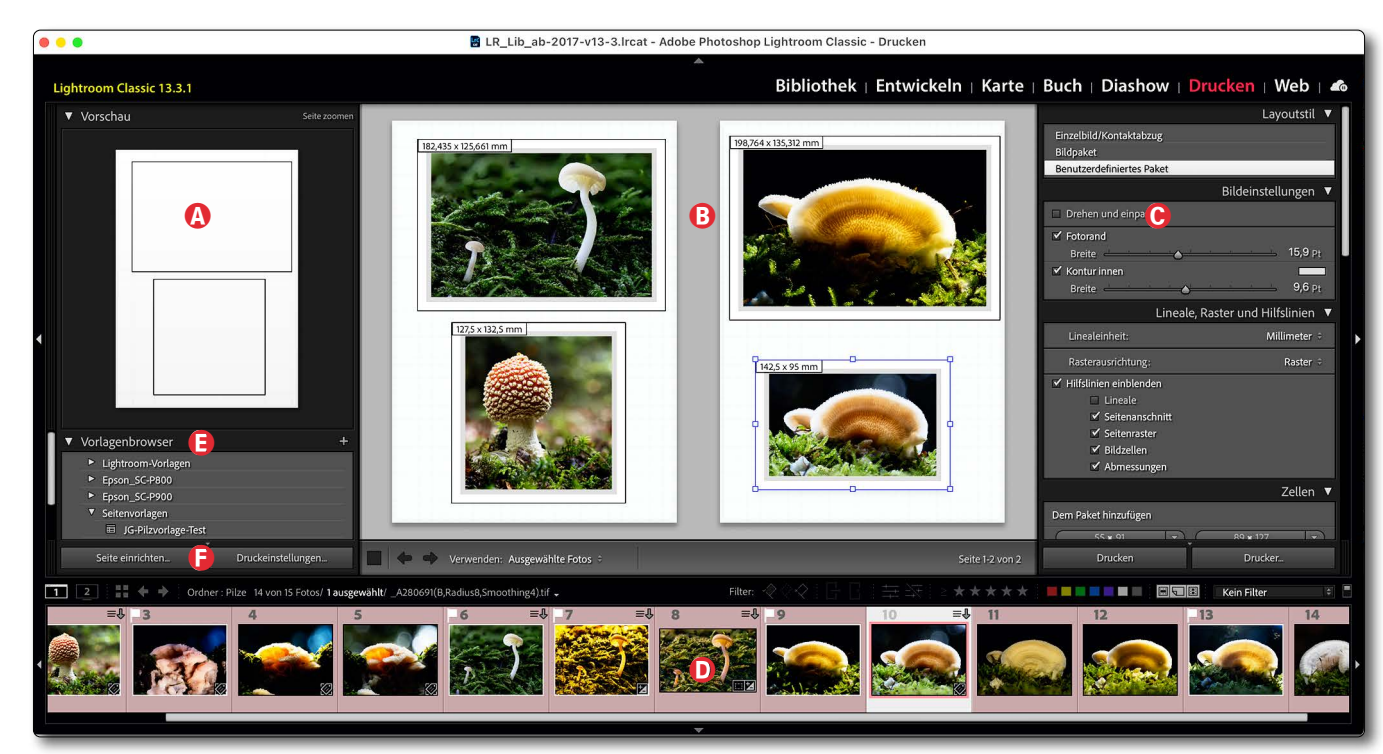

[9] Mein Drucken-Fenster, links A das Navigator-Panel mit einem Schema meiner Vorlage, in der Mitte B die Seitenvorschau, rechts © das Parameter-Panel und unten <sup>®</sup> der Filmstreifen.

#### *lagenbrowser* E.

2. Ein Klick auf das **+**-Icon im Kopf des Reiters *Vorlagenbrowser* (oder  $\boxed{\text{Strgl-}}$  (N) bzw. **H**-(N)) ruft einen kleinen Dialog auf (Abb. [10]), in dem wir der Vorlage einen beschreibenden Namen geben können und angeben, in welchem Vorlagen-Ordner die Vorlage abgelegt werden soll. Über das *Ordner*-Menü lässt sich auch ein neuer Ordner anlegen. Ich selbst nehme auch den Drucker und das Medium in den Vorlagenamen auf.

Damit haben wir die Druckvorlage geschaffen. In ihr sind fast alle wichtigen Parameter enthalten, etwa der

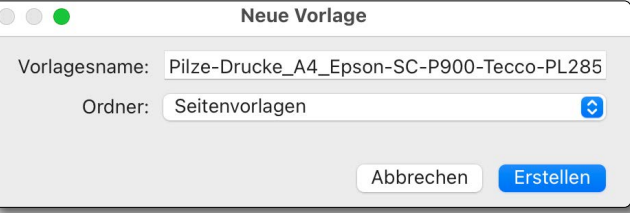

[10] Legen Sie den Namen sowie den (Drucken-)Vorlagen-Ordner für die neue Druck-Vorlage fest.

Drucker und das Papier, die Seitengröße und fast alle eigentlichen Einstellungen zum Drucken (zur Papierausrichtung, zum Farbmanagement, das Farbprofil, praktisch alle Einstellungen im rechten *Drucken*-Panel, …) sowie die Anordnung der Zellen.

▼ Sammlungen

 $\blacksquare$ Enkel

 $\triangleright$   $\blacksquare$  \_Austellung-2024

#### **Know-how, Tipps und Tricks zu Lightroom Classic**

Was nicht enthalten ist, sind die Bilder – aber genau dies ist auch der Sinn einer ›Vorlage‹.

Möchten wir auch die aktuellen Bilder mit sichern – etwa, um später den Druckauftrag in gleicher Konstellation auszuführen –, so können wir per  $\overline{\text{Str}}$ - $\overline{\text{S}}$ bzw. Â-(S) eine spezielle *Druck-Sammlung* anlegen, die neben den Druck-Einstellungen auch die Bilder umfasst. Diese spezielle Sammlung ist im Reiter *Sammlun*gen mit dem Icon **versehen**. Dies funktioniert jedoch **nur dann**, wenn man mit einer Sammlung als Bildgruppierung in das *Drucken*-Modul gegangen ist, weshalb ich auf [Seite 14](#page-13-1) unter Punkt 1 die Verwendung einer (einfachen) Sammlung für die Gruppierung der zu druckenden Bilder empfohlen habe.

Alternativ kann man diese spezielle Druck-Sammlung, auch – immer noch im Modul *Drucken* – per *Sammlungen*-Fly-out-Menü über das **+**-Icon im Kopf des *Sammlungen*-Reiters über die Funktion *Druck erstellen* anlegen (s. Abb. [11]). Wir erhalten damit den

Druck erstellen

√ Nach Namen sortieren Nach Art sortieren

√ Sammlungsfilter anzeigen

Sammlungssatz erstellen...

[11] Das *Sammlungen*-Fly-out-Menü im Modul *Drucken* bietet oben die Funktion, eine Druck-Sammlung anzulegen. [12] Erstellt man im Modul *Drucken* eine neue Sammlung, wird damit eine *Druck-Sammlung* erzeugt. Sie ist mit **markiert und umfasst die verwendeten Bilder sowie** die aktuellen Drucken-Einstellungen. Erscheint hier die Option *Neue virtuelle Kopie erstellen*, empfehle ich, diese zu aktivieren, da man damit den Status der verwendeten Bilder praktisch einfrieren kann.

Abbrechen

Druck erstellen

 $\bullet$ 

Erstellen

Name: JG-Pilze-Drucke A4 Epson-SC-P900-Tecco-PL285

Dialog von Abbildung [12].

 $Ort$ 

**Z** Innen:

Optionen

Austellung-2024

Neue virtuelle Kopien erstellen

Als Zielsammlung festlegen Mit Lightroom synchronisieren

**Was ich mir noch wünschen würde**

Ich habe hier nur einen Ausschnitt der Möglichkeiten des *Drucken*-Moduls gezeigt und mich auf den Layoutstil *Benutzerdefiniertes Paket* beschränkt. Er für individuell gestaltete Seitenlayouts mit mehreren Bildern ausgelegt. In ihm würde ich mir noch wünschen, ein einzelnes Bild in seiner Zelle drehen zu können, ohne damit auch alle anderen Bilder in ihren Zellen zu drehen und einzupassen. Dass sich die beiden anderen Einstellungen unter dem Reiter *Bildeinstellungen* (s. [Abb. \[6\]\)](#page-16-1) auf alle Bilder einer Vorlage beziehen, ist hingegen nachvollziehbar.

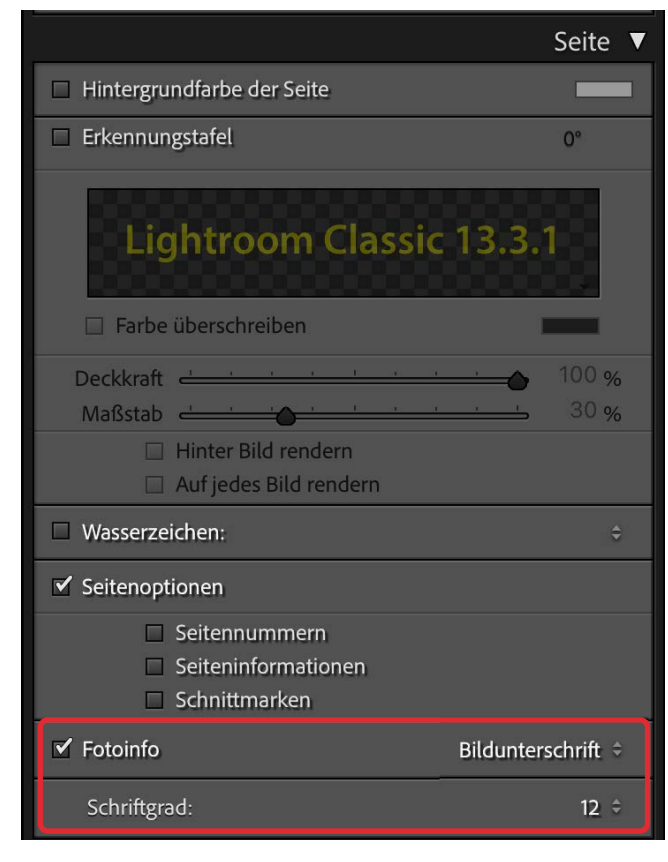

<span id="page-18-0"></span>[13] Beim Layoutstil *Einzelbild/Kontaktabzug* findet man unter dem Reiter Seite unten die Option *Fotoinfo*.

Schon etwas höhere Ansprüche würde die Forderung stellen, dass man den Bildern einer Vorlage (mit zumeist mehreren Zellen/Bildern pro Seite) eine individuelle Bildlegende mitgeben kann (etwa mit dem Inhalt des IPTC-Metadatenfelds *Überschrift* oder *Beschreibung*). Dies ist z.B. im Modul *Drucken* beim Layoutstil *Einzelbild/Kontaktabzug* möglich. Dort finden wir unter dem Reiter *Seite* mit der Option *Fotoinfo* eine solche Möglichkeit (s. [Abb. \[13\]\)](#page-18-0). Im Menü rechts lässt sich wählen, welches Metadatenfeld man angezeigt bzw. gedruckt

haben möchte. Dies gilt jedoch für **alle** Bilder **aller** Seiten. Zusätzlich würde ich gerne diesen Text auch noch hinsichtlich Schriftart sowie Position relativ zur Zelle gestalten könnten. Beim Layoutstil *Einzelbild/Kontaktabzug* ist dies mit einigen Einschränkungen über die Option *Fotoinfo* (im Reiter *Seite*) möglich.

Es wäre ebenso wünschenswert, eine einmal platzierte Zelle feinstufig mit den Pfeiltasten der Tastatur verschieben zu können.

#### **Einige Varianten**

Lightroom erlaubt mit den gezeigten Funktionen einige interessante Varianten. Möchten Sie z.B. ein Triptychon in einem Druck erstellen (drei neben- oder übereinander angeordnete Bilder), so geht dies, indem man drei gleich große Zellen entsprechend anordnet.

Nun können wir die drei separaten Bilder des Triptychons in diese Zellen hineinziehen. Sie können jedoch auch das gleiche Bild in die Zellen ziehen und jeweils in jeder der Zellen das Bild so verschieben (mit der Maus in die Bildfläche gehen und ziehen), dass die drei Zellen ein vollständiges Gesamtbild ergeben.

Abbildung [14] zeigt ein Beispiel. Hierfür wurde allerdings der Layoutstil *Einzelbild/Kontaktabzug* verwendet. Er bietet die Möglichkeit, die Anzahl der Zellen (in *Reihen* und *Spalten*) sowie den Abstand zwischen den

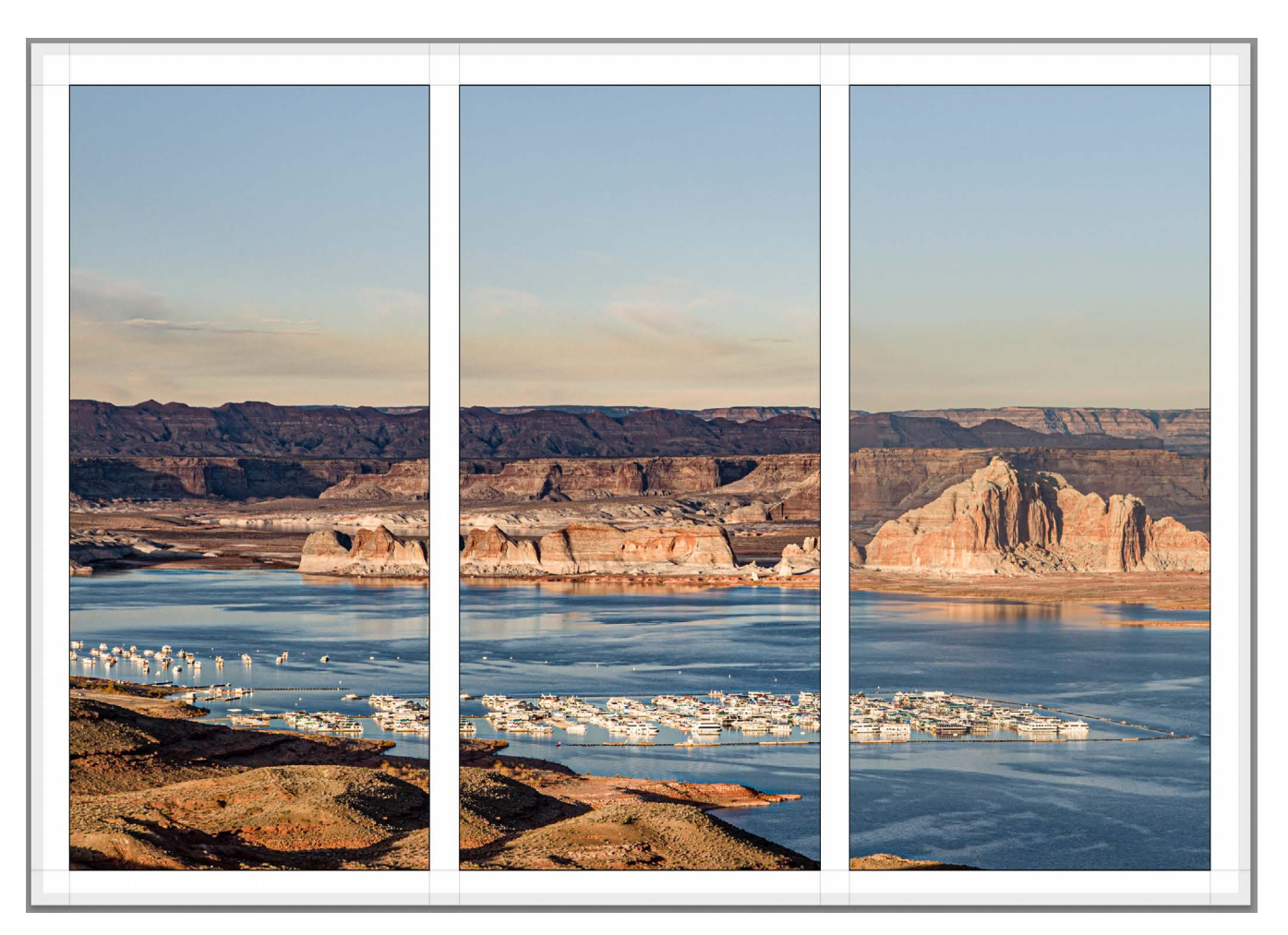

[14] Hier habe ich drei gleich große Zellen angelegt, das gleiche Bild in allen drei Zellen platziert und die Option *Drehen und Ausfüllen* (im Reiter *Bildeinstellungen*) verwendet, sodass die Zellhöhe voll ausgenutzt wurde. Anschließend habe ich die Bilder einzeln innerhalb der Zelle so verschoben, dass das Gesamtbild im Triptychon erscheint.

Zellen vorzugeben (s. Abb. [15] auf der nächsten Seite).

Einander auf der Seite überlappende Bilder sind eine Variante (nur) beim Layout-Stil *Benutzerdefiniertes Paket*. Oft ist es dabei gut, den Bildern einen kleinen Rahmen mit den beiden beschriebenen Optionen *Fotorand* und/oder *Kontur innen* zu geben.

Was bisher fehlt, ist die Möglichkeit, hier direkt im LrC-Druckdialog den Bildern (genauer den Zellen) einen Schlagschatten zu verleihen.

Zugegeben, die Informationen rund um diesen Tipp sind eher umfangreich. Ich hoffe aber, dass sie Ihnen für manchen Druck-Auftrag helfen und Sie damit wiederverwendbare Druck-Vorlagen (und bei Bedarf Druck-Sammlungen) erstellen können.

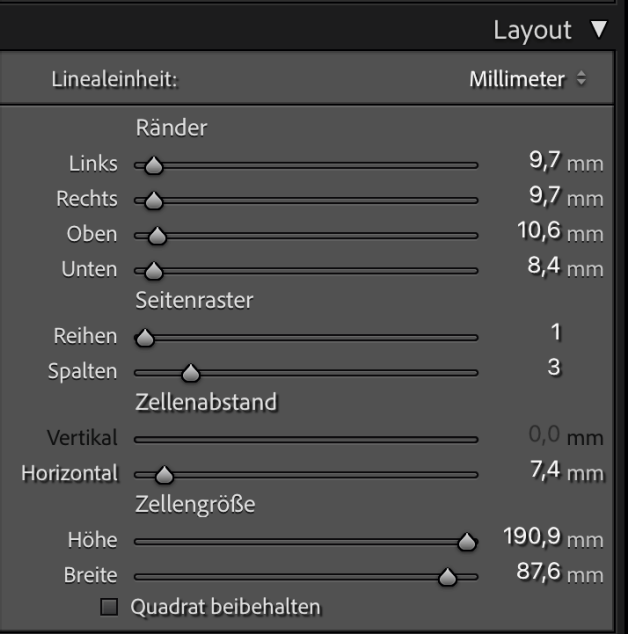

[15] Die Optionen in den verschiedenen Reitern des Drucken-Panels sind abhängig vom gewählten Layoutstil. Hier ist das *Layout*-Panel für den Stil *Einzelbild/Kontaktabzug* zu sehen. Hier lässt sich die Anzahl der Zellen über die Parameter *Reihen* und *Spalten* vorgeben, die Abstände über den *Zellenabstand Vertikal* und *Horizontal*.

#### **Tastaturkürzel im Modul ›Drucken‹**

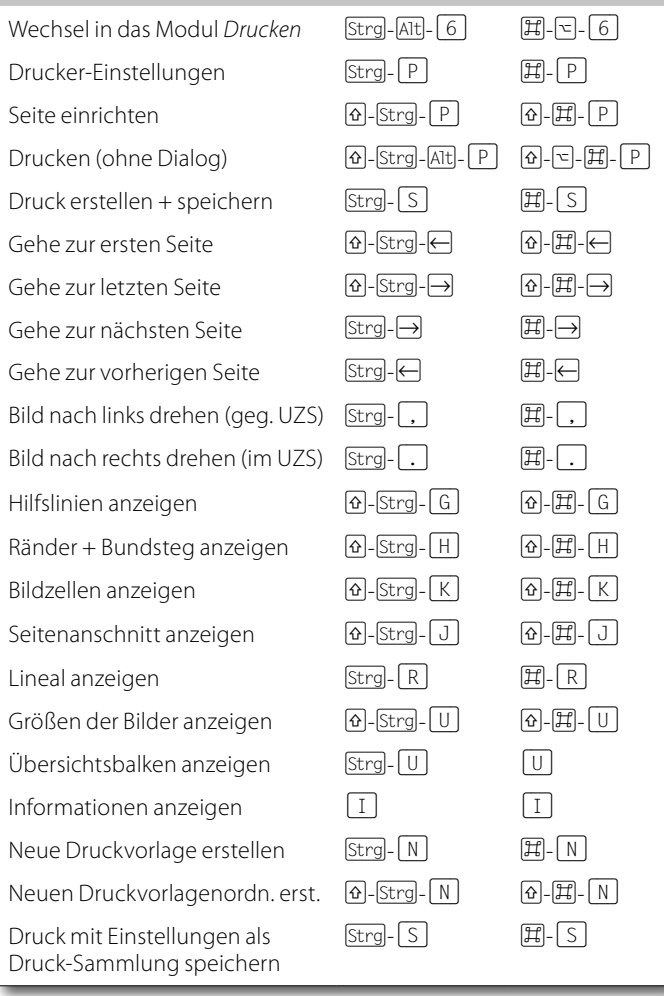

### **12** Der Solomodus Im Modul *Entwickeln* (und in einigen anderen Modulen) kann das rechte Korrekturen-Panel bei ausgeklappten Reitern mit den verschiedenen Korrekturen-Gruppen (*Grundeinstellungen, Gradationskur-*

*ve, Farbeinstellungen* …) recht lang werden, sodass man zuweilen viel scrollen muss, um eine Korrektur zu erreichen. Dafür hat Adobe den *Solomodus* vorgesehen. Ist er aktiviert, klappen die anderen Reiter ein, sobald man einen neuen Reiter öffnet (das Ausklappen erfolgt durch einen Klick auf das ?-Icon im Kopf des Reiter, s. Abb. [18] ®). Dies macht das Panel übersichtlicher, und die Korrekturen der ausgeklappten Gruppen sind schneller erreichbar.

Um diesen Modus zu aktivieren (oder zu deaktivieren), geht man mit der Maus auf den Kopf einer der Korrekturengruppen @ und ruft mit der rechten Maustaste (beim Mac ein (control)-Klick) das Kontextmenü auf (s. [Abb. \[16\]\)](#page-16-2). Dort setzt man das Häkchen vor den *Solomodus*. (Das Kontextmenü unterscheidet sich etwas von Modul zu Modul.)

Zuweilen möchte man aber zwei Reiter gleichzeitig ausklappen, da man unter Umständen die Reaktion auf eine Korrektur mit einem Reiter mit einer zweiten Korrektur in einem zweiten Reiter kompensieren möchte, die zweite Korrektur jedoch in einer anderen Korrekturengruppe liegt.

Dies ist unter Beibehaltung des Solomodus möglich, indem man beim Ausklappen des zweiten Reiters

#### die <sup>®</sup>-Taste drückt. (So lassen sich auch noch weitere Reiter ausklappen.)

Entwicklung-Bedienfeld anpassen...

Alles anzeigen

Alle erweitern Alle minimieren

Solomodus

<span id="page-21-0"></span>[16]

Ist der *Solomodus* aktiviert, werden die anderen Reiter eingeklappt, sobald man einen neuen Reiter öffnet.

Das hier beschriebene Verhalten beim Solomodus gilt übrigens **nicht**, wenn man die einzelnen Rubriken innerhalb einer Korrekturengruppe (siehe z.B. Abb. [18]) ein- oder ausklappt.

Den Solomodus gibt es in den Modulen *Bibliothek*, *Entwickeln, Buch, Diashow, Drucken* sowie *Web*. Ledig-

lich bei *Karte* entfällt er (wie beim nachfolgend beschriebenen Trick).

Den Solomodus findet man ebenso für die linken Panels im LrC-Fenster, also etwa für das Navigator-Panel (Abb. [17]). Dort ist das *Navigator*-Fensterchen A oben von diesem Solomodus-Verhalten jedoch ausgenommen.

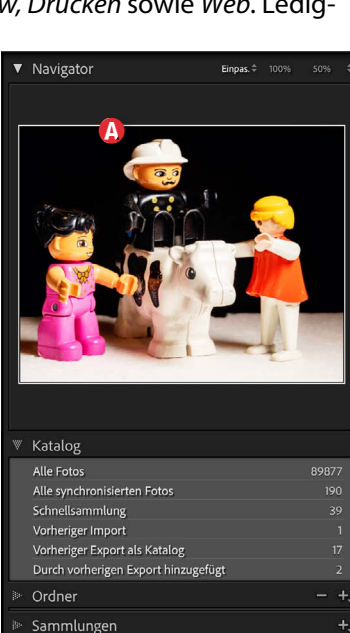

[17] Auch die linken Panels – hier das Navigator-Panel in *Bibliothek* – bieten den Solomodus.

Veröffentlichungsdienste

 $\odot$ 

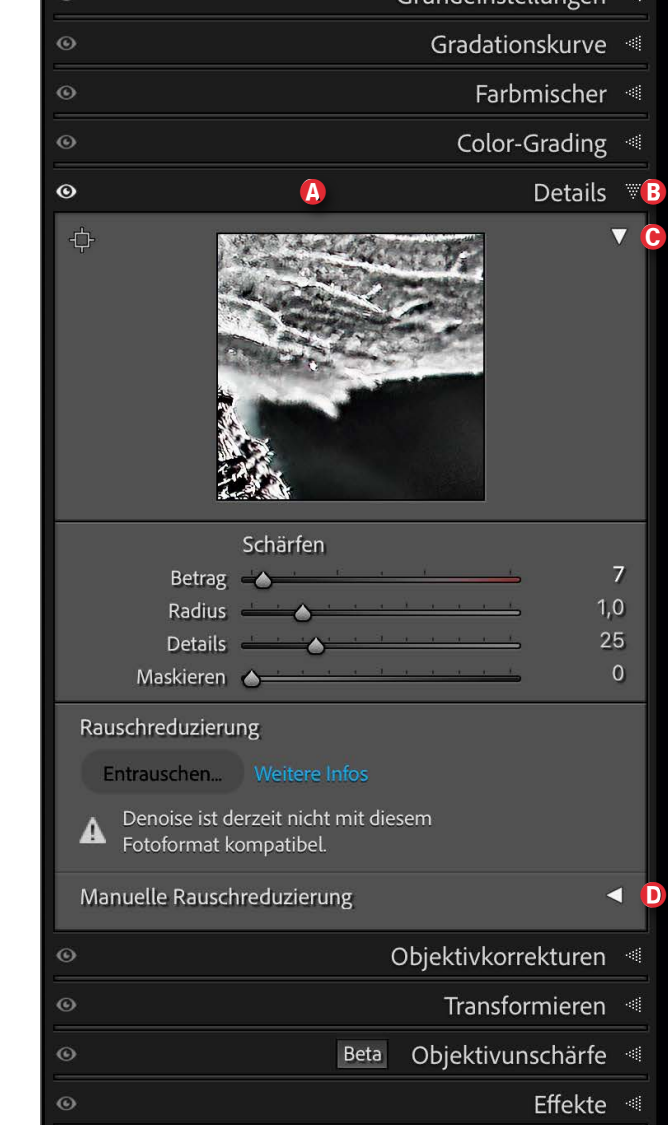

Grundeinstellungen <

[18] Im Solomodus schließt ein Klick auf *Details* alle anderen

Kalibrierung

Korrekturen-Reiter und öffnet den Korrekturen-Block *Details.* Dieses Verhalten gilt nicht bei Klicks auf © und <sup>®</sup> (also innerhalb einer Korrekturen-Gruppe).

**13 Panels und Leisten konfigurieren** Lightroom Classic erlaubt in einem gewissen Umfang auch zu konfigurieren, was in den verschiedenen Panels und Leisten angezeigt wird. Damit lassen sich bestimmte Einträge und Reiter ausblenden (und natürlich auch wieder einblenden).

Um festzulegen, welche der Standard-Reiter in einem Panel ausgeblendet werden – nach der LrC-Installation sind alle möglichen Elemente eingeblendet –, geht man auf den Rand eines Panels oder in die Mitte eines der Reiter-Köpfe und ruft dort über die rechte Maustaste das zugehörige Kontextmenü auf. Man kann dann die aufgeführten Elemente ausblenden, indem man das Häkchen vor einem Element per Klick darauf deaktiviert – und man kann es auf die gleiche Weise wieder aktivieren bzw. das betreffende Element einblenden. Abbildung [19] zeigt schematisch das LrC-Fenster mit den verschiedenen Panels und Leisten. Die Menüleiste sowie die LrC-Kopfleiste wurden hier weggelassen, da man sie nicht konfigurieren kann.

Die Panels selbst lassen sich entweder über die betreffenden kleinen Ein-/Ausklapp-Dreiecke ein- oder ausblenden – aber das ist eher eine Funktion für die laufende Arbeit als für eine Konfiguration. Gemeinsam ist den Panels jedoch der Anzeige-Modus (siehe z.B. Abb. [21] zum Navigator-Panel unten). *Solomodus* an dieser Stelle heißt, dass in dem betreffenden Panel jeweils nur ein Reiter ausgeklappt angezeigt wird. Öffnet man einen anderen Reiter, wird der vorherige automatisch eingeklappt (auf den Reiter-Kopf reduziert). Dies erhöht bei knappem Bildschirmplatz die Übersichtlichkeit und erspart oft ein Scrollen im Panel.

Navigator-Panel

Erkennungstafel

Aktivit.- Center

Die Reiter und Funktionen der Panels und Leisten können sich von Modul zu Modul ändern. Das Schema bleibt aber weitgehend gleich. Die nachfolgenden Abbildungen [20] bis [30] zeigen die betreffenden Kontextmenüs.

**Modulleiste** zum Umschalten zwischen den verschiedenen LrC-Modi bzw. -Modulen (statt per Tastenkürzel oder über das (Haupt-)Menü *Ansicht*). Verwendet man bestimmte Module nie, zum Beispiel (Foto-)*Buch* oder *Web*, kann man sie ausblenden (Abb.). *Bibliothek* und *Entwickeln* sollte man jedoch aus meiner Erfahrung eingeblendet lassen. Die Modulleiste lässt sich per  $\lceil \overline{F5} \rceil$  aus- oder wieder einblend durch die kleinen  $\sqrt{\triangle}$  oben).

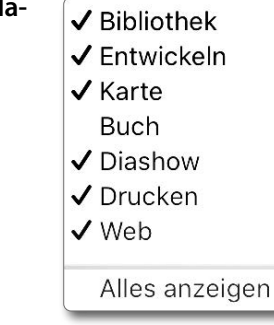

Parameter-Panel

4

 $[19]$ Die wesentlichen Panels und Leisten des LrC-Fensters.

Die hier angegebenen Funktionstasten (F5) bis (F8) zum Aus- oder Einblenden der Panels funktionieren so nur, wenn sie nicht durch andere Funktionen des Betriebssystems belegt sind.

Alle Panels werden per **Q-** aus- oder wieder eingeblendet, nur die seitlichen Panels per Fab. Der Licht-aus-Modus wird per  $\Box$  aktiviert.

In der oberen Modulleiste lassen sich einzelne Module (Modi) ausblenden, die man

selten oder gar nicht benötigt. **vigator-Panel** Es ist zumindest im Modul *Bibliothek* der Einstieg in die Auswahl der Bilder, die im Filmstreifen oder in den Anzeigemodi des Vorschaufensters angezeigt werden sollen. Aus meiner Erfahrung können die meisten Anwender *Veröffentlichungsdienste* ausblenden. Hier würde

[20]

ich zusätzlich den Solomodus empfehlen (siehe [21]). Ein-/Ausblenden lässt sich dieses Navigator-Panel per  $\boxed{F7}$ .

Modulleiste

 $\sqrt{F5}$ 

 $\sqrt{56}$ 

**Na-**

 $\sqrt{T}$ 

Vorschaufenster

[F7]  $\qquad \qquad$  [F8]

Infoleiste (als Teil des Filmstreifens) Werkzeugleiste

Filmstreifen

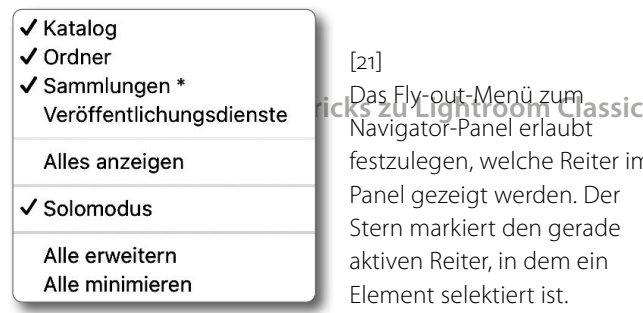

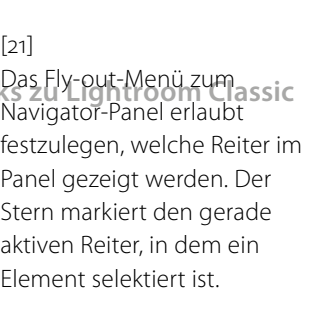

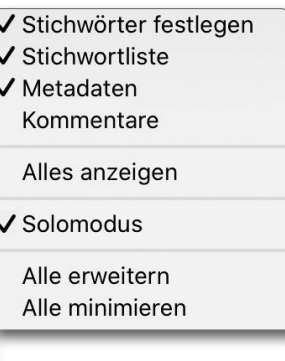

[23] Das Kontextmenü zum Parameter-Panel des Moduls *Bibliothek*. Der Reiter *Kommentare* ist für die meisten Anwender verzichtbar. Bei knappem Bildschirmplatz empfiehlt es sich, den *Solomodus* zu aktivieren.

benutzte *Kommentare* ausblenden und *Solomodus* aktivieren.

Eine Besonderheit gilt für *Entwickeln* (Abb. [24]), da sich dort einzelne Reiter nicht nur ausblenden lassen, sondern sich auch deren Reihenfolge/ Anordnung ändern lässt. Die Einstellung erfolgt zweistufig. Für diese Änderungen geht man zunächst im Konfigurationsmenü auf *Entwicklungs-Bedienfeld anpassen*:

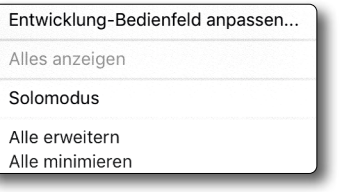

[24] Kontextmenü zum Parameter-Panel im Modul *Entwickeln*

Damit wird der Dialog von Abbildung [25] aufgerufen, in dem man einzelne Reiter ausblenden kann. Um die Anordnung der Reiter zu ändern, zieht man den betreffenden Eintrag mit der Maus an die gewünschte Position. Zum Schluss wird diese Änderung per *Save*-Knopf gesichert.

**Werkzeugleiste** Auch der Inhalt dieser Leiste, die sich per (T) ein- und ausblenden lässt, ist stark modulabhängig. Abbildung [26] zeigt die Konfiguration für *Bibliothek*. Aktiviert wird das

Entwicklung-Bedienfeld anpassen

Benutzerdefinierte Bedienfeld-Reihenfolge per Drag & Drop festlegen

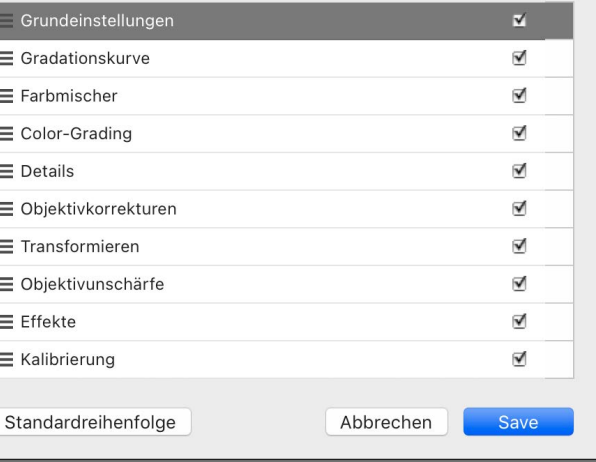

[25] Dieses Kontextmenü erlaubt sowohl die anzuzeigenden Reiter festzulegen als auch die Reihenfolge der Reiter.

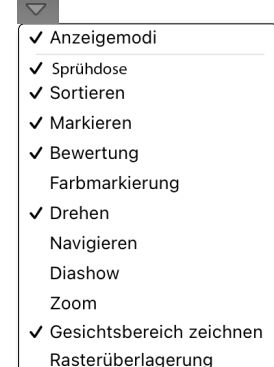

 $[26]$ 

Die Konfiguration für die Werkzeugleiste (hier im Modul *Bibliothek*) lässt sich über das kleine, kaum erkennbare Dreieck-Menü ganz rechts in dieser Leiste aufrufen.

Menü über das kleine, fast nicht erkennbare Dreieck rechts in dieser Leiste (Abb. [27] (A). Die Werkzeuge hier sind teilweise so zahlreich, dass auf einem kleineren Bildschirm nicht alle in der Werkzeugleiste angezeigt werden können. Da ich selbst in *Bibliothek* Sterne, Flaggen und Farbmarkierungen per Tastaturkürzel vergebe, blende

**Vorschaufenster** Das Menü (Abb. [22]) erlaubt es, die Hintergrundfarbe des Vorschaufensters zu ändern. *Hellgrau* oder *Mittelgrau* sind hier sinnvoll. Zuweilen ist es jedoch nützlich, die Umgebungsfarbe zu ändern, da sie den Bildeindruck spürbar beeinflussen kann. Diese Hintergrund-/Umgebungsfarbe ist vor allem in leicht ausgezoomtem Zustand in der Lupenansicht wirkungsvoll (Aufruf per  $E$ ).

Hintergrundfarbe **Weiß**  $\checkmark$  Hellarau Mittelgrau Dunkelgrau Dunkleres Grau Schwarz

#### $[22]$

Das Kontextmenü zum großen Vorschaufenster erlaubt es, unterschiedliche Hintergrundfarben/Umgebungsfarben zu wählen. Dies beeinflusst die Wirkung der Farben im angezeigten Bild!

#### **Parameter-Panel** Die Felder des Panels rechts im

LrC-Fenster (Abb. [23]) erlaubt in den meisten Modulen, bestimmte Einstellungen zum Bild oder zur Ausgabefunktion vorzunehmen. Der Inhalt ist stark vom Modul abhängig. Das Konfigurationsschema ist jedoch weitgehend einheitlich. Für *Bibliothek* würde ich das kaum

**THE ENERGET REPORT**  $\zeta \overset{\mathbf{A}}{\rightarrow} \zeta$  Sortieren: Aufnahmezeit ÷ ħ

لے جا

a Miniaturen

ich diese Elemente aus. Weil diese Einstellungen zur Werkzeugleiste (wie auch die zu den Panels) jeweils zu den verschiedenen Modulen gespeichert werden, lohnt es sich, auch die Werkzeugleisten-Einstellungen der anderen Module (*Entwickeln, Karte …*) zu überprüfen und nach eigenem Bedarf zu konfigurieren. Deren Infoleiste gleichen einander aber weit stärker als die

**Infoleiste** Sie ist in allen Modulen vorhanden und kann per (F6) **zusammen mit dem Filmstreifen** ein- oder ausgeblendet werden. Die Infoleiste zeigt in *Bibliothek* unter anderem den Namen des aktuell selektierten Bilds (Abb. [28] ®).

Symbolleisten.

Über das kleine Dreieck C lassen sich aus allen Modulen heraus die zuletzt verwendeten Sichten abrufen (Abb. [29], ohne dass man dazu zurück in *Bibliothek* und dort über das Navigator-Panel gehen muss. Nur wenige Anwender nutzen diese elegante Möglichkeit.

Über das  $\boxed{2}$ -Icon  $\bigcirc$  links wird die Anzeige auf einem zweiten Monitor (sofern vorhanden) ein- oder ausgeblendet und über das kleine Dreieck-Menü dazu konfiguriert.

Das **-**Icon ® dieser Leiste aktiviert die Bibliothek in der Rasteransicht.

Rechts finden wir hier auch die ›einfachen‹ Filter-Funktionen.

[27] Werkzeugleiste im Modul *Bibliothek* – nach meinem Geschmack konfiguriert

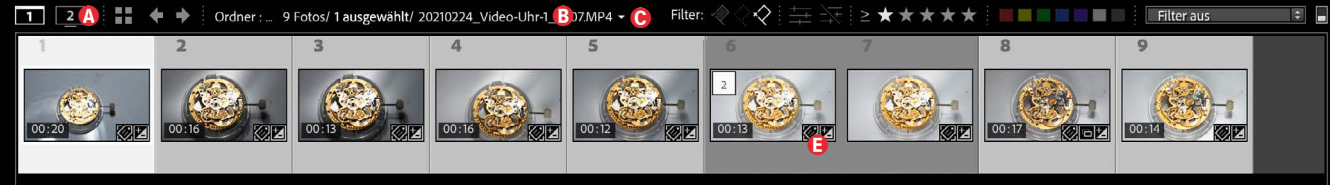

[28] Infoleiste oben und Filmstreifen unten werden immer zusammen angezeigt. Die Bearbeitungs-Icons E im Filmstreifen (in LrC *Kennzeichen* genannt) werden nur angezeigt, wenn der Streifen ausreichende Höhe hat und entsprechend konfiguriert ist.

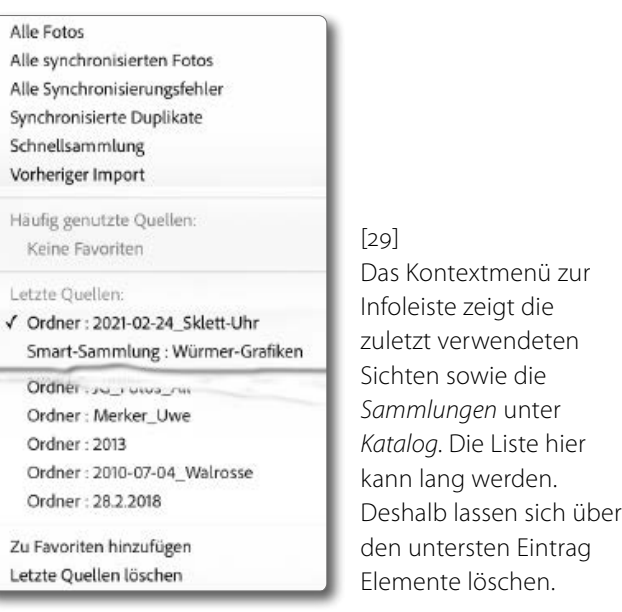

**Filmstreifen** Auch der Filmstreifen (Abb. [28]) kann in allen Modulen eingeblendet werden (z.B. per (F6)). Er lässt sich in der Höhe anpassen. Dazu packt man mit der Maus den oberen Rand der zugehörigen Infoleiste und zieht ihn nach oben oder nach unten.

> Im Filmstreifen werden auch Bearbeitungs-Icons (*Kennzeichen*) zu den einzelnen Bildern

Automatisch aus- und einblenden Automatisch ausblenden  $\checkmark$  Manuell

Synchronisierung mit gegenüberliegendem Bedienfeld

[30] Die Konfiguration des Filmstreifens beschränkt sich auf diese Funktionen.

> angezeigt – jedoch nur, wenn er ausreichend groß/hoch und die Anzeige entsprechend konfiguriert ist. Die Bedeutung der wirklich zahlreichen Icons werde ich später in einem eigenen Tipp beschreiben. Hat man die Funktion aktiviert, so aktiviert ein Klick auf ein Bearbeitungs-Icon den automatischen Wechsel zu dem passenden Modul und eventuell sogar zur passenden Funktion. So aktiviert ein Klick auf z.B. *Bibliothek* (zur Eingabe der Metadaten). Beim -Icon (für das Freistellen) wird beispielsweise automatisch *Entwickeln* aktiviert und dort die Funktion *Freistellen .* Ein Klick auf das GPS-Icon **T** ruft das Karten-Modul auf, ein Klick auf *Entwickeln*. Dies funktioniert für die Kennzeichen-Icons im Filmstreifen und in der Raster-Ansicht aus allen Modulen heraus.

**Navigator- und Parameter-Panel** Wie bereits zuvor erwähnt, lassen sich die Position des Navigator -Panels, das standardmäßig links liegt, und die Position des im Standardfall rechts liegenden Parameter -Panels vertauschen (vgl. Abb. [31] sowie Abb. [32]). Die Einstellungen dazu erfol gen in den LrC -*Voreinstellungen* im Reiter *Benut zeroberfläche* über die beiden Optionen *Nur die Gruppen der Entwicklungsbedienfelder links und rechts vertauschen* sowie *Die Gruppen im linken und rechten Bedienfeld vertauschen*. Der Aus tausch wird aber erst nach einem Neustart von LrC wirksam (oder zurückgesetzt).

> Mit der Option *Nur die Gruppen der Entwick lungsbedienfelder links und rechts vertauschen* erfolgt dieser Positionstausch ausschließlich im Modul *Entwickeln*. Aktiviert man hingegen *Die Gruppen im linken und rechten Bedienfeld vertauschen* (die Optionen schließen sich gegenseitig aus), so erfolgt der Positionstausch in allen LrC -Modulen.

...

(Alle meine Screenshots mit Ausnahme von Abbildung [32] gehen davon aus, dass diese Optionen nicht aktiviert sind.)

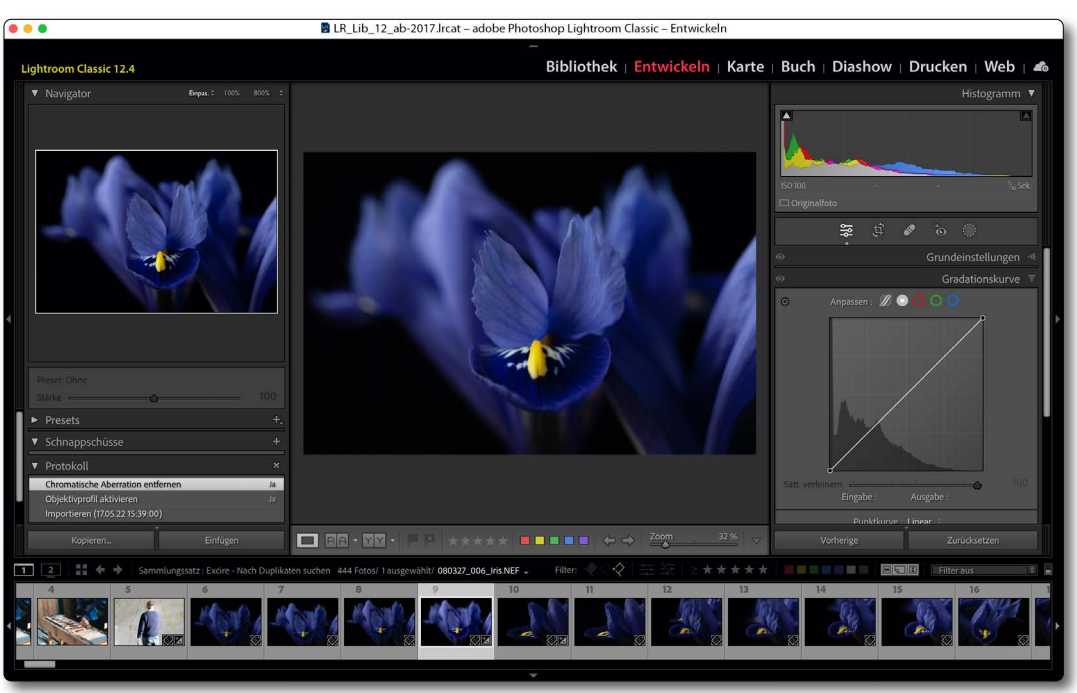

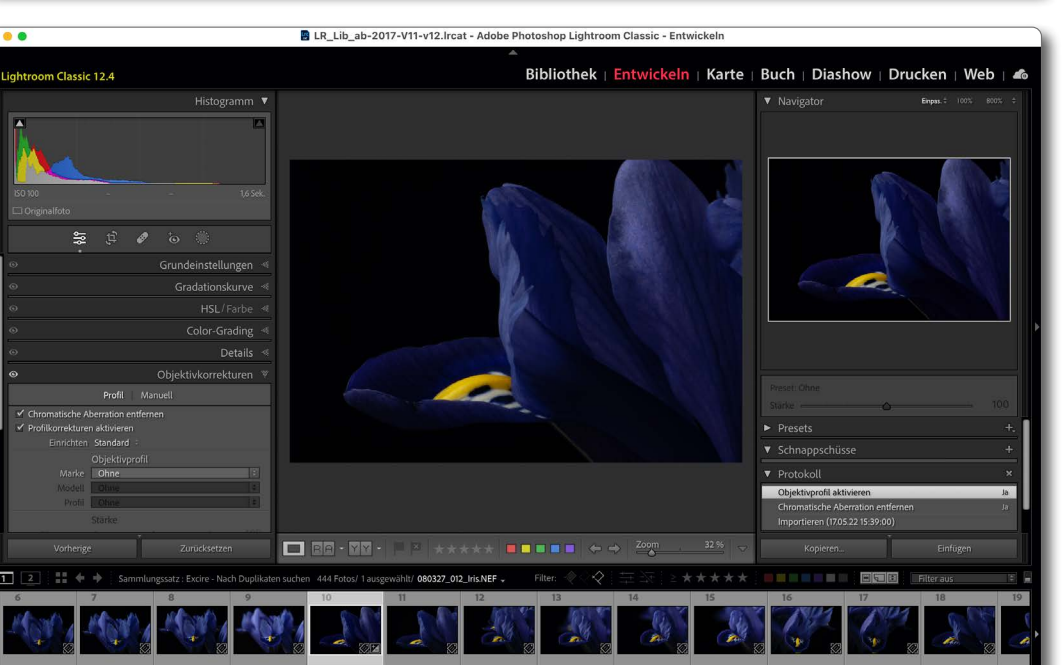

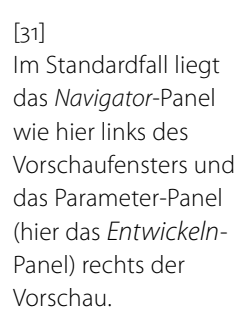

 $[32]$ 

Hier wurde die Option *Die Gruppen im linken und rechten Bedienfeld vertauschen* aktiviert, sodass nun das *Navigator*-Panel rechts liegt und das *Enwickeln*-Panel im Modul *Entwickeln* links.

<span id="page-26-0"></span>14 V<sup>orher-/Nachher-Ansicht<br>
Es gibt viele Situationen, in denen</sup> man den Effekt einer oder mehrerer Korrekturen zu einem Bild sehen möchte. Entsprechend bietet LrC auch mehrere Varianten dafür, die ich hier zeigen möchte.

#### A. **Vorher-/Nachher-Ansicht**

Mit der  $\boxed{\Upsilon}$ -Taste (oder per Klick auf das  $\boxed{\Upsilon \Upsilon}$ -Icon in der Werkzeugleiste) lässt sich in *Entwickeln* eine Vorher-/Nachher-Ansicht aktivieren (und wieder deaktivieren). Sie zeigt in der Vorschau zwei Fenster: *Vorher* und *Nachher* ([Abb. \[33\]\)](#page-21-0). Dies bezieht sich auf **alle** Korrekturen seit dem Import des Bilds.

Diese zwei Fenster lassen sich unterschiedlich anordnen, wählbar über Menü B. LrC merkt sich diese Anordnung für den nächsten Aufruf.

Mit  $\boxed{D}$  oder einem zweiten  $\boxed{Y}$  oder einem zweiten Klick auf das Vergleichs-Icon  $(\overline{Y|Y})$  in der Werkzeugleiste kommt man anschließend zurück in die ›normale‹ -Ansicht.

#### B. **Korrekturen-Block temporär deaktivieren**

Im Modul *Entwickeln* ist es möglich, die Wirkung eines einzelnen Korrekturen-Blocks vorübergehend zu deaktivieren. Dies gilt dann für **alle** Korrekturen in diesem Block (etwa in *Grundeinstellungen*, *Gradationskurve*, …). Dazu fährt man mit der Maus auf das Augen-Icon ( $\odot$ ) im Kopf des betreffenden Blocks. Der Mauszeiger wird zur Hand, das Icon erscheint durchgestrichen **w** und die Vorschau zeigt das Bild ohne die Korrekturen des Blocks.

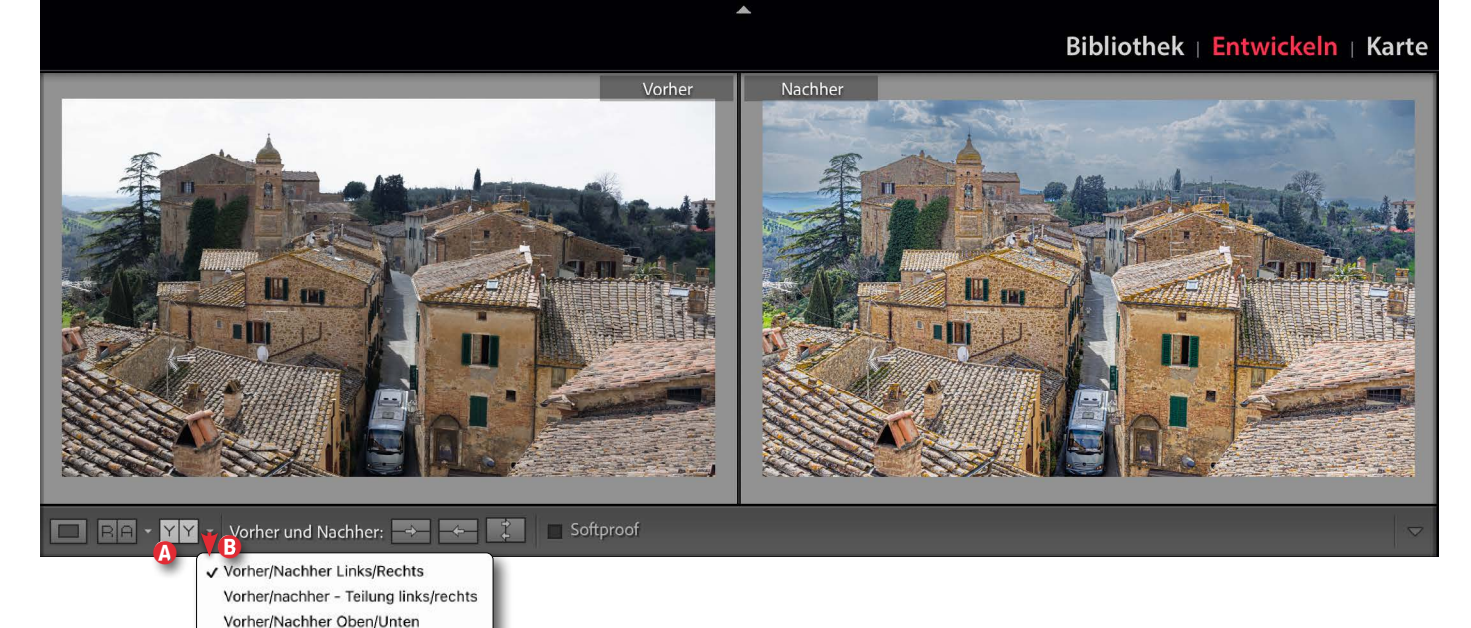

[33] Per <sup>(Y</sup>) oder per Klick auf @ lässt sich in *Entwickeln* eine Vorher (Nachher-Ansicht aktivieren. Im Menü B fie verschiedene Konfigurationen für die Anordnung der Fenster.

Vorher/nachher - Teilung oben/unten

#### Lässt man die linke Maustaste los, sind die Korrekturen des Blocks wieder aktiv.

Dies ist in dieser Form in Masken nicht möglich. Wie es dort geht, beschreibt Tipp auf Seite <?>.

Dass eine Korrektur in einem Block überhaupt eingesetzt wurde, wird im *Entwickeln*-Panel über das Augen-Icons des Blocks signalisiert. Ist das Icon grau ( ), fand keine Korrektur im Block statt; ist es hell  $\left(\bigodot\right)$  wie in Abbildung [34]  $\&$  und  $\&$ , wurde zumindest eine Korrektur gesetzt.

Die Pünktchen unter den Icons im Kopf des gesamten *Entwickeln*-Panels in Abbildung [35]

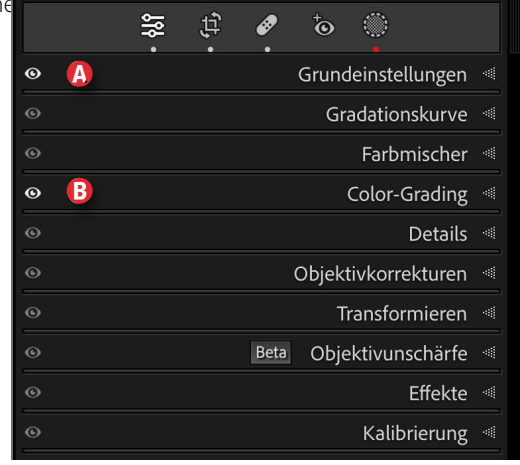

[34] Hier wurden Korrekturen in den Blöcken A *Grundeinstellungen* und B *Color-Grading* vorgenommen.

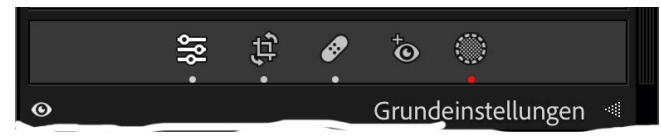

[35] Die Pünktchen unter den Werkzeugen signalisieren, welches Werkzeug bereits im Bild verwendet wurde.

verwendet wurde. steht dabei für die ›normalen Korrekturen‹, in für das Freistellungswerkzeug, für eines der Entfernen-Werkzeuge, **to** für eine Rote-Augen-Korrektur und für Masken. Ein roter Punkt unter dem Masken-Icon besagt, dass auch eine KI-basierte Maske eingesetzt wurde, die man noch aktualisieren sollte.

#### C. **Mithilfe des Protokolls**

Öffnet man die *Protokoll*-Palette (links im LrC-Fenster) und geht mit der Maus über einen der dort notierten Entwickeln-Schritte, so wechselt die Vorschau vorübergehend auf den Stand mit dem betreffenden Schritt.

Ein Klick auf den Schritt im Protokoll setzt die Entwicklung auf den betreffenden Schritt zurück und zeigt dies entsprechend in der Vorschau. Aber erst mit der nächsten Änderung werden alle im Protokoll darüber liegenden Schritte (die im Ablauf nachfolgenden Korrekturen) verworfen.

Hat man noch keine weitere Korrektur ausgeführt, kann man im Protokoll noch weiter nach unten oder oben gehen und gelangt damit zum entsprechenden Entwickeln-Stand und dessen Aussehen.

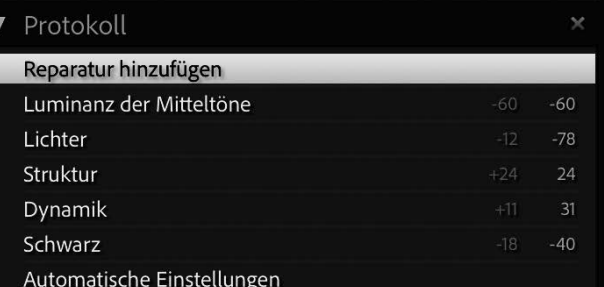

Maske 1 Umgekehrt: Anpassung von "Dunst entfernen" aktuali... Maske 1 Umgekehrt: Strukturanpassung aktualisieren Maske 1 Umgekehrt: Tiefenkorrektur aktualisieren Maske 1 Umgekehrt: Belichtungskorrektur aktualisieren Maske 1 Umgekehrt: Tiefenkorrektur aktualisieren Maske 1 Umgekehrt: Belichtungskorrektur aktualisieren Duplizieren und umkehren Maske 1 Maske 1: Belichtungskorrektur aktualisieren Maske 1: Lichteranpassung aktualisieren Maske 1: Aktualisierung der Weiß-Anpassung Himmel hinzufügen Freistellen - Winkel  $-0.65 - 2.18$ Freistellen - Rechteck Freistellen - Rechteck Freistellen - Rechteck Freistellen - Winkel  $-1,53 -1,53$ Importieren (22.03.24 15:02:59)

[36] Fährt man in der *Protokoll*-Palette mit der Maus über einen Eintrag, zeigt die Vorschau das Bild mit dem betreffenden Stand. Erst per Klick auf den Eintrag wird dieser Zustand aktiv.

#### D. **Nutzung von Schnappschüssen**

Schnappschüsse erlauben es, einen jeweils aktuellen Entwickeln-Stand eines Bilds einzufrieren

– und bei Bedarf später einmal wieder abzurufen.

Einen Schnappschuss legt man entweder per Klick auf das **+**-Icon im Kopf des *Schnappschuss*-Panels an (Abb. [37]) oder per  $\boxed{\text{str}}_2-N$  bzw.  $\boxed{\mathbb{H}}$ - $\boxed{N}$ oder per Entwickeln > Neuer Schnappschuss. Sie

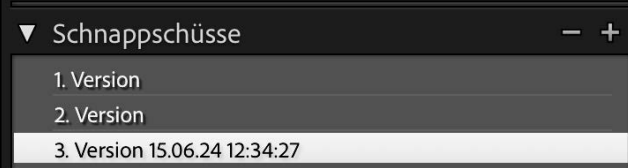

[37] Ein Klick auf **+** erstellt einen neuen Schnappschuss – im Standardfall mit Datum und Uhrzeit als Bezeichnung.

sollten im erscheinenden Dialog den Schnappschuss so benennen, dass Sie ihn später wiedererkennen können. Die Liste der Schnappschüsse ist nämlich nicht zeitlich, sondern alphabetisch sortiert.

Möchte man nun später den Zustand des Bilds bei einem solchen Stand sehen, so klappt man das *Schnappschuss*-Panel (links im *Entwickeln*-Fenster) aus und fährt mit der Maus auf den entsprechenden Schnappschuss (s. Abb. [37]). LrC zeigt damit den Bildzustand bei diesem Schnappschuss. Aber erst ein Klick auf den Eintrag setzt das Bild auf dessen Entwickeln-Zustand zurück (und hinterlässt einen entsprechenden Eintrag im Protokoll).

#### E. **Fauler Trick mit virtuellen Kopien**

Dies ist die etwas faule, umständliche Methode, da man so praktisch zwei Bilder hat – eine Vorher-Aufnahme in Form der virtuellen Kopie sowie das bearbeitete/optimierte Bild. Dazu legt man zum Bild eine virtuelle Kopie an – z.B. per  $\text{Strg}$ - $\lceil T \rceil$  bzw.  $[\mathbb{H}]$ - $[T]$  oder über die Menüfolge Foto  $\triangleright$  Virtuelle Kopie anlegen. Die virtuelle Kopie ist im Filmstreifen mit einem Eselsohr gekennzeichnet (s. Abb. [38]).

Nun setzt man die virtuelle Kopie mit dem Knopf (Zurücksetzen) (rechts unten im *Entwickeln*-Bedien-Panel) auf den Zustand des Bilds beim Import

zurück. Selektiert man nun sowohl das Bild als auch die virtuelle Kopie und aktiviert die Vergleichsansicht (z.B. per  $\lbrack \mathbb{C}\rbrack$ ), bekommt man eine Vorher-Nachher-Ansicht des Bilds – bezogen auf den Zustand beim Import.

Mit dem Aufruf der Vergleichsansicht per  $\boxed{C}$ gelangt man automatisch in das Modul *Bibliothek*. (Zur *Vergleichsansicht* siehe Tipp 19, Seite <?>.)

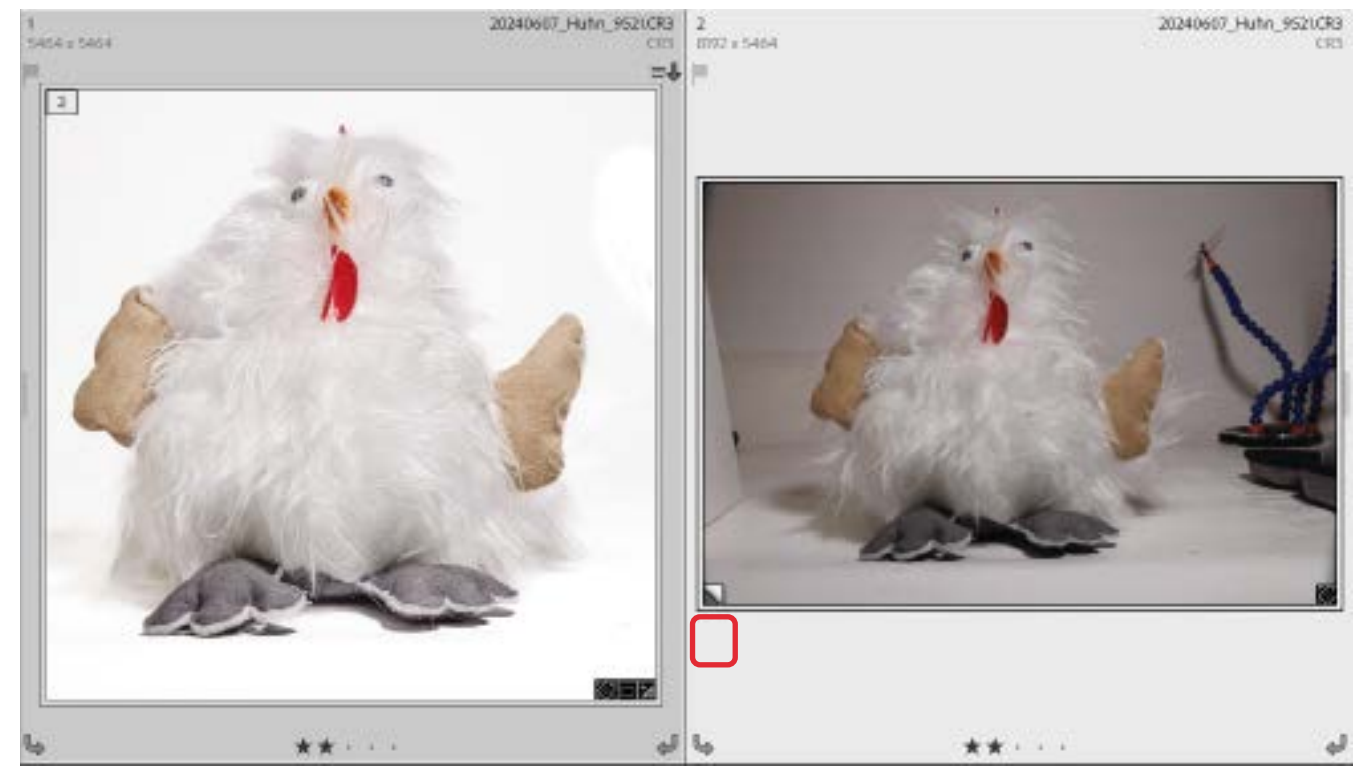

[38] Links der aktuelle Bearbeitungsstand, rechts die virtuelle Kopie, erkennbar am Eselsohr rechts unten, die per *Zurücksetzen* auf den Import-Zustand zurückgesetzt wurde (hier aber nicht in der Vergleichsansicht, sondern in einer großen Rasteransicht).

#### **15** V**orher-/Nachher-Ansichten bei Masken**

Im Masken-Panel ist es möglich, das Bild sowohl ohne alle Masken-basierten Korrekturen zu sehen als auch ohne die Korrektur einer einzelnen Maske/Auswahl.

Um das Bild ohne **alle** Masken zu sehen, klickt man mit der Maus auf das O-Icon ® oben im Kopf des Masken-Panels (Abb. [39]). Solange man mit der Maus darauf bleibt, sind **alle** Masken mit ihren Korrekturen temporär ausgeblendet. Lässt man die Maus los, hat man wieder die Vorschau mit der Masken-Wirkung.

Ein Atl-Klick (Mac: E-Klick) deaktiviert die Masken permanent (und das Auge wird durchgestrichen:  $\langle \mathbf{Q} \rangle$ . Damit sind zunächst keine weiteren Masken-Operationen mehr möglich. Ein zweiter Attick aktiviert die Masken wieder.

Möchte man das Bild ohne die Korrekturen einer **einzelnen** Maske sehen, geht man mit der Maus auf den betreffenden Masken-Eintrag. Damit erscheinen dort rechts des Eintrags ein Auge und drei Pünktchen, wie in Abbildung [39] zu sehen. (Pünktchen und Auge erscheinen nur, wenn man mit der Maus wirklich auf dem Masken-Eintrag verharrt.)

Klickt man hier mit der Maus auf das Augen-Icon der Maske, wird diese deaktiviert. Das Augen-Icon wird zu & Ein zweiter Klick aktiviert die Maske wieder. (Hier ist also kein <a>[Alt]</a>-Klick erforderlich.)

Möchte man die Maske hingegen löschen, ist dies über das Kontext-Menü (über die rechte Maustaste) zur

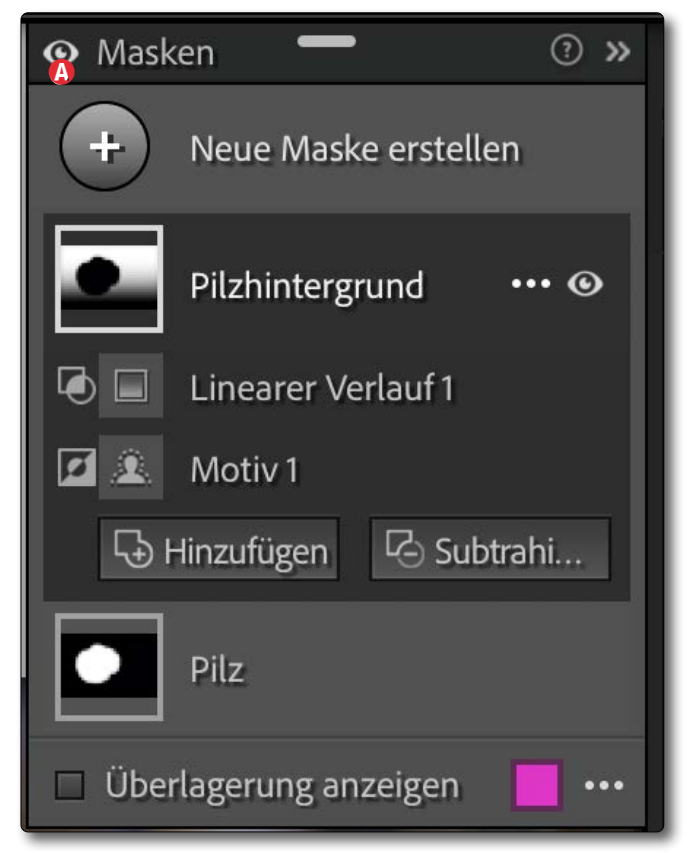

[39] Masken-Panel zu einem Bild mit zwei Masken (*Pilzhintergrund* und *Pilz*). Hier ist *Pilzhintergrund* selektiert, deshalb wird die dazugehörige Beschriftung etwas heller angezeigt.

Maske möglich (Abb. [40]). Ein Klick auf die drei Pünktchen ruf das gleiche Menü als Flyout-Menü auf.

Besteht eine Maske aus mehreren Auswahlen, wie hier die Maske *Pilzhintergrund*, so lassen sich auch einzelne Auswahlen darin deaktivieren. Dazu klappt man bei Bedarf die Maske aus und fährt mit der Maus auf die betreffende Auswahl (hier z.B. auf *Linearer Verlauf*  1). Damit erscheint auch dort **. EXECO**. Ein Klick auf das Auge deaktiviert so (nur) die betreffende Auswahl; ein zweiter Klick aktiviert diese Auswahl und den Einfluss

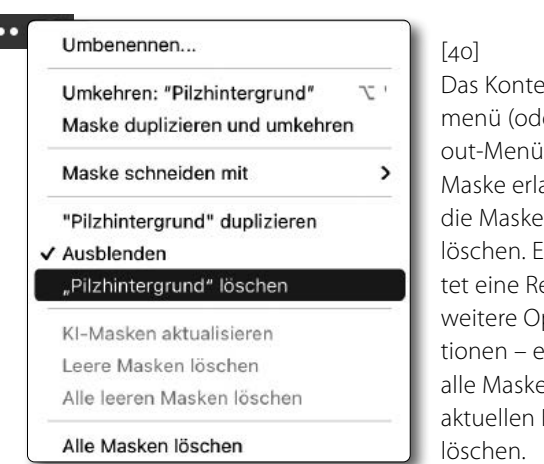

 $ext{-}$ er Flyi) zur aubt. zu is bieeihe perationen – etwa an des **Bilds zu** löschen.

der Auswahl auf die Gesamtmaske wieder.

Auch hier lässt sich über **Dans lein Fly-out- bzw. Kon**textmenü aufrufen, das etwas andere Funktionen als das Menü zur Gesamtmaske anbietet – etwa das Kopieren des Auswahl, um sie später in einer anderen Maske einfügen zu können:

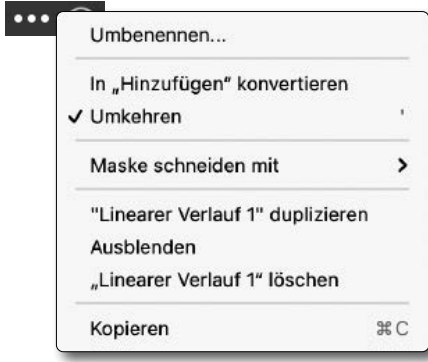

#### [41] Das Kontextmenü zur Auswahl (hier *Linearer Verlauf 1*) erlaubt auch, die selektierte Auswahl zu löschen oder auszublenden (zu deaktivieren).

16 H<sup>immel in Spiegelung auswählen<br>Zuweilen möchte man den Himmel</sup> in einer Spiegelung– z.B. in einem See – als Auswahl bzw. Maske selektieren, um ihn zu bearbeiten. Die ›normale‹ Auswahl des Himmels sucht ihn jedoch im oberen Teil des Bilds. Als Beispiel verwende ich die abendliche Szene von [Abbildung \[1\]](#page-13-2), in der ich die Spiegelung des Himmels im See etwas aufhellen und mit mehr Struktur versehen möchte.

Der Trick besteht darin, zunächst das Bild über ein zweimaliges Foto > Nach rechts drehen (oder Foto > Vertikal spiegeln) um 180° zu drehen, womit die Spieglung des Himmels oben liegt. Damit kann ihn nun die Masken-Funktion ›*Himmel auswählen*‹ als Maske selektieren und bearbeiten. [Abbildung \[3\]](#page-14-0) zeigt diese per Trick angelegte Maske.

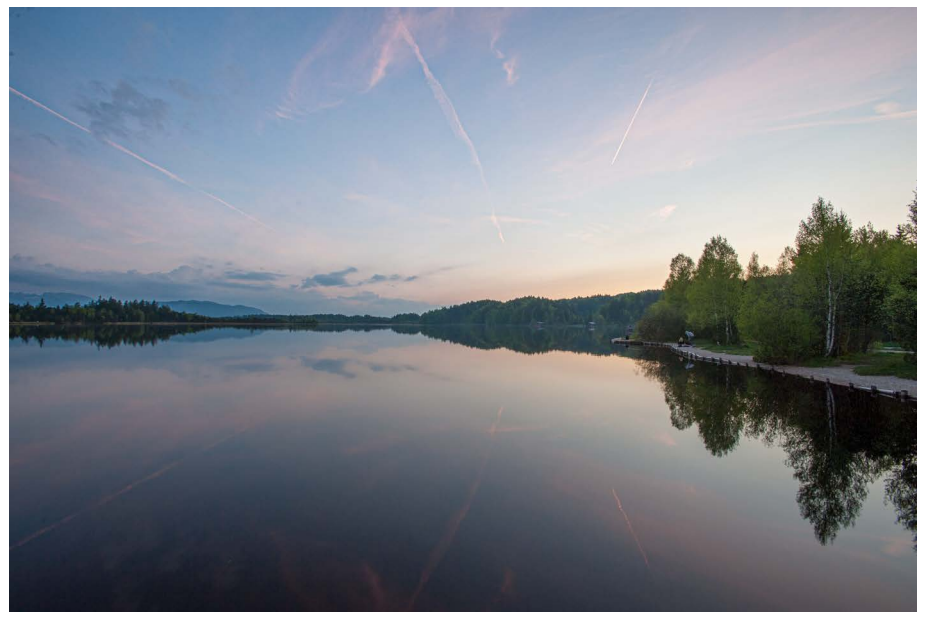

[42] In dieser Szene möchte ich die Spiegelung des Himmels im See bearbeiten, sie etwas aufhellen, stärker sättigen und stärker strukturiert gestalten.

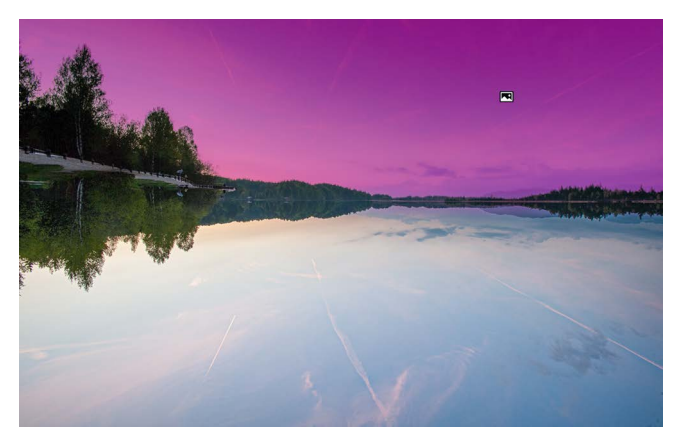

[43] Per 180-Grad-Drehung wurde die Spiegelung des Himmels nach oben gebracht und per *Himmel auswählen* selektiert. **Eine Ergebnis** Selektiert. **Eine Ergebnis** Ergebnis Ergebnis

<span id="page-30-1"></span>© 2024 • fotoespresso • www.fotoespresso.de Ausgabe 3/2024 31

<span id="page-30-0"></span>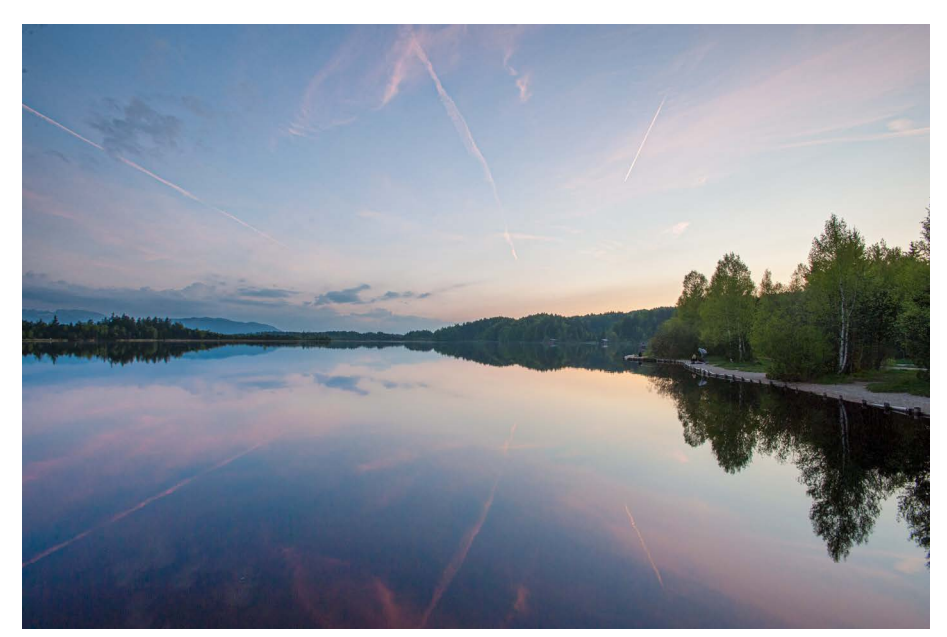

Mit dieser Maske kann ich nun meine selektiven Optimierungen durchführen. Die Spiegelung sollte in dieser Szene und dem darin vorhandenen Licht etwas dunkler als der Himmel bleiben.

Danach dreht oder spiegelt man das Bild wieder zurück.

Die zuvor erzeugte Himmel-Maske bleibt dabei mit ihrer Bearbeitung erhalten.

Man hätte für diese Szene den See mit der Spiegelung sicher auch auf andere Art auswählen können – wahrscheinlich mit etwas mehr Aufwand. Dann hätte ich aber nicht über diesen schönen Trick schreiben können (3

**17** Panelbreite Insbesondere im Modul *Entwickeln* ist einem zuweilen das rechte Panel mit seinen zahlreichen Korrektur-Reitern und -Reglern etwas zu eng (seltener zu breit). Je breiter dieses Panel ist, umso feiner lassen sich über die Schieberegler Korrekturwerte einstellen.

Nun lässt sich diese Breite relativ einfach ändern, indem man den linken Rand des Panels (bei links liegenden Panels) und den rechten Rand des Panels (bei rechts liegenden Panels) mit der Maus ›packt‹ und bei gedrückter linker Maustaste nach links oder rechts zieht. Die damit erzielbare Veränderung ist jedoch limitiert. Das richtige ›Ergreifen‹ des Trennstegs zwischen Panel und Vorschau erfordert auch etwas Geschick. Der Maus-Cursor wird dazu zu einem Doppelpfeil  $(\langle \rangle)$ .

Drückt man hingegen beim Ziehen die At-Taste (Mac:  $\lceil \cdot \rceil$ ), so wird der Spielraum insbesondere beim Verbreitern sehr viel größer.

Dies ist zuweilen in linken Navigator-Panel im Modul *Bibliothek* nützlich, um lange Namen oder Pfade ohne Beschnitt sehen zu können. Ich selbst benutze die Möglichkeit aber öfter, um im Modul *Entwickeln* das rechte Parameter-Panel mit all seinen Korrektur-Reglern zu verbreitern, damit ich Regler feinfühliger steuern kann. Dies klappt auch mit einigen anderen Panels in anderen Modulen. Lightroom Classic merkt sich diese Breiten für die verschiedenen Panels der einzelnen Modulen – die Einstellung ist also Modul-spezifisch.

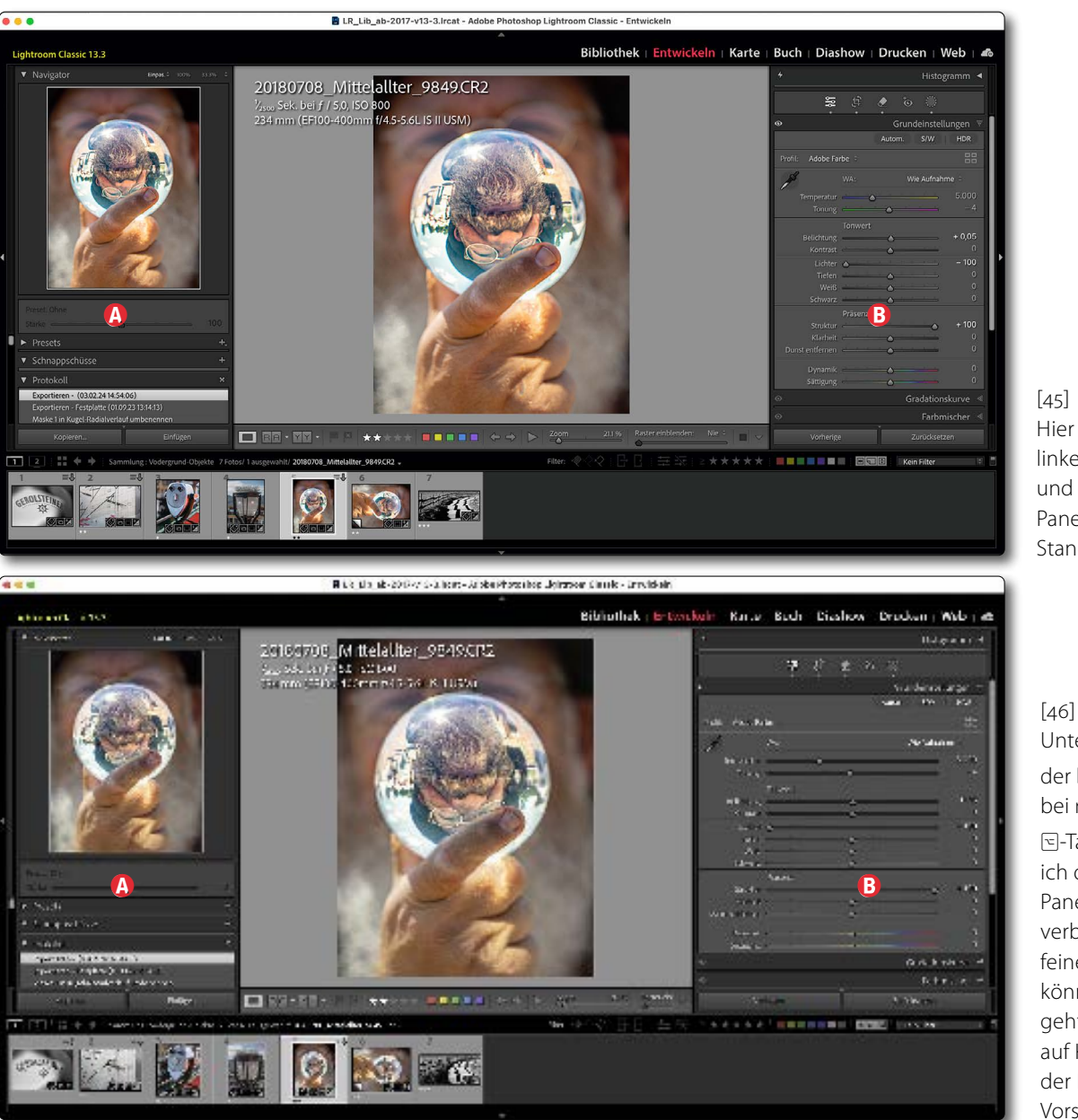

 $[45]$ Hier haben das linke Panel A und das rechte Panel B ihre **Standardbreite** 

Unter Verwendung der Atl- bzw. bei macOS der Á-Taste habe ich das rechte Panel ® deutlich verbreitert, um feiner regeln zu können. Dies geht natürlich auf Kosten der Breite des Vorschaubereichs.

(Eine Alternative zur feinen Regler-Steuerung wäre ein Klick in das Wertefeld des Reglers und die Verwendung der Pfeiltasten  $\mathbb{\bar{}}$  und  $\mathbb{U}$ , beschrieben im Tipp 10 ›Regler-Akrobatik‹ in [fotoespresso 2/2024.](https://www.fotoespresso.de/fotoespresso-2-24/))

a a a With the characters with the state determination of a stream Phone in the state and

**Know-how, Tipps und Tricks zu Lightroom Classic**

<span id="page-32-0"></span>**18** Übersicht-Ansicht Oft hat man mehrere ähnliche Bilder aus einem Shooting. Dann möchte man diese in einer Übersicht vergleichen können, um zu ermitteln, welches Bild einer Sequenz das beste ist oder mit welchem man seine Bearbeitung beginnen möchte. Lightroom Classic bietet dazu (in *Bibliothek*) die Ansicht *Übersicht*.

Dazu selektiert man im Filmstreifen oder in der Rasteransicht die betreffenden Bilder und ruft die Übersicht entweder per Klick auf das  $\blacksquare$ -Icon in der Werkzeugleiste auf oder per  $[N]$  oder per Ansicht  $\theta$  Übersicht. Bei vier selektierten Bildern sieht das LrC-Fenster dann etwa wie in Abbildung [46] aus.

Um eine möglichst große Darstellung zu haben, empfiehlt es sich, per [ ab] das linke und rechte Panel auszublenden. Macht man nun per (L) ein oder besser zweimal ›das Licht aus‹, kann man sich ganz auf die Bilder konzentrieren.

In der Übersicht kann man auf ein Bild klicken und ihm mit entsprechenden Tastenkürzel eine Sternebewertung geben (mit den Tasten  $\boxed{1}$  bis  $\boxed{5}$ ), eine Flagge ((P) für *Angenommen* ( ), (X) für die Flagge *Abgelehnt* ( $\blacksquare$ ) und  $\lbrack\text{U}\rbrack$  um eine Flagge aufzuheben) und/ oder eine Farbbeschriftung (mit den Tasten (6) bis (9)).

Ein Strg-Klick (Mac: 耳-Klick) im Vorschaufenster (oder im Filmstreifen) deselektiert ein Bild und entfernt es damit aus der Übersicht. So kann man sich auf die verbleibenden Bilder konzentrieren. Ein Strgl-Klick auf ein bisher nicht selektiertes Bild im Filmstreifen fügt es

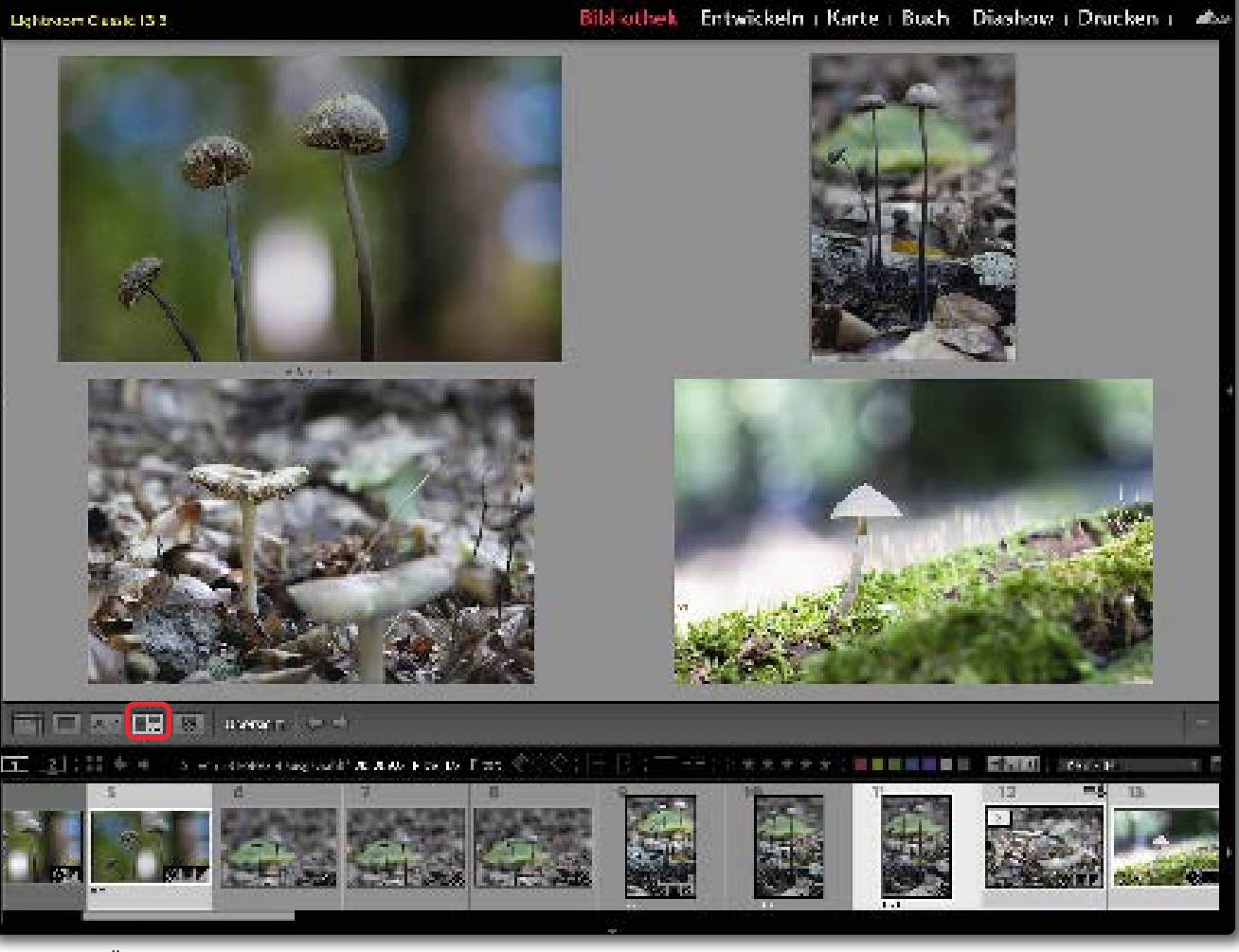

[47] Ansicht *Übersicht* in der *Bibliothek*, hier mit vier im Filmstreifen selektierten Bildern und ausgeblendeten Seiten-Panels

der Übersicht hinzu.

Mit abnehmender Bildanzahl werden die verbleibenden Bilder zunehmend größer angezeigt und neu angeordnet. Auf diese Weise kommt man relativ schnell zum besten Bild. Ist nur noch ein Bild vorhanden, kann man per (D) in *Entwickeln* wechseln und das Bild bearbeiten – oder es per (E) möglichst groß in der *Biblio-* *thek* anzeigen lassen oder per (G) in die Rasteransicht von *Bibliothek* wechseln. (Natürlich gibt es für diese Wechsel auch Menüfolgen.)

Im Kontextmenü zu den Bildern stehen uns einige Funktionen zur Verfügung – etwas *Aus der Auswahl entfernen*. Es ist einen Blick wert.

<span id="page-33-0"></span>19 Vergleichsansicht<br>
Neben der in Tipp [18](#page-32-0) beschriebenen *Übersicht*-Ansicht ( $\blacksquare$ ) möchte man zuweilen zwei Bilder vergleichen – und dabei fast beliebig einzoomen können. Dafür bietet Lightroom Classic in *Bibliothek* das *Vergleichen*, das zwei Bilder nebeneinander in der Vorschau anzeigt. Im Modul *Bibliothek* selektiert man dazu im Filmstreifen oder in der Rasteransicht zwei Bilder und ruft die Vergleichsansicht per (C) auf (alternativ per Klick auf das XY-Icon in der Werkzeugleiste oder per Ansicht Vergleichen. Die Darstellung sieht dann etwa wie in Abbildung [47] aus. Das linke Fenster wird als *Auswählen* bezeichnet, das rechte als *Kandidat*. Dabei wird das zuerst (primär) *selektierte* Bild zur *Auswahl* (bzw. *Auswählen*) und das weitere Bild zum *Kandidat*. Zusätzlich erhält das Auswählen-Foto im Filmstreifen einen kleinen weißen Stern, das Kandidat-Bild einen kleinen schwarzen Stern. (Diese Sterne sind oft kaum zu erkennen.)

Um eine möglichst große Darstellung zu erhalten, lassen sich die beiden Seiten-Panels per [Tab]-Taste (Tabulator) ausblenden (und wieder einblenden). Noch mehr Platz schafft man, wenn man auch den Filmstreifen noch ausblendet – z.B. per  $\lceil \overline{f6} \rceil$ .

Die in Abbildung [47] gezeigte Informationsüberlagerung  $\circledA$  (hier mit den Dateinamen und weiteren Informationen) lässt sich per  $\boxed{1}$  zwischen zwei Informationsvarianten sowie *Aus* umschalten. (Die Konfiguration, was in dieser Information angezeigt wird, erfolgt

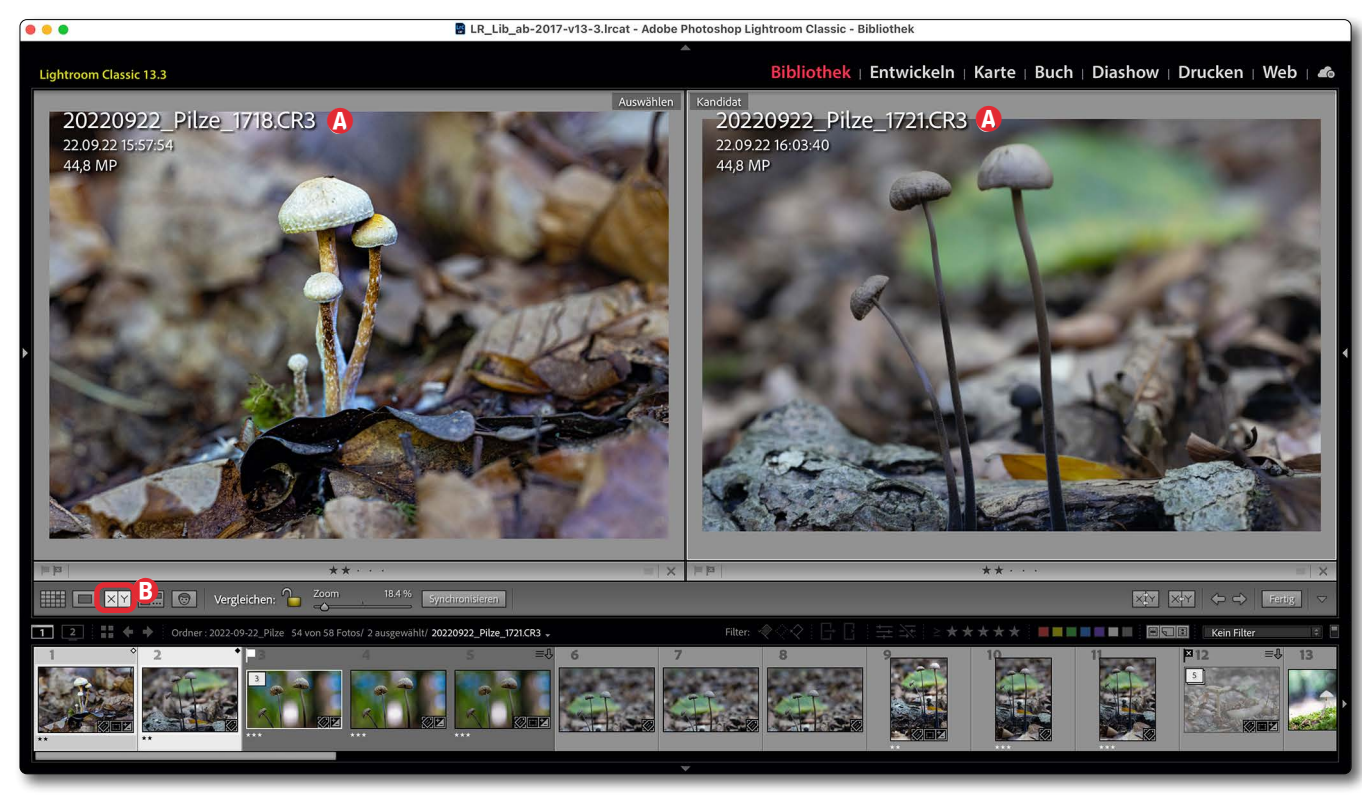

[48] Die Vergleichsansicht in Bibliothek erlaubt zwei Bilder zu vergleichen – nebeneinander wie hier oder übereinander

über Ansicht > Ansichtoptionen > ... in einem Konfigurationsdialog. Dies wird in einem späteren Tipp beschrieben.)

Sie können per Mausklick in eines der Bilder ein- und mit einem weiteren Klick auszoomen. Bei gedrückter [Strg]-Taste (Mac: [H]-Taste) lässt sich mit der Maus in einem der Bilder ein Ausschnitt-Rechteck aufziehen. Der Maus-Cursor hat dabei folgendes Icon:  $\bigoplus$  +. Dieser Ausschnitt wird dann bildfüllend dargestellt. Er lässt sich mit der Maus innerhalb des Rahmens verschieben. Die Kombination  $\overline{\text{Strgl}}(-+)$  (Mac:  $\overline{H}$ - $\overline{+}$ ) erlaubt es, mehrstufig einzuzoomen und mit  $[\text{Strg}]-[-]$  (Mac:  $[\mathbb{H}]-[-]$ ) auszuzoomen. Daneben lässt sich auch über das Maß-

stabsmenü (oben über dem Navigator-Panel) oder über den *Zoom*-Regler (Abb. [48] B) in der Werkzeugleiste ein- und auszoomen. Letzteres setzt aber voraus, dass der *Zoom-Regler (s. Abb. [47] (A)* in die Werkzeugleiste konfiguriert wurde (siehe dazu Tipp 7 in fotoespresso 2/2024).

Über das Kontextmenü (s. Abb. [49] auf der nächsten Seite) zu einem der beiden Bilder stehen uns einige Funktionen zur Verfügung, etwa der *Synchronisierungsfokus*. Ist er aktiviert, werden beim Zoomen beide Bilder in gleicher Weise gezoomt, was einen Vergleich von Details erlaubt.

**a b**  $200$  **b**  $200$  **c**  $39$  c  $39$  contronisieren **b**  $20$  **c**  $39$  **c**  $39$  **c**  $39$  **c**  $39$  **c**  $39$  **c**  $39$  **c**  $39$  **c**  $39$  **c**  $39$  **c**  $39$  **c**  $39$  **c**  $39$  **c**  $39$  **c**  $39$  **c**  $39$  **c**  $39$  **c**  $39$  **c**

[49] In der Werkzeugleiste finden wir in der *Vergleichsansicht* eine ganze Reihe von Elementen – etwa den *Zoom*-Regler, den Knopf *Synchronisieren* sowie rechts die Knöpfe zum Bildvertauschen.

›Synchronisieren‹ bezieht sich hier auf das Verschieben des Bildausschnitts mit der Maus. Zuweilen möchte man später aber diesen Synchronisationsfokus (per Kontextmenü) auch wieder aufheben.

**KNOW-HOW, THE TRICK CONSTRUCTED BEING THE TRICK OF BEING A BEING A BEING A BEING A BEING A BEING A BEING A BEING A** 

Dieser *Synchronisierungsfokus* lässt sich alternativ auch über das Schloss-Icon in der Werkzeugleiste steuern. Ist das Schloss geschlossen  $($ <sup> $)$ </sup>, ist er aktiviert. Ein Klick auf das geschlossene Schloss öffnet es  $($   $)$  und hebt *Synchronisierungsfokus* wieder auf.

Diese Zoom-Synchronisation erweist sich als ausgesprochen nützlich, um bei zwei ähnlichen Bildern im eingezoomten Zustand Details zu vergleichen.

Der *Synchronisieren*-Knopf © in der Werkzeugleiste erlaubt es, die beiden Bilder hinsichtlich der Zoom-Stufe zu synchronisieren (gleich stark zu zoomen) – losgelöst vom *Synchronisierungsfokus.* Haben beide Bilder die gleiche Zoom-Stufe, ist *Synchronisieren* ausgegraut.

Die beiden Icons ® erlauben es (wie auch die Funktion *Bilder vertauschen* sowie *Als Referenzfoto festlegen*  im Kontextmenü von Abbildung [49]), die beiden Bilder zu vertauschen ( $\chi^2$ ) sowie das rechte Bild zur Auswahl zu machen ( $\mathbb{X}$ Y). Das Kontextmenü ruft man über die rechte Maustaste auf.

Mit den beiden Pfeiltasten  $\Leftrightarrow$  und  $\Leftrightarrow$  rechts in der Werkzeugleiste lässt sich ein anderes *Kandidat*-Bild auswählen – jeweils das nächste  $\left(\bigoplus\right)$  oder vorhergehende ( $\Leftrightarrow$ ) im Filmstreifen, selbst wenn der Filmstreifen aktuell nicht eingeblendet ist. Das *Ausgewählt*-Bild bleibt dabei erhalten.

Eines der beiden Bilder lässt sich über das Kontext-

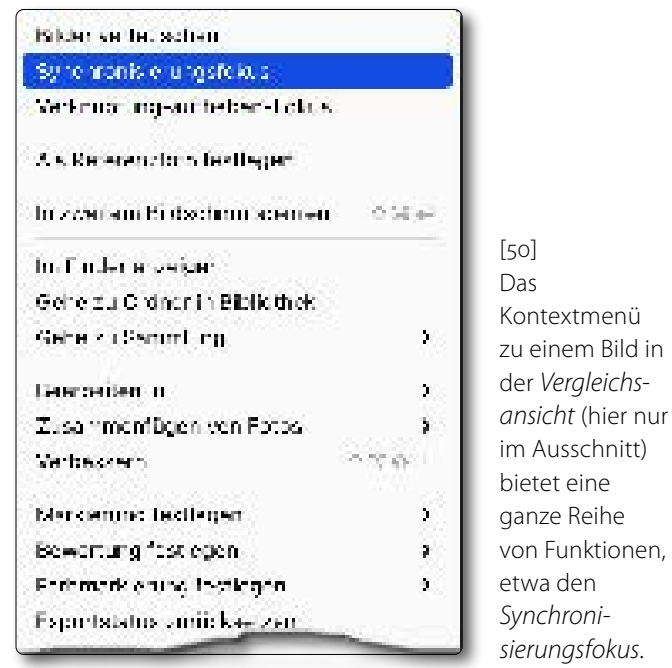

menü auch *Als Referenzfoto festlegen*. Für die Referenzfoto-Ansicht muss man in den Modus *Entwickeln* wechseln. Die Funktion des *Referenzfotos* beschreibt Tipp 20 auf Seite <?>.

In dieser Vergleichsansicht lassen sich über die Icons im Fuß des jeweiligen Bilds auch Flaggen  $(\mathbb{R}, \mathbb{X})$  und Sterne-Bewertungen vergeben sowie über ein Mini-Menü rechts in dieser kleinen Leiste auch Farbbeschriftungen.

Ein zweites  $\lceil \text{C} \rceil$  oder ein zweiter Klick auf das  $\overline{\text{X}|\text{Y}}$ -Icon in der Werkzeugleiste oder auf den *Fertig-*Knopf  $\odot$ beendet diese Vergleichsansicht, und LrC kehrt zur vorhergehenden Ansicht zurück. Beim *Fertig*-Knopf erfolgt der Wechsel zur Lupen-Ansicht. Wechselt man aus der Vergleichsansicht per (D) direkt in *Entwickeln*, so wird das linke *Ausgewählt*-Bild zur Bearbeitung herangezogen.

Man kann die *Vergleichsansicht* als Erweiterung der *Übersichtsansicht* (siehe Tipp [18\)](#page-32-0) ansehen. Sind in der Übersicht nur noch zwei Bilder übrig, wechselt man dann in diese Vergleichsansicht und kann hier problemlos für die Inspektion ein- und auszoomen.

Sowohl in der Vergleichsansicht als auch in der Übersicht-Ansicht ist es sinnvoll, Lightroom in den Vollbildschirm-Modus zu versetzen, um eine möglichst große Ansicht zu erhalten. Dies ist per  $\Theta$ - $\boxed{F}$  möglich. Ein zweites  $\boxed{\oplus}$ - $\boxed{F}$  bringt LrC dann wieder in die ›normale Fenster-Ansicht‹ zurück.

Im Modul *Entwickeln* finden wir eine ähnliche Ansicht, die dort per  $\boxed{\Upsilon}$  aktiviert wird und einen Vergleich zwischen dem unbearbeiteten Bild und dem Bild im aktuellen Bearbeitungsstatus erlaubt – siehe dazu Tipp [14](#page-26-0) auf [Seite 27.](#page-26-0)

**20** Referenzfoto-Ansicht Zuweilen möchte man das Aussehen zweier Bilder (oder in Folge mehrerer) aneinander angleichen – sei es, was die Belichtung oder die Farbstimmung betrifft oder hinsichtlich anderer visueller Eigenschaften. Dafür bietet Lightroom Classic im Modul *Entwickeln* die *Referenzansicht*. Dort werden uns in einer unterteilen Ansicht das Referenzbild und das anzupassende Bild gezeigt ([Abb. \[50\]\)](#page-30-0).

Wir aktivieren diese Ansicht (unter *Entwickeln*) entweder per  $\left[\widehat{\mathbb{B}}\right]$ - $\left[\widehat{\mathbb{R}}\right]$  oder per Klick auf das  $\overline{\mathbb{B}}$ -Icon  $\bigcirc$  in der Werkzeugleiste oder per Ansicht In Referenzansicht öffnen »... Die Werkzeugleiste lässt sich bei Bedarf über  $\Box$  ein- und danach auch wieder ausblenden.

Für dieses Arbeiten selektiert man im Filmstreifen das Referenzbild und zieht es mit der Maus ins linke *Referenz-*Fenster. Anschließend zieht man das zu bearbeitende Bild mit der Maus ins rechte *Aktiv*-Fenster.

Im Standardfall hat man in dieser Ansicht zwei nebeneinander liegende Bilder (Links/Rechts bzw. *Referenz/Aktiv*). Ähnlich der Vergleichsansicht (siehe Tipp [11,](#page-13-1) [Seite 34\)](#page-33-0) ist jedoch auch eine Oben/Unten-nordnung möglich, mit dem Referenzfoto oben und dem aktiven (bearbeiteten) Bild unten. Ein Umschalten zwischen diesen beiden Varianten erfolgt entweder per Klick auf das  $R$  oder  $\frac{R}{2}$ -Icon oder über das kleine Menü  $\circledA$ rechts neben dem  $\overline{R}$  - Icon ([Abb. \[51\]](#page-30-1)) oder über Ansicht • In Referenzansicht öffnen • ... und die Wahl der gewünschten Variante.

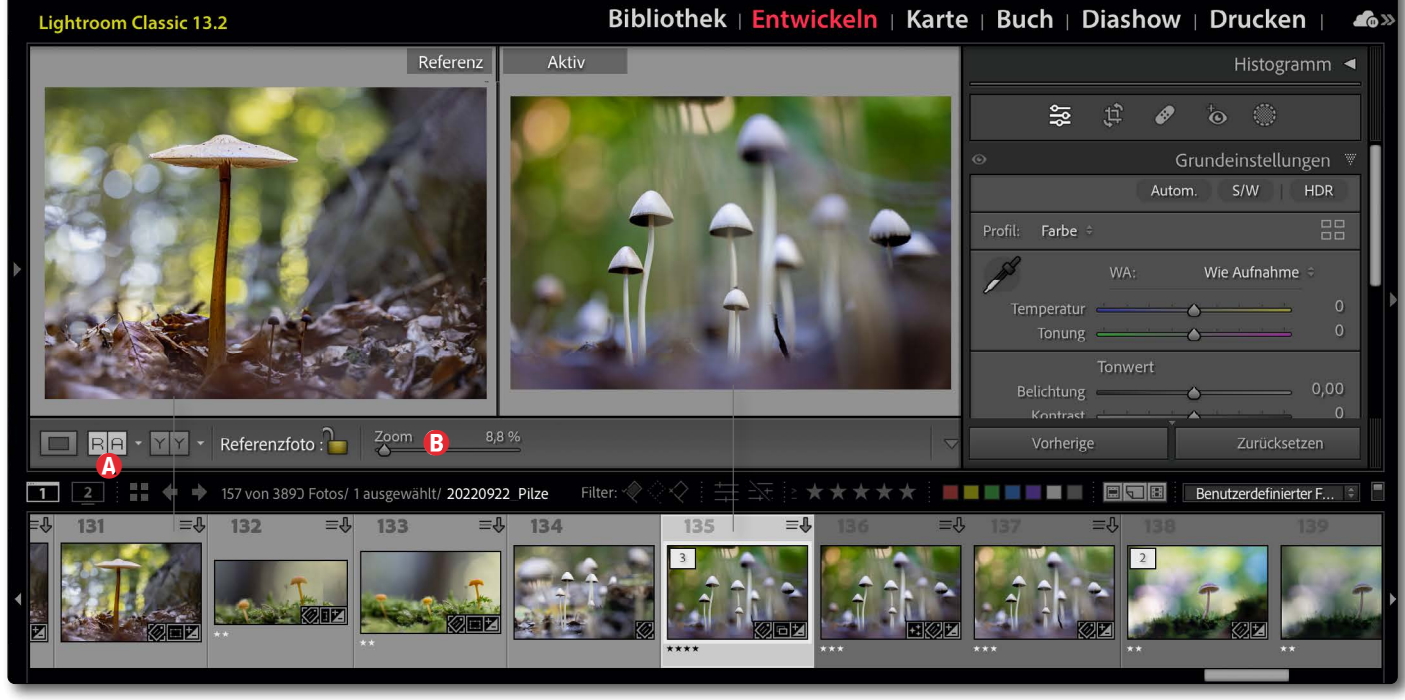

[51] Die *Referenzansicht* zeigt links (oder oben) das Referenzfoto und rechts (oder unten) das aktive zu bearbeitende Bild.

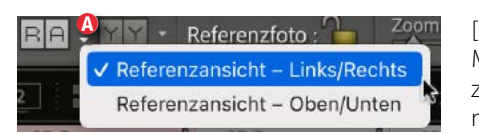

[52] Menü A bietet zwei Bildanordnungen

Über die Korrekturen im rechten *Entwickeln*-Panel lässt sich die Angleichung mit praktisch allen Werkzeugen vornehmen.

Hat man ein Bild so bearbeitet (angeglichen), kann man mit der Maus ein weiteres Bild aus dem Filmstreifen zum Angleichen in das *Aktiv*-Fenster ziehen.

Wechselt man den Ansichtsmodus oder aktiviert man das Freistellungswerkzeug **in** geht zunächst diese Referenzansicht verloren. Möchte man, dass sich Lightroom die aktuelle Kombination von *Referenz*-Foto und

*Aktiv*-Foto über einen Modul- oder Ansichtswechsel hinweg merkt, klickt man in der Werkzeugleiste auf das Schloss-Icon  $\bigcap$  (sodass es als geschlossen  $\bigcap$  angezeigt wird; ein zweiter Klick öffnet es wieder).

Über den *Zoom*-Regler B lässt sich im *Aktiv*-Foto ein- und auszoomen – sowie mit den sonst üblichen beschriebenen Zoom-Techniken. In das *Referenz*-Foto lässt sich lediglich mit der Maus-Lupe ( $\bigotimes$  oder  $\bigcirc$ ) ein- und wieder auszoomen.

**D**, **E**, **D** sowie andere Modul- und Ansichtswechsel beenden diese Referenzfoto-Ansicht.

Um ein möglichst großes Vorschaufenster zu haben, wird man in der Regel das Navigator-Panel links ausblenden – etwa per  $\lceil$   $\lceil$   $\lceil$   $\rceil$ .
# **[Performance steigern und Fehler beheben](https://dpunkt.de/produkt/troubleshooting-fuer-lightroom-classic-2/?utm_source=fotoespresso&utm_medium=03-24&utm_campaign=ad)**

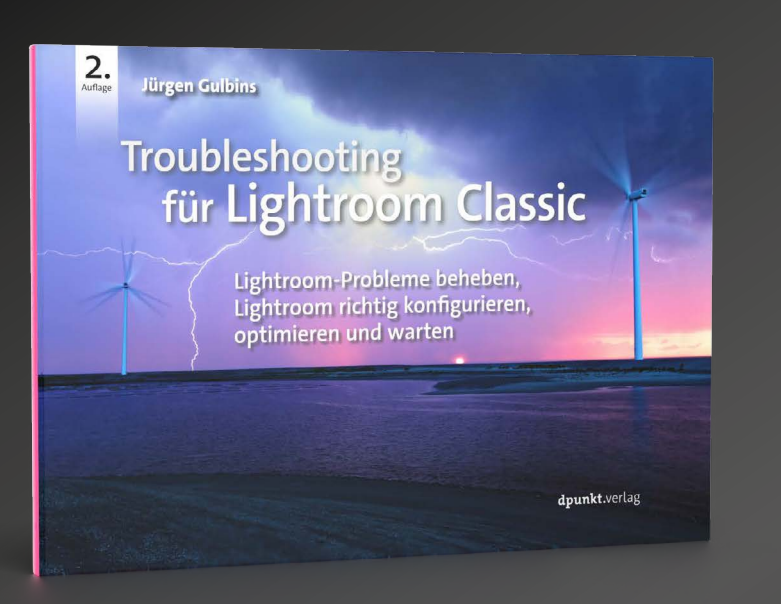

## **Troubleshooting für Lightroom Classic**

 $\mathsf{F}$  dpunkt.verlag

**Lightroom-Probleme beheben, Lightroom richtig konfigurieren, optimieren und warten**

### Jürgen Gulbins

Jürgen Gulbins gibt in diesem E-Book Hilfestellung zum Bestimmen häufig auftretender Fehler und liefert Lösungen, um diese zu beheben. Zudem zeigt er, wie sich mit der richtigen Konfiguration und regelmäßiger Wartung die Performance von Adobe Lightroom Classic ganz einfach optimieren lässt. Darüber hinaus erhalten Sie wichtige Tipps zum Migrieren bestehender Kataloge und lernen nützliche Lightroom-Funktionen kennen, die Ihren Fotografie-Workflow erleichtern. Das PDF-E-Book liegt aktualisiert und um neue Themen ergänzt in der zweiten Auflage vor. Es deckt den aktuellen Stand von Lightroom Classic in der Version 13.1 ab.

*2. Auflage 2024 • 184 Seiten (PDF) ISBN 978-3-98890-148-4 € 9,90 (D)*

### **Die Reise des digitalen Bildes – Teil 3** Dennis Savini

achdem wir in den letzten beiden Ausgaben<br>schon die ersten Teile des E Books »Die Reise<br>des digitalen Bildes« von Dennis Savini veröfschon die ersten Teile des E Books »Die Reise des digitalen Bildes« von Dennis Savini veröffentlichten, dürfen wir Ihnen hier nun den letzten Teil zur Verfügung stellen, in dem die Umwaldung von RGB zu CMYK im Fokus steht.

### **Die Umwandlung von RGB zu CMYK**

### **Etwas Farbraumtheorie**

Beim RGB-Farbraum handelt es sich um die additive Farbmischung, das heißt, alle Farben addieren sich und ergeben zusammen Weiß. Beim CMYK-Farbraum hingegen handelt es sich um einen subtraktiven Farbraum, was bedeutet, dass die Farbmischung aller Farben Schwarz ergibt.

Da die beiden Farbräume, in denen wir uns hauptsächlich bewegen, auch noch unterschiedlich groß sind, ergeben sich zwangsläufig Unterschiede beim Umwandeln vom größeren RGB-Farbraum in den kleineren CMYK-Farbraum. Das ist etwa so als ob man ein Ölbild mit Wasserfarben zu kopieren versuchte. Eine gute CMYK-Wandlung versucht dieses Faktum möglichst gut zu kaschieren. Dazu wurden verschiedene Berechnungen entwickelt, die sogenannten Rendering Intents.

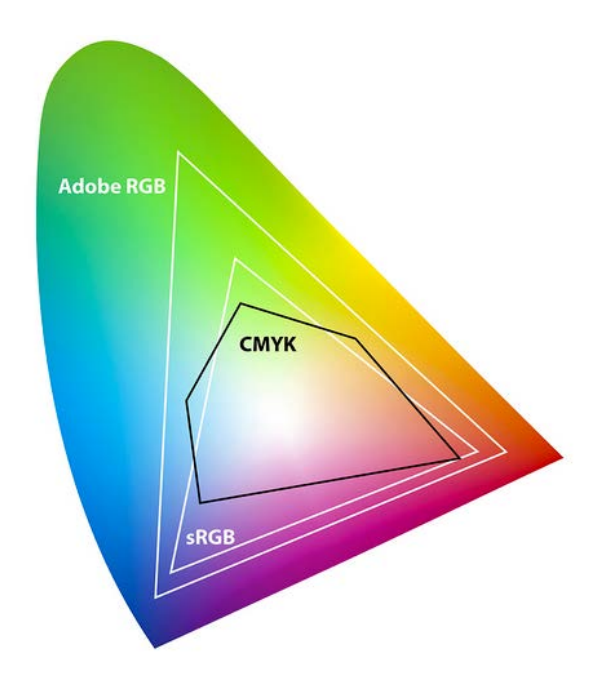

Abb. 1: Die Farbräume im Vergleich. Der Adobe-RGB-Farbraum bildet einen großen Teil der realen Farben ab. Der sRGB-Farbraum ist bereits kleiner, und der CMYK-Druckfarbraum ist nochmals wesentlich reduziert!

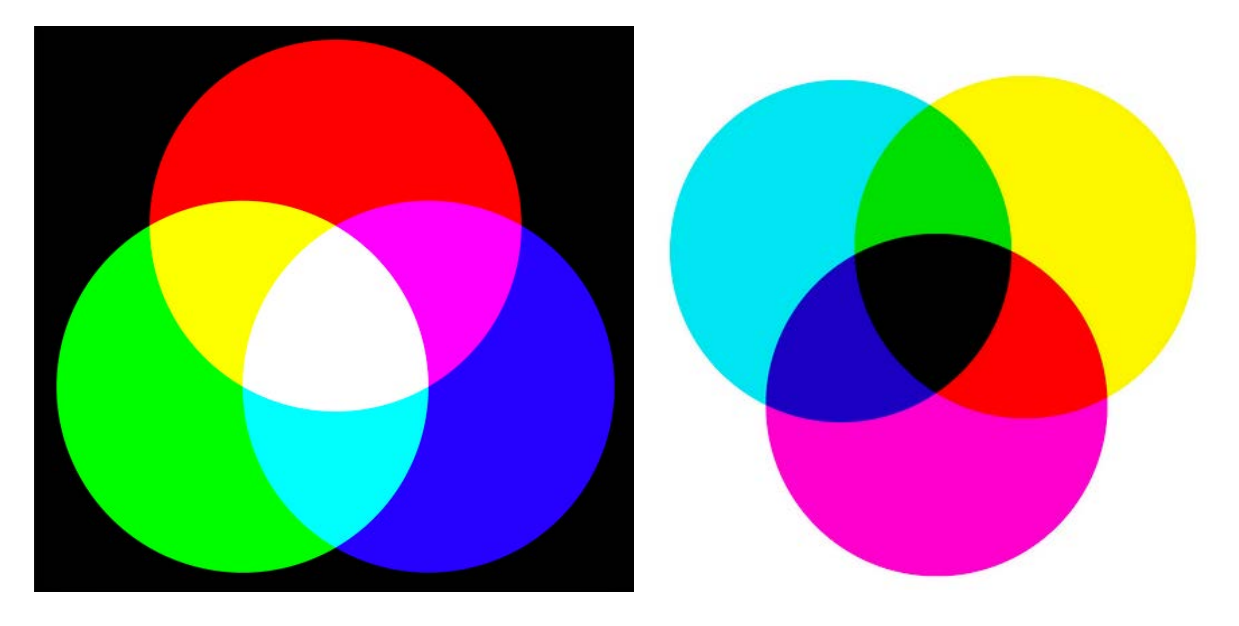

Abb. 2: Additive und subtraktive Farbmischung: RGB-Farben sind Lichtfarben und werden additiv zu Weiß gemischt. CMYK-Farben sind Körperfarben und werden subtraktiv zu Schwarz gemischt.

### **Der Rendering-Intent**

Die Berechnung, nach der die RGB-Farben im kleineren CMYK-Farbraum abgebildet werden, nennt man den Rendering-Intent. Mit dem geeigneten Rendering--Intent versucht man, die Farben möglichst rein sowie abstufungs- und kontrastgetreu im kleineren Farbraum unterzubringen, ohne dass man natürlich die Originalfarben genau wiedergeben kann. Dies gelänge nur, wenn sich alle RGB-Farben innerhalb des CMYK--Farbraums befinden würden. Für Fotografien sind zwei Rendering-Intents empfohlen, Perzeptiv und Relativ farbmetrisch. Je nach Bild zeigt die eine oder die andere Methode bessere Resultate. Das muss bei heiklen Farb-Motiven von Fall zu Fall ausprobiert werden.

### **Geeignete Rendering-Methoden:**

#### **Perzeptiv**

Diese Methode transformiert das Bild innerhalb und außerhalb des neuen Farbraums gleichmäßig. Das menschliche Auge reagiert stärker auf Verschiebungen zwischen den Quellfarben als auf eine gleichmäßige Änderung. Dabei bleiben die Farbabstände eher bestehen, allerdings werden sie gleichmässig komprimiert, um im kleineren CMYK-Farbraum Platz zu haben. Die perzeptive Rendering-Methode zeigt in der Regel gute Resultate, ist allerdings eher kontrastärmer als die nächste Methode.

### **Relativ farbmetrisch**

Die Umrechnung erfolgt ähnlich wie beim absolut farbmetrischen Rendering-Intent, allerdings wird hier eine Papierweiß-Anpassung vorgenommen. Alle Farben des Quellfarbraums werden zunächst so verschoben, dass die Weißpunkte der beiden Medien zusammenfallen. Nur außerhalb des Zielfarbraums liegende Farben werden beschnitten, allerdings unter Beibehaltung der relativen Farbort-Abstände und Helligkeitsunterschiede. Im Gegensatz zu »Perzeptiv« bleiben die Helligkeitsdifferenzierungen besser erhalten. Diese Methode zeichnet sich daher durch die geringsten Qualitätsverluste aus und ist heute in den gängigen Bildbearbeitungsprogrammen die Voreinstellung.

### **Nicht geeignete Rendering-Methoden:**

### **Sättigungserhaltend**

Diese Umrechnung dient vor allem dazu, möglichst satte Farben in Präsentationsgrafiken (Torten- oder Balkendiagramme usw.) zu erhalten. Es wird nach maximaler Sättigung gesucht, auch unter Inkaufnahme von Farbton-Verschiebungen, allerdings wird dabei die Farbgenauigkeit beeinträchtigt.

#### Absolut farbmetrisch

Bei der Umrechnung von einem größeren in einen kleineren Farbraum werden die Farben, die außerhalb des Zielfarbraums liegen, auf dessen äußeren Rand zurückgerechnet(Clipping). Die Farben innerhalb werden nicht verändert.

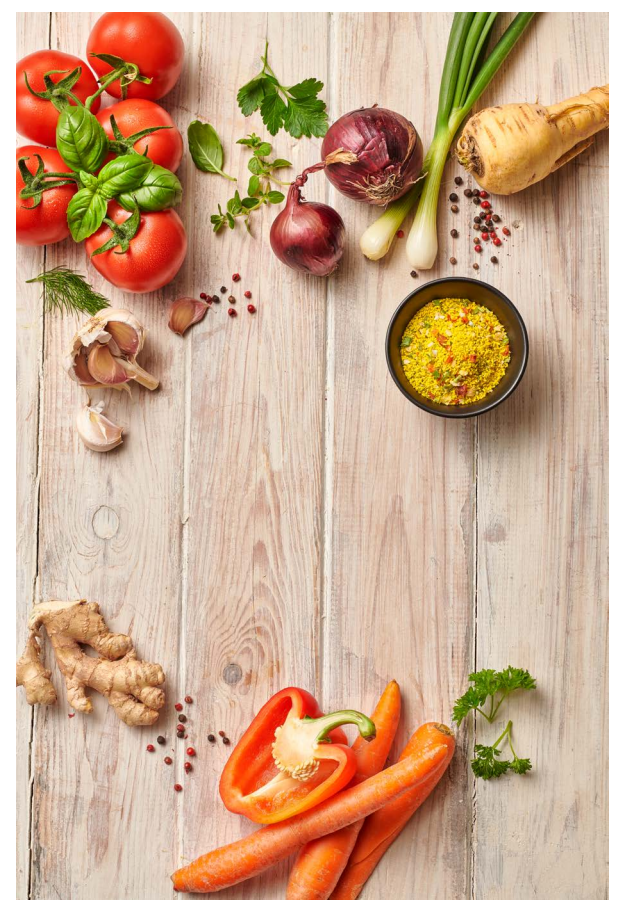

### **Die Praxis der Farbumwandlung**

In der CMYK-Umwandlung sieht man die Wandlungsunterschiede besonders deutlich in den Farben, die außerhalb des neuen Farbraums liegen. In diesem Beispiel sind es vor allem die Rottöne, aber auch die Grüntöne sind betroffen. Wichtig scheint aber, dass die Farbabstufungen und die Farbkontraste wieder im-

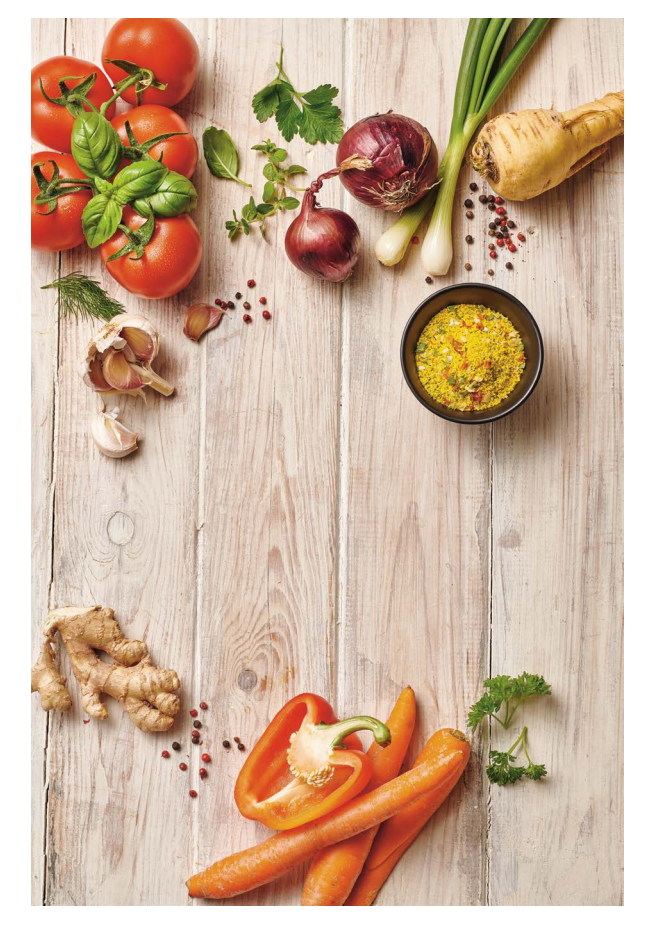

Abb. 3: Adobe-RGB Abb. 4: ISO coated V2 300%, CMYK, relativ farbmetrisch

Verhältnis zueinander stimmen, da ja der Betrachter nicht beide Bilder nebeneinander zu sehen bekommt.

### **Das Softproof**

Im Photoshop gibt es eine sehr praktische Einrichtung, um RGB-Bilder im CMYK-Farbraum als Proof anzuschauen, ohne sie umwandeln zu müssen. So lässt sich gut beurteilen, wie RGB-Bilder im Druck wiedergegeben werden, ohne dass man sie dafür vorher umwandeln muss.

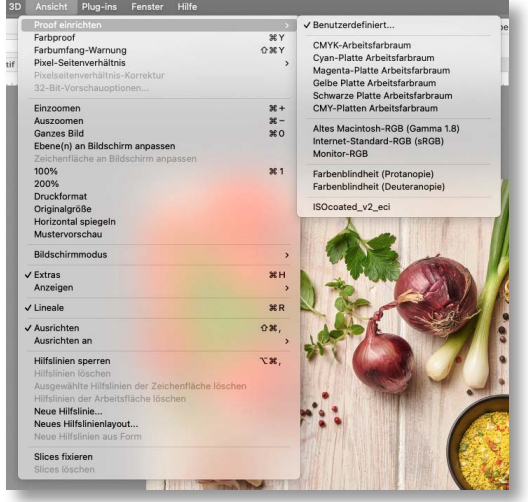

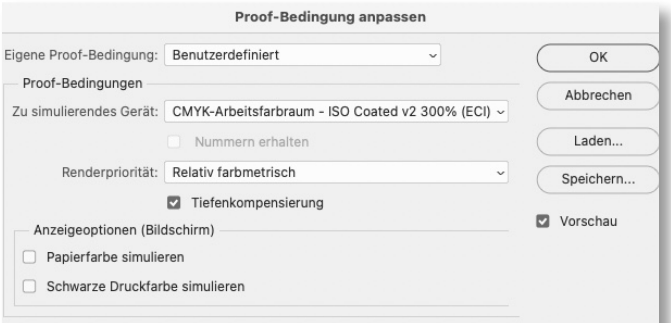

### **Relativ farbmetrisch oder Perzeptiv wandeln?**

Dieses Portrait wurde einmal »Relativ farbmetrisch« und einmal »Perzeptiv« gewandelt. Auffallend ist, dass die Relativ farbmetrische Mischung näher am Original ist, während das Perzeptive Rendering zu einem eher helleren Resultat mit helleren Hauttönen führte.

Je nach Motiv führt die eine oder andere Methode zu besseren Resultaten, sodass bei heiklen Motiven beide Methoden verglichen werden müssen.

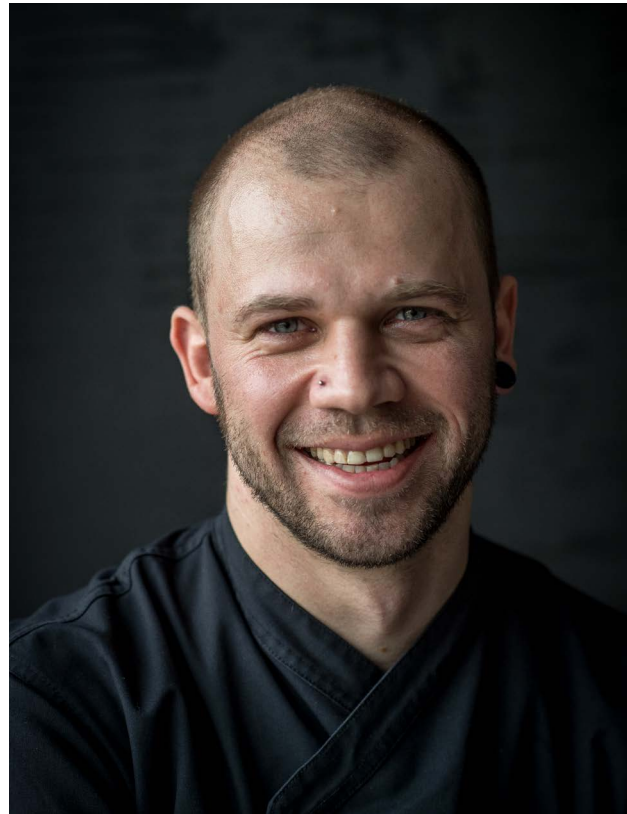

Abb. 5: CMYK-Umwandlung mit Perzeptivem und mit Relativ farbmetrischem Renderprinzip im Vergleich.

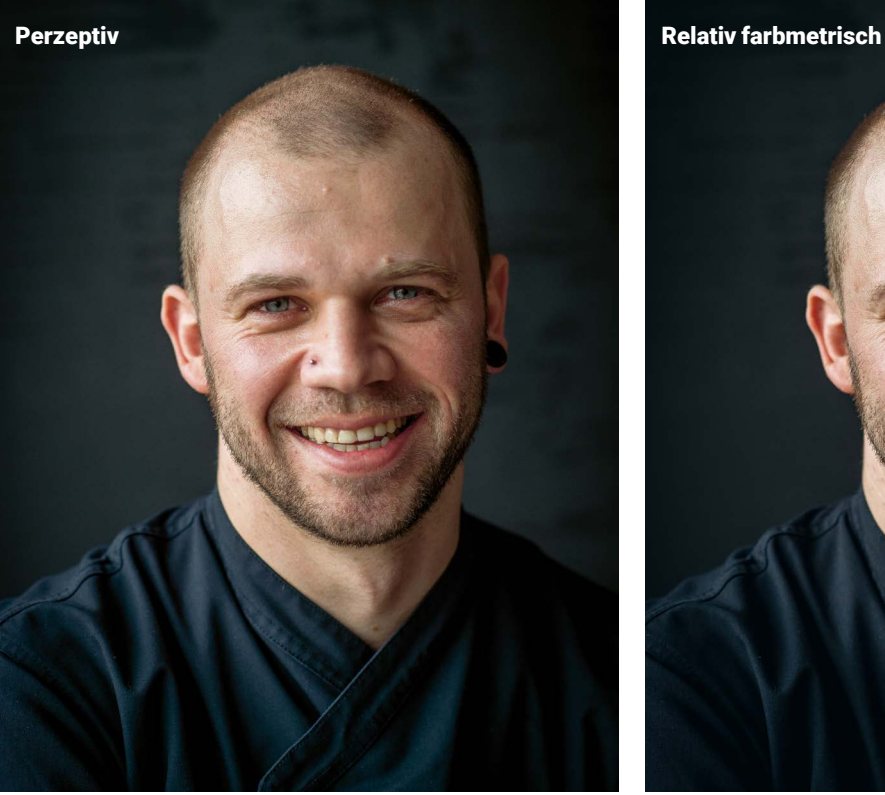

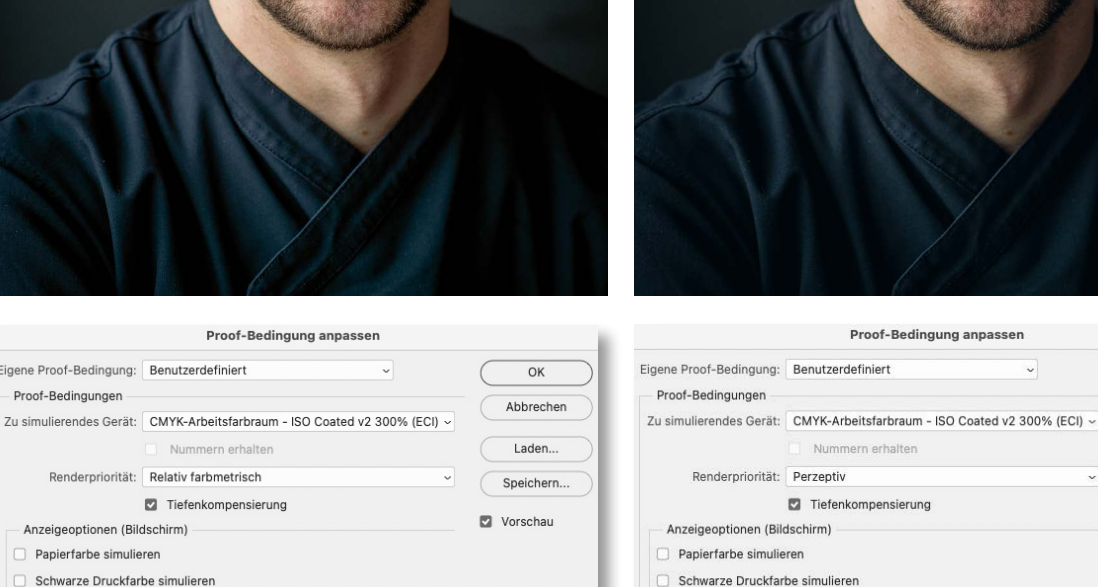

Eigene Proof-Bedingung: Benutzerdefiniert

- Anzeigeoptionen (Bildschirm) Papierfarbe simulieren

Schwarze Druckfarbe simulieren

Renderpriorität: Relativ farbmetrisch

Nummern erhalten

Tiefenkompensierung

Proof-Bedingungen

 $\overline{OK}$ 

Abbrechen

Laden...

Speichern...

Vorschau

### **Die Druckpunktzunahme**

Farbe, die auf Papier trifft, zerfließt etwas und breitet sich deshalb aus. Speziell bei ungestrichenem Papier oder gar Zeitungspapier ist dieser Effekt dafür zuständig, dass Bilder abdunkeln in der Druckwiedergabe. Je mehr Farbe geführt wird, desto stärker wird die Druckpunktzunahme, und je poröser das Papier ist, desto undiffenzierter die Tiefenzeichnung. Dem Effekt versucht man entgegenzusteuern, indem bei dunklen Bildern die Mitteltöne und Tiefen heller aufgezogen werden, damit sie im Druck in den Tiefen nicht »absaufen«. Hier an einem Beispiel gezeigt, das für den Druck auf ungestrichenes Papier (uncoated) vorbereitet werden soll.

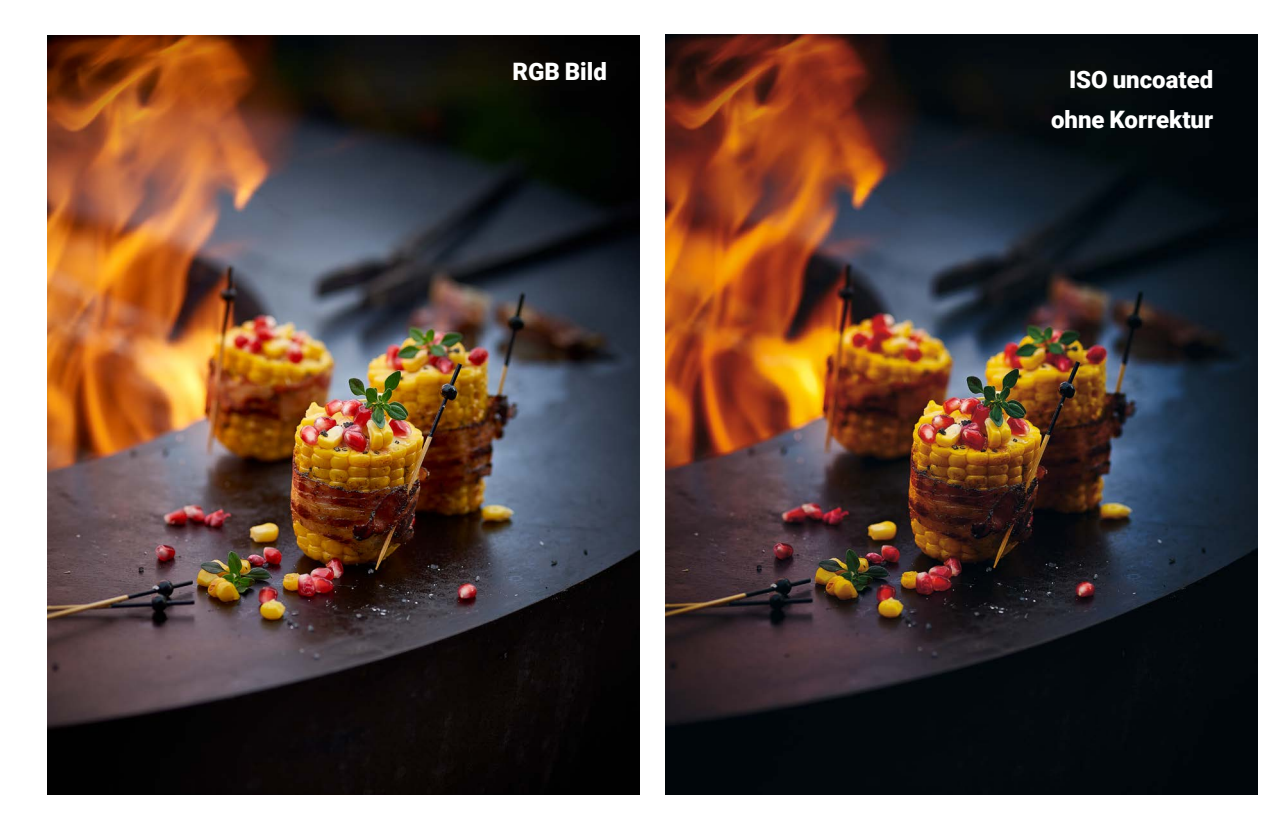

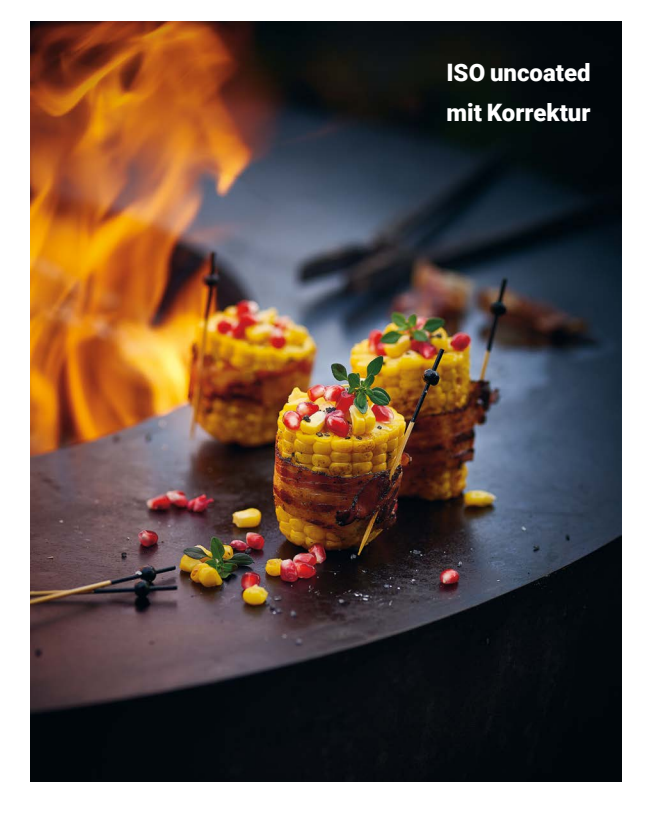

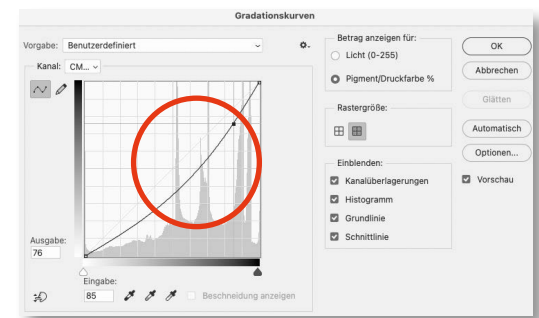

### **Der Umgang mit problematischen Farben**

Bei diesem Bildnis, das mit UV-Licht fotografiert wurde, liegen die meisten Farben außerhalb des CMYK-Farbraums, können also nicht wiedergegeben werden. Die direkte Umwandlung führt zu keinem befriedigenden Ergebnis, da das Königsblau in Richtung Magenta berechnet wurde. Erst eine gezielte Farbkorrektur der Blautöne ergab ein einigermaßen zufriedenstellendes Resultat, das mehr dem ursprünglichen Farbeindruck entspricht.

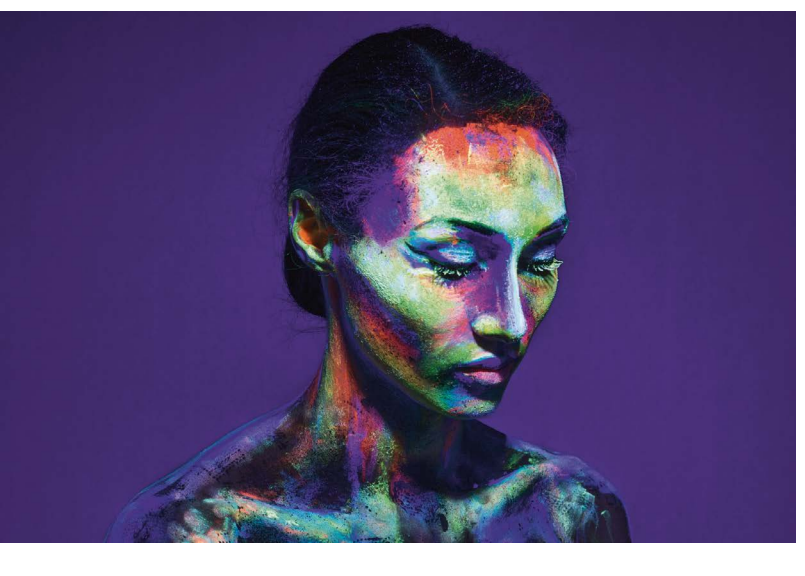

Abb. 7: CMYK-Umwandlung ohne Korrektur

Blau wird in Magentablau umgewandelt. Grün- und Gelbtöne verschwimmen und sind undifferenziert.

### Abb. 6: Das RGB-Bild

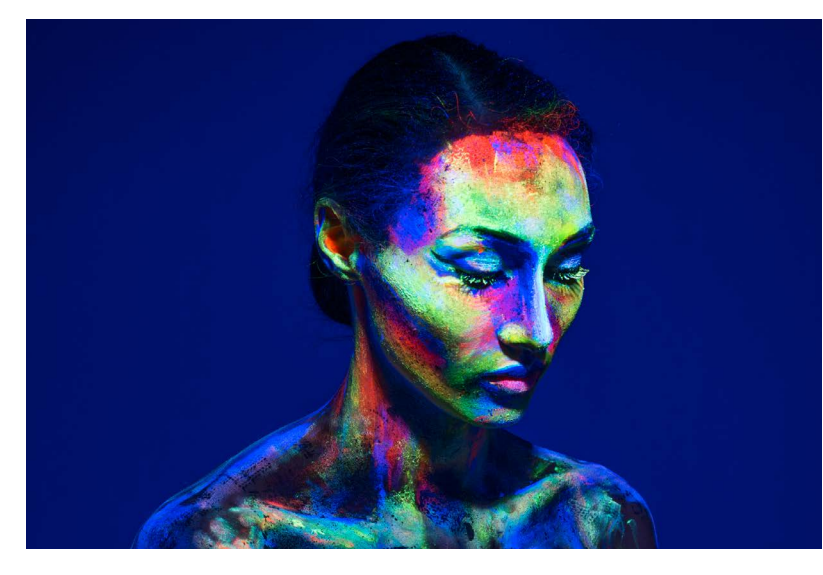

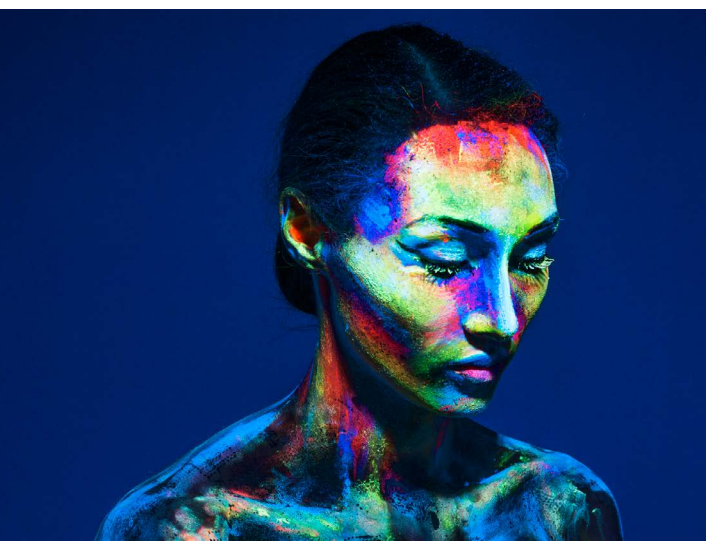

Abb. 8: CMYK-Umwandlung mit Farbton/Sättigung Korrektur

Blau wurde ausgewählt und Richtung yanblau verschoben. Die Farben sind nun wieder differenziert.

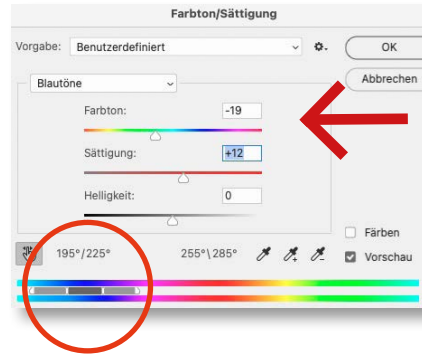

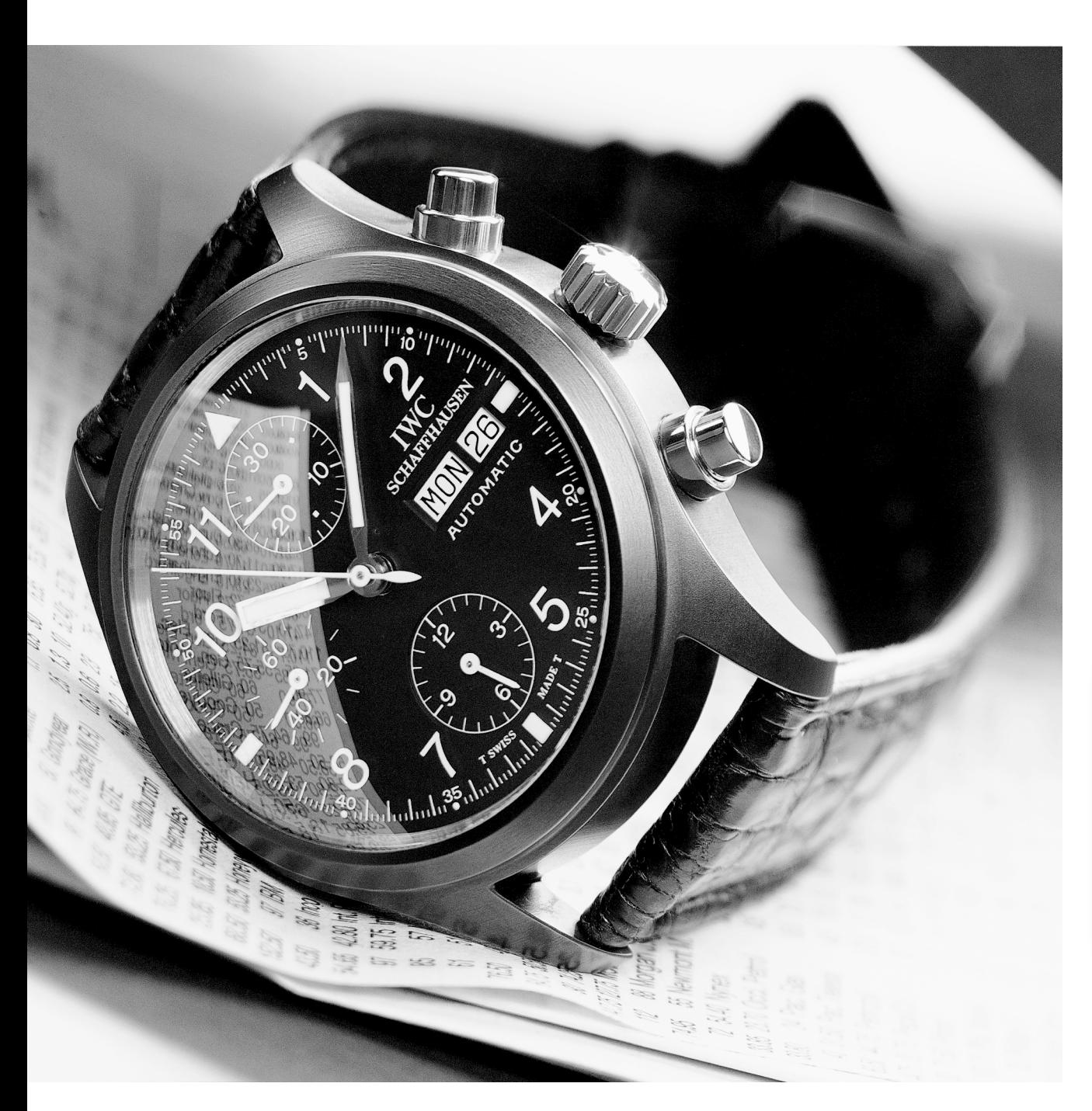

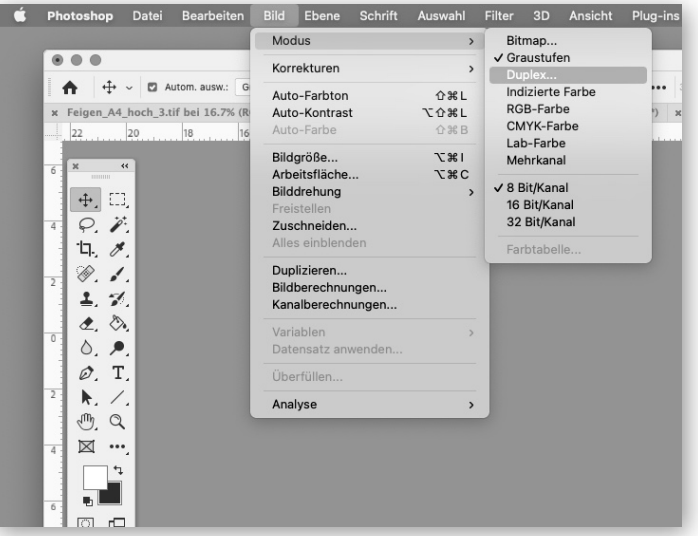

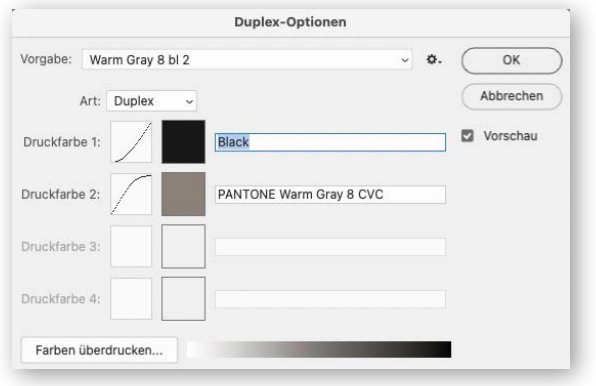

**Die Reise des digitalen Bildes – Teil 3**

### **Der Duplexdruck**

Aus einem monochromen Schwarzweißbild kann ein Duplex- oder auch ein Triplexbild erzeugt werden. So kann dem Schwarzkanal zum Beispiel noch ein warmes Grau beigemischt werden, was zu einem satteren Bild mit leicht warmen Schwarztönen führt, wie auf der vorherigen Seite zu sehen ist.

Es kann aber auch eine kräftigere Farbe zugemischt werden, wie im Beispiel mit einem Cyanton. Die Bildfiles müssen jeweils als Photoshopdatei abgespeichert werden, damit die Druckerei die Zusatzfarbe auslesen kann.

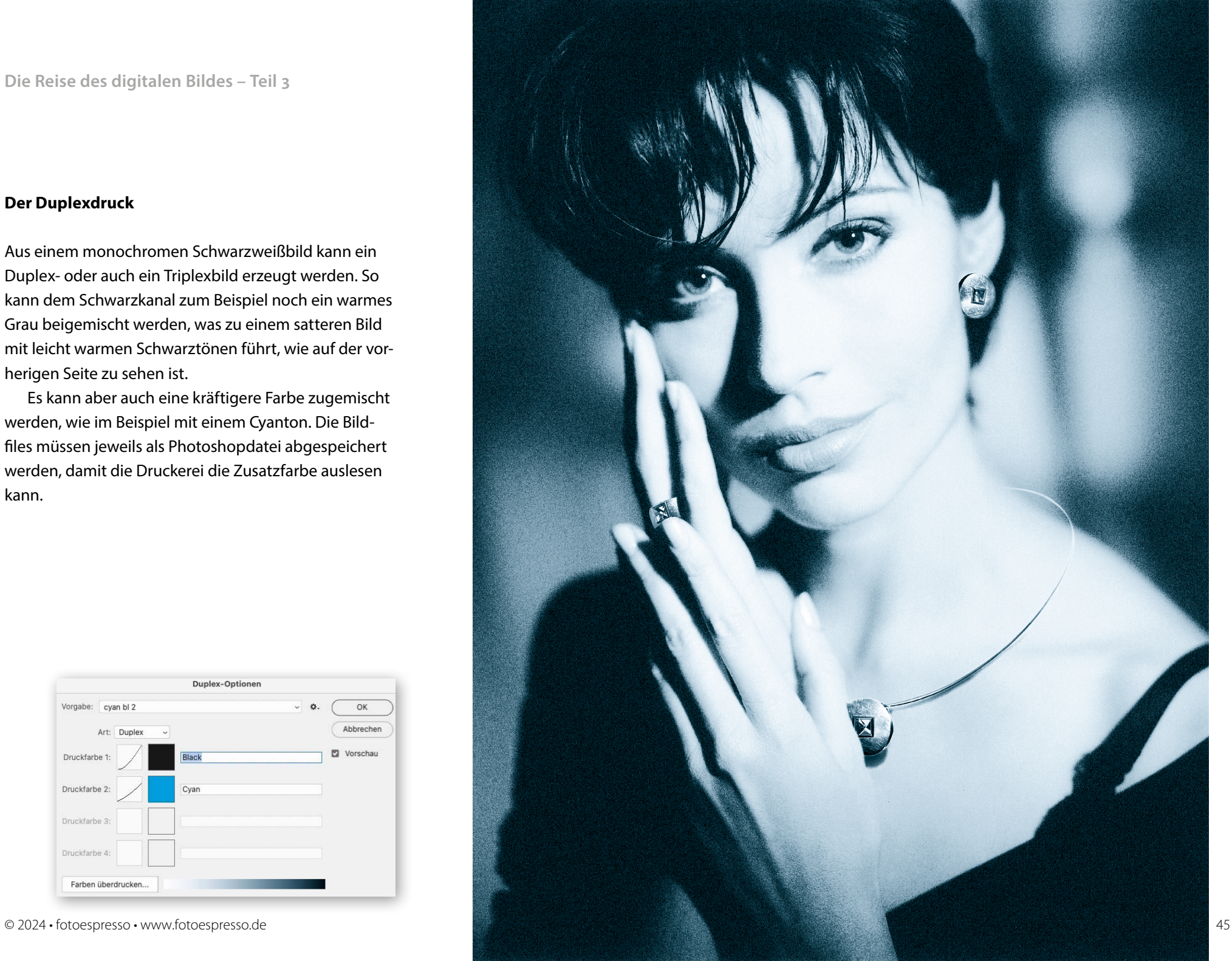

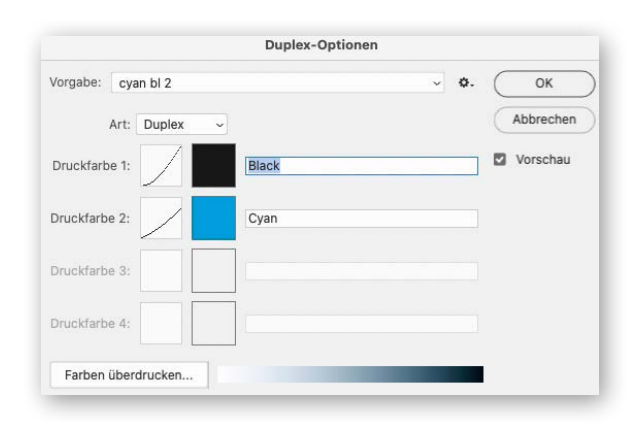

Mit dem Ende des dritten Teils hat Dennis Savini Ihnen in drei Ausgaben von fotoespresso nun den gesamten Inhalt seines E-Books »Die Reise des digitalen Bildes« zur Verfügung gestellt. Wenn Sie das Gelesene noch einmal kompakt in einer Datei oder einem gedruckten Buch als Nachschlagewerk wünschen, werden Sie hier fündig: [https://www.srfo.to/buecher-broschueren/die](https://www.srfo.to/buecher-broschueren/die-reise-des-digitalen-bildes)[reise-des-digitalen-bildes](https://www.srfo.to/buecher-broschueren/die-reise-des-digitalen-bildes) ■

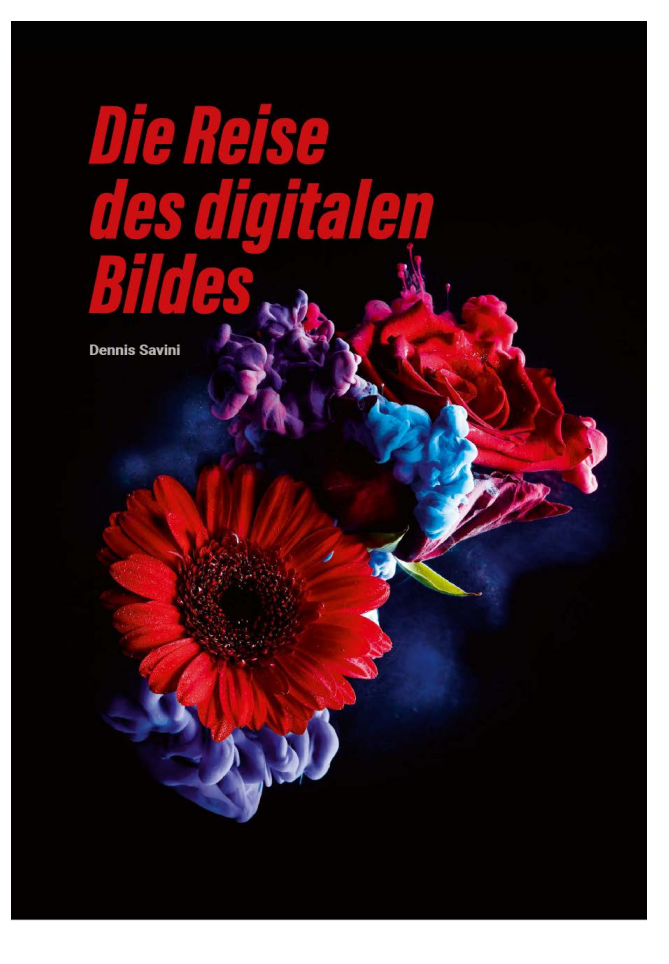

Dennis Savini »Die Reise des digitalen Bildes« 52 Seiten, mehr als 100 Fotos und Illustrationen, geleimt, broschiert, Format 210 x 297 mm Text und Bilder: Dennis Savini Eigenverlag

Preis: 30.00 CHF zzgl. Versandkosten PDF: 10.00 CHF Bundle: 35.00 CHF zzgl. Versandkosten

[hier bestellen](https://www.srfo.to/buecher-broschueren/die-reise-des-digitalen-bildes)

# **Wissen vom erfahrenen Berufsfotografen Dennis Savini**

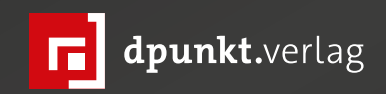

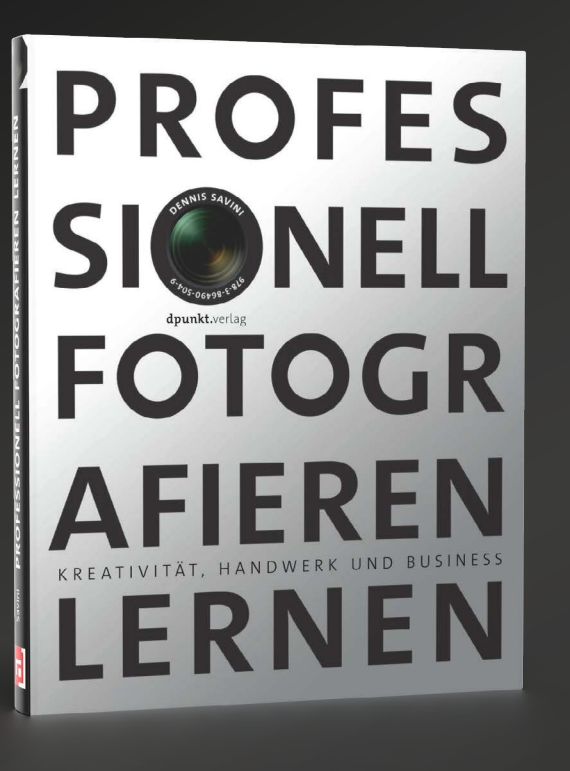

[Der Meisterkurs für angehende Profi-Fotografen](https://dpunkt.de/produkt/professionell-fotografieren-lernen/?utm_source=fotoespresso&utm_medium=03-24&utm_campaign=ad)

*2019 • 216 Seiten Festeinband ISBN 978-3-86490-504-9 € 34,90 (D)*

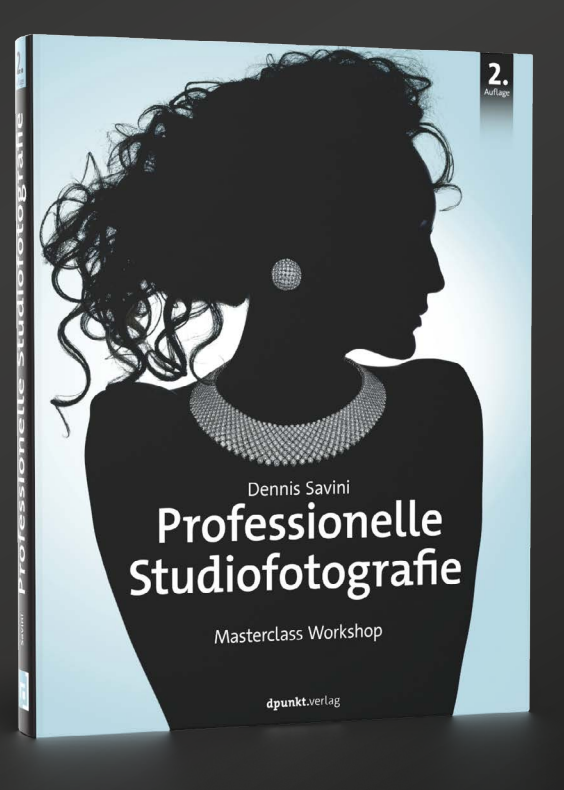

[Die Meisterklasse für anspruchsvolle Studiofotografie](https://dpunkt.de/produkt/professionelle-studiofotografie/?utm_source=fotoespresso&utm_medium=03-24&utm_campaign=ad)

*2. Auflage • 2018 • 250 Seiten Festeinband ISBN 978-3-86490-475-2 € 44,90 (D)*

dpunkt.verlag GmbH • Wieblinger Weg 17 • D-69123 Heidelberg • fon: 0 62 21 / 14 83 40 • fax: 0 62 21 / 14 83 99 • e-mail: bestellung@dpunkt.de • www.dpunkt.de

### **Ein Lebenswerk in Bildern**

Steffen Körber

Suruce Barnbaum zählt zu den angesehensten und bedeutendsten Fotografen unserer Zeit. Er ist eine wahrer Meister der Dunkelkammer und sehr geschickt darin, sein Wissen zu vermitteln und den Blick ruce Barnbaum zählt zu den angesehensten und bedeutendsten Fotografen unserer Zeit. Er ist ein wahrer Meister der Dunkelkammer und sehr ge auf das Wesentliche in der Fotografie und das »Magi sche« in der Welt zu lenken. Seine Bücher sind in seiner Heimat, der USA, ebenso wie im deutschsprachigen Raum sehr gefragt. Wer ihn in seinen Workshops erlebt hat, weiß, dass er nicht nur ein hervorragender Foto graf und Autor, sondern auch ein ganz ausgezeichneter Geschichtenerzähler ist.

In seinem neuen Buch [»Discoveries of a Lifetime«](https://dpunkt.de/produkt/discoveries-of-a-lifetime-2/?utm_source=fotoespresso&utm_medium=03-24&utm_campaign=ad) verbindet er beides: Bisher ungezeigte und von ihm selbst »übersehene« Bilder vereint er mit philosophischen und bisweilen erheiternden Es says. Barnbaum teilt in diesem Werk seine jahrzehntelangen Erfahrungen und bietet Einsichten in die Kunst und Philosophie der Fotografie. Er zeichnet dabei eine inspirierende Reise durch die Welt der Fotografie und der persönlichen Entdeckung.

Den Leser erwartet ein opulentes, drei Kilo schweres Werk, das in Zusammenarbeit mit Silver grain Publishing entstanden ist. Auf 384 Seiten, hochwertig gedruckt und in ein mit Leinen veredeltes Hard cover gebunden, bietet es 153 visuelle Meisterwerke in Schwarzweiß.

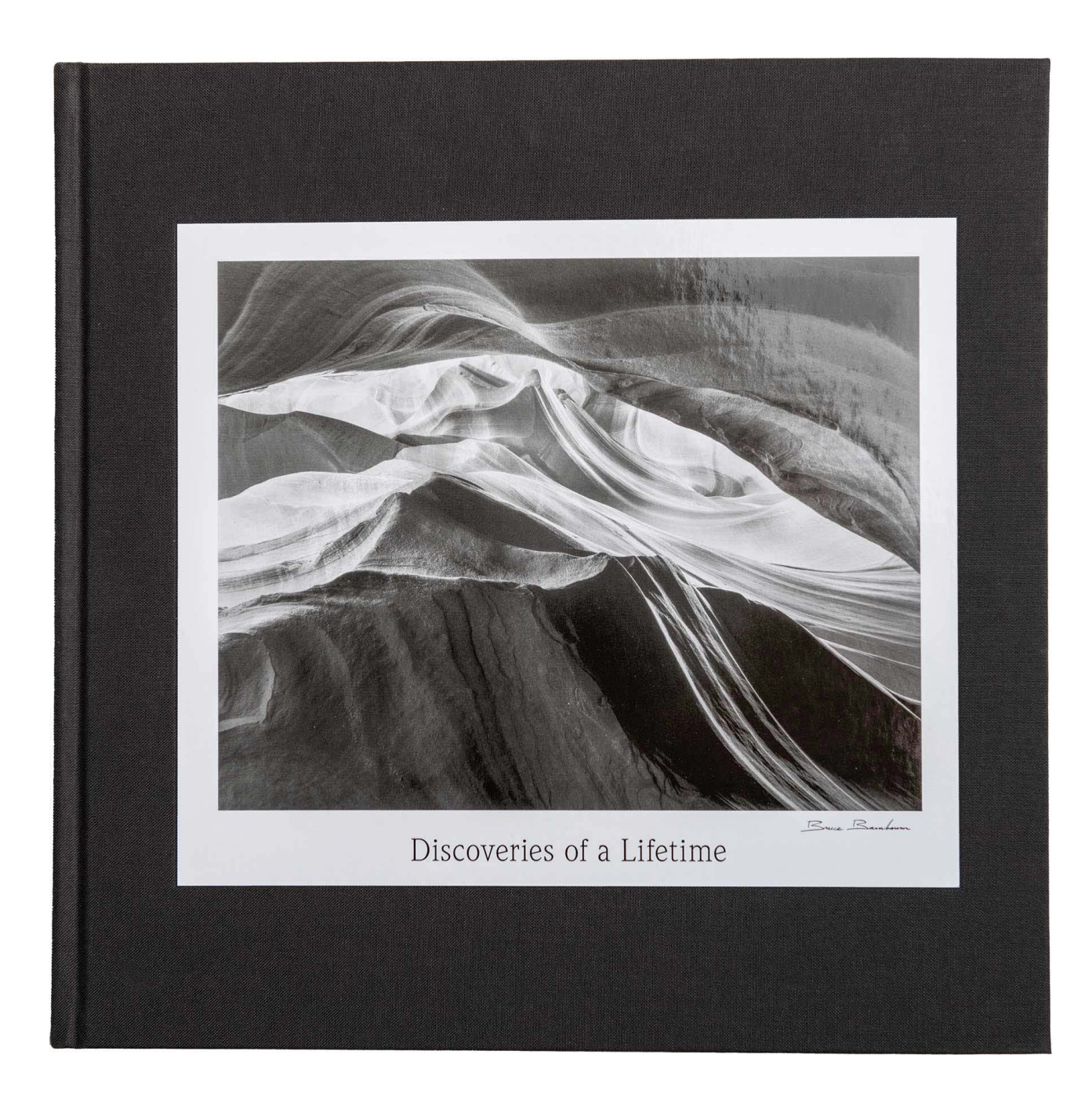

Das Buch entstand, als Barnbaum während der Pandemie seine Schwarzweiß -Negative aus über fünf Jahrzehnten überprüfte. Zu seiner Überraschung ent deckte er zahlreiche Bilder, deren Besonderheit er zu nächst nicht erkannt hatte oder für die er im Laufe seiner fotografischen Entwicklung nun erst die nötigen Fähigkeiten in der Dunkelkammer erlangte, um sie sei nen Erwartungen und Ansprüchen entsprechend zu entwickeln. Sie bilden die Grundlage dieses Werks und reflektieren, zusammen mit seinen Essays, Barnbaums Entwicklung als Künstler und seine Ansichten zur Fotografie als Ausdrucksmittel.

»Discoveries of a Lifetime« ist ein bemerkenswertes Buch, das die Kunst und Philosophie der Fotografie mit einem tiefen Umweltbewusstsein verbindet. Barnbaum bietet dabei eine erhellende Perspektive. Dabei möch te er nicht belehren, sondern inspirieren, die Schönheit der Welt durch die Linse einer Kamera zu entdecken.

Für Barnbaum ist »Discoveries of a Lifetime« sein Magnum Opus – sein bedeutendstes Werk. Und wer würde dem Meister widersprechen? Ich halte es jeden falls für eines der beeindruckendsten Fotografiebücher, das ich je in den Händen halten durfte. Und ich kann es Fans von Bruce Barnbaum und Liebhabern hochwerti ger Natur - und Landschaftsfotografie uneingeschränkt empfehlen. ■

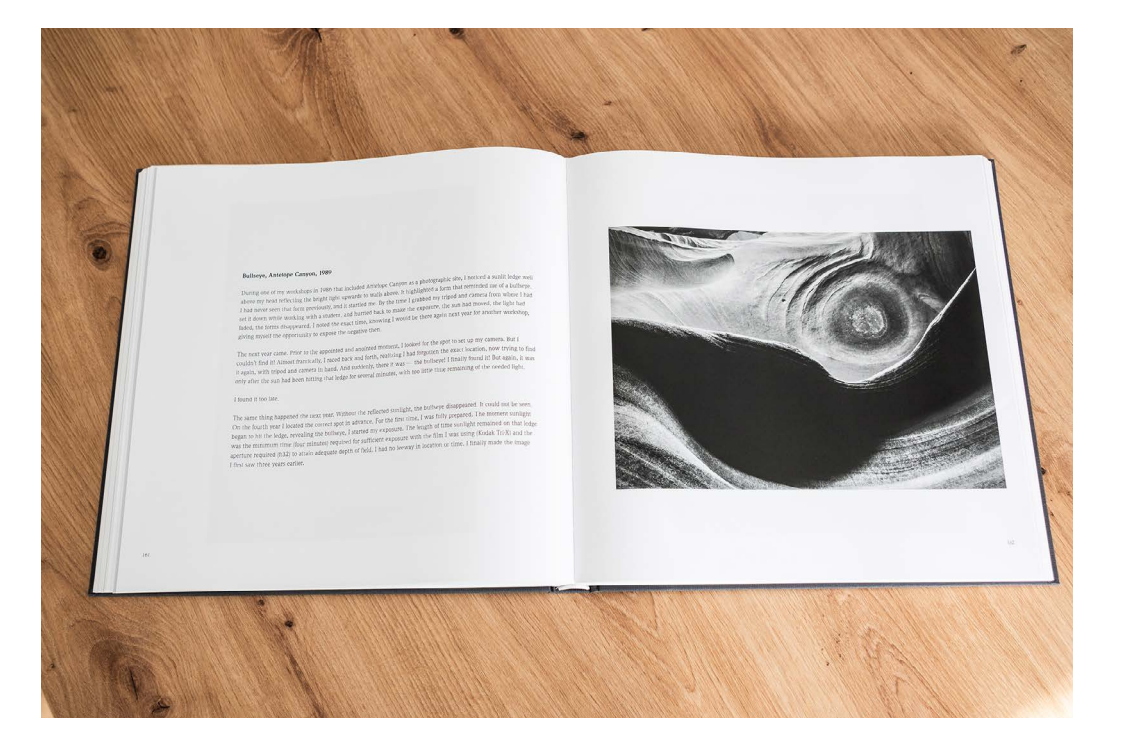

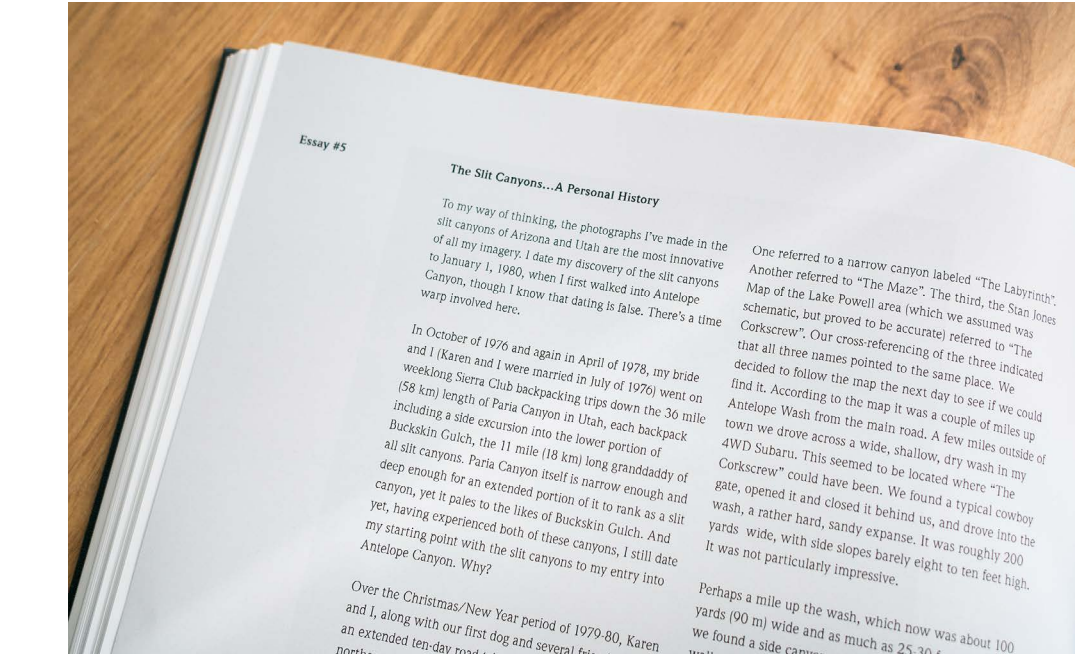

# **[Fotografieren bei Unwetter, Schnee und Nebel](https://dpunkt.de/produkt/praxisbuch-spektakulaere-wetterfotografie/?utm_source=fotoespresso&utm_medium=03-24&utm_campaign=ad)**

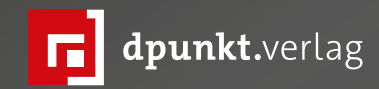

## Gijs de Reijke Praxisbuch spektakuläre Wetterfotografie

Dramatische Fotos von Gewittern, Sturmfronten, Nebel und Schnee aufnehmen

dpunkt.verlag

### **Praxisbuch spektakuläre Wetterfotografie**

**Dramatische Fotos von Gewittern, Sturmfronten, Nebel und Schnee aufnehmen**

Gijs de Reijke

Wetterfotografie ist mit jeder Kamera möglich, erfordert jedoch eine gute Portion meteorologischer Kenntnisse, Disziplin und Ausdauer sowie Mut und Neugierde. Gijs de Reijke ist »Stormchaser« und »jagt« Unwetter in ganz Europa. Er weiß besser als jeder andere, worauf es bei einem gelungenen Wetterfoto ankommt. In diesem Buch zeigt er, wie Ihnen perfekte Wetterfotos gelingen, von der Ausarbeitung Ihrer Bildidee, der sorgfältigen Vorbereitung und gründlichen Aneignung von Wetterkenntnissen bis hin zur Aufnahme on Location sowie anschließenden Bildoptimierung und Stitching und Stacking in Lightroom und Photoshop.

Das »Praxisbuch spektakuläre Wetterfotografie« zeigt Ihnen, wie spektakuläre Wetterfotos unter allen Witterungsbedingungen entstehen können.

*2024• 208 Seiten Festeinband ISBN 978-3-86490-973-3 € 32,90 (D)*

### **Landschaft in Bewegung**

André Koschinowski

ndré Koschinowski ist ein freischaffender<br>Fotograf, der sich auf Küsten-, Wald- und Graffender<br>Abirgslandschaften in Europa, Neuseeland<br>Applisation is Soine Ectografien zeich Fotograf, der sich auf Küsten-, Wald- und Gebirgslandschaften in Europa, Neuseeland und den USA spezialisiert hat. Seine Fotografien zeichnen sich durch eine poetische, manchmal melancholische, aber stets ästhetische Sensibilität aus, die beim Betrachter eine tiefe Resonanz hervorruft. Koschinowski nutzt eine Vielzahl fotografischer Techniken, die seine Werke nicht nur technisch meisterhaft, sondern auch leidenschaftlich perfektioniert erscheinen lassen. Seine ständige Suche nach neuen Wegen, sein künstlerisches Repertoire zu erweitern, führt ihn dazu, außergewöhnliche Projekte wie die Kombination von Milchstraßenaufnahmen mit Kunstlicht oder die Fotografie von Berglandschaften aus ungewöhnlichen Perspektiven zu realisieren.

In seinem Buch »Profiwissen Landschaftsfotografie« erklärt Koschinowski, was erforderlich ist, um außergewöhnliche Landschaftsfotografien zu erstellen. Von der richtigen Lichtauswahl über die Bildkomposition bis hin zur Zeitgestaltung vermittelt er die wesentlichen Techniken, um faszinierende Bilder zu kreieren. Das Buch führt die Leser durch Küsten-, Wald- und Berglandschaften weltweit und zeigt anhand meisterhafter Fotos und Schaubilder, dass Landschaftsfotografie in ihrer ganzen Fundiertheit und Detailliertheit erlernt werden kann.

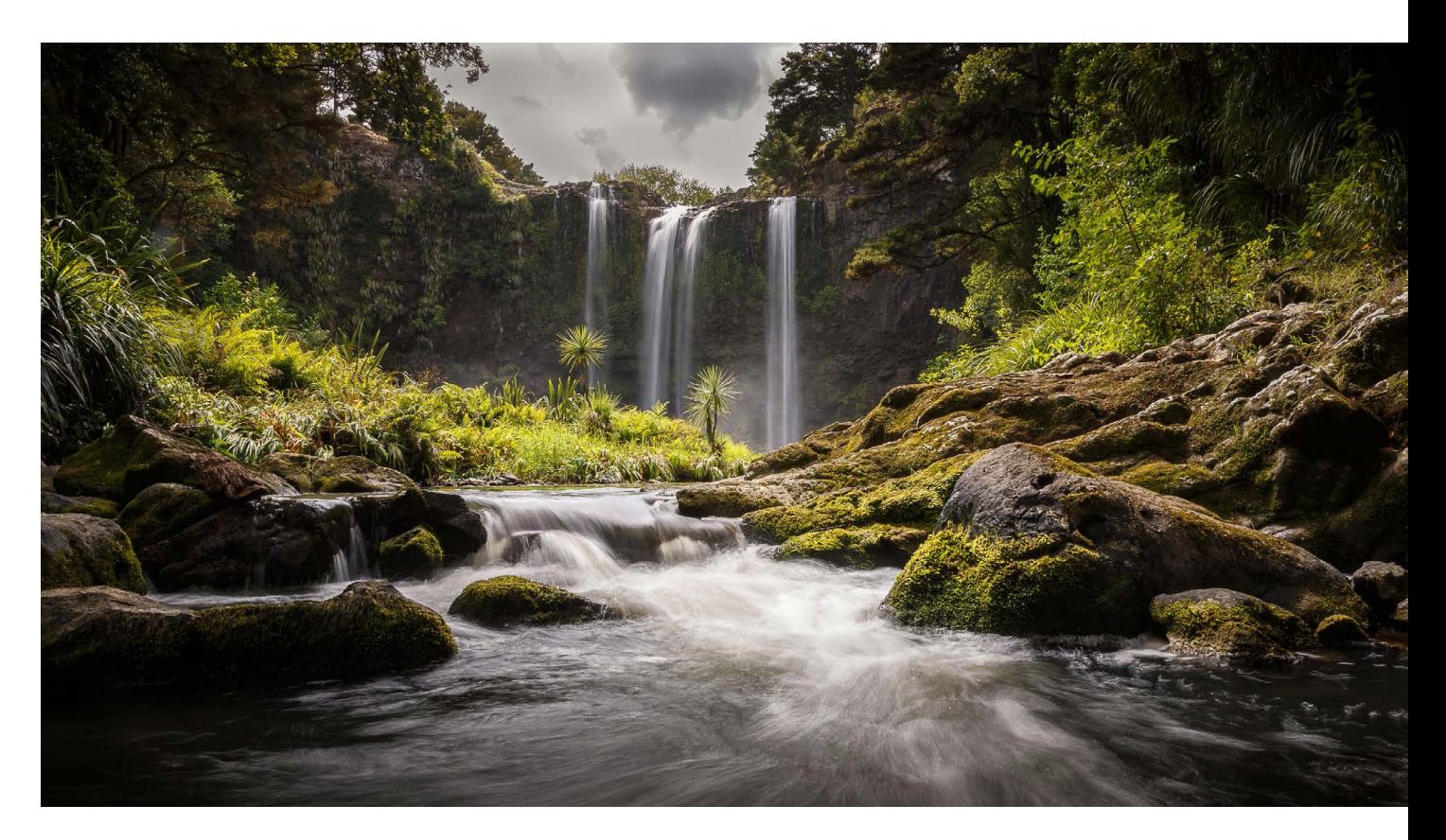

Zusätzliche Inspiration bietet das Buch durch Gastbeiträge von sieben international renommierten Landschaftsfotograf\*innen. Diese Beiträge gewähren Einblicke in deren Denk- und Arbeitsweise und präsentieren das reiche Spektrum der Landschaftsfotografie, von dokumentarischen über künstlerische bis hin zu abstrakten Stilrichtungen.

Auf den folgenden Seiten möchten wir Ihnen eine Kostprobe des umfassenden, 582 Seiten Werks geben. Das Thema »Landschaft in Bewegung« ist zwar ist technisch anspruchsvoll bietet aber gleichsam die Möglichkeit, ganz besondere Bilder zu kreieren.

### **3.5 Landschaft in Bewegung**

Landschaftsfotografie kann die visuelle, emotionale und rationale Auseinandersetzung mit den natürlichen Elementen Luft, Wasser, Erde und Feuer zum Thema haben. Die naturnahe Abbildung von Bewegungen des Wassers oder anderer landschaftlicher Elemente können wir mit dem Medium Fotografie nicht »wahr heitsgetreu« leisten. Egal, wie lange Sie belichten, Foto grafien sind und bleiben Momentaufnahmen. Für eine realitätsnahe Wiedergabe wären Filmaufnahmen sehr viel besser geeignet.

Landschaftsfotografie ist in ihrer Darstellung von Bewegung eine eigene Interpretation der Realität. Wie in der Kunst geht es um das Erzeugen einer Illusion. Bei Ihrem Publikum soll sich ein dynamisches Gefühl und der Eindruck von Bewegung einstellen, denen be stimmte Elemente der Landschaft ausgesetzt sind.

Um Dynamik in der Landschaft für den Betrachter erlebbar zu machen, kommen verlängerte Verschluss zeiten zum Einsatz. Üblicherweise liegen die Zeiten von Langzeitbelichtungen im Sekunden - oder Minuten bereich. Aber auch Aufnahmen kürzer als eine Sekun de bezeichne ich als »Langzeitbelichtung«, und zwar genau dann, wenn Sie die Entscheidung für eine ver längerte Belichtungszeit bewusst treffen, obwohl eine kürzere Zeit für eine korrekt belichtete Aufnahme im Sinne der ETTR -Methode gereicht hätte (vgl. S. 425). Doch warum diese Definition?

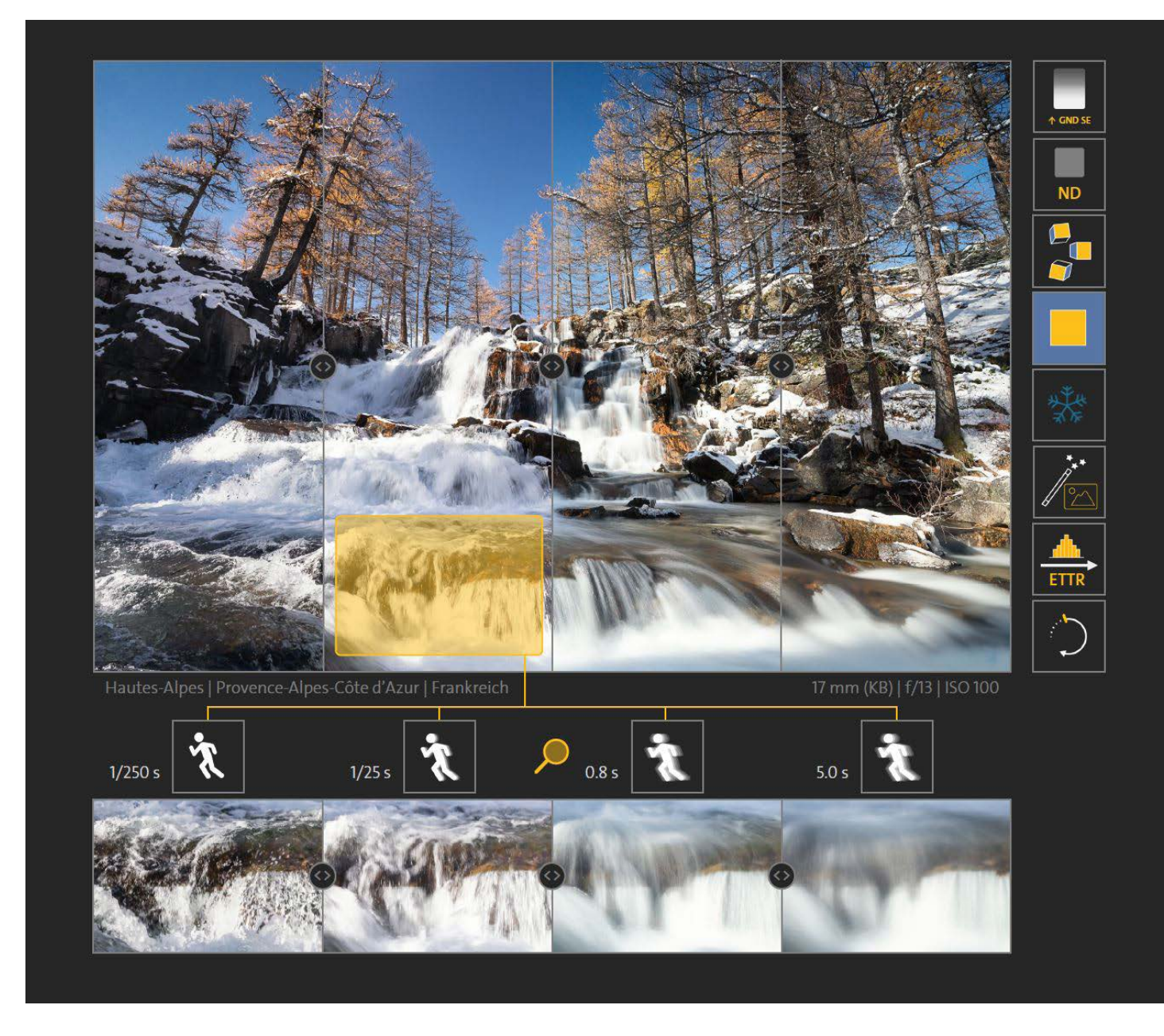

Ich möchte damit unterstreichen, dass eine Langzeitbelichtung keine technische Spielerei ist, sondern stets Ihrer Kompositionsabsicht bei der Landschaftsfotografie folgt, eben weil Sie damit eine bestimmte Bildwirkung erzielen wollen.

Damit gehören Graufilter, mit denen Sie die Belichtungszeit (auch tagsüber) auf das von Ihnen gewünschte Maß ausdehnen, sowie ein Polfilter (Abschnitt 4.11.2 ab S. 441) in jede Fototasche. Wer den Einsatz von Filtern ablehnt, verzichtet meiner Meinung nach auf einen Teil des eigenen Gestaltungsspielraums – wie ein Maler, der auf einen Teil seiner Farbpalette verzichtet oder nur Pinsel einer bestimmten Größe einsetzt. Für mich ergibt diese (rein technisch) gewählte Selbstbeschränkung im Sinne vielfältiger, künstlerischer Ausdrucksmittel keinen Sinn.

Damit Bewegungsspuren im späteren Bild tatsächlich sichtbar werden, ist es aufnahmetechnisch erforderlich, dass sich das bewegende Element möglichst hell von seiner Umgebung abhebt oder zumindest über helle Strukturen verfügt, die im Moment der Aufnahme einen höheren Luminanz-Wert besitzen als der Hintergrund des Motivs (vgl. Abschnitt »Farbmodelle und Farbräume« ab S. 246). So können die weißen Möwen in Abb. 3.0 vor dem verhältnismäßig dunklen Hintergrund der Holzbohlen mit Bewegungsunschärfe aufgenommen werden. Genauso lässt sich fließendes Wasser in einem Flusslauf, am Meer oder bei einem Wasserfall zeigen, wenn es viele kleine Blasen und helle Schaumkronen enthält, die sich vor dem dunklen Grund abheben (vgl. Abb. 3.4).

Sind die Verhältnisse genau umgekehrt, wie bei den dunklen Silhouetten der Personen am Ende der Seebrücke im oberen Bild in Abb. 3.3, führt die Aufzeichnung der Bewegung bei ausreichender Belichtungslänge (vgl. Abb. 3.3, oberes Bild | Tv= 56 s) zum »Verschwinden« der Personen in der finalen Aufnahme. Der digitale Sensor bzw. der analoge Film erhält im Verhältnis zur Belichtungszeit und den konkurrierenden hellen Hintergrundinformationen zu wenig Licht der sich bewegenden Personen, um diese noch ausreichend scharf abbilden zu können. Nur eine erhebliche Verkürzung der Belichtungszeit (vgl. Abb. 3.3, mittleres Bild mit Personen am Ende der Seebrücke | Tv=1/30 s, und unteres Bild mit Person im Vordergrund | Tv=0,6 s) und damit eine klarere Akzentuierung der Bewegung vor dem Hintergrund lässt die dunkel aufgenommenen Personen wieder in erkennbarer Bewegungsunschärfe erscheinen.

Entsprechend können Sie störende Elemente eines Landschaftsbilds, die sich bewegen, durch eine längere Belichtungszeit verschwinden lassen. Oder in der Nacht das Scheinwerferlicht und die Rückleuchten fahrender Autos als Lichtspuren aufnehmen, die fahrenden Autos (dunkel) dagegen nicht. Wie Sie die Belichtungszeit mit Ihrer Kamera unter Einsatz sogenannter »Graufilter« verlängern, stelle ich Ihnen für eine Vielzahl von Anwendungsfällen ausführlich im technischen Bereich ab S. 447 vor. Typische Anwendungsfälle, bei denen Sie

in der Landschaftsfotografie die Belichtungszeit gestalterisch verlängern, sind:

- Darstellung des Strömungsverlaufs fließender Gewässer (Bach- und Flussläufe, insbesondere Wasserfälle) zur strukturierten bis weichen Darstellung der Fließbewegung (vgl. oben) und Abschnitt 4.11.4 (ab S. 443).
- Bewegungsablauf ziehender Wolken bis hin zu strukturierter Aufnahme von Führungslinien mit Unterstützung der Blickführung (vgl. Abb. 3.3 auf S. 290)
- Glättung von Wasseroberflächen für eine bessere Spiegelung
- Bewegungsdarstellung oder Glätten von Meereswogen, Gischt und Brandung (vgl. Abschnitt 3.5.2 ab S. 307)
- Nebeleffekt von anlandenden Meereswellen im Küstenbereich
- Vom Wind bewegte Pflanzen: Gräser, Äste, Bäume, Getreidefelder, im Wind flatternde Objekte
- Eliminierung von im Bildausschnitt unerwünschten Personen, Fahrzeugen, belebte Straßen und Gebäude (Motivkontext: Kultur-, Stadt- und Architekturlandschaft)
- Schemenhafte Bewegungsdarstellung, geisterhafte Aufnahmen von Elementen der Landschaft, Personen oder Tieren, Doppelbilder, Wischeffekte
- Unwetter bei Tag (z. B. Blitze im Landschaftsbild)
- Lichtspuren von sich bewegenden Fahrzeugen
- Sternenhimmel (punktuelle, segmentierte oder kreisförmige Abbildung der Sterne, vgl. Abschnitt 1.9 ab S. 75)
- Sternschnuppenfotografie, Meteoritenschauer (vgl. Abschnitt 1.10 ab S. 111)
- Polarlichter in ihrer dynamischen Bewegung aufnehmen (vgl. Abschnitt 1.11 ab S. 115)
- **Funkenflug**
- Feuer- und Feuerwerksfotografie
- Vulkanausbrüche- und Vulkanlandschaften
- Lightpainting (vgl. Abschnitt 1.12 ab S. 127)
- Ausleuchten von Elementen der Landschaft bei Nachtaufnahmen mit künstlichem Licht (vgl. Abschnitt 1.12 ab S. 127)
- Mehrfachbelichtungen (vgl. das Porträt über Valda Bailey ab S. 294)
- Mitzieher (unscharfer Hintergrund, verhältnismäßig scharf abgebildetes Hauptmotiv)
- ICM6 (Intentional Camera Movement, vgl. Abschnitt 3.8 ab S. 371)

### **3.5.1 Wasserbewegung am Fluss**

Die unterschiedliche Intensität fließenden Wassers lässt sich durch Bewegungsspuren zum Ausdruck bringen. Formal können Sie, abhängig von Ihrer Zeitentscheidung, zwischen kurzen, mittleren und umfangreichen Langzeitbelichtungen wählen. Grundsätzlich sind mindestens drei Gestaltungskategorien bei der

Bewegungsaufnahme von Wasser zu unterscheiden:

- eingefroren (t < 1 s, einzelne Wassertropfen sichtbar)
- strukturierte Bewegungsunschärfe (t ≥ 1 s ≥ 5 s, Bewegungs- und Wellencharakter des Wassers sind noch erkennbar)
- Nebeldarstellung ( $t > 5$  s, Wasser als wabernde, nebelige Masse)

Lange Verschlusszeiten bewirken, dass das Wasser während der Belichtung eine bestimmte Distanz zurücklegt und damit auch optisch in der Aufnahme verschwimmt. Die Kunst besteht nun darin, die Zeit von Ihrer Kameraposition aus so lang zu wählen, dass einerseits ein Fließeindruck entsteht, andererseits aber die Belichtungszeit nicht so lang gewählt wird, dass eine strukturlose weiße Fläche aufgenommen wird. Eine strukturlose weiße Fläche ist einfach nur weiß und verfügt selbst über keine Fließinformationen des Wassers mehr. Letztendlich führen strukturlose weiße Flächen zu einer Überbelichtung der Aufnahme.

Am Beispiel eines Wasserfalls in den französischen Alpen möchte ich Ihnen die unterschiedlichen Abbildungswirkungen fließenden Wassers einmal vorstellen. Der Wasserfall wurde viermal hintereinander von der gleichen Kameraposition mit vier unterschiedlichen Belichtungszeiten aufgenommen (t= 1/250 s, 1/25 s, 0,8 s, 5 s). Um den Bildeindruck des Wassers zwischen

den vier Aufnahmen direkt zu vergleichen, habe ich in Abb. 3.4 das Motiv in vier Spalten aufgeteilt und jede Spalte mit der Belichtungszeit bzw. erzielten Bewegungsunschärfe des Wassers versehen. Damit lassen sich die Bildwirkungen, insbesondere die Bewegungsdarstellung des Wassers, direkt vergleichen. Alle Aufnahmen wurden mit derselben Brennweite von 17 mm (KB) und Blende f/13 aufgenommen. Stellen Sie eine schnelle Verschlusszeit ein, wie beispielsweise in der linken Spalte 1/250 s, so können Sie die Detailstruktur des Wassers unmittelbar erkennen. Betrachten Sie dazu den vergrößerten Ausschnitt unterhalb der Bildspalte – jeder dieser Ausschnitte bezieht sich auf dieselbe Position im Bild, die mit einem gelben Quadrat markiert ist.

Das schäumende Wasser wirkt bei 1/250 s mit seinen sichtbaren Tropfen und wilden Wasserspritzern wie eingefroren. Die Aufnahme enthält sehr viele Details, die das Auge des Betrachters verarbeiten muss. Insgesamt stellt sich ein Gefühl großer Dynamik mit tendenziell unruhiger Bildwirkung ein. Die zweite Spalte zeigt aus derselben Aufnahmeposition eine um mehr als drei Blendenstufen verlängerte Belichtungszeit (1/25 s).

Der vergrößerte Ausschnitt macht deutlich, dass die Wasserbewegung nicht mehr punktuell ist, sondern entlang der sich bewegenden Luftbläschen in eine linienförmige Struktur übergegangen ist.

Eine erneute Verlängerung der Belichtungszeit auf nun 0,8 s (dritte Spalte) führt zu einer flächendeckenden, weichen Fließstruktur des Wassers. Während die zweite Aufnahme noch eine gewisse Restunruhe besaß, ist die dritte Aufnahme nun frei davon. Der Eindruck von fließendem Wasser lässt sich in der dritten Aufnahme klar über alle Stufen des Wasserfalls erkennen. Eine letztmalige Verlängerung der Belichtungszeit auf insgesamt 5 s (vierte Spalte) führt in der Detailbetrachtung (gelber Ausschnitt) zu strukturlosen Weißbereichen, die aber noch nicht überbelichtet sind. Weitere Verlängerungen würden zu noch stärkeren Nebelschleiern im Bild führen. Eine Bewegungsrichtung des Wassers wäre ab 5 s kaum noch auszumachen.

Insgesamt liefert die dritte Belichtung mit einer Verschlusszeit von 0,8 s mit ihrer Bewegungsunschärfe den treffendsten Eindruck von Bewegung, auch weil sämtliche Strömungsflächen über alle Stufen hinweg über ausreichend Bewegungszeichnung verfügen.

Bitte beachten Sie, dass durch die perspektivische Aufnahmeposition der Kamera die unterste Stufe eine andere Zeichnung aufweist als beispielsweise die weiter entfernt liegende oberste Stufe. Das liegt daran, dass durch die perspektivische Verkürzung das Wasser der obersten Stufe auf dem Kamerasensor einen kürzeren Weg zurücklegt als das Wasser auf der unteren. Eine optimal gewählte Belichtungszeit, die Wasserbewegung perspektivisch aufnimmt, ist daher immer ein Kompromiss.

Zusammengefasst hängt der Abbildungseindruck fließenden Wassers vor allem von der Belichtungszeit, aber auch von weiteren Aufnahmeparametern (Bildausschnitt, Aufnahmeperspektive, Objektiv-Brennweite, vgl. Abschnitt 2.7.2 ab S. 187) sowie von den jeweiligen Bedingungen am Aufnahmeort ab (Wasser-Fließgeschwindigkeit, Fließrichtung, Timing, Bläschenbildung am Wasserfall oder Schaumentwicklung von Wellen am Meer, Tageszeit, Sonneneinstrahlung etc.). Entsprechend können die hier genannten Verschlusszeiten nur eine Orientierung geben. Zudem lassen sich zur Dämmerung nicht beliebig kurze Verschlusszeiten wählen, andersherum ist man zur sonnigen Tageszeit auf eine Verlängerung der Belichtungszeit mit Graufiltern angewiesen.

Grundsätzlich empfehle ich Ihnen, beim Fotografieren fließenden Wassers immer eine Serie unterschiedlicher Belichtungszeiten anzufertigen. Mir ist es schon oft passiert, dass ich die optimale Belichtung für den Bewegungseindruck am kleinen Kameradisplay trotz Hineinzoomens nicht richtig beurteilen und die Aufnahme mit der passenden Belichtungszeit erst am heimischen Monitor auswählen konnte.

#### **Zusammenfassung**

Die Illusion von Bewegung fließenden Wassers hängt außer von der Aufnahmeperspektive und Brennweite auch von Bedingungen am Aufnahmeort ab (Fließgeschwindigkeit, Fließrichtung, Schaum- bzw. Blasenbildung). Für die passende Wahl der Belichtungszeit empfiehlt sich das Anfertigen einer Belichtungsreihe von ca. 1/250 Sekunde bis in den Sekundenbereich. Bitte achten Sie auf eine ausreichende Strukturwiedergabe der Fließbewegung und vermeiden Sie mithilfe der ETTR-Methode ein Ausbrennen der Lichter (siehe S. 425). Mithilfe eines soliden Stativs, eines Fernauslösers und unter Verwendung von Filtern lassen sich störende Lichtreflexe vermeiden (Polfilter), dynamische Motivkontraste meistern (Grauverlaufsfilter) und jederzeit Langzeitbelichtungen ausführen (Neutraldichtefilter) (siehe S. 437).

### **3.5.2 Wasserbewegung am Meer**

Die bisher größte Herausforderung in puncto Zeitent scheidungen im Dreiklang der Landschaftsfotografie war für mich, Seesterne in ihrem natürlichen Habitat zu fotografieren. Dabei sollten die Seesterne nicht im formatfüllenden Porträt, sondern weitwinklig als dyna mische Küstenlandschaft unter guten Lichtverhältnis sen abgelichtet werden.

Der Riff-Seestern (wissenschaftlicher Name stich aster australis) ist eine Seestern -Art, die nur im flachen Gezeitenwasser der Felsküsten Neuseelands vor kommt. Über Recherchen im Internet konnte ich in Er fahrung bringen, dass große Seesternkolonien die Fel senplattformen der südlichen Westküste zwischen Greymouth und Westport bevölkern.

Neuseelands wildromantische Westküste bietet für den Küstenfotografen spektakuläre Ausblicke auf Fel sen und Steilklippen, die mit flachen Sand - und Kies stränden abwechseln. Die Steilküste zwischen Grey mouth und Westport ist bis zu 100 m hoch. Ihr sind Felsbänke auf Meereshöhe vorgelagert, die mit Mu schelbänken und Seesternkolonien übersät sind. Rich tung Horizont erheben sich aus dem Meer baumbe wachsene Felseninseln. Ist gerade Hochwasser, so rei chen die Wellen bis an die Baumgrenze der Inseln heran und branden im weiteren Verlauf unter lautem Getöse bis an den Fuß der Steilküste. Hier ist die Küste ungeschützt und dauerhaft den Sedimentverlagerun gen der tasmanischen See ausgesetzt, ganz besonders zur Zeit der Herbststürme.

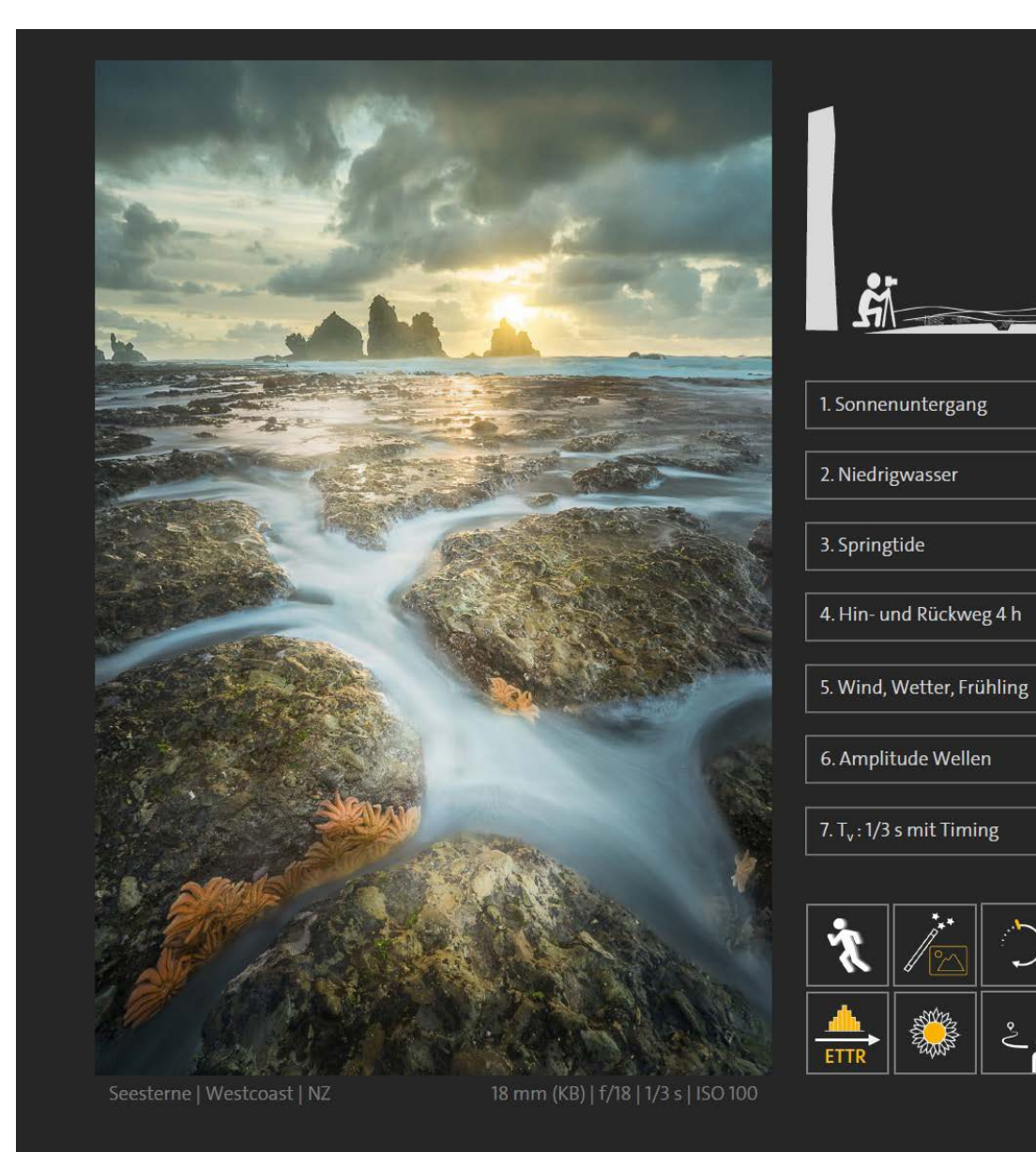

Der vorherrschende Tidenhub liegt bei 4 Metern, weshalb die Felsbänke nur für kurze Zeit bei Niedrigwasser begehbar sind. Aber selbst bei Ebbe ist der Wellengang noch so hoch, dass vereinzelte Wellenkämme die kompletten Felsplattformen überspülen und das eiskalte Wasser hüfthoch steigen lassen. Die flachen Felsen sind mit Rinnen durchsetzt, in denen das Wasser stehen bleibt und die im Rhythmus der Gezeiten bisweilen trockenfallen. Steigt der Wasserspiegel an, schießt das Wasser zunächst durch die Rinnen, bevor es zuletzt die gesamte Plattform des Saum-Riffs überflutet.

Auf den vorgelagerten Felsen der Plattformen, insbesondere in den Rinnen, haben sich eine große Anzahl orangerot leuchtender Seesterne angesiedelt, die sich von den massenhaft auftretenden Miesmuscheln ernähren und so ideale Lebensbedingungen vorfinden. Diese erdgeschichtlich relativ junge Seesternart gehört zu den lebenden Fossilien, die schon vor rund 480 Millionen Jahren die Erde bewohnten, und zwar zu der Zeit, als die hier beschriebene Steilküste Neuseelands als Bodensediment eines Urmeeres entstand. Um Ihnen ein Gefühl für die Aufnahmesituation zu geben, habe ich Ihnen in Abb. 3.5 oben rechts die Steilküste als Küstenprofil in einer nicht maßstabsgetreuen Skizze dargestellt.

Sie werden als Landschaftsfotograf immer wieder vor die Aufgabe gestellt, eine tolle Location, die wie hier zwanzigtausend Kilometer von Ihrem Zuhause

entfernt ist und die für Sie eigentlich terra incognita ist, im Voraus zu planen und kennenzulernen. Denn je mehr Informationen und wichtige Details Sie im Vorfeld für ein Fotoprojekt in Erfahrung bringen können, umso mehr steigt die Wahrscheinlichkeit, dass Sie Ihre Motividee auf der Reise auch erfolgreich umsetzen können. Sie werden überrascht sein, wie viele Zeitentscheidungen im fotografischen Dreiklang ich für das Vorhaben aus den oben angegebenen Informationen zur Steilküste ableiten konnte – doch der Reihe nach. Die erste Zeitentscheidung für das Motiv leitet sich direkt aus der Westausrichtung des Küstenabschnitts ab. Das gewünschte Foto kann nur zum Sonnenuntergang aufgenommen werden, da nach den Erkenntnissen aus Abschnitt 1.2 ab S. 6), das Foto idealerweise zur Dämmerung oder zur goldenen Stunde entstehen sollte (vgl. erster Zeitstrahl bzw. Zeitentscheidung nach Abb. 3.5).

In Kombination mit dem vorherrschenden hohen Tidenhub, der auf dem vorgelagerten Saum-Riff existiert, kann eine Begehung und damit die Aufnahme der Seesterne nur zum Sonnenuntergang bei Niedrigwasser erfolgen (vgl. Abb. 3.5, zweite Zeitentscheidung). Tidenhöhen bei Niedrigwasser sind also in der Vorausplanung für die Steilküstenabschnitte zu berücksichtigen und müssen sich idealerweise mit den örtlichen Sonnenuntergangszeitpunkten während der Reise überschneiden.

Der New Zealand Nautical Almanac (NZNA) liefert für die Hafenstädte Westport und Greymouth ausreichende Informationen zu den Tidenständen. Beide Küstenstädte liegen allerdings 100 km auseinander, sodass in der weiterführenden Planung (weitere Zeitentscheidung) gemittelte Werte – noch besser: Zeitfenster – für die Steilküstenabschnitte angenommen werden müssen. Ein konkreter Aufnahmeort kann ja erst beim Besuch vor Ort ermittelt werden, aus dem sich dann der konkrete Vor-Ort-Tidenstand ableiten lässt. Haben Sie die beiden Zeitbedingungen »Sonnenuntergang« und »Niedrigwasser« in Ihrer Planung berücksichtigt, können die Felsplattformen gemäß vorliegender Recherche betreten werden. Allerdings muss selbst bei Ebbe vereinzelt mit hüfthohen Wellen gerechnet werden. Wer bereits Erfahrungen mit der Kraft gesammelt hat, die derart hohe Wellen an der Küste haben, wird mir beipflichten, dass hier sofort das Thema »Sicherheit« adressiert werden muss. Egal welchem einzigartigen Motiv Sie hinterherjagen, kein Bild ist es wert, sein Leben aufs Spiel zu setzen (vgl. Tab. 3.1, Checkliste Küstenfotografie | Fotografische Regeln am Meer).

Aus diesem Grund schossen mir sofort zwei weitere Gedanken durch den Kopf. Zum einen kann das Vorhaben bei den Gegebenheiten nicht alleine durchgeführt werden, zum anderen fragte ich mich, ob durch weitere Rahmenbedingungen ein Mehr an Sicherheit gewonnen werden kann.

Wenn die Verhältnisse vor Ort so unberechenbar sind, ist eine zweite Person vor Ort unbedingt erforderlich, die die hereinbrechenden Wellen beobachten und frühzeitig Alarm schlagen kann. Wer fotografiert, ist zu sehr mit seiner Aufnahme beschäftigt, als dass er zu jedem Zeitpunkt die Wellencharakteristik im Auge behalten kann. Da meine Frau mich auf vielen meiner Fototouren begleitet, war die Beobachtungsaufgabe schnell und vertrauensvoll gelöst. Blieb noch die Frage nach zusätzlichen Sicherheiten. Hierzu muss ich ein wenig ausholen und Ihnen meine Gedanken zur Gezeitenbewegung vorstellen. Die Gezeiten in unseren Ozeanen werden, wie in der Abbildung zu sehen ist, von den zwischen Erde, Sonne und Mond herrschenden Anziehungskräften und den durch die Erddrehung entstehenden Fliehkräften verursacht. Dass die Sonne trotz ihrer Masse nur etwa zu einem 1/3, der Mond aber zu 2/3 beteiligt ist (vgl. Länge der Kraftpfeile in Abb.), liegt vor allem daran, dass die Sonne wesentlich weiter entfernt ist. Stehen, wie in der Abbildung bei 1 und 3 schematisch dargestellt, Sonne und Mond auf einer geraden Linie zur Erde, so addieren sich die Kräfte. Die auflaufenden Wassermassen werden dadurch gewaltiger und man spricht von einer »Springtide«. Der Tidenhub ist bei Springtide vergrößert ausgeprägt, sodass die Flut besonders hoch und die Ebbe besonders niedrig ist. Eine normale Springtide tritt alle 14 Tage bei Neu- und bei Vollmond auf (vgl. Abb. | 1, 3). Immer dann stehen alle drei Himmelskörper in einer Linie.

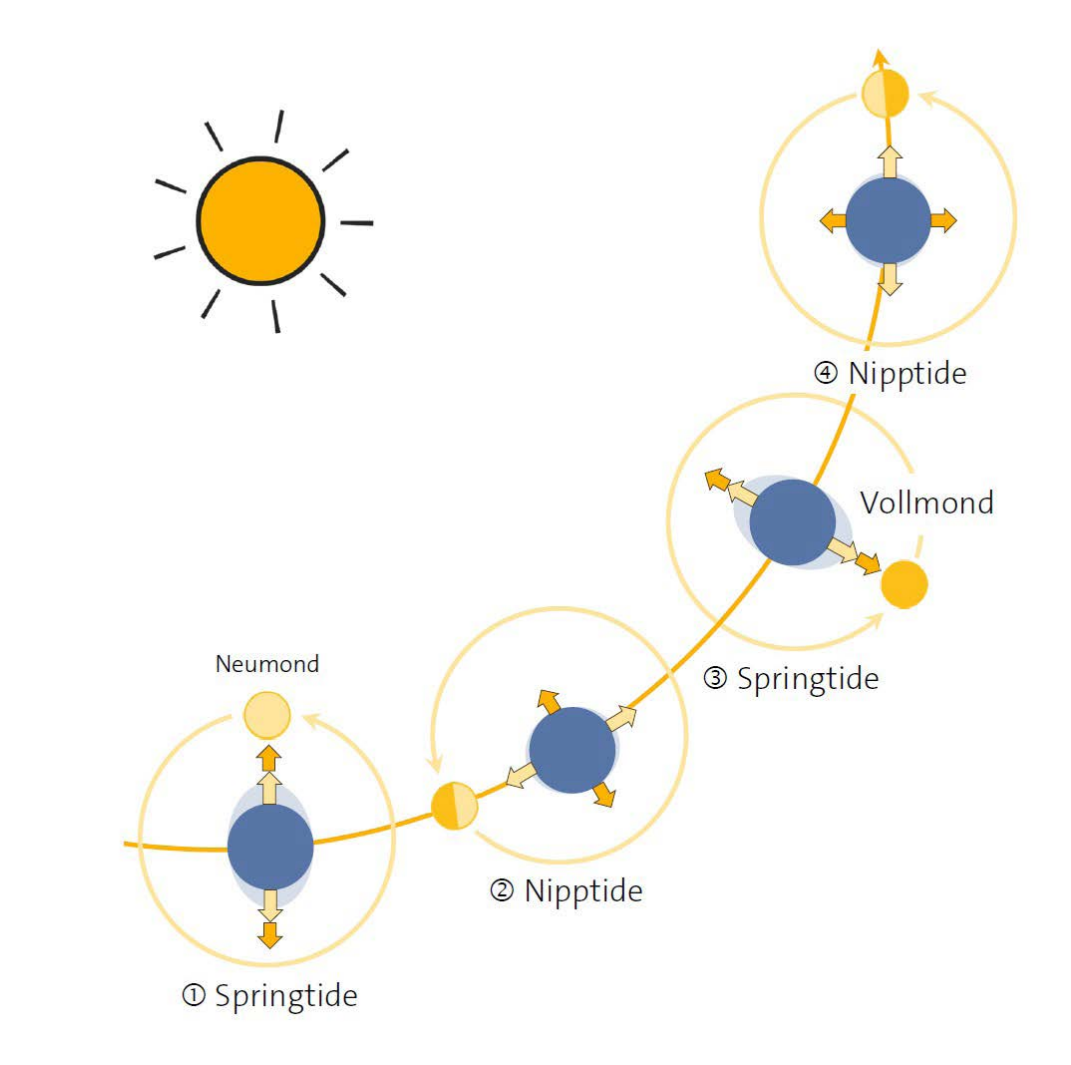

Bei zu- und abnehmendem Halbmond stehen Erde, Mond und Sonne in einem rechten Winkel zueinander. Die Gezeitenkräfte von Mond und Sonne wirken dann teilweise gegeneinander, sodass eine sog. »Nipptide« entsteht. Ebbe und Flut der Nipptide sind im Vergleich zum normalen Tidenhub geringer ausgeprägt. Bitte

beachten Sie zusätzlich, dass durch die Trägheit des Wassers die Auswirkung einer Springtide auf die Wasserhöhe in der Regel verzögert auftritt. Dieser zeitliche Unterschied bei Voll- bzw. Neumond und der nächsten örtlichen Springzeit wird »Springverspätung« genannt. Eine Springverspätung kann ebenfalls aus den Gezei

tentafeln abgelesen werden. Insgesamt kann gemäß der Abbildung auf S. 56 mit einer dritten Zeitentscheidung, nämlich ausschließlich zur Springtide mit bekannter Springverspätung zu fotografieren, ein weiterer Sicherheitspuffer für die Aufnahme der Seesterne geschaffen werden. Aus den Tidentabellen des NZNA war ablesbar, dass die dritte Zeitbedingung einen weiteren Tidenhubgewinn von mindestens 50 cm bringen würde, d. h., das Niedrigwasser kann zu den geplanten Vor-Ort-Terminen noch einmal um 0,5 m geringer angenommen werden als üblich.

Neben dem Sicherheitsgewinn wird mit dieser Entscheidung auch das zeitliche Aufnahmefenster vor Ort erweitert, d. h., vor Ort steht nun ein längerer Zeitraum für das Identifizieren der schönsten Seesterne, das Ausrichten der Kamera samt Stativ und die Durchführung der Aufnahme selbst zur Verfügung.

Die vierte Zeitüberlegung habe ich aus der topografischen Lagebeschreibung der Seesternkolonien abgeleitet. Wenn Sie die lokalen Karten der Westküste mit Höhenlinien studieren, stellen Sie fest, dass die vorgelagerten Felsplattformen in der Regel von der Steilküste nicht direkt zugänglich sind, sondern nur über einen »zeitlichen Umweg« angesteuert werden können. Erschwerend kommt hinzu, dass Sie Ihr Fahrzeug auf der naheliegenden Küstenstraße nicht beliebig parken können, sondern es sich nur an vorgesehenen Haltebuchten abstellen lässt. Zusammengefasst muss ein zeitlicher Umweg von jeweils zwei Stunden für

den Hin- und Rückweg  $(2 h + 2 h = 4 h)$  vom flacheren Strandabschnitt zur Steilküste einkalkuliert werden, der gleichzeitig das Aufnahmefenster negativ beeinflusst.

Es ist offensichtlich, dass trotz aller Vorüberlegungen eine Überprüfung der Aufnahmebedingungen vor Ort erforderlich ist. Nur so verschaffen Sie sich die Gewissheit, dass Ihre Annahmen korrekt sind, und können unbekannte Risiken ausschließen. Stellen Sie sich hierzu nur einmal vor, dass Sie nach Sonnenuntergang in stockfinsterer Nacht am Strand einer unbekannten Steilküste ohne Fluchtmöglichkeit für mindestens 2 Stunden bei steigendem Meeresspiegel entlanglaufen. Mehr braucht dazu in dieser Hinsicht nicht gesagt zu werden.

Auch die an fünfter Stelle in Abb. 3.5 aufgelisteten Zeitbedingungen »Wind, Wetter, Frühling« haben in meinen Vorüberlegungen zur Tour nach Neuseeland eine entscheidende Rolle gespielt. Da im Südherbst (Herbst auf der Südhalbkugel) Überflutungen der Westküstenstraßen, sintflutartige Regengüsse und umgeworfene Bäume keine Seltenheit sind, kann idealerweise besser im Südfrühling von stabilen Verhältnissen an der Westküste ausgegangen werden. So planten wir unsere Reise für den Oktober und November und richteten den genauen Termin an den Voll- und Neumondzeiten aus.

Legen Sie nun alle zehn Zeitbedingungen für die Aufnahme übereinander und verfolgen Sie weiterhin das Ziel, die Seesterne in ihrem natürlichen Habitat

fotografieren zu wollen, dann kommen Sie auf ein zeitliches Aufnahmefenster von maximal einer Viertelstunde. Das heißt, nach Absolvierung des Hinwegs und Ankunft auf der Felsplattform haben Sie bei sich veränderndem Meeresspiegel zur Springebbe ganze 15 Minuten Zeit, eine geeignete Anzahl fotogener Seesterne zu finden, Ihre Kamera mitsamt Aufnahmeperspektive auszurichten und während der hereinströmenden Wellen den entscheidenden Moment zur goldenen Stunde festzuhalten. Selbst wenn Sie während Ihrer Aufnahme überwältigende Wetter- und Lichtverhältnisse haben, gilt es nach 15 Minuten aus Sicherheitsgründen den Rückweg einzuschlagen, um rechtzeitig aus der Gefahrenzone herauszukommen.

Von einzelnen Fotografen höre ich bisweilen das Argument, dass sie sich lieber unvorbereitet, unvoreingenommen und ohne Erwartungen auf ein Reiseziel einlassen wollen. Diesen Standpunkt verstehe ich, eine Reise sollte nie das Abarbeiten einer vorbereiteten Motivliste oder das sture Festhalten an ausgearbeiteten Reisezielen sein. Nur wie viel Glück brauchen Sie, um ein derartiges Motiv ohne Vorüberlegungen und Vorbereitungen auf einer Neuseelandreise auch einfangen zu können?

Ich persönlich bin der Ansicht, dass selbst bei idealen Vorbereitungen immer noch eine große Portion Unbekanntes und Abenteuer-Feeling auf Sie wartet. Neben der stets unvorhersagbaren Wettersituation gibt es stets eine Vielzahl von Faktoren vor Ort, die nicht planbar sind und nur während der Reise mit einer ordentlichen Portion Glück, Abenteuerlust und fotografischem Geschick bewältigt werden können.

Sie haben es jederzeit selbst in der Hand, Ihr geplantes Programm den örtlichen Gegebenheiten anzupassen. Gleichzeitig entspannt es aber auch, zu wissen, mit gewisser Erfolgsaussicht auf vorbereitete Motivideen zugreifen zu können. Entsprechend glücklich war ich, dass ich mit den hier beschriebenen Zeitentscheidungen das Fundament für eine erfolgreiche Seesternaufnahme gelegt hatte.

Es gibt eine Vielzahl weiterer Aspekte, die für den Erfolg dieser Seesternaufnahme entscheidend waren. Ich habe Ihnen in der Tabelle auf der folgenden Seite die weiteren, aus meiner Sicht wichtigsten Dinge als Checkliste einmal zusammengefasst. Besonders erwähnenswert ist die Berücksichtigung von Vulkan-, Erdbeben- und Tsunami-Warnungen. Neuseeland liegt geografisch auf dem sogenannten pazifischen Feuerring und gehört damit zu den aktivsten Vulkanregionen der Erde. Zusammengefasst sollten Sie bei Ihren Vorhaben stets die speziellen Besonderheiten der Reiseregion berücksichtigen.

Viele in der Checkliste aufgelisteten Punkte sind allerdings so allgemein gehalten, dass sie Ihnen auch als Blaupause für andere Motivvorhaben an der Küste dienen kann. Aber nun zur konkreten Umsetzung. Als bei unserem Neuseelandbesuch Ende Oktober 2016 die Wetterlage an der Westküste erfolgversprechend

aussah, fuhren wir über den Lewis-Pass Richtung Westport, um das geplante Seesternmotiv in Angriff zu nehmen.

Einmal angekommen, ging es zunächst darum, vor Ort die getroffenen Annahmen zu überprüfen. Hierzu suchten wir für das Wohnmobil zunächst einen nahe gelegenen Übernachtungsstellplatz, kundschafteten günstige Parkmöglichkeiten entlang der Küstenstraße aus und nahmen die vorgelagerte Steilküste mit ihren Rückzugspunkten in Augenschein. Zum Schluss fühlten wir uns ausreichend vorbereitet, um am 3. November spätnachmittags Richtung Motukiekie-Beach aufzubrechen. Sie können sich sicherlich unser Glücksgefühl vorstellen, als wir, auf den Felsbänken der Steilküste angekommen, in den Rinnen die ersten orangerot leuchtenden Seesterne entdeckten. Schnell stellte sich heraus, dass beim Überklettern der Felsen Vorsicht geboten war. Durch ihren regelmäßigen Kontakt mit Wasser waren die Felsplattformen glitschig und es bestand die Gefahr auszurutschen. Ich habe mir angewöhnt, in derartigen Situationen meine gesamte Fotoausrüstung auf dem Rücken im Rucksack zu lassen und einzelne

Gegenstände erst beim Fotografieren herauszuholen. Dadurch vermeide ich, dass auf Felsen abgelegtes Equipment von der nächsten Welle fortgespült wird. Mag der Sprung auf einen benachbarten Felsen mit der Kamera auch noch so unproblematisch erscheinen, ich verstaue zunächst alles wieder in den Rucksack, bevor es an einen neuen Standort geht. Der Wechsel von

Objektiven oder das Herausholen von Gegenständen erfolgt dabei so, dass der Rucksack am Körper verbleibt und nicht abgelegt wird. Mit geöffneten Riemen und Brustgurt sowie leicht gelockertem Bauchgurt kann ich den Rucksack von hinten nach vorne ziehen, um das gewünschte Fotoequipment einfach zu entnehmen oder es direkt wieder an seinem Platz zu verstauen. Damit ist selbst das Stehen im Wasser und gleichzeitige Fotografieren kein Problem (vgl. Tabelle auf der folgenden Seite).

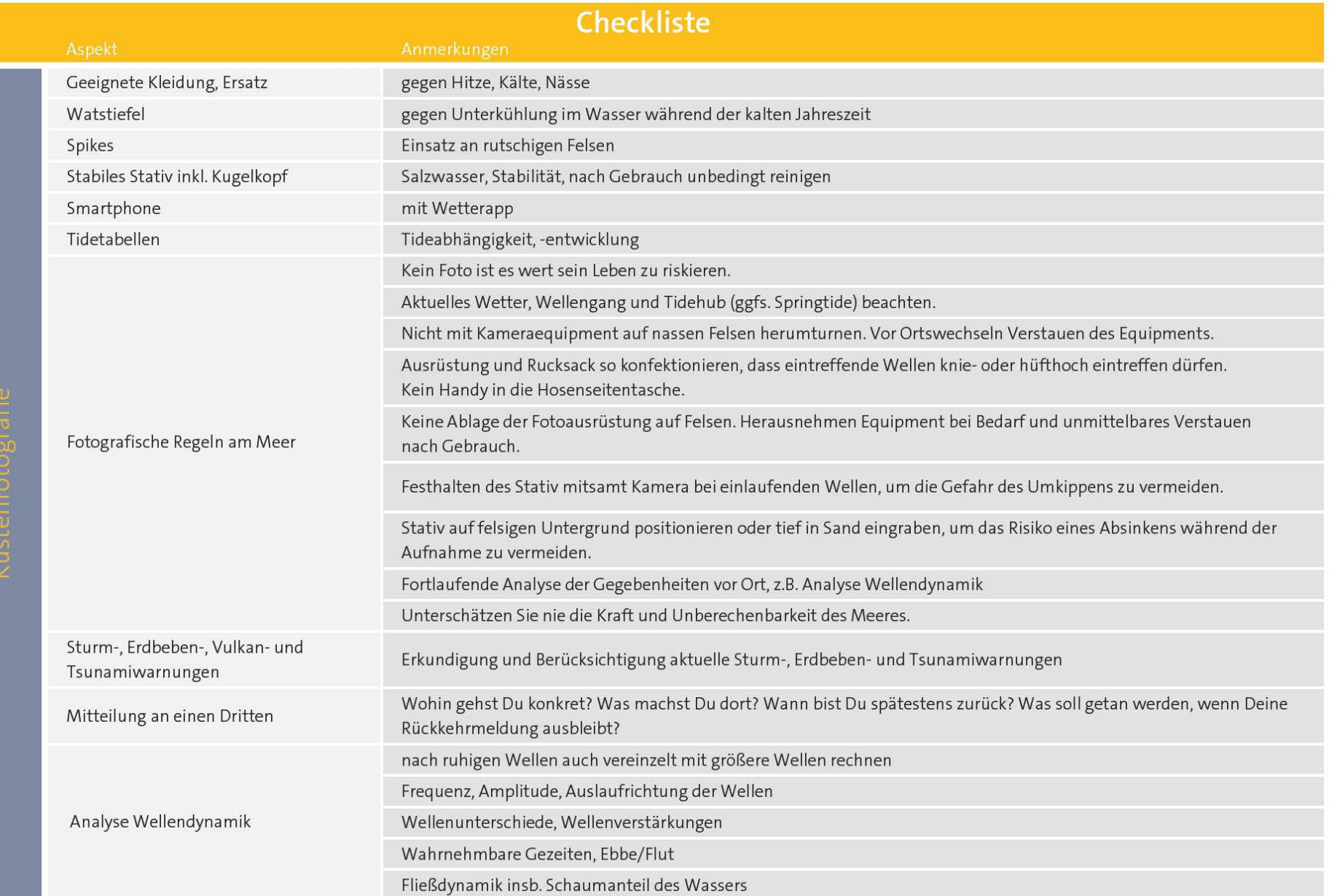

Wann immer Meereswellen in Ihrem Motiv eine besondere Rolle spielen, gilt es, zunächst ihr aktuelles Verhalten zu studieren. Nehmen Sie sich dazu ausreichend Zeit und versuchen Sie, den Charakter der Wellen anhand folgender Fragen festzustellen:

- Mit welcher Regelmäßigkeit landen die Wellen an?
- Wie hoch sind die Wellen?
- Wie laufen sie Richtung Küste aus?
- Existieren Unterschiede in den Wellenhöhen?
- Wann verstärken sich die Wellen?
- Was ist der höchste und der niedrigste Stand der hereinbrechenden Wellen?
- Geht das Wasser zurück (Ebbe) oder steigt es (Flut)?
- Welcher Anteil von Schaum für die Aufnahme von Dynamik lässt sich erkennen, und auf welche Art lässt er sich gewinnbringend bei der Aufnahme einbeziehen?

Für die konkrete Analyse der Seesterne stellte ich mir zusätzlich die folgenden Fragen:

- An welcher Stelle und mit welcher Komposition gelingt es mir, die meisten Seesterne als Hauptmotiv in das Foto zu bannen?
- Wie kann das Bild mit Vorder-, Mittel- und Hintergrund gestaffelt werden?
- Wann werden die Seesterne von Wasser umspült, überflutet, berührt?
- Wie kann im Motiv die Dynamik der Wellen mit dem Habitat der Seesterne in Verbindung gebracht werden?

Eine Menge Fragen in so kurzer Zeit? Sie haben recht. Wie lassen sich diese Fragen in so kurzer Zeit beantworten? Die Antwort darauf ist eigentlich ganz einfach: Beherrschung des Handwerkszeugs, um die Routine-Aufgaben ohne nachzudenken ausführen zu können, immer wieder Erfahrungen mit derartigen Situationen sammeln und schlussendlich geduldiges Warten. Letzteres geht meiner Ansicht nach auch unter Zeitdruck in Ordnung, wenn es nicht bedeutet, unreflektiert Zeit verstreichen zu lassen, sondern wenn man aufmerksam und damit produktiv bleibt. Für mich bedeutete das zunächst, die hereinbrechenden Wellen dieser fantastischen Küstenlandschaft aufmerksam zu beobachten. Dabei kamen mir eine Reihe von Kompositionsideen in den Sinn, von denen die eine noch viel besser als die andere war. Kurzum, ich kam nach fünf Minuten ohne Kameraeinsatz zu folgenden Schlussfolgerungen:

■ Eintreffende Wellen haben aktuell eine Amplitude in Kniehöhe, d. h., im flachgezogenen Strandabschnitt wird beim Einlaufen die gesamte Plattform unter Wasser gesetzt. Das Wasser läuft dann über

die Rinnen ab. Der Vorgang wiederholt sich regelmäßig.

- Die Staffelung der Küstenlandschaft gelingt am besten mit einem Weitwinkel.
- Seesterne sollten im Motiv mit ausreichender Größe als Vordergrundelement mit wiederholter Anordnung im Mittelgrund erkennbar werden.
- Für eine ausreichend große Abbildung der Seesterne ist ein kniehoher Aufnahmestandpunkt erforderlich.
- Jede siebte Welle ist überdurchschnittlich hoch, sodass beim Arbeitsablauf zu beachten ist, dass eine tief stehende Kamera regelmäßig überspült wird und vor den einlaufenden Wassermassen in Sicherheit gebracht werden muss.
- Die Felsenrinnen des Riffs lassen sich beim vorliegenden Aufnahmeort und ausreichender Kontur sowie bei passendem Wasserstand als Führungslinien kompositorisch einsetzen.
- Viele Kanäle im Riff sind nur kurzzeitig mit Meerwasser ausreichend gefüllt.
- Die Dynamik der Wasserbewegung lässt sich idealerweise beim Ablaufen des Wassers aufnehmen.
- Die im Meer liegenden Brandungspfeiler bilden einen sehr guten Hintergrund in Verbindung mit der untergehenden Sonne.
- Fällt die überspülte Felsplattform trocken, so dominiert das dunkle Schwarz der Felsen in der

Aufnahme. Dieses birgt die Gefahr von großen, dunklen Bildbereichen mit düsterer Bildwirkung. Sehr viel freundlicher und ansprechender wird die Felsplattform wiedergegeben, wenn das Meerwasser beim Zurücklaufen auf der Ebene noch einen leichten Wasserfilm auf der Plattform bildet, in dem sich das Licht und die Farben des Himmels spiegeln

Das Fluten der Rinnen sowie das Zurücklaufen des Wassers nimmt an der von mir beobachteten Stelle einige Sekunden in Anspruch. Für eine Aufnahme der Seesterne mitsamt Bewegungsunschärfe reicht eine Belichtungszeit von weniger als einer halben Sekunde aus.

Schnell stellte sich heraus, dass die Aufnahme vor Ort nicht ganz so einfach sein würde. Und hier zahlte es sich aus, dass ich die Arbeitsabläufe schon viele Male geübt hatte, sodass sie mir leicht von der Hand gingen. So konnte ich mich ausschließlich auf die Kompositionsabsicht konzentrieren und entsprechend der üblichen Suche nach Aufnahmestandpunkten (vgl. Abschnitt »Fotografisches Sehen und bildliches Gestalten am Aufnahmeort« auf S. 170 im Buch) verschiedene Aufnahmeperspektiven erarbeiten. Da der Meeresspiegel aufgrund des Tidenhubs immer in Bewegung ist, müssen Sie auf ständige Veränderungen der Situation mit jeder Welle reagieren.

Sie können viele Aufnahmen im Internet finden, die die Seesterne zur Tageszeit zeigen oder mit einem Nebelschleier als Langzeitbelichtung aufgenommen worden sind. Dynamische Aufnahmen, die die Fließbewegung des Wassers zeigen, das in den Rinnen an den Seesternen vorbeirauscht, werden Sie zum besten Licht nur sehr selten oder überhaupt nicht finden. Ein derartiges Szenario zu fotografieren, ist kein glücklicher Zufall, sondern das Glück des Tüchtigen. Dabei gilt, sich neben der eigenen Motividee auch ausreichend Zeit für die Vorausplanung zu nehmen.

### **3.5.3 Abstrakte Wasserbewegungen**

Das Fotografieren von Wasseroberflächen kann Ihnen intime Landschaftseindrücke verschaffen, die Ihnen sonst mit bloßem Auge nicht zugänglich sind. Um diese eigene Welt abstrakter Kompositionen zu erschließen, reicht es aus, die Wasserbewegung mit minimalem Bildausschnitt (Kompositionsentscheidung) aus ihrer natürlichen Umgebung herauszulösen und entweder extrem kurz oder extrem lange zu belichten (Zeit- und Kompositionsentscheidung). Wo immer Licht und Wasser aufeinandertreffen, können Sie Ihrer Kreativität damit freien Lauf lassen.

Ein – wie ich finde – gelungenes Beispiel, kombiniert mit einer Mehrfachbelichtung, ist die Aufnahme Valda Baileys von Brügge auf S. 297 im Buch. Unschwer lassen sich die hellen Kreise sachter Wellen einer Wasseroberfläche ausmachen.

Auch mein Foto in der Abbildung auf der nächsten Seite folgt diesem Prinzip. Ich habe es mit einem Teleobjektiv mit 85 mm Brennweite und einer einfrierenden Verschlusszeit von 1/500 s von einem fahrenden Schiff im Milford Sound Neuseelands aufgenommen. Die Verwendung des Teles mit kurzem Abstand zum Fußpunkt des Wasserfalls und einer extrem kurzen Belichtungszeit bringt die Strukturen des hinabfließenden Wassers detailliert zum Vorschein. Während Sie mit bloßem Auge nur eine weiße Masse ausmachen, die den Berg herunterfließt, können Sie in meinem Foto sowohl die Form des Felsens als auch eine Vielzahl von Rinnsalen erkennen. Einzelne Tropfen schießen in die Höhe und führen zu einem aufgewühlten, nebelverhangenen Bildeindruck. Dort, wo sich das Wasser ins Meer ergießt, haben sich interessante, konzentrische Kreise von Licht und Schatten gebildet, die sich strahlenförmig ausbreiten. Auch diese hier mit kurzer Verschlusszeit eingefrorene Bewegung (Zeitentscheidung) ist für unseren trägeren Wahrnehmungsapparat unsichtbar.

Die Grundlagen einer guten Bildgestaltung aus Licht, Komposition und Zeit bleiben auch für Aufnahmen abstrakter Wasserbewegungen bestehen.

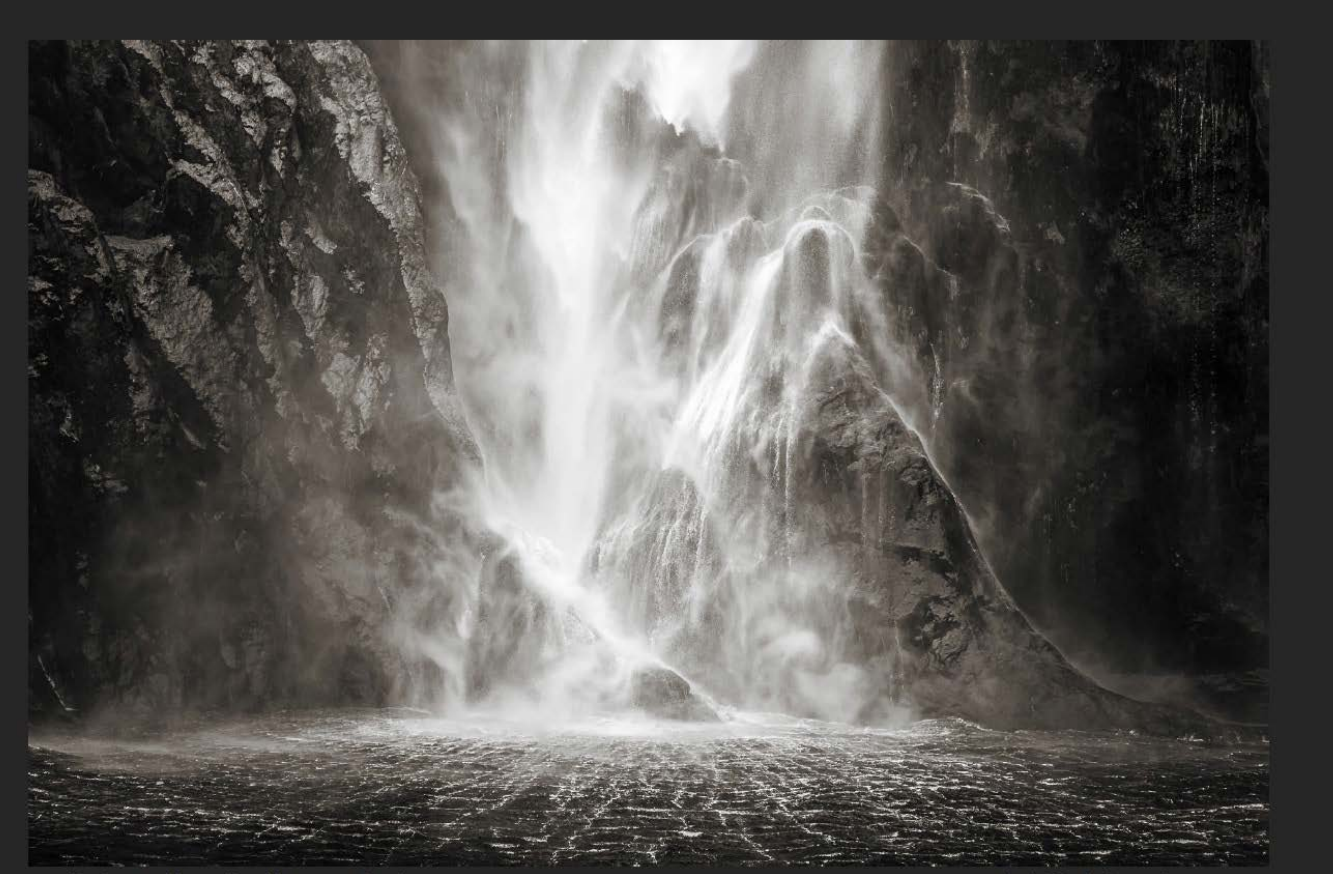

67 mm (KB) | f/8 | 1/500 s | ISO 1.250

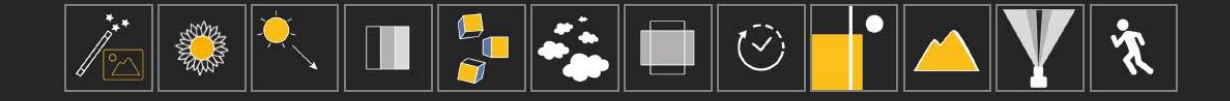

Stellen Sie sich hier dieselben Fragen: Was wollen Sie ausdrücken? Wie nehmen Sie das Bild wahr? Welche Farben, Linien und Strukturen sind erkennbar? Wie wirken die Kontraste auf Sie? Von zentraler Bedeutung ist hierbei der gewählte Motivausschnitt: Das Motiv liegt hier dort, wo der Wasserfall auf die Meeresoberfläche trifft. Grundsätzlich gilt: Je weiter Sie sich mit Ihrem Foto von einem konkret erkennbaren gegenständlichen Motiv entfernen, umso mehr gewinnen Formen, Farben, Linien und Flächen an Bedeutung. Achten Sie bei abstrakten Landschaften auf die dafür prägenden Gestaltungselemente. Reduzieren Sie die Anzahl der Bildelemente auf ein Minimum und setzen Sie den engeren Bildwinkel eines Teleobjektivs bei der Aufnahme abstrakter Wasserbewegungen bewusst ein.

### **3.5.4 Wolken und Wind**

Wolken sind eine fabelhafte Erfindung der Natur. Sie bringen das Wasser ohne Transportkosten vom Meer aufs Land und sind das Beste, was uns Landschafts fotografinnen und -fotografen passieren kann. Wolken schenken uns Abwechslung in unseren Bildern und sorgen mit ihrer Transparenz für unbeschreibliche Lichtstimmungen. Ohne Wolken gäbe es kein Morgen oder Abendrot. Wie sollten wir unsere Wahrnehmung der Natur an windigen, stürmischen Tagen überhaupt in ein Bild fassen, wenn es keine Wolken gäbe? Wolken helfen, Dynamik und Leben in ein Foto zu bringen.

Bis heute sind noch viele Rätsel der Wolkenkunde ungelöst. Dies ist vielleicht auch der Grund, warum Sie bei der Planung Ihrer Landschaftsfotografie den Wet tervorhersagen trotz komplexester Wettermodelle ma ximal zwei Tage im Voraus trauen sollten.

Aus Abschnitt 1.5.2 ab S. 37 im Buch wissen Sie, dass Wolkenexperten drei Arten von Wolken unterschei den. Es gibt zarte Federwolken (Cirren), dünne und di cke Schichtwolken (Stratus) und die imposanten Hau fenwolken (Cumulus), die sich zu gewaltigen Gewit terwolken auftürmen können. Manche, wie der Cirrus, schweben zehntausend Meter über uns. Sowohl die Geschwindigkeit als auch die Lebensdauer der Wolken variiert. Manche existieren nur wenige Minuten, ande re mehrere Tage, manche transportieren Regen, andere Hagel, wieder andere fliegen einfach nur vorbei.

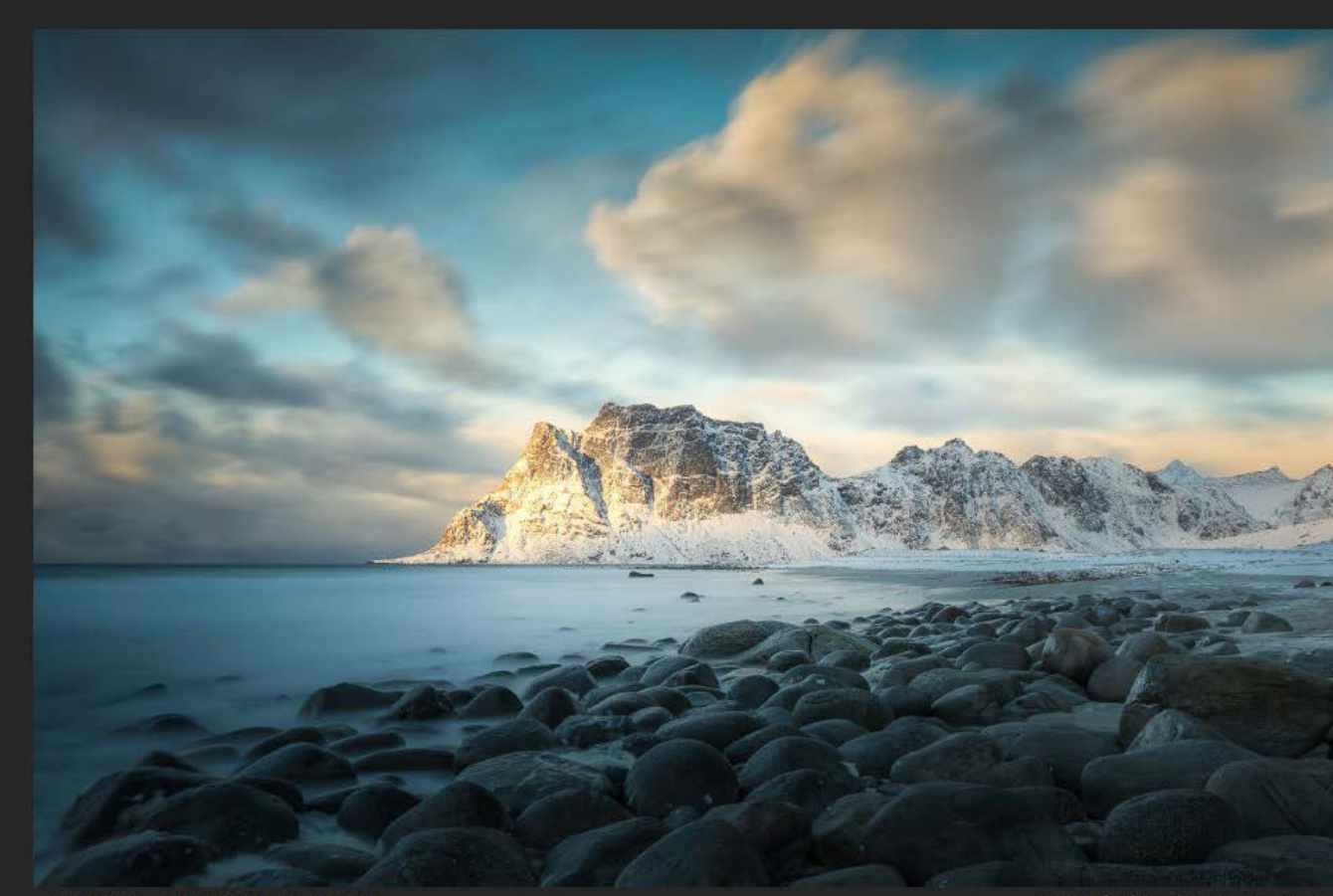

Uttakleiv Beach | Lofoten | Norwegen

27 mm (KB) | f/16 | 30 s | ISO 100

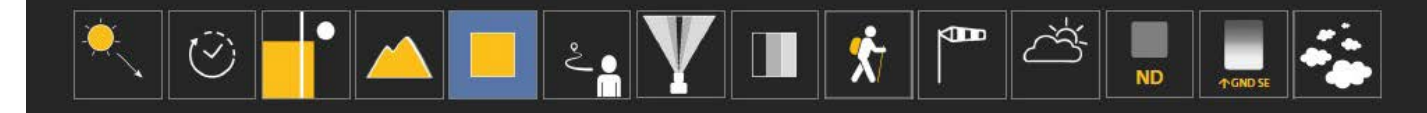

Wie wir beim Fotografieren die Landschaft mit allen Sinnen erleben, können wir unserem Publikum nicht direkt vermitteln. Doch mithilfe von bildsprachlichen Metaphern bzw. der Verwendung von Gestaltungsmitteln, die an der Sinneswahrnehmung unseres Publikums andocken, lässt sich unser Schmecken, Sehen und Fühlen im Moment der Aufnahme sehr wohl transportieren. Wenn Sie diese Gestaltungsmittel bei der Bildumsetzung konsequent und widerspruchsfrei einsetzen, werden Sie mit lebendig wirkenden Landschaftsaufnahmen belohnt.

Möchten Sie Ihr Kältegefühl an der Küste zum Ausdruck bringen, so können Sie beispielsweise eine schneebedeckte, raue, lebensabweisende Winterlandschaft zeigen. Bläst Ihnen, wie in meiner Situation am Strand von Uttakleiv auf den Lofoten, die Eiseskälte ins Gesicht, drücken Sie dieses Gefühl durch eine Langzeitbelichtung der Wolken aus. Dank der bewussten Wahl des Aufnahmezeitpunktes (Zeitbedingung Sonnenuntergang, blaue Stunde) ist die Winterlandschaft in Blautöne gehüllt, die – das wissen Sie aus der Wahrnehmungspsychologie – für Kälte stehen und so die intendierte Wahrnehmung des Betrachters weiter verstärken. Obwohl stellenweise auch warme, sonnenbeschienene Teile der Landschaft als Kalt-Warm-Kontrast vorhanden sind, dominieren die blaugefärbten Flächen und damit das Kältegefühl.

Auch der bewusst gewählte Aufnahmestandpunkt mit seiner Perspektive unterstreicht diese Empfindung:

Der Betrachter hat den Eindruck, direkt am Strand auf den wasserüberfluteten Felsen zu stehen. Wer sich schon einmal im Winter bei Eiseskälte am Strand nasse Füße geholt hat, wird mir beipflichten. Wie Sie sehen, lösen die eingesetzten Gestaltungsmittel beim Betrachter ähnliche Sinneswahrnehmungen aus wie bei Ihnen vor Ort im Moment der Aufnahme, erlauben also Ihrem Publikum, die Aufnahmesituation nachzuempfinden. Je mehr dieser Gestaltungsmittel Sie in Ihr Bild einbauen und dadurch die von Ihnen intendierte Wahrnehmung unterstreichen, umso größer ist die Wahrscheinlichkeit, dass sich bei Ihrem Publikum das gewünschte Gefühl tatsächlich einstellt.

Ganz anders verhält es sich mit der Langzeitbelichtung der Wolken bei der Aufnahme der Seebrücke (obere Aufnahme in Abb. 3.3 auf S. 291 im Buch). Hier galt es, den unruhigen Himmel weichzuzeichnen und zusätzlich die damit erzeugte Linienstruktur als Führungslinie einzusetzen.

Sind an Ihrem Aufnahmestandort die Wolken in Bewegung, müssen Sie zunächst einmal überlegen, ob ein Verschwimmenlassen der Wolken durch eine lange Belichtungszeit Ihre Motividee überhaupt unterstützt.

Beobachten Sie dabei die Richtung und Geschwindigkeit der Wolken am Himmel. Gegebenenfalls müssen Sie hier Ihren Standort und Ihre Aufnahmeperspektive anpassen. Sind Sie unschlüssig, in welche Richtung die Wolken ziehen oder welchen Effekt die Langzeitbelichtung auf Ihr Bild hat, führen Sie einfach eine

Testaufnahme durch und beurteilen das Resultat. Variieren Sie dabei mit Einsatz verschiedener ND-Filter14 die Länge der Belichtungszeit und arbeiten Sie die optimale Bildwirkung heraus.

Der durch die Langzeitbelichtung erzeugte Wolkeneindruck hängt von einer Vielzahl von Faktoren ab: Aufnahmestandort, Aufnahmeperspektive, Brennweite, Belichtungszeit, Wolkenart (Cirren, Stratus oder Cumulus), Größe, Farbe, Lichteinfall, Struktur, Isoliertheit der Wolken, Geschwindigkeit und Bewegungsrichtung. Nur durch wiederholtes Üben vor Ort entwickeln Sie ein Gefühl für die Gestaltung ziehender Wolken in Ihren Aufnahmen.

Böen und Wind lassen sich nicht nur über die Wolken, sondern auch über die Aufzeichnung der Bewegung von Ästen oder Dünengras in die Landschaftsaufnahme einbauen. Ein besonders beeindruckendes Beispiel sind die durchgeschüttelten Bäume aus Patagonien, die Alexandre Deschaumes auf S. 107 im Buch zeigt. Er schreibt dazu: »Dieses Bild gefällt mir, weil es wie das Porträt eines Baumes ist, sehr traumartig in seiner Andeutung einer Bewegung, in der Form des Baumes und der verschiedenen verschwommenen Ebenen.« (Siehe sein Fotografenporträt ab S. 100.)

Schauen Sie sich auch die Langzeitaufnahme der Dünengräser im Wind in Abb. 4.32 auf S. 468 im Buch an. Weitere Gestaltungsbeispiele von Dynamik im Foto finden Sie in Abb. 4.29 auf S. 460, bei der die Belichtungszeit sechzigfach verlängert wurde, um die

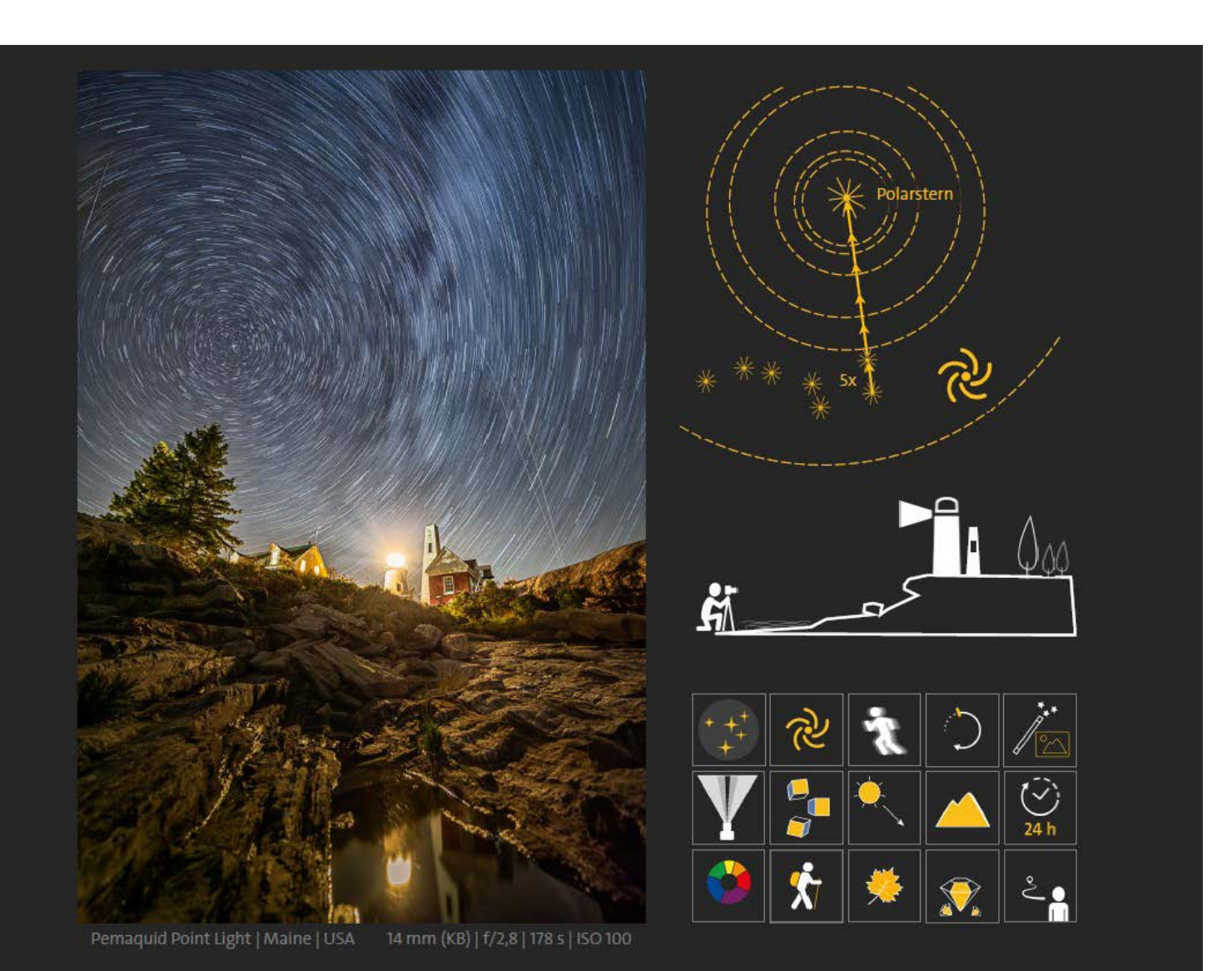

Buhnen im Wassernebel abzubilden. Auch die aufgezeichneten Wolkenbewegungen auf dem Holzbohlensteg der Dünenlandschaft bei Wenningstedt in Abb. 4.31 auf S. 466 sind ein weiteres Anwendungsbeispiel.

### **3.5.5 Startrails | Sterne in Bewegung**

Der Nachthimmel bietet für uns Landschaftsfotografen eine schier unendliche Vielfalt unterschiedlichster Motive. Das beginnt bei einem einfachen Sternenhimmel zur Mondfinsternis und reicht über eine Nachtaufnahme der Milchstraße und ihrem Zentrum bis hin zum Festhalten eines Sternschnuppenschauers oder zur Deep-Sky-Astrofotografie, die nur mit technischer Nachführung einen Blick in die Tiefen unseres Universums ermöglicht.

In Abschnitt 1.9 ab S. 75 zeige ich, wie Sie die Milchstraße über das Jahr als Gestaltungselement in Ihre eigenen Fotos einbauen können. Die zehn dargestellten Schritte zeigen ein fundiertes Vorgehen, um landschaftlich ausdrucksstarke Sternenaufnahmen zu erstellen.

Entlang des fotografischen Dreiklangs aus Licht, Komposition und Zeit soll es an dieser Stelle ergänzend darum gehen, wie sich die durch die Erdrotation bedingte Bewegung der Sterne als Sternenspur (engl. star trail) mit der Kamera aufzeichnen lässt. Ist die Belichtung der Sterne ausreichend kurz, werden die Sterne in Ihrem Foto punktförmig abgebildet. Ist die Belichtung

dagegen lang, entstehen gekrümmte Lichtspuren, d. h. konzentrische Kreise, die sich um die »Rotationsachse« von Himmelsnord- bzw. -südpol anordnen.

Auch wenn eine Sternspuraufnahme beim Betrachter durch den schieren Effekt bereits Erstaunen hervorrufen mag – so richtig überzeugend wirkt die Nachtaufnahme erst dann, wenn die Sternenspuren in den Motivkontext der Landschaft eingebettet werden und damit das Motiv unterstützen.

Ein solches Motiv stellt die Aufnahme auf der vorherigen Seite dar, die den hell in die Nacht strahlenden Leuchtturm Pemaquid Point Light im Bundesstaat Maine (USA) zeigt. Der Leuchtturm wird vom Betrachter sofort als Hauptmotiv erkannt, da das brennende Leuchtfeuer den hellsten Punkt im Bild ausmacht und es sich im Gezeiten-Pool unterhalb der Felsenküste spiegelt (Motivverstärkung durch Spiegelung). Die Landschaft in dieser mondlosen Nacht wird ausschließlich durch das Licht des Leuchtfeuers erhellt. Das so entstandene Licht- und Schattenspiel der Felsen mitsamt ihren Umrisslinien führt das Auge stets in Richtung Hauptmotiv. Über allem »wacht« – in konzentrischen Kreisen – das Universum mitsamt der über dem Leuchtturm schemenhaft abgebildeten Milchstraße.

Der bewusst gewählte Bildausschnitt des Nordhimmels mit dem Polarstern als Zentrum sowie der Milchstraße im Besonderen ist dabei nicht zufällig entstanden, sondern das erfolgreiche Resultat einer Vielzahl von Zeitentscheidungen. Hierzu zählen unter anderem die Wahl einer mondlosen Nacht, das Abpassen eines windstillen Aufnahmefensters für die Spiegelung sowie die Verlängerung der erforderlichen Belichtungszeit um das Fünffache. Der Bildaussage folgend wurde die sichtbare, perspektivische Verzerrung, die durch die Neigung des Weitwinkels in Froschperspektive entstanden ist, ganz bewusst in Kauf genommen und in der Nachbearbeitung nachträglich nicht korrigiert. Doch wie lässt sich das Zentrum der kreisförmigen Lichtspuren in das Foto legen, konkret: kompositorisch positionieren? Wie wird dafür am Nachthimmel der Himmelsnordpol ermittelt? Bekanntermaßen dreht sich die Erde in vierundzwanzig Stunden einmal um sich selbst. Verlängert man die imaginäre Rotationsachse in den Himmel, zeigt sie über der Nord- bzw. der Südhalbkugel auf den Himmelsnordpol bzw. -südpol. Rotiert die Erde, scheinen sich die Sterne in der Nacht um diese Pole zu drehen. Der sogenannte »Große Wagen« (engl. big dipper) ist zwar kein eigenständiges Sternbild (er ist vielmehr Bestandteil des Sternbildes »Großer Bär«), aber er ist in unseren Breiten am Nordhimmel umso prägnanter sichtbar und schneller auffindbar.

Vier Sterne bilden gemäß meiner Skizze den Kasten des Wagens ab, davor bzw. links davon schließt sich die sog. »Deichsel« mit drei weiteren Sternen in gebogener Linie an. Obwohl die sieben Sterne des Großen Wagens nicht zu den hellsten Sternen zählen, ist er auch in Gegenden mit hoher Lichtverschmutzung wie beispielsweise in Großstädten gut zu erkennen, vor allem, wenn er im Winter hoch am Nordhimmel steht. Verlängern Sie nun die Hinterachse des Wagens um das Fünffache, dann landen Sie genau beim Polarstern, dem Himmelsnordpol. Er bildet das Zentrum für Ihre

Sternenspuraufnahmen auf der Nordhalbkugel. Selbstverständlich bieten alternativ auch die in Abschnitt 1.4.3 ab S. 27 vorgestellten Smartphone-Apps Google-Earth, Stellarium, PlanIT sowie Sun-Surveyor Funktionen an, über die Sie den Nord- und Südpol im Bildausschnitt identifizieren können. Reisen Sie nach Süden, werden Sie bemerken, dass der Polarstern immer tiefer am Nordhimmel steht, je weiter Sie sich dem Äquator nähern. Nach dem Überqueren des Äquators verschwindet der Polarstern ganz. Wie bewerkstelligen Sie also Startrail-Aufnahmen auf der Südhalbkugel? Auch hier hilft Ihnen ein Sternbild weiter: Die vier hellsten Sterne der südlichen Hemisphäre bilden ein markantes Kreuz. Dieses als »Kreuz des Südens« bezeichnete Sternbild wird Ihnen ohne große Suche am Nachthimmel Neuseelands oder Australiens sofort ins Auge springen. Nicht ohne Grund ist es mit seinen vier markanten Sternen auf den Flaggen Neuseelands und Australiens, aber auch Brasiliens zu finden. Es liegt inmitten des hellen Bandes der Milchstraße. Bei der Bestimmung des Himmelsüdpols hilft das Kreuz des Südens, ähnlich wie der Große Wagen auf der Nordhalbkugel. Man verlängert einfach die große Längsachse des Kreuzes um das 4,5-Fache. So lässt sich der Himmelssüdpol als Zentrum Ihrer Sternspur-Aufnahmen bestimmen. Und wenn Ihnen diese einfachen Regeln vor Ort partout nicht einfallen wollen, hilft neben einer Smartphone-App stets die Ausführung einer Testbelichtung mit ausreichender Verschlusszeit weiter. Wenn nun die Position des Zentrums am Nachthimmel bestimmt werden kann, bleibt noch die Frage: Mit welcher

Belichtungszeit werden die Sterne nicht mehr punktförmig, sondern als Lichtspuren in meiner Aufnahme aufgezeichnet? Als in der Praxis gebräuchlich hat sich die sogenannte »500er-Regel« etabliert. Hierbei ist für die punktförmige Sternenaufnahme eine Belichtungszeit Tv kleiner oder gleich folgender Formel zu wählen:

### **500er-Regel zur punktuellen Abbildung von Sternen in Landschaftsaufnahmen**

Die maximale Belichtungszeit für punktförmige Sternenaufnahmen darf Tv – Sekunden nicht überschreiten. Dabei gilt in Annäherung für eine 30-Megapixel-Kamera (MP):

Tv =  $500$  / (Brennweite  $\times$  Cropfaktor) [in Sekunden]

Übliche Cropfaktoren:  $KB = 1$ ; APS-C = 1,5

Bitte ersetzen Sie den Wert 500 bei großen Prints (≥ DIN A2) oder sehr anspruchsvoller Punktabbildung der Sterne oder bei Kameras > 30 MP durch den Wert 400. Sind dagegen die Bilder nur für das Internet bestimmt oder liegt die Auflösung Ihrer Kamera bei < 20 MP, ersetzen Sie bitte den Wert 500 durch 600.

Führen Sie grundsätzlich eine Testaufnahme durch, schauen Sie sich das Resultat über die Lupenfunktion Ihrer Kamera an und korrigieren Sie ggf. die Belichtungszeit.

Im gewählten Beispiel des Nugget Point Lighthouse auf S. 98 wurde für die punktuelle Aufnahme der Milchstraße unter Einsatz eines 14-mm-(KB)-Objektivs und einer 42-MP-Kamera (Tv = 400/(14×1) = 28,57 s) eine Belichtungszeit von 29 s gewählt, die die Sterne auf dem Sensor noch ausreichend punktförmig abbildete. Umgekehrt würde demnach eine Zeitverlängerung von mehr als 29 s zu kleinen Linien und größer werdenden Strichen im Foto führen.

Für die Sternenspuraufnahme des Leuchtturms Pemaquid Point Light kam eine 22-MP-KB-Kamera ebenfalls mit 14-mm-(KB)-Objektiv zum Einsatz. Für die punktförmige Abbildung der Sterne wäre nach der 500er-Regel eine Belichtungszeit von Tv ≤ 500/(14×1) = 36 s erforderlich gewesen. Um Sternenspuren aufzunehmen, ist also eine längere Belichtungszeit als 36 s zu wählen. Tatsächlich habe ich eine fünfmal längere Belichtungszeit (Tv = 179 s) gewählt, um die Lichtspuren deutlich in Erscheinung treten zu lassen.

Bitte beachten Sie, dass durch das Weitwinkelobjektiv selbst und insbesondere durch die mit leicht geneigter Kamera gewählte Froschperspektive eine optische Verzerrung der Sternenspuren erzeugt wird, die bei Bedarf in der Nachbearbeitung korrigiert werden kann.

Wer die Sterne liebt, hat fast überall in den dicht besiedelten Gebieten Europas ein Problem: Er bekommt sie gar nicht richtig zu Gesicht. Denn der Himmel wird durch die menschengemachte Lichtverschmutzung aufgehellt (vgl. Abschnitt 1.7.1 ab S. 65). Wählen Sie Ihre

Motive und Ihren Aufnahmeort daher auch bewusst nach Lichtverschmutzungskriterien aus. Beachten Sie zusätzlich, dass lange Belichtungszeiten von mehreren Minuten ohne störende Lichter von fahrenden Autos oder Flugzeugen sehr anspruchsvoll sind. Um dennoch in den Genuss guter Fotos zu gelangen, kommen neben offenblendtauglichen, lichtstarken Objektiven aufnahmetechnisch Zeitraffer- oder Serienbildaufnahmen zum Einsatz. Mithilfe des Fokus-Stackings einschließlich aufgenommener Hotpixel-Schwarzbilder erreichen Sie mit jeder gut ausgestatteten Kamera ansehnliche Ergebnisse.

Ein weiterer Tipp: Reduzieren Sie bei Aufnahmen in der Nacht unbedingt die Helligkeit Ihres Kamerabildschirms. Zum einen werden Sie viel weniger beim Wechsel zwischen Kamera und geringem Umgebungslicht geblendet, zum anderen erhalten Sie keinen falschen Eindruck von der Belichtung. Letztendlich gibt nur eine fundierte Histogramm-Analyse ausreichend Auskunft darüber, ob die Belichtung handwerklich sauber erfolgt ist (vgl. Kapitel 4 ab S. 389). ■

# **[Das umfassende Lern- und Praxisbuch](https://dpunkt.de/produkt/profiwissen-landschaftsfotografie/?utm_source=fotoespresso&utm_medium=03-24&utm_campaign=ad)**

# André Koschinowski Profiwissen Landschaftsfotografie Der Praxisleitfaden für magische Momente aus Licht, Komposition und Zeit dnunkt.verlag

### **Profiwissen Landschaftsfotografie**

 $\mathsf{F}$  dpunkt.verlag

### **Der Praxisleitfaden für magische Momente aus Licht, Komposition und Zeit**

### André Koschinowski

Außergewöhnliche Landschaftsfotos entstehen erst im Zusammenspiel von persönlichem Ausdruck und handwerklichem Können. Was Sie wissen und können müssen, um Ihre Motive in faszinierende Bilder umzusetzen, lernen Sie mit diesem Buch – vom Verstehen und Finden des richtigen Lichts, über Bildkomposition mit Formen und Farben bis hin zum Gestalten mit Zeit. André Koschinowski nimmt Sie mit in die Küsten-, Wald- und Berglandschaften dieser Welt und zeigt anhand meisterhafter Fotos und Schaubilder, dass sich Landschaftsfotografie tatsächlich in aller Fundiert- und Detailliertheit erlernen lässt.

Zusätzliche Inspiration finden Sie in den Gastbeiträgen von sieben international bekannten Landschaftsfotograf\*innen

*2024 • 582 Seiten Festeinband ISBN 978-3-86490-449-3 € 54,90 (D)*

### **Neuerungen in Lightroom Classic 13.4**

Jürgen Gulbins

 $\frac{1}{2}$ n der Regel sind die Updates in Lightroom unter dem Jahr eher kleiner. Dieses Mal hat das Update aber etwas länger als die üblichen zwei Monate gedauert; es fiel auch größer aus. In der Mitte Mai 2024 erschienenen Version Lightroom Classic 13.3 – und analog in den anderen Versionen des Lightroom-Ökosystems sowie in Adobe Camera Raw – dürfte dabei die wesentlichste Erweiterung die neue Funktion mit dem *Entfernen*-Werkzeug sein. (LrC wurde inzwischen auf 13.3.1 und danach auf 13.4 aktualisiert – lediglich mit Fehlerkorrekturen.) Die Funktion befindet sich noch in einem (relativ robusten) Beta-Stadium.

**Das erweiterte Entfernen-Werkzeug** Mit dem Update wurde die Werkzeuggruppe  $\hat{\mathscr{C}}$ , zuvor als *Bereichsreparatur* bezeichnet, in *Entfernen* umbenannt und hat das Gruppen-Icon  $\&$  bekommen. Die Gruppe, aktiviert per Klick auf das  $\bigotimes$ -Icon in der LrC-Werkzeugleiste (oder per (Q)) hatte bisher drei Varianten: den *Kopierstempel* , den *Reparieren*-Stempel  $\mathscr O$  sowie das *Inhaltsbasierte Entfernen* 

Ich beschreibe hier primär die Änderungen/Erweiterungen des  $\&$ -Werkzeugs. *Reparieren*  $\circ$  und *Kopierstempel* verhalten sich wie bisher.

Die Variante  $\bigotimes$  – jetzt (etwas verwirrend) als *Entfernen* bezeichnet – ist wiederum in zwei Versionen untergliedert. Aktiviert man das spezielle Werkzeug per Klick das untere  $\&$ -Icon, so erscheint das Panel von Abbildung [1]. Das Werkzeug hat nun einige zusätzliche Optionen. Die wichtigsten sind @ Generative KI sowie ®

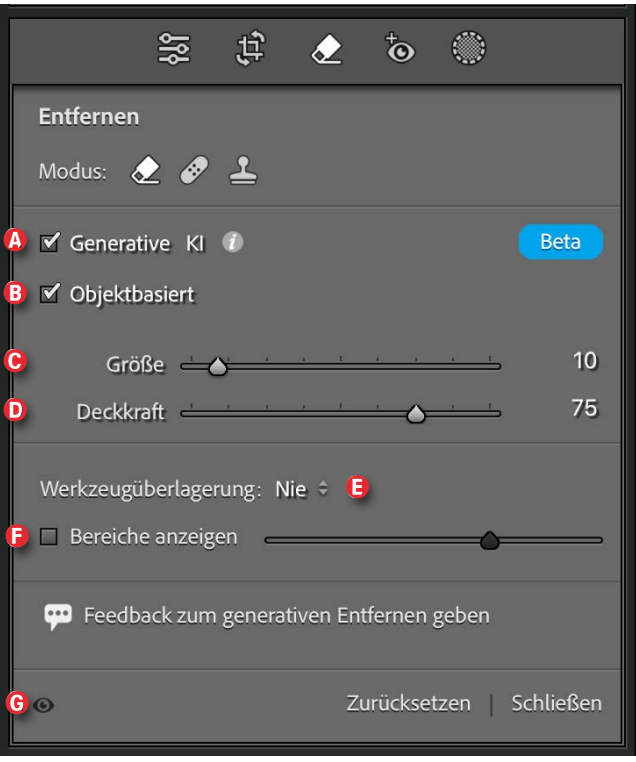

[1] Das neue *Entfernen*-Werkzeug  $\bigotimes$  befindet sich in einem recht brauchbaren Beta-Zustand.

*Objektbasiert*. Sind beide Optionen deaktiviert, verhält sich wie das bisherige *Inhaltsbasierte Entfernen*. Die Pinselgröße für die Bereichsauswahl kann man (wie bisher) sowohl über den Regler © Größe einstellen als auch über das Scrollrad der Maus. In Erweiterung zur bisherigen Implementierung (bis zu LrC 13.2), bei der die Ersetzung gleich nach dem Loslassen der linken Maustaste erfolgte, wird nun der selektierte Bereich farbig markiert (im Standardfall rot), und man erhält den Zwischendialog von [Abbildung \[2\].](#page-80-0) Die Auswahl lässt sich jetzt optional über die beiden Knöpfe *Hinzufügen* oder *Subtrahieren* mit der Maus bzw. dem Auswahl

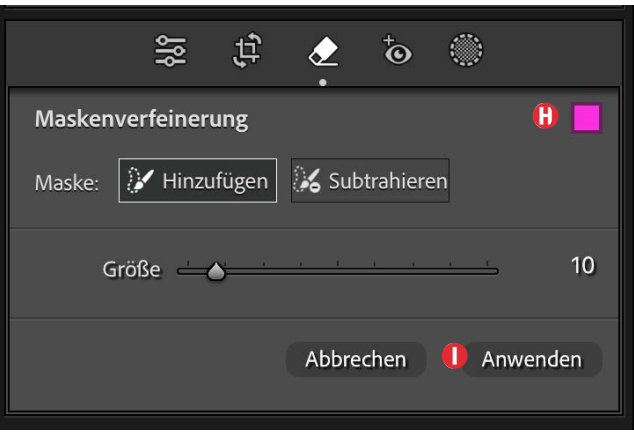

[2] Nach der ersten Auswahl sieht (nur beim  $\bigotimes$  das  $\bigotimes$ -Panel so aus. (Bei  $\oslash$  und  $\triangle$  erfolgt sofort die Ersetzung.)

pinsel weiter verfeinern. *Hinzufügen* ist dabei voreingestellt. Ein Klick auf das Farbfeld (A) erlaubt es, über einen Farbwähler eine andere Auswahl-Markierungsfarbe festzulegen.

Erst per Klick auf *Anwenden* **I** wird das Ersetzen wirklich angestoßen. Lightroom versucht den ausgewählten Bereich ›intelligent‹ zu ersetzen – in der Regel, um störende Elemente zu eliminieren. Diese Ersetzung läuft (wie bisher) vollkommen lokal ab.

Aktiviert man (noch vor dem *Anwenden*) Option B *Objektbasiert*, so muss man im Gegensatz zur älteren Implementierung nun nicht mehr den gesamten zu ersetzenden Bereich bei der Auswahl abdecken, sondern kann das ›Objekt‹ umfahren. LrC führt dann selbstständig eine Art Objekterkennung und Füllung durch. Auch hierbei läuft beim Klick auf *Anwenden* (1) noch alles lokal ab.

Gefällt das Ergebnis nicht, lässt sich per (/) oder per Klick auf *Aktualisieren* (was erst nach der ersten Ersetzung gezeigt wird, s. Abb. [4]) eine Alternative erzeugen

(auch mehrmals hintereinander). Insbesondere bei kleinen Reparaturen reicht diese Korrektur oft.

Der *Deckkraft*-Regler <sup>®</sup> erlaubt es, die Deckkraft der so erzeugten Ersetzung (Überlagerung) zu reduzieren – etwa wenn man in einem Porträt das retuschierte Muttermal nicht ganz verschwinden lassen möchte, sondern in der Wirkung nur verringern. Im Standardfall sollte *Deckkraft* jedoch 100% betragen. (LrC merkt sich den Wert für die nächste Anwendung.)

Stellt einen auch nach mehreren *Aktualisieren-*Versuchen das  $\bigotimes$ -Ergebnis nicht zufrieden, kann man (wie bisher und nur beim  $\&$ -Werkzeug ohne KI) den ausgewählten Bereich bei gedrückter [Strg]- bzw. Â-Taste auf einen Bildbereich ziehen, der als Vorlage und angepasst für die Ersetzung verwendet werden soll.

### **Pinsel-Handhabung**

Mit dem Auswahl-Pinsel legt man den zu ersetzenden (Ziel-)Bereich fest. Dabei sollte der mit dem Pinsel ›gemalte‹ Bereich im (harten) Kern etwas größer als das zu korrigierende Element sein, aber nicht zu viel. Bei kleinen Elementen reicht oft ein einfacher Klick mit dem Pinsel auf das störende Element – etwa bei Störungen, die von Staub auf dem Sensor stammen. Bei größeren Elementen ›überpinselt‹ man das störende Element. Verzieht man mit gedrückter rechter Maustaste den Pinsel, so wird der abgedeckte Bereich zunächst weiß umrandet markiert. (Bei kontextsensitiver Ersetzung wird eine dünne Umlaufform aufgezogen.) Die weißen Bereiche markieren den zu ersetzenden Bereich.

Hat man bei  $\oslash$  oder  $\triangle$  eine weiche Kante gewählt, zeigt der Auswahl-Cursor ((+)) mit dem inneren Kreis den Bereich mit voller Deckung und mit dem äußeren Kreis den Übergangsbereich mit abnehmender Deckung. (Bei gibt es keine *Weiche Kante*.) Ist die Ersetzung angelegt, zeigen die beiden Bereich-Markierungen diesen weichen Übergang nicht mehr.

Nach dem Loslassen der Maustaste (oder beim Tablet des Stifts) sucht Lightroom (bei  $\hat{\mathscr{D}}$  oder  $\triangle$  sowie bei  $\bigotimes$  ohne die KI-Option) selbstständig einen passenden Ersetzungsbereich (Quellbereich) und überlagert ihn dem Zielbereich. Zugleich werden im Bild Quellund Zielbereich mit einem Richtungspfeil verbunden angezeigt (nicht aber bei $\langle \rangle$ ). Diese Anzeige verschwindet später und ist nicht Teil des Bilds.

Die Pinselgröße variiert man (wie bereits erwähnt) entweder über den Regler *Größe* (s. Abb. [1] C) oder, eleganter, über das Scrollrad der Maus.

Drückt man beim Pinseln die Q-Taste, so fährt der Pinsel nur waagerecht oder senkrecht, abhängig von der Fahrrichtung. Dabei muss die Q-Taste bereits **vor** dem Aufsetzen des Pinsels gedrückt sein.

Pinsel-*Größe, Weiche Kante, Deckkraft* sowie sogar die Ersetzungsmethode lassen sich bei aktiven Pins auch nachträglich noch ändern. Bei *Größe* und *Weiche Kante* bezieht sich das aber erst auf die nachfolgenden Auswahlstriche.

In der Regel arbeitet man bei  $\oslash$  oder  $\triangle$  mit einem Pinsel mit weicher Kante (*Weiche Kante* etwa zwischen

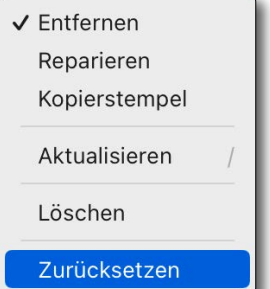

[3]

Das Kontextmenü zu einem Reparatur-Pin bietet neben dem Umschalten zwischen den drei Reparaturmodi (*Entfernen, Reparieren* und *Kopierstempel*) auch das Löschen, Zurücksetzen und die Suche nach einer neuen Quelle (mit *Aktualisieren*).

### ca. 50 und 100).

Möchte man mit dem Auswahlwerkzeug eine Linie ziehen, etwa um Leitungen im Bild zu entfernen, klickt man auf den Anfangspunkt und führt dann einen  $\boxed{\text{a}}$ -Klick auf den Endpunkt durch. Lightroom verbindet damit die beiden Punkte mit einer Linie (Auswahllinie) in der Stärke des Pinseldurchmessers. Lange störende Leitungsdrähte korrigiert man in den meisten Fällen am besten durch mehrere solcher eventuell überlappenden Liniensegmente. In der Regel greift man (oder LrC automatisch) dabei das Ersetzungsmaterial aus Bereichen direkt neben der Leitung ab.

Hat man einen zu ersetzenden Bereich markiert und hat mit Lightroom die Ersetzung vorgenommen, so lässt sich bei aktivem Pin immer noch per Klick auf einen anderen der drei Modi ( $\mathcal{Q}, \mathcal{Q}, \mathcal{Z}$ ) die Art der Ersetzung austauschen. Alternativ kann man bei aktivem Pin das Kontextmenü aufrufen (s. Abb. [3]), wo ebenfalls verschiedene Operationen angeboten werden.

Sowohl der Quell- als auch der Zielbereich einer Reparatur lässt sich bei  $\circled{2}$  und  $\triangle$  nicht nur mit der Maus packen und verschieben, sondern man kann den betreffenden Quell-Pin auch selektieren und den Bereich feinfühlig mit den Pfeiltasten  $\leftarrow$ ,  $\rightarrow$ ,  $\uparrow$ ,  $\downarrow$ ,  $\vee$  verschieben. Wird zugleich die Q-Taste gedrückt, erfolgt das Verschieben in größeren Schritten.
### **Generative KI**

Aktiviert man hingegen in der Palette von Abbildung [4] A *Generative KI*, so haben wir eine Funktion, die weitgehend der des ›Generativen Füllens‹ von Photoshop entspricht – jedoch ohne einen Prompt. Auch hier können wir nach der ersten Auswahl mit dem Pinsel wieder die Auswahl optional weiter verfeinern (über die Knöpfe aus [Abbildung \[2\]](#page-80-0)). Klicken wir hier auf *Anwenden*, wird das Bild (wie beim *Generativen Fülle*n in Photoshop) zu einem Adobe-Server hochgeladen.

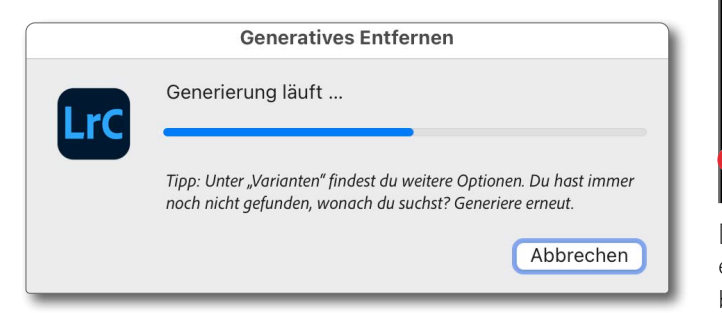

Es wird dort analysiert und der markierte Bereich KIbasiert ersetzt – mit etwas, was die KI (*Künstliche Intelligenz* von Firefly 3) als ›passend‹ erachtet. Die Ersetzung wird heruntergeladen und dem ausgewählten Bereich überlagert. Wie in Photoshop werden uns dabei drei Varianten angeboten und die erste davon gleich eingesetzt. Die weiteren Varianten erhält man über die Pfeile unter *Variationen* (s. Abb. [4] H). Gefällt keine der drei Varianten, lassen sich per Klick auf *Aktualisieren* drei weitere generieren.

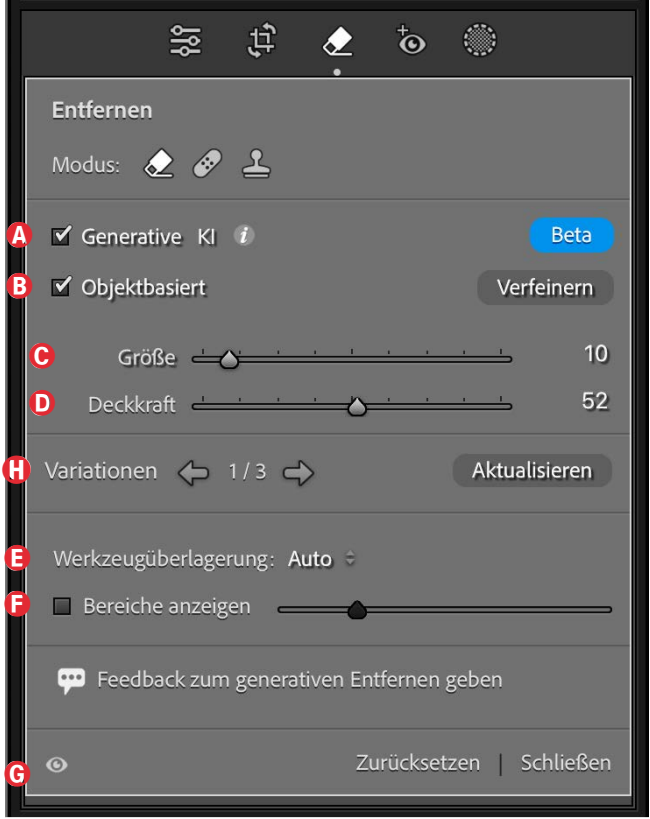

[4] Wurde die Korrektur per  $\Diamond$  mit der Option *Generative KI* erzeugt, so werden unter  $\Theta$  drei Ersetzungsvarianten angeboten, zwischen denen man über die Pfeile wechseln kann.

Im Gegensatz zu Photoshop stehen uns jedoch über die Pfeile nicht mehr die älteren Variationen direkt zur Verfügung. Möchten wir auf diese zurückgreifen, so ist dies links der Vorschau in der Navigator-Palette unter dem Reiter *Protokoll* möglich, indem wir dort auf den entsprechenden vorhergehenden Schritt *Reparatur hinzufügen (Generatives Entfernen)* gehen und dann die drei früheren Variationen angeboten bekommen.

Abhängig davon, was wir bei der Auswahl selektiert haben, erfolgt ein ›Entfernen‹ des ausgewählten Objekts

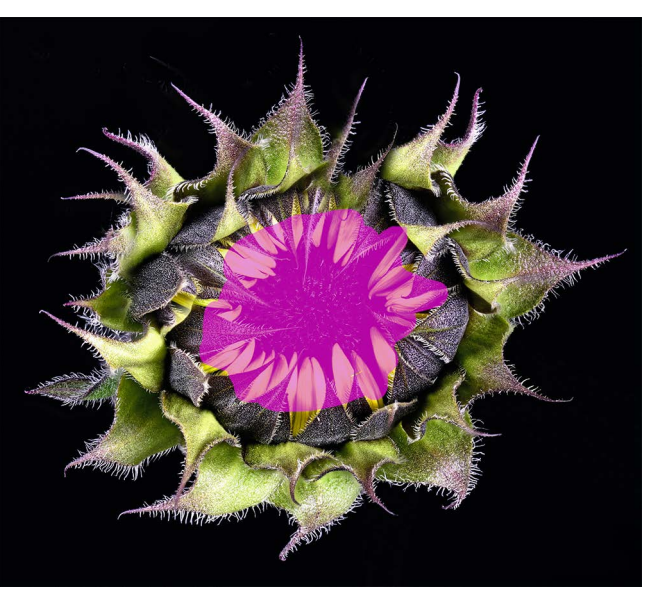

[5] Die Blütenblätter und das Innere der Sonnenblume sind hier für ein *Generatives Entfernen* (<) ausgewählt.

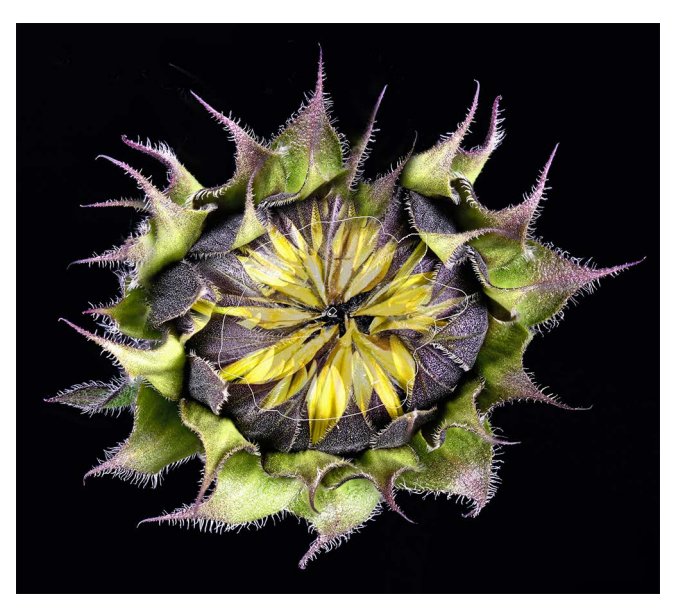

[6] Hier eine per *Generatives Entfernen* (Option *Generative KI*) erzeugte Variation. Es ist eher ein *Ersetzen* als ein *Entfernen*. Pin und Ersetzungsbereich sind hier noch eingeblendet.

oder eine ›Ersetzung‹ mit einem anderen Objekt. Am Beispiel von Abbildung [5], wo ich das Blütenzentrum der Sonnenblume ausgewählt habe, wird der Bereich durch die eingefalteten Blütenblätter ersetzt, wie in Abbildung [6] zu sehen.

Für das Foto in Abbildung [7] hingegen habe ich zunächst die magenta markierten Personen ausgewählt (Abb. [8]) und für Abbildung [9] per  $\oslash$  mit der Option *Generative KI* entfernt und durch eine Hintergrundergänzung gefüllt.

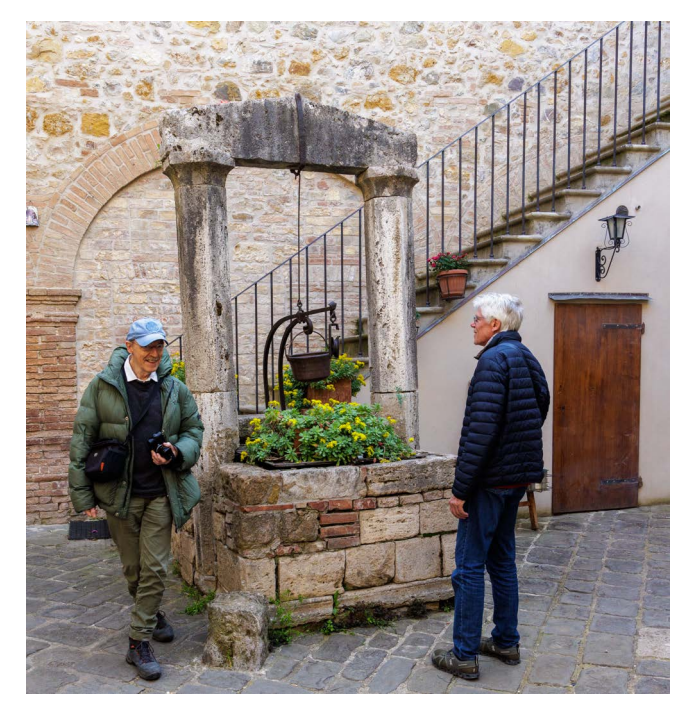

[7] Ausgangsbild mit zwei Personen am Brunnen

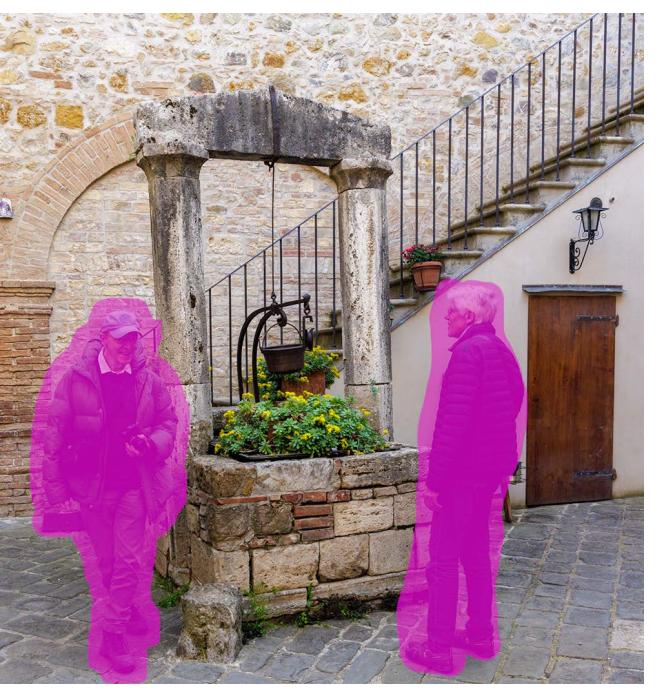

[8] Hier wurden unter Nutzung der Option *Objektbasiert* die beiden Fotokollegen für ein  $\bigotimes$ -basiertes Entfernen selektiert.

Da bei dieser Art der Ersetzung (wie auch in Photoshop) Stand Juni 2024 immer noch eine Auflösungsbegrenzung für die Ersetzung von maximal 1024 × 1024 Pixel gilt, hat LrC hier (intelligent) aus meiner doppelten Auswahl zwei separate Ersetzungen gemacht und in einem Lauf in drei Varianten zurückgeliefert.

Eine weitere Änderung von LrC 13.3/13.4 finden wir im unteren Block des Entfernen-Panels (s. Abb. [11]). Das Menü *Werkzeugüberlagerung* E (Abb. [10]), das wir früher in der Werkzeugleiste fanden, ist nun für die *Entfernen*-Werkzeuge in dieses Panel gewandert. Es erlaubt festzulegen, wie die Werkzeug-Pins (ein kleines  $\&$ -Icon in der Vorschau) zu den *Entfernen*-Korrekturen angezeigt werden. Das Stift-Icon zeigt zugleich, mit welchem

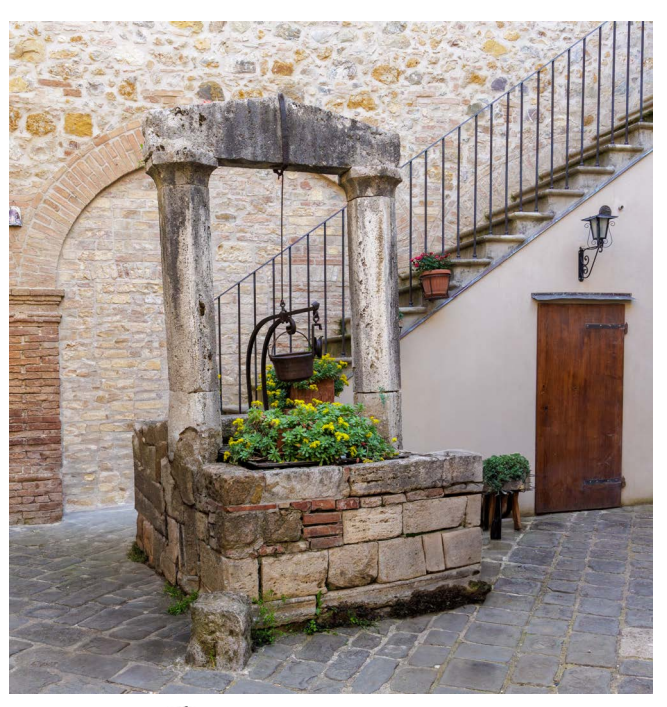

[9] LrC hat per  $\bigotimes$  mit der Option *Generative KI* die beiden Männer gleich im ersten Anlauf sauber ›entfernt‹.

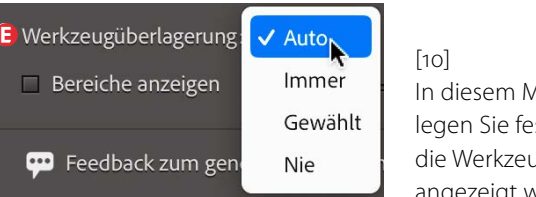

In diesem Menü legen Sie fest, wie die Werkzeugstifte angezeigt werden.

Werkzeug ( $\mathcal{A}, \mathcal{B}, \mathbb{A}$ ) diese Korrektur(en) ausgeführt wurde(n).

 In den meisten Fällen dürfte *Auto* passen. Damit sind die Pins nur dann sichtbar, wenn man mit der Maus über das Vorschaufenster fährt (bei sichtbarem Werkzeug-Panel). Bei *Immer* werden bei geöffnetem Panel **alle** Entfernen-Stifte im Bild angezeigt. Bei *Gewählt* ist es nur der Stift zur gerade selektierten/aktiven Retusche.

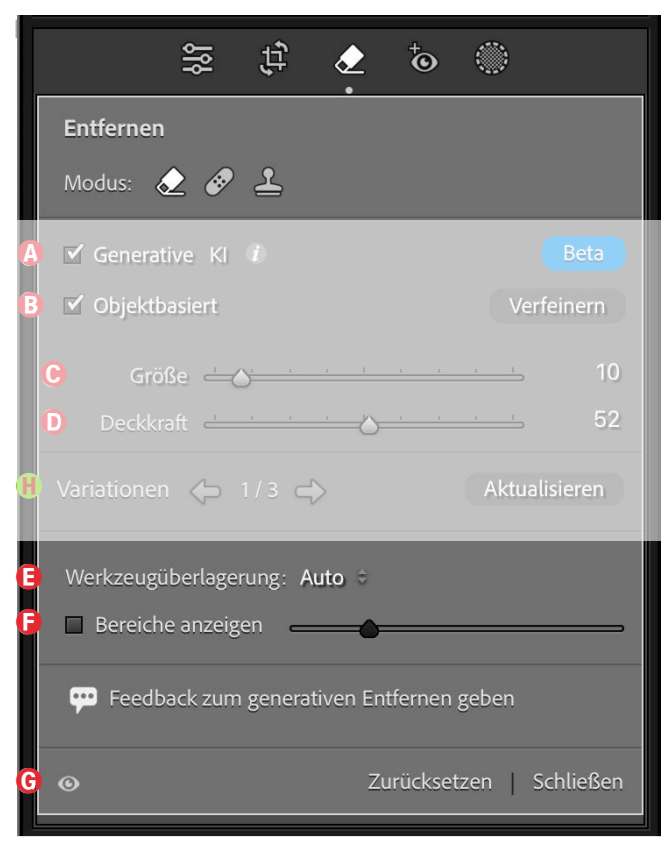

[11] Der untere Block bietet die Optionen  $\bigcirc$  und  $\bigcirc$ , die man früher in der Werkzeugleiste fand.

Auch die Option *Bereiche anzeigen* in Abbildung [11] F mit dem Kontrastregler fanden wir früher in der (zuweilen bereits recht vollen) Werkzeugleiste unter dem Vorschaufenster; nun steckt sie im 2-Panel. Sie lässt sich auch per  $\boxed{A}$  aktivieren und wieder deaktivieren.

Diese Option zeigt die Vorschau als sehr kontrastreiches Schwarzweißbild. Damit sind Sensorflecken und ähnliche kleine Störungen recht gut erkennbar und können mit einem der drei/vier *Entfernen*-Varianten schnell behoben werden. In dem zunächst recht störungsfreien schwarzen Hintergrund von Abbildung

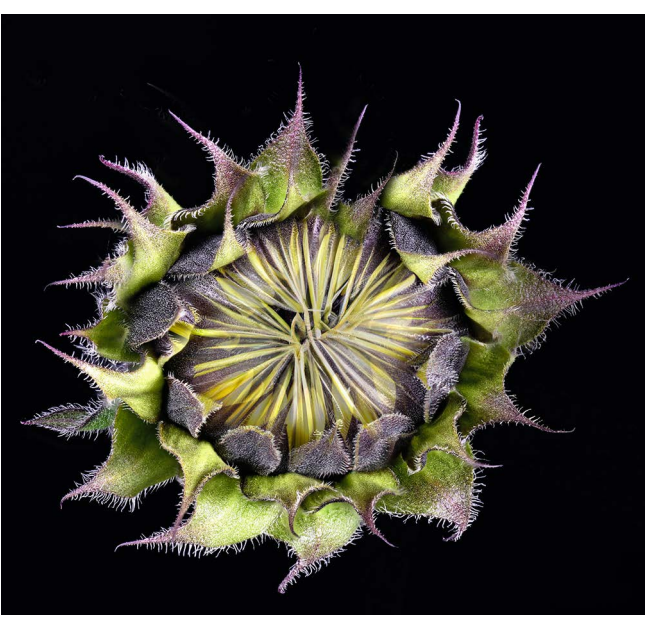

[12] sind mit dieser Option in Abbildung [13] recht gut die (hier rot markierten) Störungen zu erkennen (sowie eine Entfernen-Korrektur per *Reparieren* mit dem  $\hat{\mathcal{C}}$ -Stift-Icon). Solche zumeist kleinen Störungen behebt man in der Regel mit den drei *Entfernen*-Werkzeugen ohne KI.

Selektiert man den per *Generative KI* zu ersetzenden/ entfernenden Bildbereich bei gedrückter [Strg]-Taste (Mac:  $[\mathbb{H}]$ -Taste), so wird der in [Abbildung \[2\]](#page-80-0) gezeigte Zwischendialog (mit der Möglichkeit des Verfeinerns der Maske) übersprungen, und die KI-basierte Generierung/Ersetzung wird direkt angestoßen.

**Noch einige Hinweise zu LrC-Entfernen-Werkzeugen** Beim ersten Aufruf der Generieren-basierten *Entfernen*-Funktion muss man (wie es auch bei Photoshop erforderlich war) dessen Nutzung einmalig zustimmen.

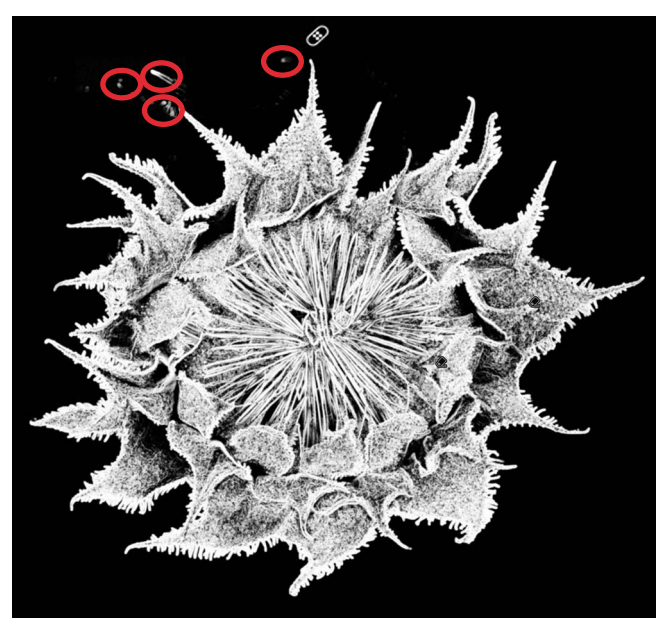

[12] Hier sieht der schwarze Hintergrund recht sauber aus. [13] Diese Darstellung macht Störungen sichtbar (hier von mir rot markiert).

Arbeitet man mit den Entfernen-Werkzeugen ohne die KI-Erweiterung und möchte eine Retusche mit mehreren zusammengesetzten Korrekturen ausführen, so sollte man per (H) (für das englische *Hide*, verstecken) die Pins temporär ausblenden, damit man beim nächsten Auswählen nicht versehentlich einen bereits vorhandenen Pin packt und verschiebt. Ein zweites (H) blendet bei Bedarf die Pins wieder ein.

Möchte man mit Masken-basierten Korrekturen arbeiten, so sollte man die Retuschen mit allen Entfernen--Werkzeugen **vor** den Masken-basierten Korrekturen durchführen, da es sonst zu Geister-Effekten in den maskierten Bereichen kommen kann. Dies gilt insbesondere dann, wenn es sich um KI-basierte Masken handelt. Die Masken bzw. die Auswahlen muss man sonst (bei Überlappungen von Retusche und Maske) unter Umständen nachträglich nochmals aktualisieren.

Es dürfte klar sein, dass man zur Verwendung der Funktion *Generative KI* eine Internet-Verbindung benötigt – vorzugsweise eine schnelle, denn es müssen Bildelemente zu einem Adobe-Server hochgeladen und die Ergebnisse heruntergeladen werden.

### **›Credits‹**

In der Photoshop-Version kostet jeder Aufruf einer der Funktionen von *Generatives Füllen* einen sogenannten *Credit* – eine Art digitale Münze bzw. Bezahlung. Abhängig davon, ob man ›nur‹ das normale Fotografie-Abonnement hat oder die gesamte Creative Suite, erhält man als Teil seines Abonnements entweder 200 oder 1000 Credits pro Abonnement-Monat, die man für solche Funktionen verbrauchen kann. Zu Anfang des nächsten Monats werden diese Credits wieder automatisch aufgefüllt. Der Rest der Credits des letzten Monats verfällt dabei. Sind die Credits eines Monats aufgebraucht, kann man zwar weiterhin *Generatives Füllen*, *Generatives Erweitern* oder *Generatives Entfernen*  aufrufen, diese laufen aber deutlich langsamer ab.

In der Beta-Phase des *Generative KI* in LrC kosten diese Operationen offensichtlich noch nichts. Sobald diese Beta-Phase vorüber ist, dürften jedoch diese auf dem Adobe-KI-Server ablaufenden Operationen auch Credits kosten. Seinen Kontostand mit den Credits findet man in der Creative-Cloud-App @unter seinen Account-Daten. Dort kann man bei Bedarf auch zusätzliche Credits kaufen. Ich plane dazu in Kürze einen eigenen Artikel.

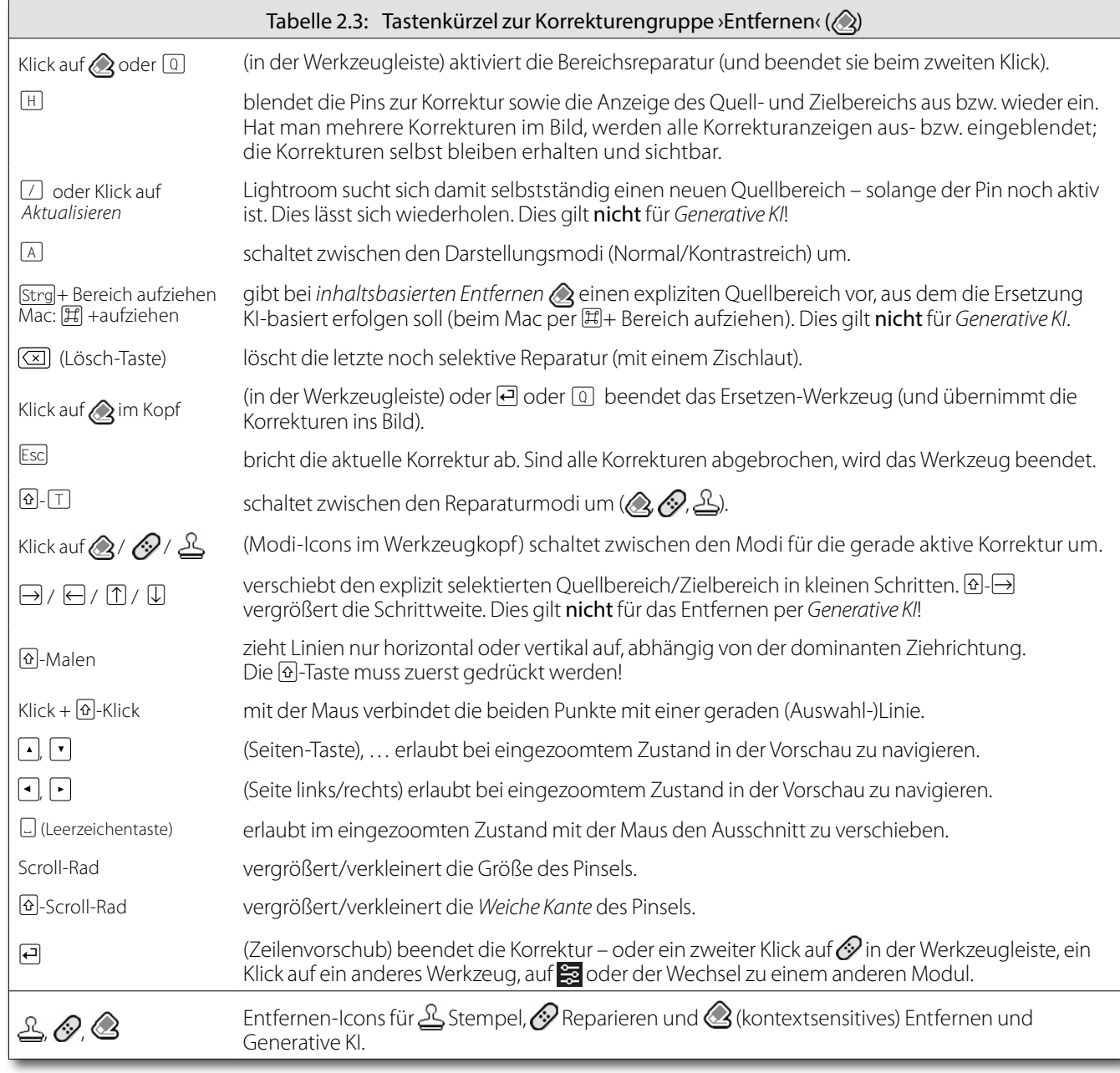

**Mein Wunsch zur jetzigen Implementierung** Da das Verhalten beim  $\bigotimes$ -Werkzeug mit und ohne Server-KI doch recht unterschiedlich ist, wäre es aus meiner Sicht besser, daraus zwei Werkzeuge  $\&$  und zu machen, sodass insgesamt vier *Entfernen*-Werkzeuge angeboten werden. Dies würde zu etwas mehr Klarheit beitragen.

### **Weitere Erweiterungen in Lightroom Classic 13.3**

Neben dem neuen *Generative KI-*Entfernen gibt es in Version 13.3 weitere Neuerungen – neben der üblichen Unterstützung neuer Kameras und Objektive sowie der Behebung einiger Fehler. Zusätzlich ist inzwischen Version 13.3.1 und 13.4 erschienen mit einer Reihe von Fehlerbehebungen und ohne neue Funktionen, jedoch mit der Unterstützung weiterer neuer Kameras und Objektiven. Ein Update auf 13.4 wird also empfohlen.

### **Katalog-Update**

Ruft man LrC 13.3/13.4 zum ersten Mal auf, so muss der vorhandene Lightroom-Katalog zunächst aktualisiert werden. Wie üblich legt LrC dafür zunächst eine Katalog-Kopie an, konvertiert diese Kopie und gibt ihr standardmäßig die Namensendung ›*-v13.3.lrcat*‹. Der ursprüngliche Katalog bleibt also erhalten, sodass man bei Problemen darauf zurückgehen kann, sofern man die bisherige LrC-Version nicht löscht (oder sie bei Bedarf erneut installiert). Die neueste Prozess-Version ist nun 6.

**Update der Sync-Funktion in der Cloud** Das Synchronisieren von lokal gespeicherten Bildern in die Lightroom-Cloud und zurück über zum Synchronisieren markierte Sammlungen wurde überarbeitet und sollte nun weniger Probleme aufweisen (sofern man diese Möglichkeit überhaupt nutzen möchte). Auch die Problembehebung bei einer ›verklemmten‹ Synchronisierung sollte nun einfacher sein. Details dazu können Sie hier nachlesen: [https://helpx.adobe.com/de/light](https://helpx.adobe.com/de/lightroom-classic/help/whats-new.html)[room-classic/help/whats-new.html](https://helpx.adobe.com/de/lightroom-classic/help/whats-new.html).

### **Neue Filter-Funktion**

Lightroom Classic 13.3/13.4 bietet nun einige neue bzw. zusätzliche Filterkriterien. Man findet sie unter *Attribute*  oder unter *Metadaten* im Bibliotheksfilter:

- *Exportiert-Status* (das Bild wurde bereits einmal exportiert). In den Filterleisten gibt es dafür die Icons **H** und **R**. Man findet das Kriterium auch im Metadaten-Bibliotheksmenü ganz oben (s. Abb. [14] (A).
- Hat einen *Alt-Text*-Eintrag sowie hat eine *Erweiterte Beschreibung* (siehe Abb. [15]  $\circledA$  auf Seite <?>).
- *Verfügt über Punktfarbe* im Bibliotheksmenü unter Metadaten ▶Develop ▶... (was noch in *Entwickeln* übersetzt werden sollte). Dort finden Sie eine ganze Reihe von Kriterien bezüglich des Bearbeitungszustands der Bilder (s. Abb. [14] ®). Hierzu gehört

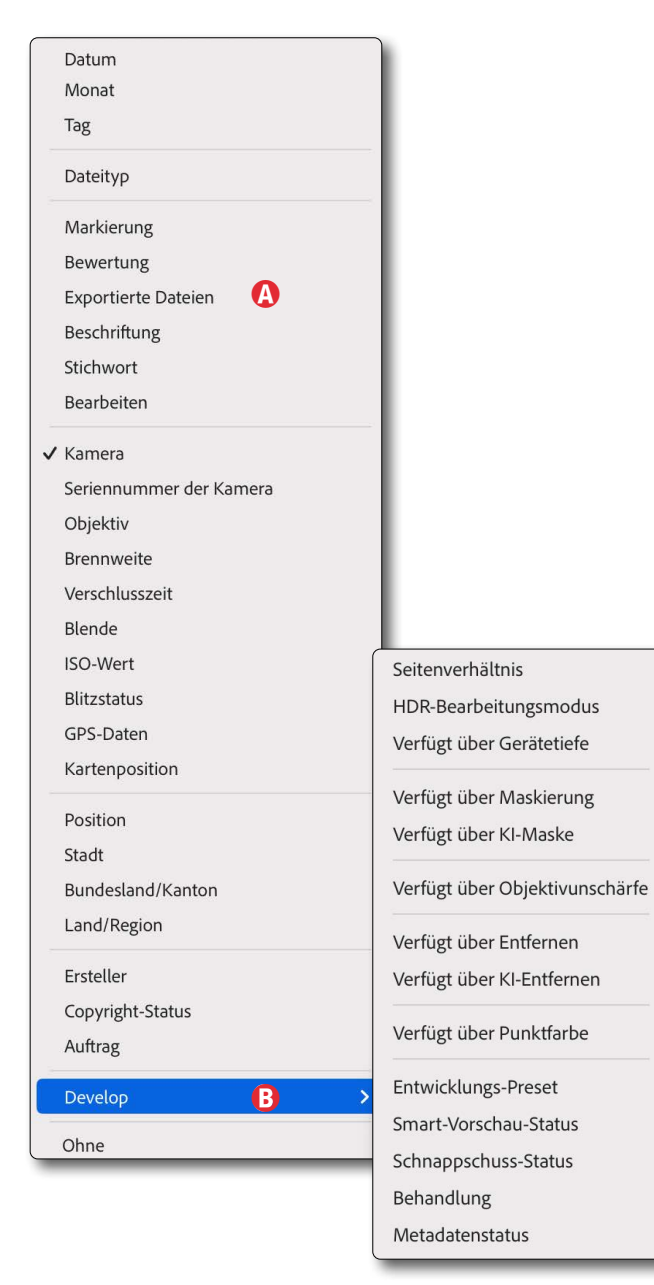

[14] Unter den *Metadaten* im Bibliotheksfilter finden wir unter *Develop* eine ganze Menge von Bearbeitungsstati. Hier hat man vergessen, *Develop* in *Entwickeln* zu übersetzen.

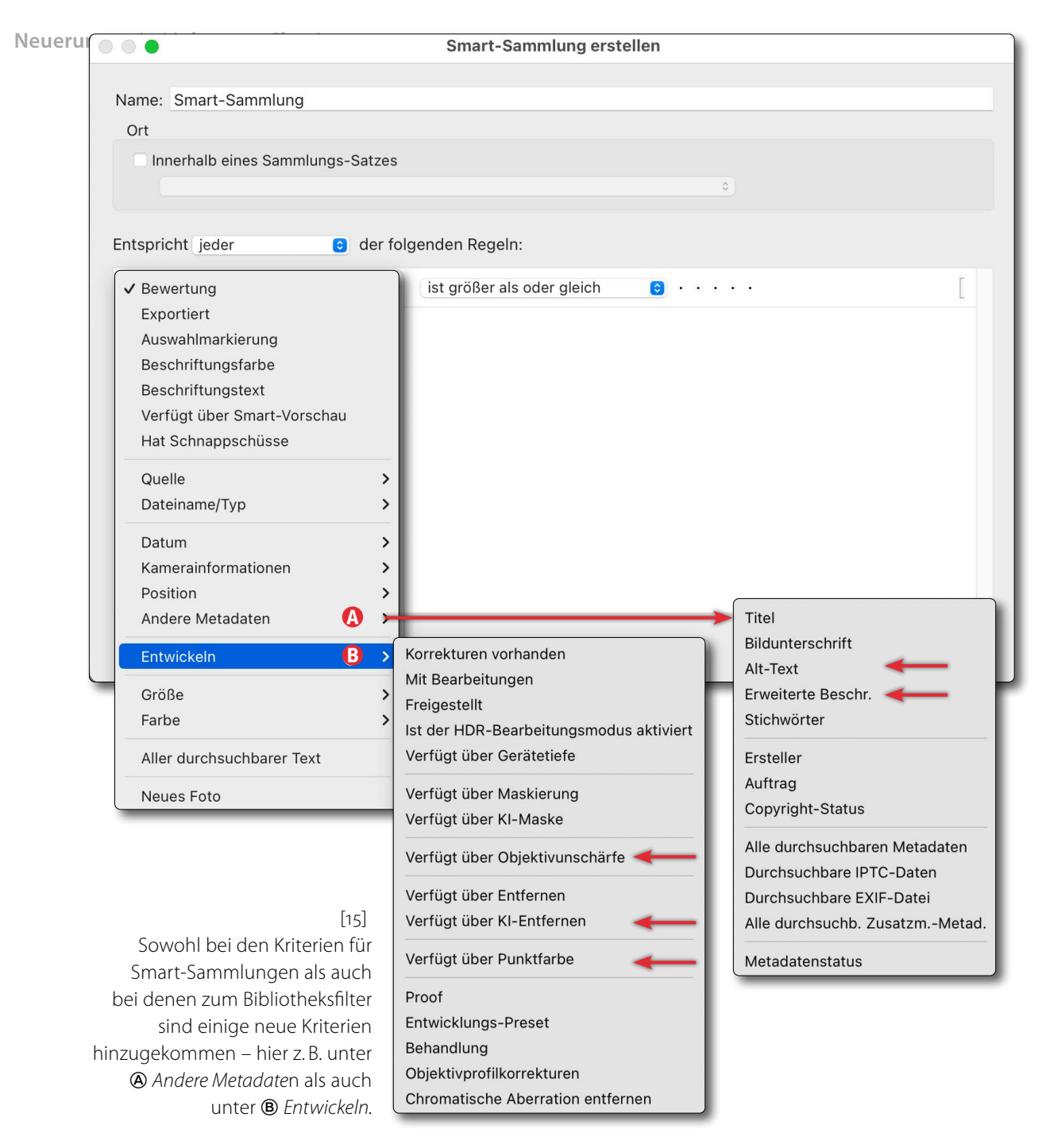

auch *Verfügt über Objektivunschärfe* und *Verfügt über KI-Entfernen*. Sie lassen sich alle auch in Smart-Sammlungen verwenden (s. Abb. [14]  $\circledA$  sowie Abb. [15]  $\circledB$ ).

**›Objektivunschärfe‹ verlässt das Beta-Stadium** Befand sich bisher die Funktion *Objektivunschärfe* noch in einem Beta-Stadium, hat sie das Beta nun verlassen und ist (weitgehend ohne größere Änderungen) in den ›Normalzustand‹ übergegangen. Ich hatte die Funktion in [fotoespres](https://www.fotoespresso.de/fotoespresso-5-23/)[so 5/202](https://www.fotoespresso.de/fotoespresso-5-23/)3 beschrieben.

Zusätzlich wurde die Objekterkennung in dieser Funktion verbessert.

*Objektivunschärfe* lässt sich nun auch in Presets verwenden. Entsprechend finden wir sie nun auch in den Einstellungen zum Kopieren und Synchronisieren von *Entwickeln*-Korrekturen, als Kriterium für Smart-Sammlungen (siehe Abb. [15] B) sowie für den Bibliotheksfilter (s. Abb. [14] B auf Seite <?>).

Zusätzlich wurde mit dem Update eine zusätzliche Preset-Gruppe *Adaptiv: Hintergrund weichzeichnen* ausgeliefert und installiert. Schauen Sie sich deren Elemente und Effekte einmal an.

**Funktionen im Einstellungen-kopieren-Panel** Kopiert man *Entwickeln*-Einstellungen oder synchronisiert sie, so finden wir dort nun auch die Option, um die *Objektivunschärfe* zu übertragen (s. Abb. [16] auf der nächsten Seite). KI-basiertes *Entfernen* fehlt noch, was wohl dem Beta-Stadium geschuldet ist.

**Speicherung von Vorschaubildern und Caches** Die Speicherung von Vorschaubildern wurde optimiert, um eine bessere Performance zu erzielen. Auch die Handhabung von Caches wurde verändert, um einen schnellen Bildwechsel beim Durchblättern zu erzielen.

**Schnelleres Entrauschen auf Apple Silicon** Die Geschwindigkeit auf Macs mit Apple-Silicon-CPUund GPU wurde verbessert. Dies setzt jedoch macOS 14 (Sonoma) oder neuer voraus. Das Entrauschen sollte auch auf anderen Systemen nun schneller ablaufen, was ich jedoch nicht überprüft habe.

#### **Tethering mit Sony-Kameras**

Bisher wurde in LrC das Tethered Shooting (Aufnahmen von LrC gesteuert mit direktem Import der aufgenommenen Bilder in LrC) weitgehend nur mit halbwegs aktuellen Canon- und Nikon-Kameras unterstützt. Mit Lightroom 13.3.1/13.4 kommen sowohl einige neuere Canon-Kameras hinzu (z.B. die EOS R7, R8 und R100) sowie eine ganze Reihe aktueller Sony-Kameras hinzu. Dazu zählen vor allem die neueren Alpha-Modelle (Alpha 1, 9, 9 II, 9 III, 7 IV, 7R IV, 7R V, …).

**Anmerkungen zur Reihenfolge der Korrekturen** Eigentlich sollte die Reihenfolge, in der man seine Korrekturen bzw. Optimierungen in Lightroom Classic ausführt, keine Rolle spielen. Es gibt jedoch einige Empfehlungen, die insbesondere dann eine Rolle spi

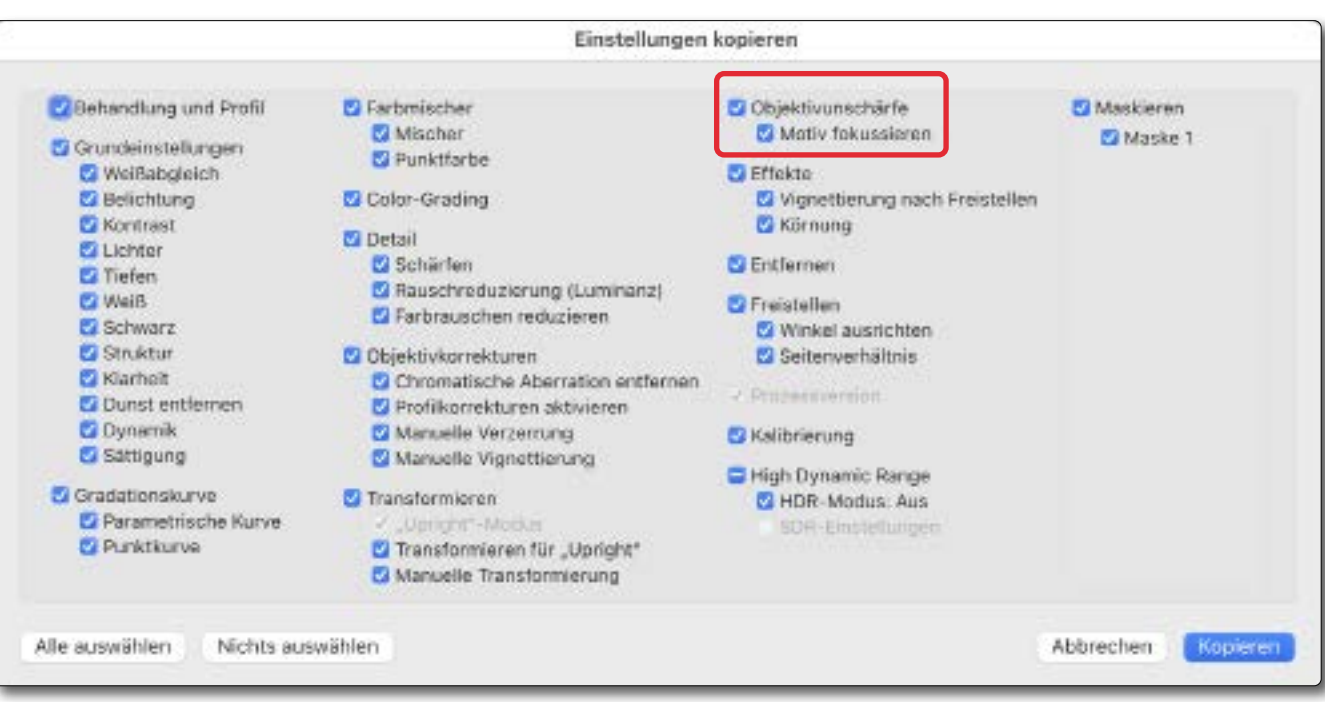

[16] Zuweilen kommen in diesem Dialog zum Kopieren von Bildeinstellungen neue Elemente hinzu. Mit LrC 13.3.1 sind dies die zur *Objektivunschärfe*.

elen können, wenn man Masken-basierte Korrekturen durchführt und verstärkt, wenn man dazu KI-basierte Masken verwendet (*Himmel auswählen, Motiv auswählen, Hintergrund auswählen, Objekt auswählen, Personen auswählen* sowie die Bereichsauswahlen):

- 1. Ist erkennbar, dass man KI-basiert entrauschen muss (unter Verwendung der Funktion *Verbessern*), so sollte man dies bereits **zu Beginn** der Optimierungen durchführen.
- 2. Entfernen-Operationen mit einem der  $\bigotimes$ -Werkzeuge sollte man durchführen, **bevor** man selektive, Masken-basierte Korrekturen ausführt (und nach der *Verbessern*-Funktion). Hat man bereits solche selektiven Masken-Korrekturen vorgenommen, kann es zu Geister-Effekten kommen, und man muss dann

die KI-basierte Maske eventuell aktualisieren.

Kopiert oder synchronisiert man Korrekturen, die eine oder mehrere *Generative KI*-Korrektur(en) enthalten, von einem Bild auf ein anderes, so werden diese Korrekturen zwar mit übertragen, sie werden im neuen Bild aber bislang nicht automatisch aktualisiert.

3. Es empfiehlt sich auch, die Funktion *Objektivunschärfe* nach den  $\oslash$ -basierten Ersetzungen auszuführen und nach der Funktion *Verbessern* (sofern man diese Funktionen verwenden möchte). ■

## **[Neu als Foto-Reiseführer: Österreich](https://dpunkt.de/produkt/oesterreichs-nationalparks-fotografieren/?utm_source=fotoespresso&utm_medium=03-24&utm_campaign=ad)**

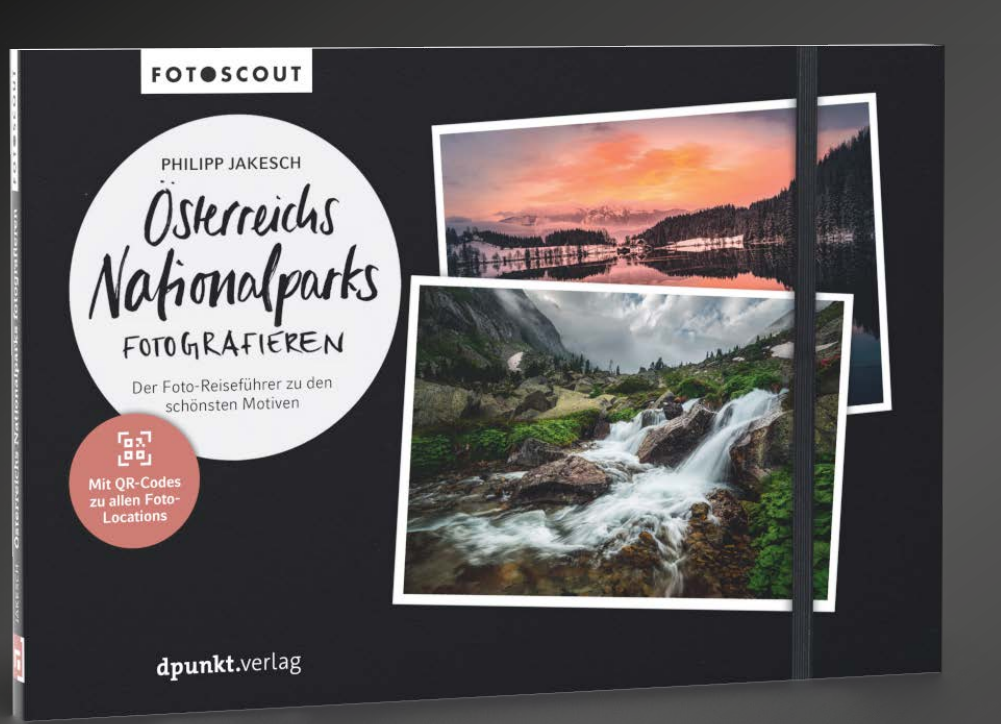

### **Österreichs Nationalparks fotografieren**

**F** dpunkt.verlag

### **Der Foto-Reiseführer zu den schönsten Motiven**

### Philipp Jakesch

In diesem Fotoscout führt Sie der österreichische Landschaftsfotograf Philipp Jakesch zu den schönsten Fotospots in den österreichischen Nationalparks Hohe Tauern, Gesäuse, Kalkalpen, Donau-Auen, Neusiedler See und Thayatal.

Sie finden eine enorme Vielfalt an naturfotografischen Motiven vom Hochgebirge mit seinen Gletschern, Schluchten und Wasserfällen bis zu den Steppenlandschaften am Neusiedler See. Mit etwas Glück gelingen Ihnen Aufnahmen von Bartgeiern oder Gämsen in den Hohen Tauern, faszinierende Bilder des dunklen Sternenhimmels über dem Gesäuse oder Fotos von Seeadlern in den Donau-Auen.

Hinweise zur besten Jahres- und Tageszeit sowie wertvolle Tipps zu Ausrüstung und Fototechnik helfen Ihnen, das wirklich beste Bild vom jeweiligen Motiv mit nach Hause zu nehmen.

*2024 • 204 Seiten komplett in Farbe • Broschur ISBN 978-3-86490-987-0 € 32,90 (D)*

### <span id="page-80-0"></span>**Impressum**

**ISSN** 2943-5455

**Herausgeber** dpunkt.verlag GmbH Wieblinger Weg 17 69123 Heidelberg [\(www.dpunkt.de\)](http://www.dpunkt.de)

**Redaktion** Redaktion und verantwortlich für den Inhalt: Steffen Körber

**Web** [www.fotoespresso.de](http://www.fotoespresso.de) Facebook: [facebook.com/fotoespresso](https://de-de.facebook.com/fotoespresso) Twitter: [twitter.com/fotoespresso](https://twitter.com/fotoespresso)

**Kostenfrei abonnieren** [www.fotoespresso.de/abonnieren/](http://www.fotoespresso.de/abonnieren/)

**Kontakt** Haben Sie Fragen oder Anregungen? Melden Sie sich gerne bei der Redaktion:

Telefon: 06221-1483–0 redaktion@fotoespresso.de Eine Haftung für die Richtigkeit der Veröffentlichungen kann trotz sorgfältiger Prüfung durch die Redaktion vom Herausgeber nicht übernommen werden.

Warenzeichen werden ohne Gewährleistung einer freien Verwendung benutzt.

Kein Teil dieser Publikation darf ohne ausdrückliche schriftliche Genehmigung des Verlags in irgendeiner Form reproduziert oder verbreitet werden.

Das Gesamtdokument als PDF dürfen Sie hingegen frei weitergeben und weiter versenden – wir bitten sogar herzlich darum.

Copyright 2024 dpunkt.verlag GmbH

# Efoto<br>:espresso